**WorkCentre® 6400** Color Multifunction Printer

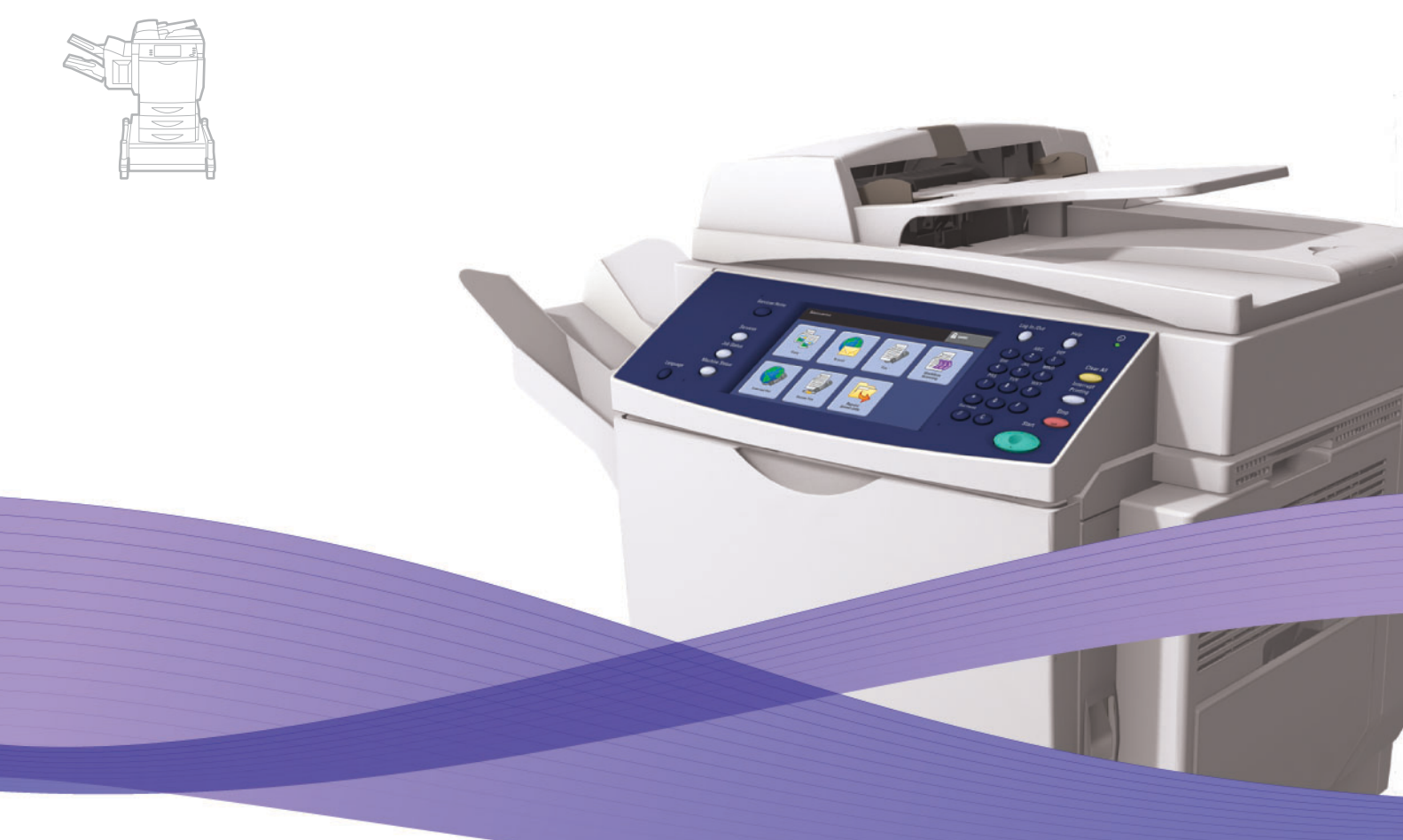

# WorkCentre® 6400 User Guide

#### **English**

**Français** Guide d'utilisation **Italiano** Guida dell'utente **Deutsch** Benutzerhandbuch **Español** Guía del usuario Português Guia do usuário

**Nederlands** Gebruikershandleiding

**Suomi** Käyttöopas **Čeština** Uživatelská příručka

**Svenska** Användarhandbok **Dansk** Betjeningsvejledning **Norsk** Brukerhåndbok

**Polski** Przewodnik użytkownika<br>**Magyar** Felhasználói útmutató **Magyar** Felhasználói útmutató<br>**Русский** Руководство пользовс **Русский** Руководство пользователя<br>**Türkçe** Kullanıcı Kılavuzu **Türkçe** Kullanıcı Kılavuzu<br>**Ελληνικά** Εγχειρίδιο χρήστη **Ελληνικά** Εγχειρίδιο χρήστη

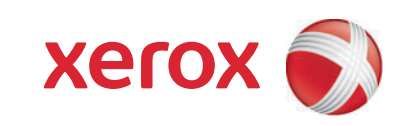

Copyright © 2009 Xerox Corporation. Tous droits réservés. Droits réservés dans le cadre des lois américaines sur la protection des œuvres non publiées. Il est interdit de reproduire le contenu de cette publication sous quelque forme que ce soit sans l'autorisation de Xerox Corporation.

La protection des droits de reproduction s'applique à l'ensemble des informations et documents prévus aux termes de la loi, quels que soient leur forme et leur contenu, y compris aux données générées par les logiciels et qui s'affichent à l'écran (profils, icônes, écrans, présentations, etc.).

Xerox®, CentreDirect®, CentreWare®, FinePoint™, Phaser®, PhaserSMART®, PrintingScout®, Walk-Up®, WorkCentre®, Global Print Driver™, X-GPD™ et la conception du domaine de connectivité sont des marques de commerce de Xerox Corporation aux États-Unis et/ou dans d'autres pays.

Adobe Reader®, Adobe Type Manager®, ATM™, Flash®, Macromedia®, Photoshop® et PostScript® sont des marques commerciales d'Adobe Systems Incorporated aux États-Unis et/ou dans d'autres pays.

Apple®, AppleTalk®, Bonjour®, ColorSync®, EtherTalk®, LaserWriter®, LocalTalk®, Macintosh®, Mac OS® et TrueType® sont des marques commerciales d'Apple Computer, Inc. aux États-Unis et/ou dans d'autres pays.

HP-GL®, HP-UX® et PCL® sont des marques commerciales de Hewlett-Packard Corporation aux États-Unis et/ou dans d'autres pays.

 $\text{IBM}^{\circledR}$  et AIX $^{\circledR}$  sont des marques commerciales d'International Business Machines Corporation aux États-Unis et/ou dans d'autres pays.

Microsoft®, Windows Vista®, Windows® et Windows Server™ sont des marques commerciales de Microsoft Corporation aux États-Unis et/ou dans d'autres pays.

Novell<sup>®</sup>, NetWare®, NDPS®, NDS®, Novell Directory Services®, IPX<sup>™</sup> et Novell Distributed Print Services™ sont des marques commerciales de Novell, Incorporated aux États-Unis et/ou dans d'autres pays.

Sun<sup>SM</sup>, Sun Microsystems™ et Solaris™ sont des marques commerciales de Sun Microsystems, Incorporated aux États-Unis et/ou dans d'autres pays.

SWOP® est une marque commerciale de SWOP, Inc.

UNIX® est une marque commerciale aux États-Unis et dans d'autres pays, accordée sous licence exclusivement par le biais de X/Open Company Limited.

Il se peut que les couleurs PANTONE® produites ne correspondent pas aux normes définies par PANTONE. Reportez-vous aux publications PANTONE pour rechercher la couleur exacte. PANTONE® et les autres marques commerciales Pantone, Inc. sont la propriété de Pantone, Inc. © Pantone, Inc., 2000.

Au titre de partenaire ENERGY STAR®, Xerox Corporation a déterminé que ce produit répond aux directives ENERGY STAR en matière d'efficacité énergétique. Le nom et le logo ENERGY STAR sont des marques déposées aux Etats-Unis.

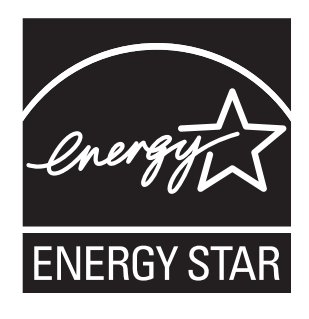

# Sommaire

## [1 Sécurité](#page-10-0)

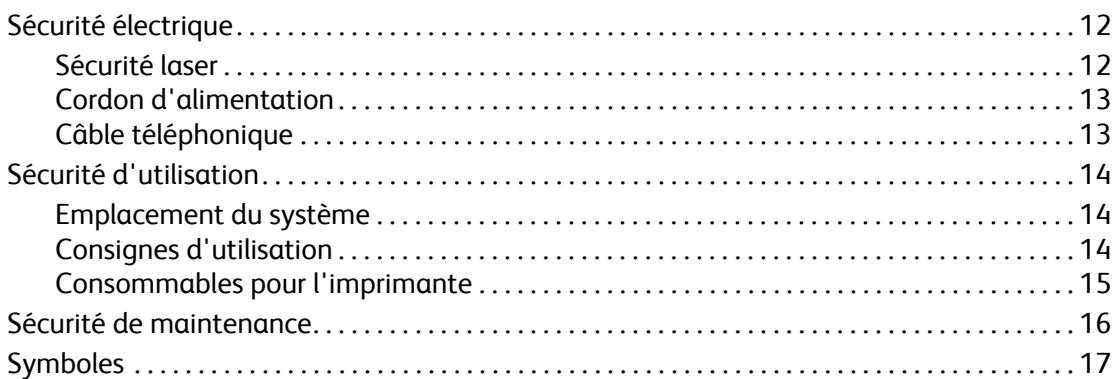

## [2 Fonctions](#page-18-0)

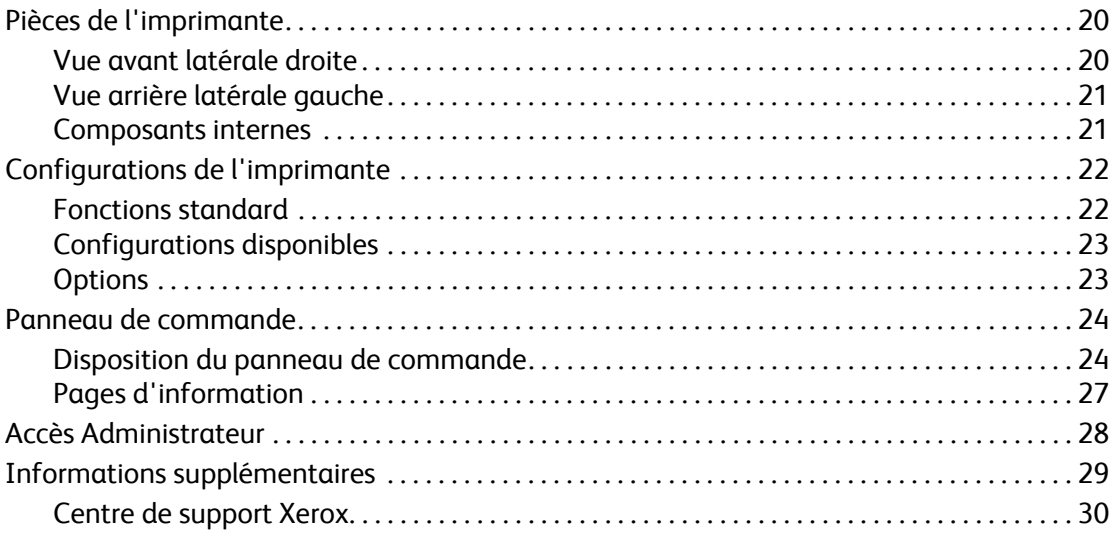

## [3 Notions fondamentales sur le réseau](#page-30-0)

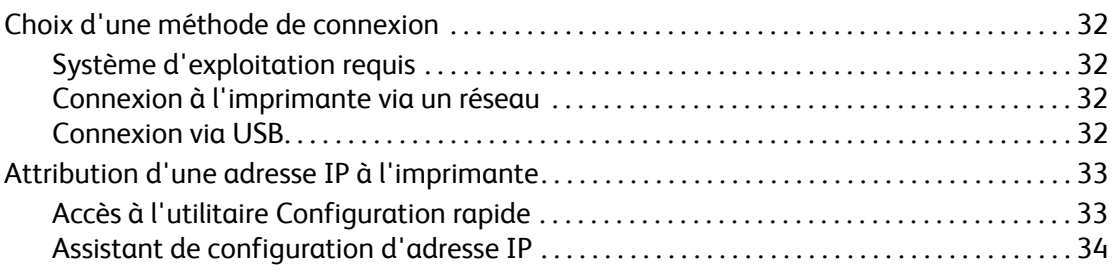

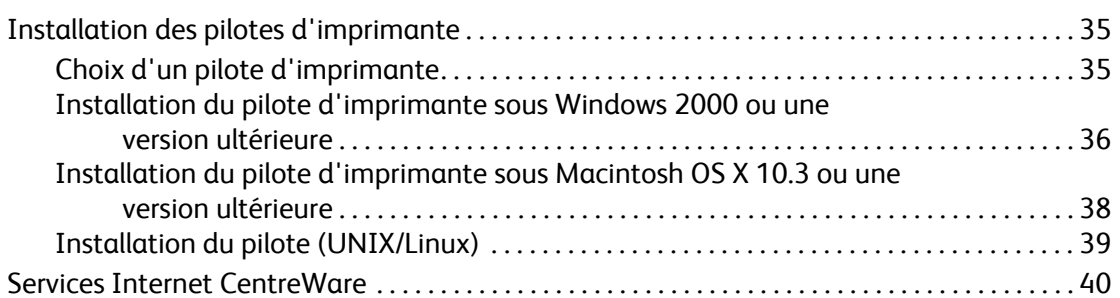

# [4 Impression](#page-40-0)

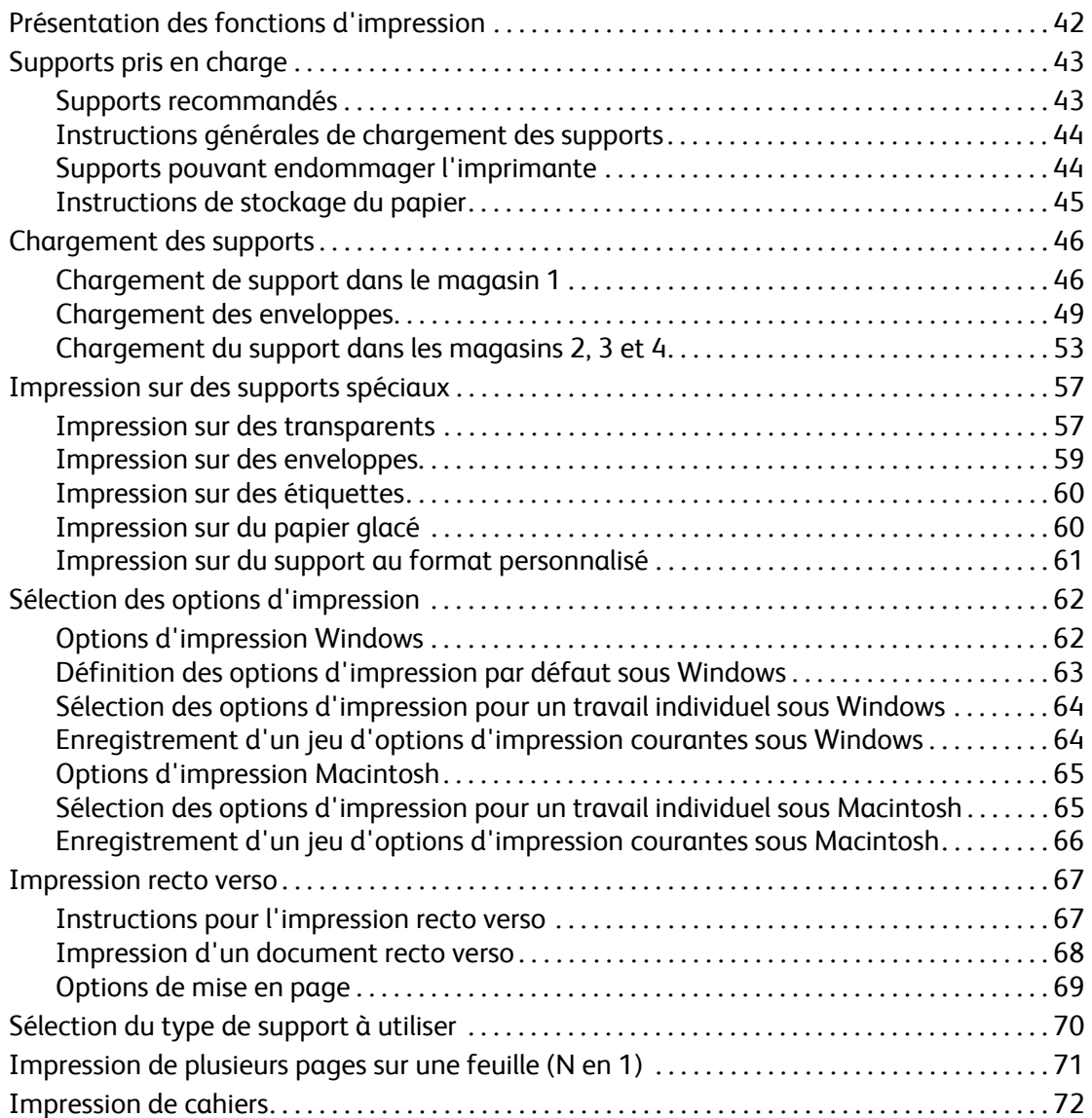

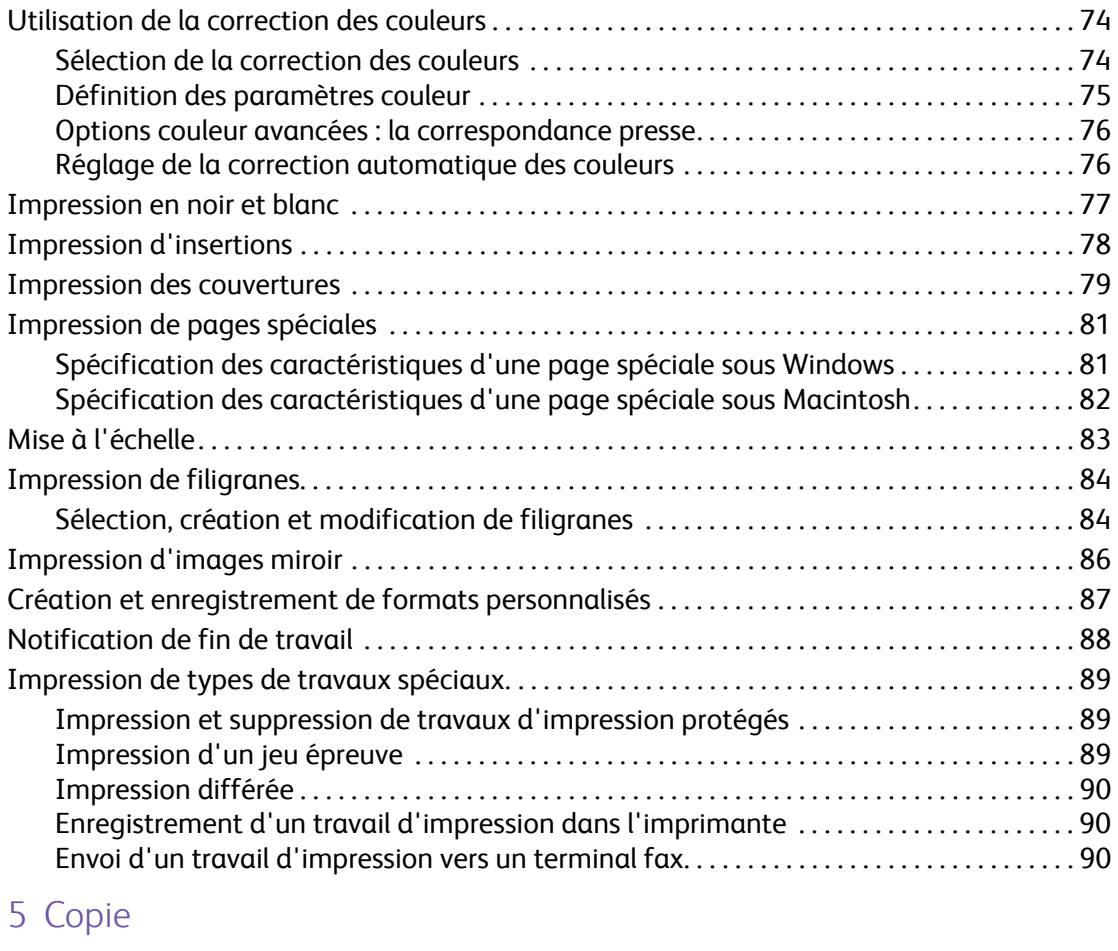

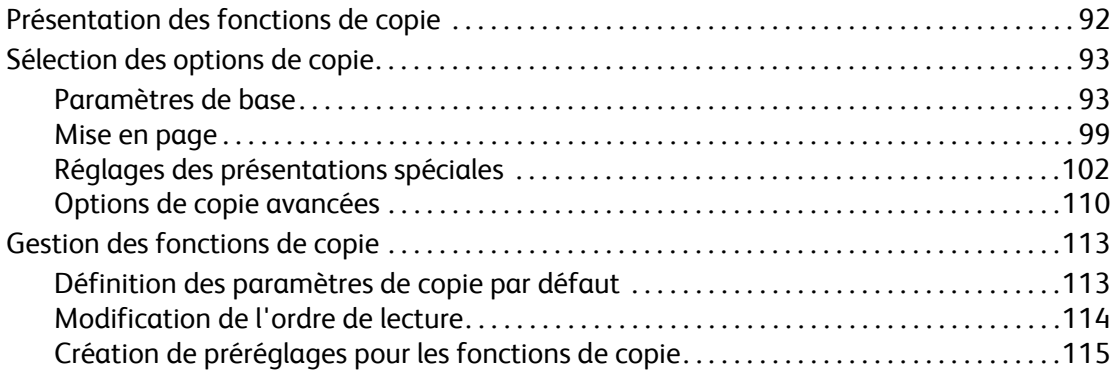

## [6 Télécopie](#page-116-0)

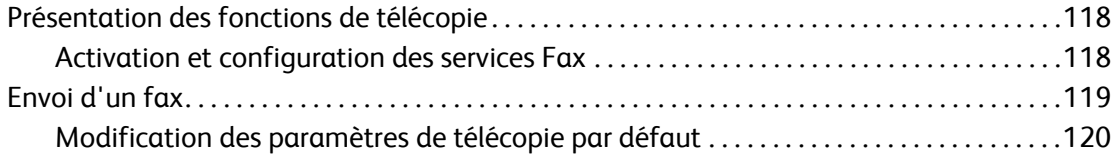

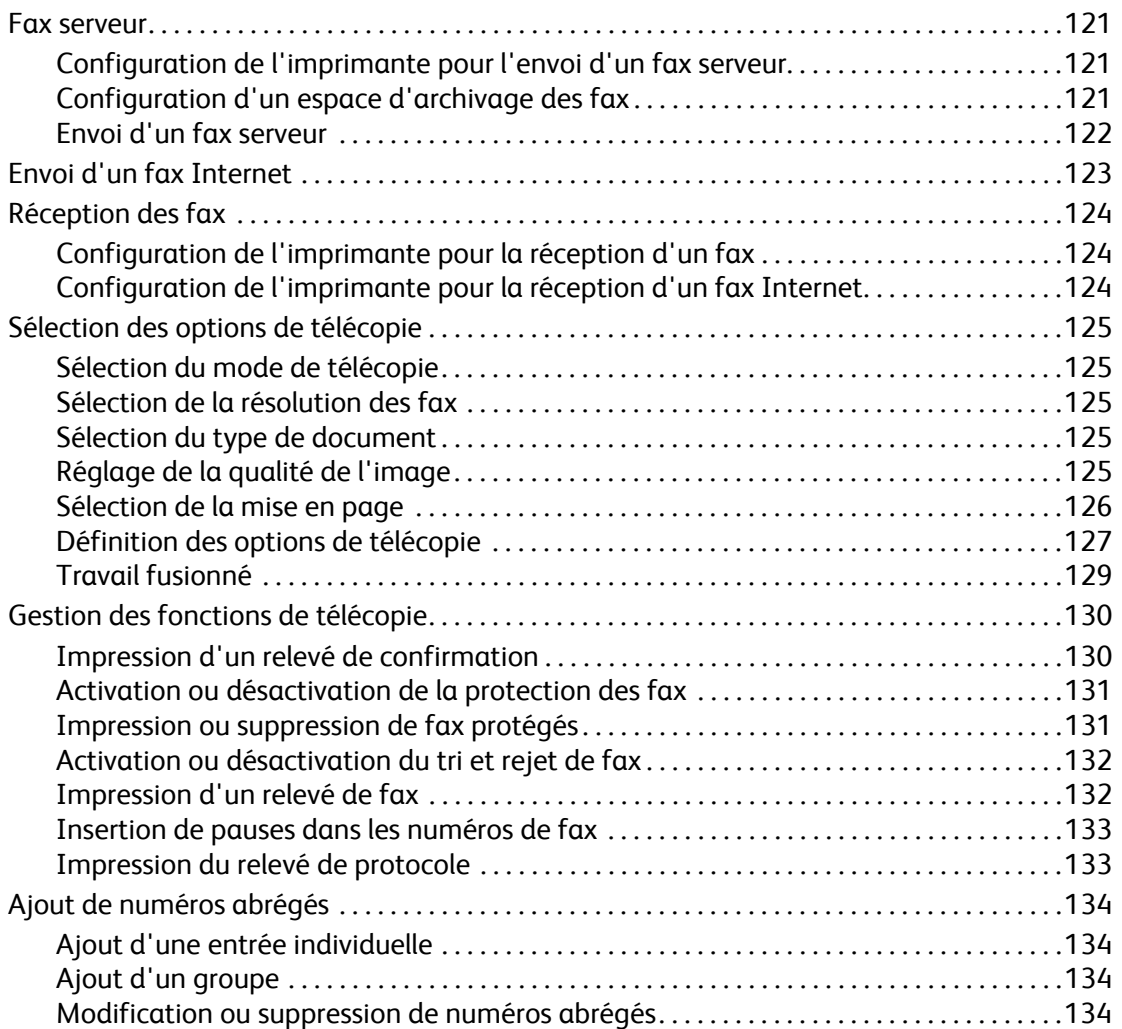

#### [7 Numérisation](#page-134-0)

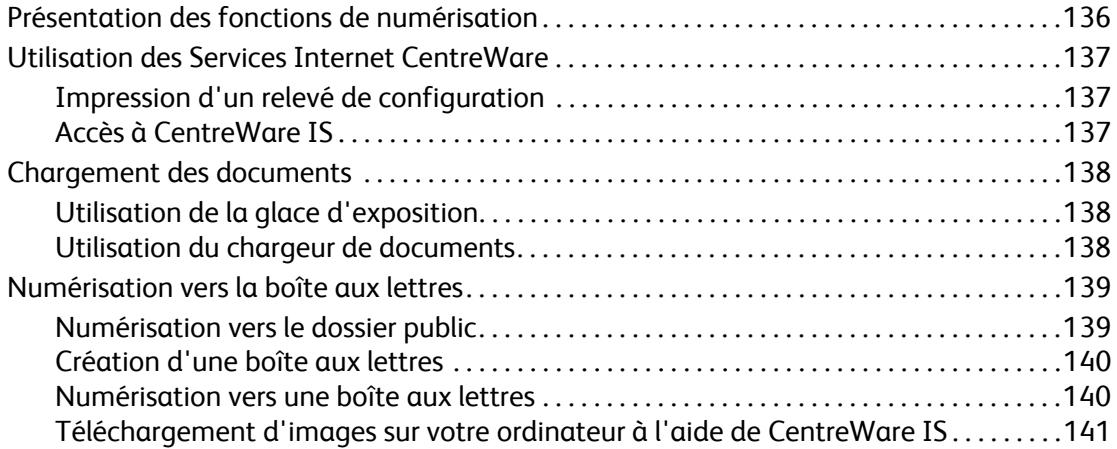

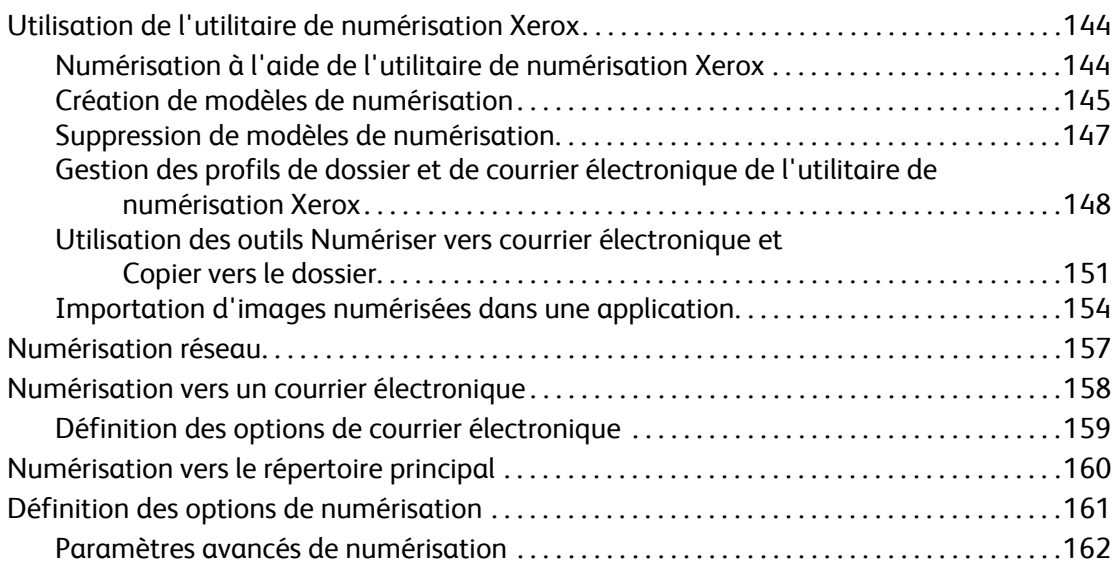

## [8 Maintenance](#page-164-0)

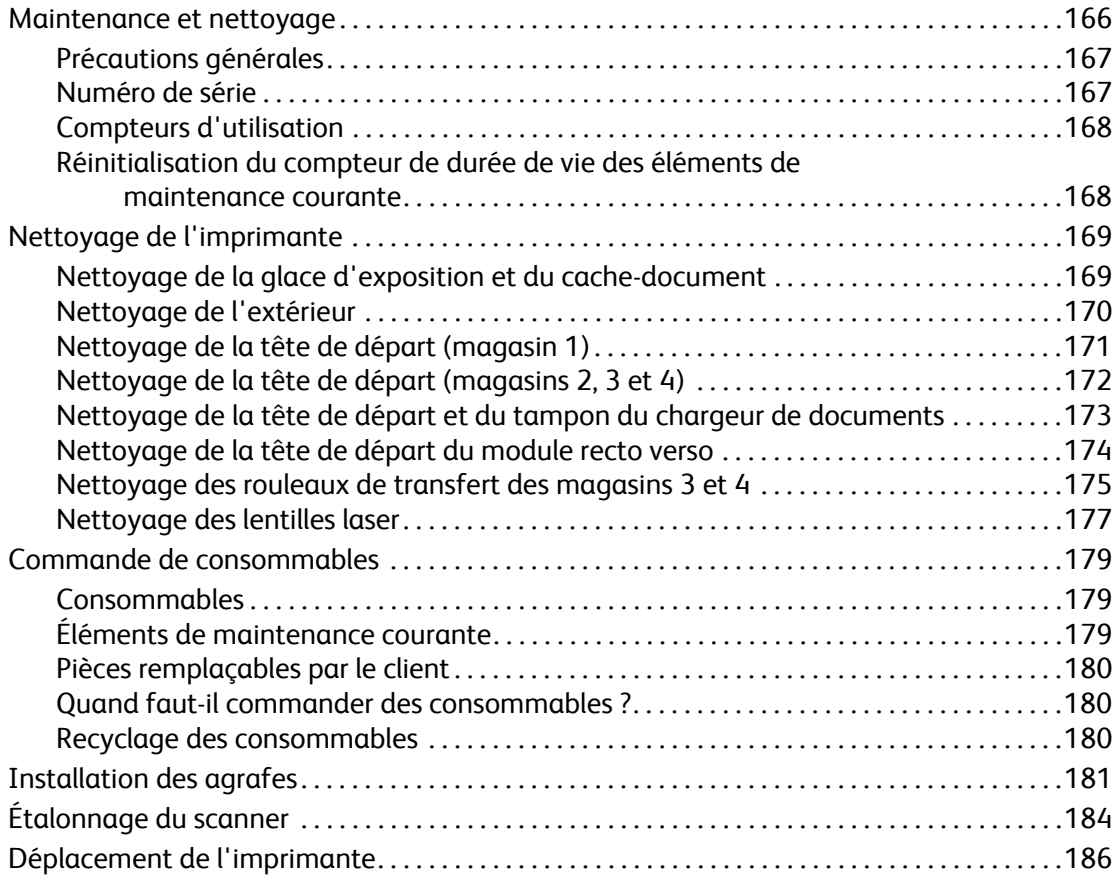

# [9 Dépannage](#page-186-0)

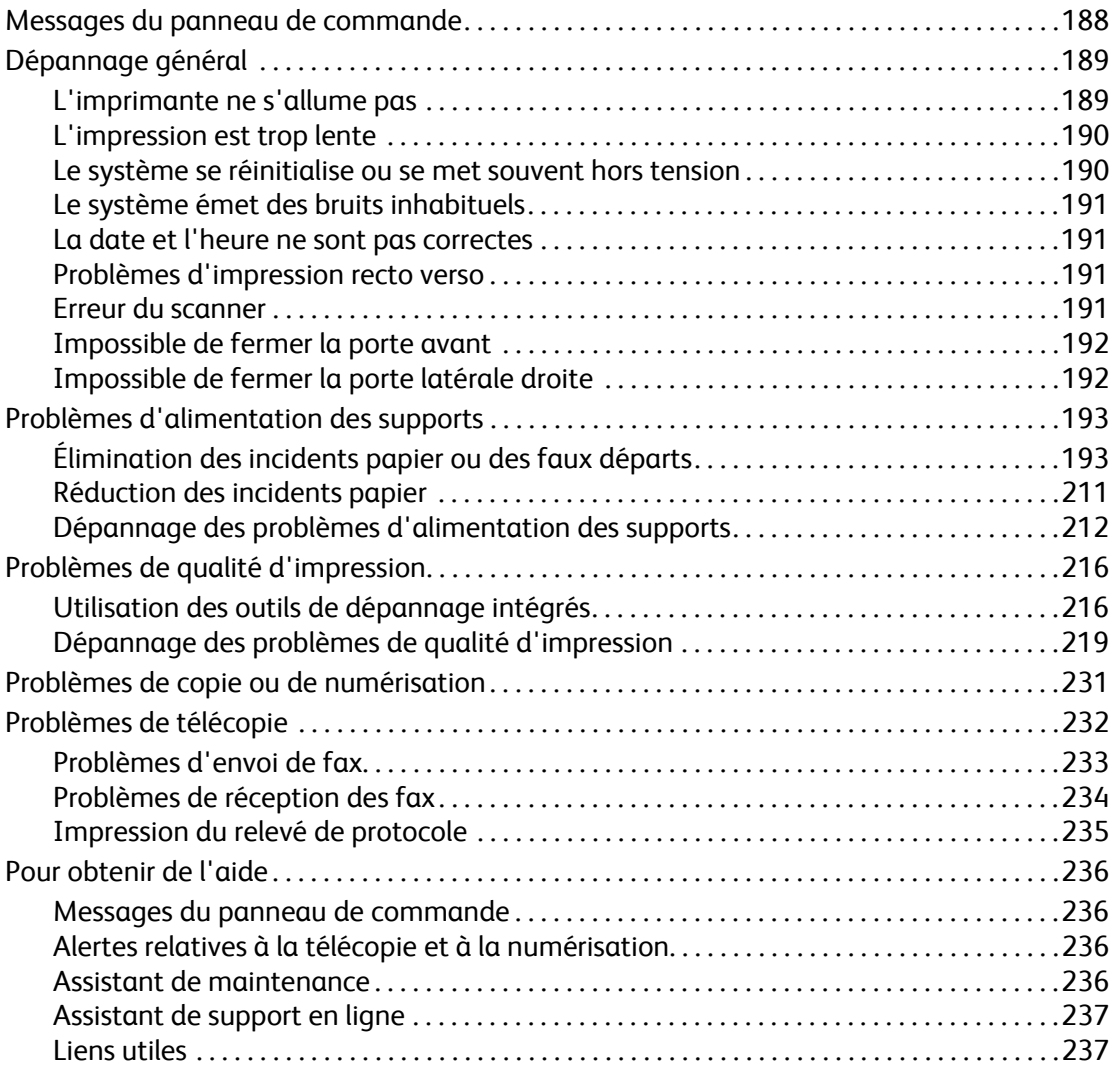

# [10 Spécifications du produit](#page-238-0)

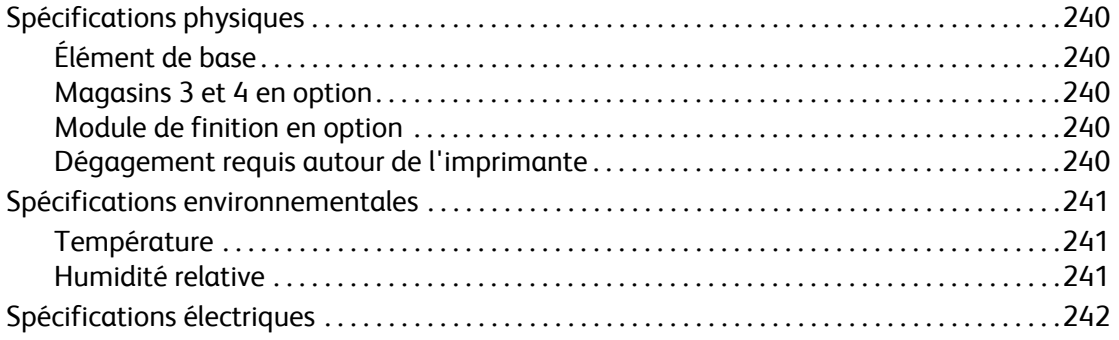

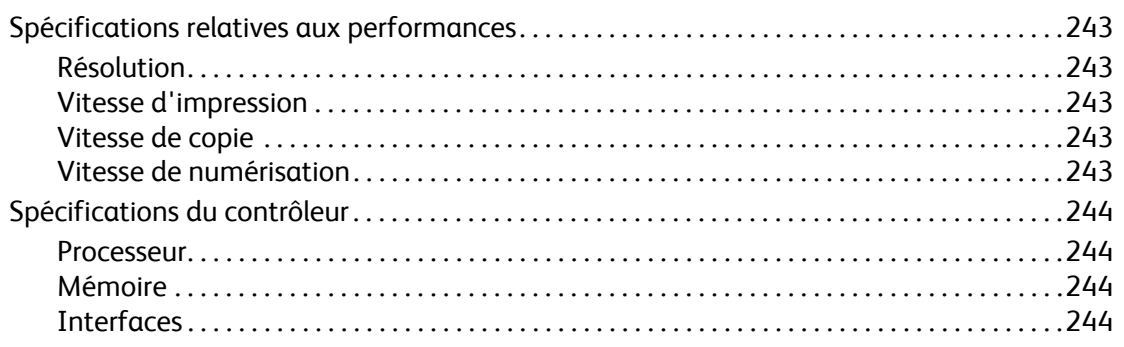

# A Informations relatives aux réglementations

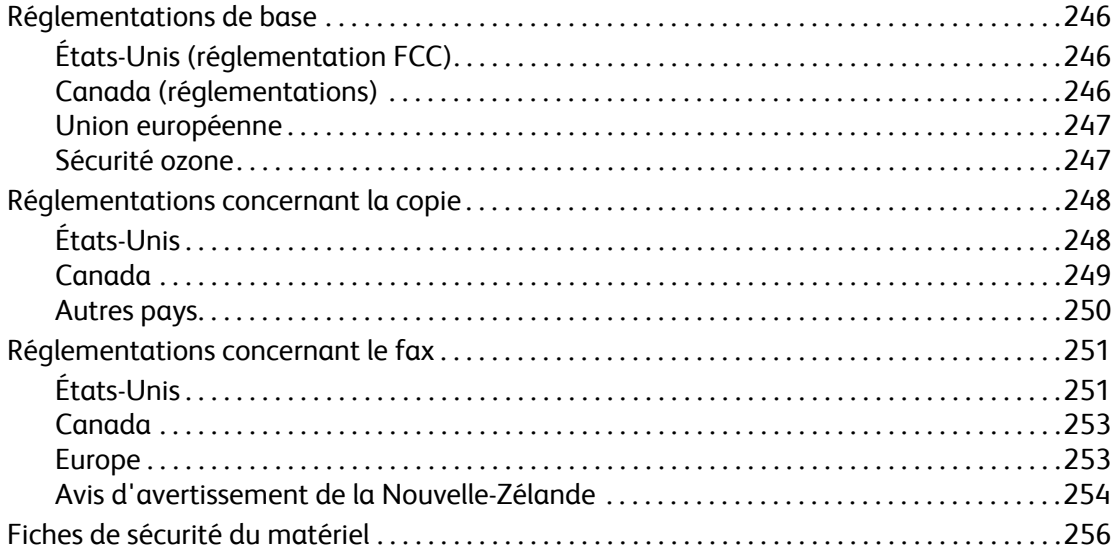

# B Recyclage et mise au rebut

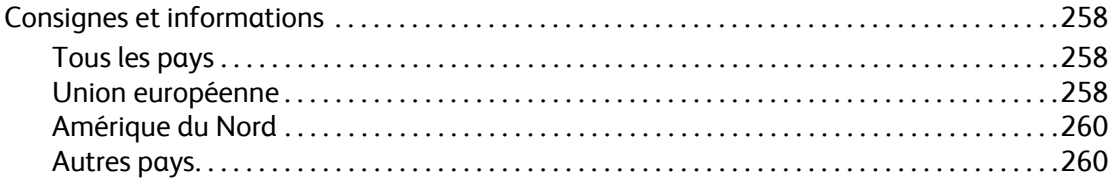

## Index

# 1

# <span id="page-10-0"></span>Sécurité

Ce chapitre contient les sections suivantes :

- [Sécurité électrique page 12](#page-11-0)
- [Sécurité d'utilisation page 14](#page-13-0)
- [Sécurité de maintenance page 16](#page-15-0)
- [Symboles page 17](#page-16-0)

L'imprimante et les consommables recommandés ont été conçus et testés pour satisfaire aux strictes exigences de sécurité. Le respect des recommandations suivantes garantit une utilisation en toute sécurité de l'imprimante.

Sécurité

# <span id="page-11-0"></span>Sécurité électrique

**Avertissement :** Ne pas insérer d'objets (y compris des agrafes et trombones) dans les fentes et ouvertures du système. Le contact avec un point de tension ou la création d'un court-circuit sur une pièce peut provoquer un incendie ou une électrocution.

**Avertissement :** Ne jamais retirer les capots ou protections fixés par des vis, sauf lors de l'installation d'équipements en option, et lorsque des instructions spécifiques vous invitent à le faire. L'imprimante doit être mise hors tension lors de telles procédures. Débrancher le cordon d'alimentation lors du retrait des capots et protections pour installer un équipement en option. À l'exception des seules options pouvant être installées par l'utilisateur, aucune des pièces se trouvant derrière ces capots ne doit faire l'objet d'une intervention de maintenance par l'utilisateur.

Les conditions suivantes peuvent compromettre votre sécurité :

- Le cordon d'alimentation est endommagé.
- Du liquide a été renversé dans le système.
- Le système est en contact avec de l'eau.

Si l'une de ces situations se produit, effectuer les opérations suivantes :

- 1. Mettre le système immédiatement hors tension.
- 2. Débrancher le cordon d'alimentation de la prise électrique.
- 3. Appeler le Centre Services Xerox.

#### <span id="page-11-1"></span>Sécurité laser

Cette imprimante est conforme aux normes d'utilisation des produits laser définies par des agences gouvernementales, nationales et internationales et certifiée comme produit laser de Classe 1. L'imprimante n'émet pas de rayonnement dangereux, le faisceau laser étant confiné pendant toutes les phases de fonctionnement et de maintenance.

**Avertissement :** Le recours à des commandes, réglages ou procédures qui ne seraient pas spécifiés dans le présent manuel peut entraîner une exposition dangereuse aux rayons laser.

## <span id="page-12-0"></span>Cordon d'alimentation

- Utiliser le cordon d'alimentation fourni avec le système.
- Brancher le cordon d'alimentation directement sur une prise électrique correctement mise à la terre. Vérifier que chaque extrémité du cordon est branchée correctement. Si vous ne savez pas si une prise est mise à la terre, demander conseil à un électricien.
- Éviter d'utiliser un adaptateur de mise à la terre pour connecter l'imprimante à une prise électrique ne comportant pas de borne de mise à la terre.

**Avertissement :** Vérifier que le système est correctement mis à la terre pour éviter tout risque d'électrocution. L'utilisation incorrecte d'un appareil électrique est dangereuse.

- Ne pas utiliser de rallonge ou de barrette multiprises.
- Vérifier que le système est branché sur une prise en mesure de fournir la tension et la puissance nécessaires. Au besoin, examiner les spécifications électriques du système avec un électricien.
- Placer le système de sorte que personne ne puisse trébucher sur le cordon d'alimentation.
- Ne pas placer d'objets sur le cordon d'alimentation.

Le cordon d'alimentation constitue un dispositif de mise hors tension à l'arrière du système. Si vous devez couper toute source d'alimentation électrique du système, débrancher le cordon d'alimentation de la prise électrique.

#### <span id="page-12-1"></span>Câble téléphonique

**Attention :** Pour réduire le risque d'incendie, utiliser exclusivement des câbles de télécommunication 26 AWG (American Wire Gauge) ou un modèle plus épais.

Sécurité

# <span id="page-13-0"></span>Sécurité d'utilisation

Le système et les consommables ont été conçus et testés pour répondre à des exigences de sécurité rigoureuses. Ils ont notamment été examinés, approuvés et certifiés conformes aux normes environnementales établies.

Vous devez observer les recommandations suivantes pour garantir le fonctionnement continu du système dans les meilleures conditions de sécurité possibles.

## <span id="page-13-1"></span>Emplacement du système

- Ne pas bloquer ni couvrir les fentes et ouvertures du système. Ces ouvertures permettent de ventiler le système et d'éviter toute surchauffe.
- Placer le système dans une zone bénéficiant d'un espace suffisant pour son fonctionnement normal et les interventions de maintenance.
- Placer l'imprimante dans une zone dépourvue de poussière.
- Éviter de ranger ou de faire fonctionner l'imprimante dans des conditions extrêmes d'humidité ou de température. Pour des performances optimales, se référer à la section [Spécifications](#page-240-3)  [environnementales page 241](#page-240-3)
- Placer le système sur une surface plane, stable et suffisamment solide pour supporter son poids. Le poids du système de base sans emballage est d'environ 33 kg (72,8 livres).
- Ne pas placer le système à proximité d'une source de chaleur.
- Placer le système à l'abri de la lumière directe du soleil pour éviter tout risque d'exposition des composants photosensibles.
- Ne pas placer le système devant une sortie d'air climatisé.

## <span id="page-13-2"></span>Consignes d'utilisation

- Ne pas retirer la source de papier que vous avez sélectionnée dans le pilote de l'imprimante ou sur le panneau de commande.
- Ne pas ouvrir les portes en cours d'impression.
- Ne pas déplacer l'imprimante en cours d'impression.
- Ne jamais approcher vos mains, cheveux, cravate, etc. des têtes de départ et de sortie.

## <span id="page-14-0"></span>Consommables pour l'imprimante

- Utiliser les consommables spécialement conçus pour l'imprimante. L'emploi de produits inadéquats peut altérer les performances et compromettre la sécurité.
- Observer tous les avertissements et instructions figurant sur le système, les produits, les options et les consommables ou les accompagnant.

**Attention :** L'utilisation de consommables autres que ceux de marque Xerox n'est pas recommandée. Le contrat de maintenance, la garantie et le programme *Total Satisfaction Guarantee* (Garantie de satisfaction totale) Xerox ne couvrent pas les dommages, le mauvais fonctionnement ou les réductions de performances consécutifs à l'utilisation de consommables autres que ceux de marque Xerox ou encore à l'utilisation de consommables Xerox non spécifiés pour ce système. Le programme *Total Satisfaction Guarantee* (Garantie de satisfaction totale) est disponible aux États-Unis et au Canada. La couverture peut varier dans les autres pays ; pour plus d'informations, contacter votre représentant local.

Sécurité

# <span id="page-15-0"></span>Sécurité de maintenance

- Ne pas tenter d'interventions de maintenance autres que celles décrites dans la documentation fournie avec le système.
- Ne pas utiliser de nettoyants aérosols. Nettoyer le système uniquement avec un chiffon sec non pelucheux.
- Ne pas brûler les consommables ou éléments de maintenance courante. Pour plus d'informations sur les programmes de recyclage des consommables Xerox, consulter le site Web [www.xerox.com/gwa](http://www.office.xerox.com/cgi-bin/printer.pl?APP=udpdfs&Page=color&Model=WorkCentre+6400&PgName=recyclesupplies&Language=french).

# <span id="page-16-0"></span>Symboles

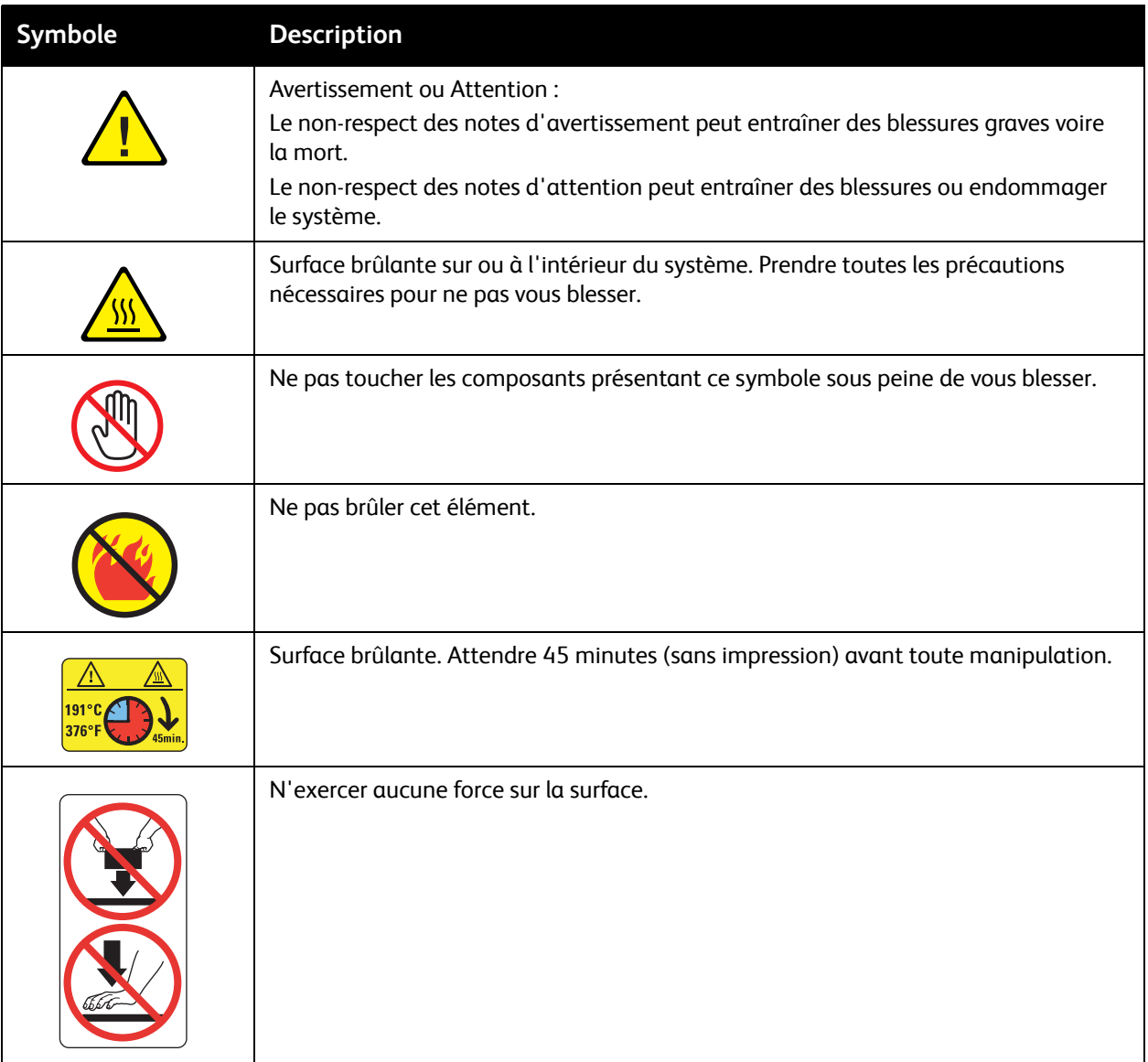

Sécurité

# 2

# <span id="page-18-0"></span>Fonctions

Ce chapitre contient les sections suivantes :

- [Pièces de l'imprimante page 20](#page-19-0)
- [Configurations de l'imprimante page 22](#page-21-0)
- [Panneau de commande page 24](#page-23-0)
- [Accès Administrateur page 28](#page-27-0)
- [Informations supplémentaires page 29](#page-28-0)

#### Fonctions

# <span id="page-19-0"></span>Pièces de l'imprimante

#### Cette section aborde les points suivants :

- [Vue avant latérale droite page 20](#page-19-1)
- [Vue arrière latérale gauche page 21](#page-20-0)
- [Composants internes page 21](#page-20-1)

#### <span id="page-19-1"></span>Vue avant latérale droite

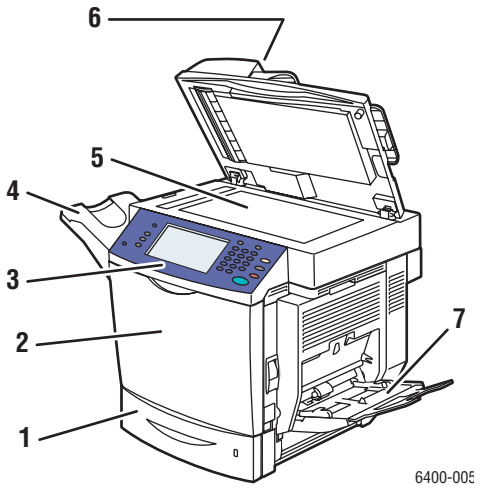

- 1. Magasin 2
- 2. Porte avant
- 3. Panneau de commande
- 4. Bac récepteur
- 5. Glace d'exposition
- 6. Chargeur de documents
- 7. Magasin 1

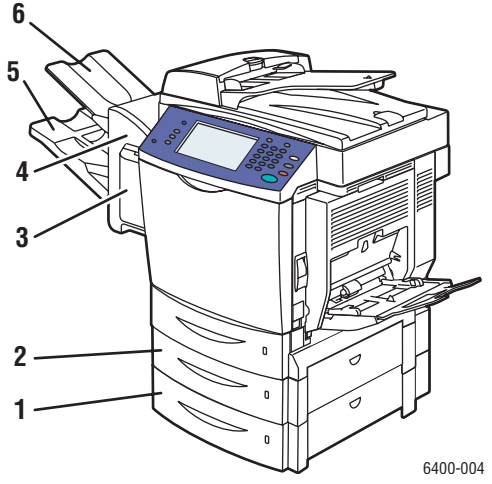

- 1. Magasin 4 (en option)
- 2. Magasin 3 (en option)
- 3. Panneau de l'agrafeuse (porte droite du module de finition)
- 4. Module de finition (en option)
- 5. Bac récepteur inférieur (principal) (dans le module de finition en option)
- 6. Bac récepteur supérieur (secondaire) (dans le module de finition en option)

## <span id="page-20-0"></span>Vue arrière latérale gauche

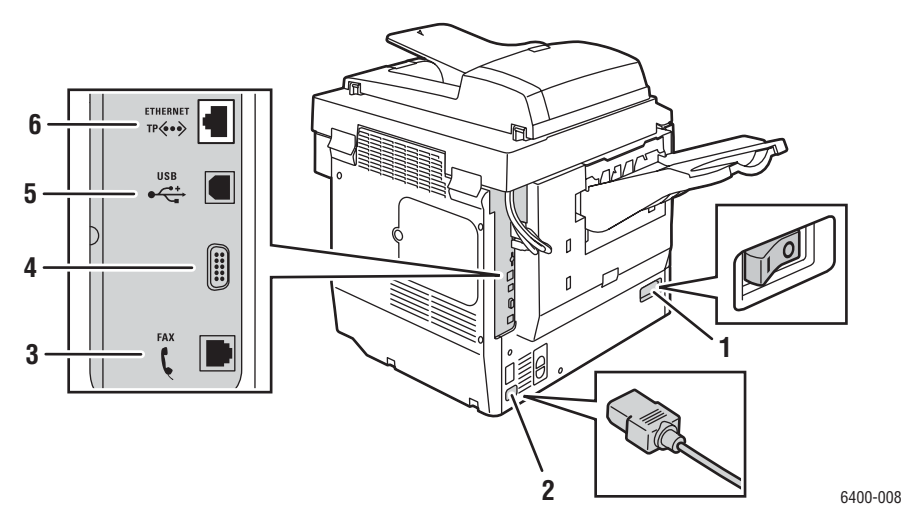

- 
- 2. Connecteur du cordon d'alimentation 5. Connecteur USB
- 3. Connecteur du fax (6400X et 6400XF uniquement) 6. Connecteur Ethernet
- 1. Interrupteur d'alimentation de connecteur d'interface externe
	-
	-

#### <span id="page-20-1"></span>Composants internes

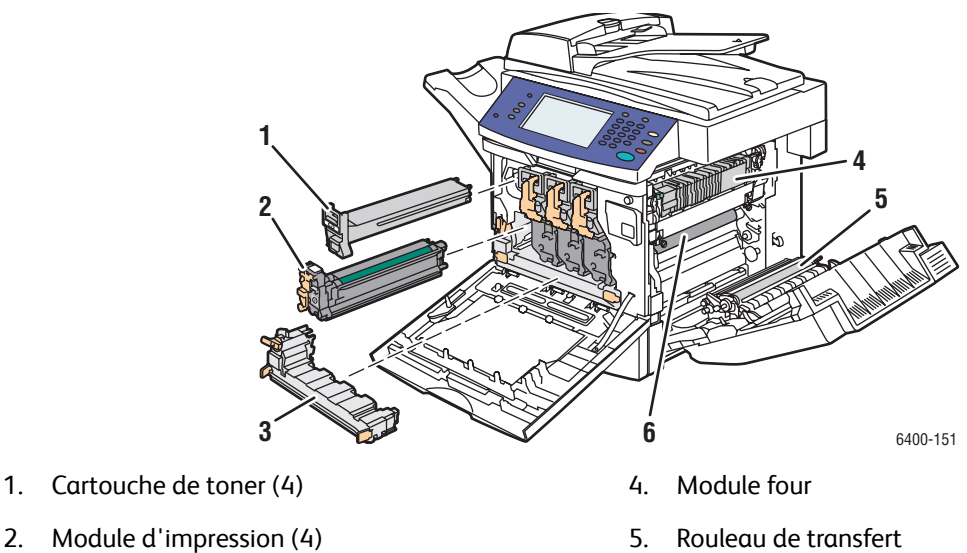

- 3. Bac de récupération 6. Courroie de transfert
- -

#### Fonctions

# <span id="page-21-0"></span>Configurations de l'imprimante

- [Fonctions standard page 22](#page-21-1)
- [Configurations disponibles page 23](#page-22-0)
- [Options page 23](#page-22-1)

#### <span id="page-21-1"></span>Fonctions standard

L'imprimante WorkCentre 6400 possède de nombreuses fonctions destinées à satisfaire vos exigences d'impression :

- Fonctions de copie, d'impression et de numérisation
- Fonction de télécopie (6400X et 6400XF uniquement)
- Vitesse d'impression maximale de 37 pages par minute en noir et blanc et 32 pages par minute en couleurs (papier ordinaire, format Letter)
- 2400 x 600 ppp (mode Avancé) et 1200 x 600 ppp (mode Standard)
- Impression recto verso automatique
- Écran tactile couleur sur le panneau de commande
- Magasin 1 (MPT) contenant jusqu'à 100 feuilles
- Magasin 2 contenant jusqu'à 500 feuilles
- Chargeur automatique de documents
- Glace d'exposition au format Legal
- 1 Go de mémoire RAM
- Disque dur prenant en charge des types de travaux spéciaux et des macros et formulaires supplémentaires
- Polices PostScript et PCL
- Connexions USB et Ethernet 10/100/1000Base-TX.

# <span id="page-22-0"></span>Configurations disponibles

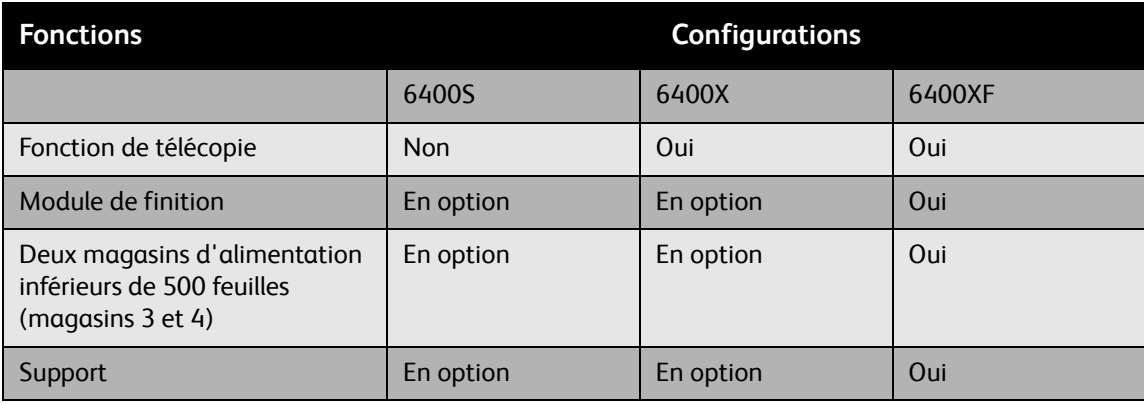

L'imprimante WorkCentre 6400 existe en trois configurations.

## <span id="page-22-1"></span>**Options**

Les options suivantes sont disponibles sur l'imprimante WorkCentre 6400 :

- **Chargeur 500 feuilles** : Augmente la capacité papier en entrée. Possibilité d'empiler deux chargeurs 500 feuilles à la place des magasins 3 et 4.
- **Module de finition** : Permet d'agrafer et augmente la capacité papier en sortie.
- **Support** : Constitue un espace de stockage pour les consommables. Possède des roulettes et extensions pour placer le panneau de commande de l'imprimante à la hauteur qui convient. À utiliser avec le modèle d'imprimante de base (6400S) ou avec les chargeurs 500 feuilles en option.
- **Carte réseau sans fil** : Permet de connecter l'imprimante à un réseau sans fil.

Pour plus d'informations sur les options, consulter le site Web [www.xerox.com/office/WC6400supplies](http://www.office.xerox.com/cgi-bin/printer.pl?APP=udpdfs&Page=color&Model=WorkCentre+6400&PgName=order&Language=french).

#### Fonctions

# <span id="page-23-0"></span>Panneau de commande

#### Cette section aborde les points suivants :

- [Disposition du panneau de commande page 24](#page-23-1)
- [Pages d'information page 27](#page-26-0)

#### <span id="page-23-1"></span>Disposition du panneau de commande

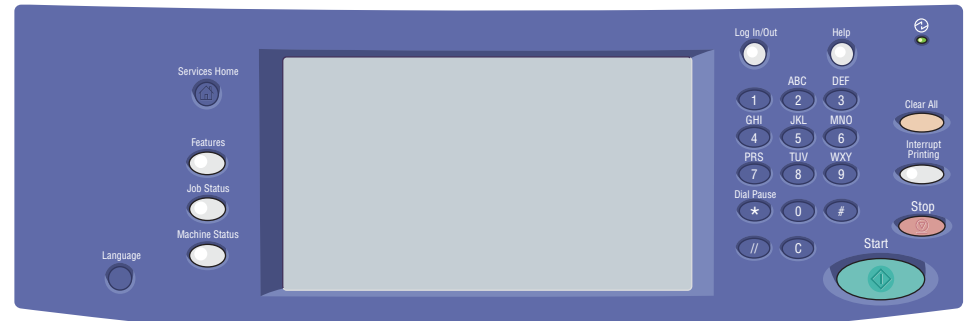

- Accueil Services
- **Fonctions**
- État du travail
- État machine
- Langue

#### Partie gauche **Partie Centrale** Partie droite

• Commandes/affichage de l'écran tactile • Clavier alphanumérique

6400-010

- Connexion/Déconnexion
- Aide
- Tout effacer
- Interrompre l'impression
- Arrêter
- **Démarrer**

#### **Partie gauche du panneau de commande**

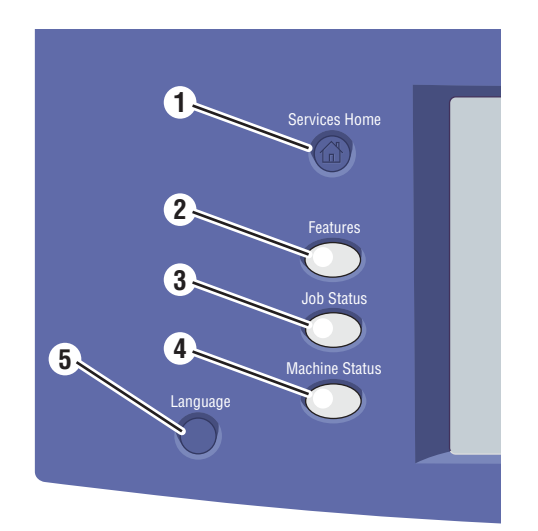

#### 1. **Accueil Services**

Appuyer sur ce bouton pour revenir à la page d'accueil de l'écran du panneau de commande. Votre administrateur système et vous-même pouvez configurer ce bouton de façon à revenir à l'écran de votre choix.

2. **Fonctions**

Appuyer sur ce bouton pour accéder aux fonctions (copie, numérisation et télécopie notamment) sur l'écran du panneau de commande.

3. **État du travail**

Appuyer sur ce bouton pour afficher la liste des travaux actifs et terminés sur l'écran du panneau de commande.

4. **État machine**

Appuyer sur ce bouton pour afficher notamment l'état des consommables et les informations du périphérique sur l'écran du panneau de commande. Vous pouvez également accéder à la Carte des menus et à d'autres pages d'information. Votre administrateur système et vous-même pouvez modifier les paramètres du périphérique.

5. **Langue**

Appuyer sur ce bouton pour modifier la langue du panneau de commande et les paramètres du clavier.

#### **Partie centrale du panneau de commande**

L'écran tactile situé dans la partie centrale du panneau de commande :

- Affiche l'état de fonctionnement actuel de l'imprimante, par exemple **Impression en cours**.
- Permet d'accéder aux fonctions de copie, impression, numérisation et télécopie.
- Permet d'accéder à des outils et des pages d'information pour vous aider à résoudre les problèmes.
- Permet d'accéder aux paramètres du réseau et de l'imprimante.
- Vous invite à charger du papier, remplacer des consommables et éliminer des incidents papier.
- Affiche les erreurs et avertissements.

Lorsque vous appuyez sur le bouton **Fonctions**, situé dans la partie gauche du panneau de commande, les fonctions actives de copie, de numérisation et de télécopie s'affichent sur l'écran du panneau de commande.

#### Fonctions

#### **Partie droite du panneau de commande**

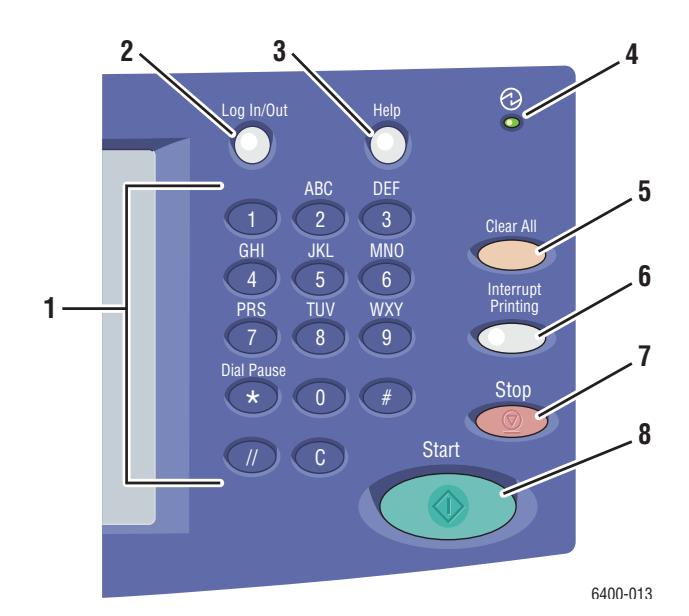

- 1. **Clavier alphanumérique**
- 2. **Connexion/Déconnexion**

Pour accéder aux fonctions protégées par mot de passe, appuyer sur ce bouton et entrer le nom d'utilisateur et mot de passe à l'aide de l'écran tactile. Appuyer de nouveau sur ce bouton pour vous déconnecter.

3. **Aide**

Appuyer sur ce bouton pour afficher un message d'aide sur l'élément actuellement sélectionné sur l'écran du panneau de commande.

#### 4. **Voyant lumineux**

Clignote lorsque l'imprimante reçoit un travail d'impression. S'allume lorsque l'imprimante est en mode d'économie d'énergie.

5. **Tout effacer**

Appuyer une fois sur ce bouton pour revenir au menu principal par défaut. Tous les paramètres du travail sont ramenés à leurs valeurs par défaut.

Imprimante multifonctions WorkCentre 6400 Guide d'utilisation 26

6. **Interrompre l'impression**

Appuyer sur ce bouton pour suspendre un travail d'impression. Appuyer de nouveau sur ce bouton pour reprendre l'impression. Ce bouton ne permet pas de suspendre un travail de copie, de numérisation ou de télécopie.

7. **Arrêter**

Appuyer sur ce bouton pour interrompre un travail d'impression, de copie, de numérisation ou de télécopie. Si plusieurs types de travaux sont en cours, sélectionner le travail à annuler sur l'écran du panneau de commande.

#### 8. **Démarrer**

Appuyer sur ce bouton pour lancer un travail de copie, de numérisation ou de télécopie.

## <span id="page-26-0"></span>Pages d'information

Votre imprimante possède, sur son disque dur interne, une série de pages d'information imprimables. Ces pages d'information vous aident à utiliser les fonctions de copie, de télécopie et de numérisation et fournissent des informations de référence sur votre imprimante et sa configuration actuelle.

Pour imprimer une page d'information :

- 1. Sur le panneau de commande, appuyer sur le bouton **État machine**.
- 2. Sélectionner **Pages d'information** à droite de l'onglet **État machine**.
- 3. Sélectionner la page d'information.
- 4. Sélectionner **Imprimer**.

Remarque : Vous pouvez également imprimer les pages d'information dans les Services Internet CentreWare (CentreWare IS).

#### **Carte des menus**

La page d'information Carte des menus vous indique comme accéder à chacune des fonctions de l'écran tactile. Elle est particulièrement utile pour se familiariser avec les fonctionnalités et paramètres de votre imprimante.

#### **Relevé de configuration**

Une page d'information appelée Relevé de configuration répertorie les informations relatives à la configuration actuelle de votre imprimante et est particulièrement utile pour analyser le réseau et résoudre les problèmes de base.

Fonctions

# <span id="page-27-0"></span>Accès Administrateur

Au démarrage de l'imprimante, l'assistant vous invite à sélectionner un niveau d'accès. Vous pouvez choisir l'option **Accès restreint** ou **Accès ouvert**. Si vous sélectionnez **Accès restreint**, vous devez posséder les droits d'administrateur pour accéder à certains paramètres. Si vous sélectionnez **Accès ouvert**, l'ensemble des utilisateurs peut accéder à tous les paramètres.

Remarque : La plupart des options ou paramètres de configuration de l'imprimante disponibles dans l'onglet **Outils** peuvent être masqués ou protégés par mot de passe si un administrateur système a défini l'accès sur **Accès restreint**.

Remarque : Dans ce cas, vous devez vous connecter comme administrateur pour accéder à ces fonctions dans CentreWare IS.

Pour vous connecter comme administrateur système :

- 1. Appuyer sur le bouton **Connexion/Déconnexion** du panneau de commande.
- 2. Entrer le nom d'utilisateur **admin**.
- 3. Sélectionner **Suivant**.
- 4. Entrer le mot de passe par défaut, **1111**.
- 5. Sélectionner **Entrer**.

Xerox recommande de modifier le mot de passe de l'administrateur système immédiatement après l'installation de l'imprimante pour éviter tout accès non autorisé à l'imprimante.

Pour modifier le mot de passe de l'administrateur système :

- 1. Sur votre ordinateur, lancer CentreWare IS en entrant l'adresse IP de votre imprimante dans le champ d'adresse de votre navigateur Web.
- 2. Lorsque CentreWare IS est chargé, sélectionner l'onglet **Propriétés**.
- 3. Se connecter comme administrateur système. Renseigner les champs **ID utilisateur** (admin) et **Mot de passe** (1111) (valeur par défaut), puis cliquer sur **Connexion**.
- 4. Dans le menu **Securité** à gauche, sélectionner **Configurer**.
- 5. Sélectionner **Modifier…** en regard du compte de l'administrateur.
- 6. Saisir un nouveau mot de passe dans le champ **Nouveau mot de passe** et le saisir une seconde fois dans le champ **Confirmer mot de passe**.
- 7. Cliquer sur **Modifier un utilisateur** pour enregistrer le nouveau mot de passe.

# <span id="page-28-0"></span>Informations supplémentaires

Les liens ci-dessous vous permettent d'accéder à des informations complémentaires sur votre imprimante et ses fonctionnalités.

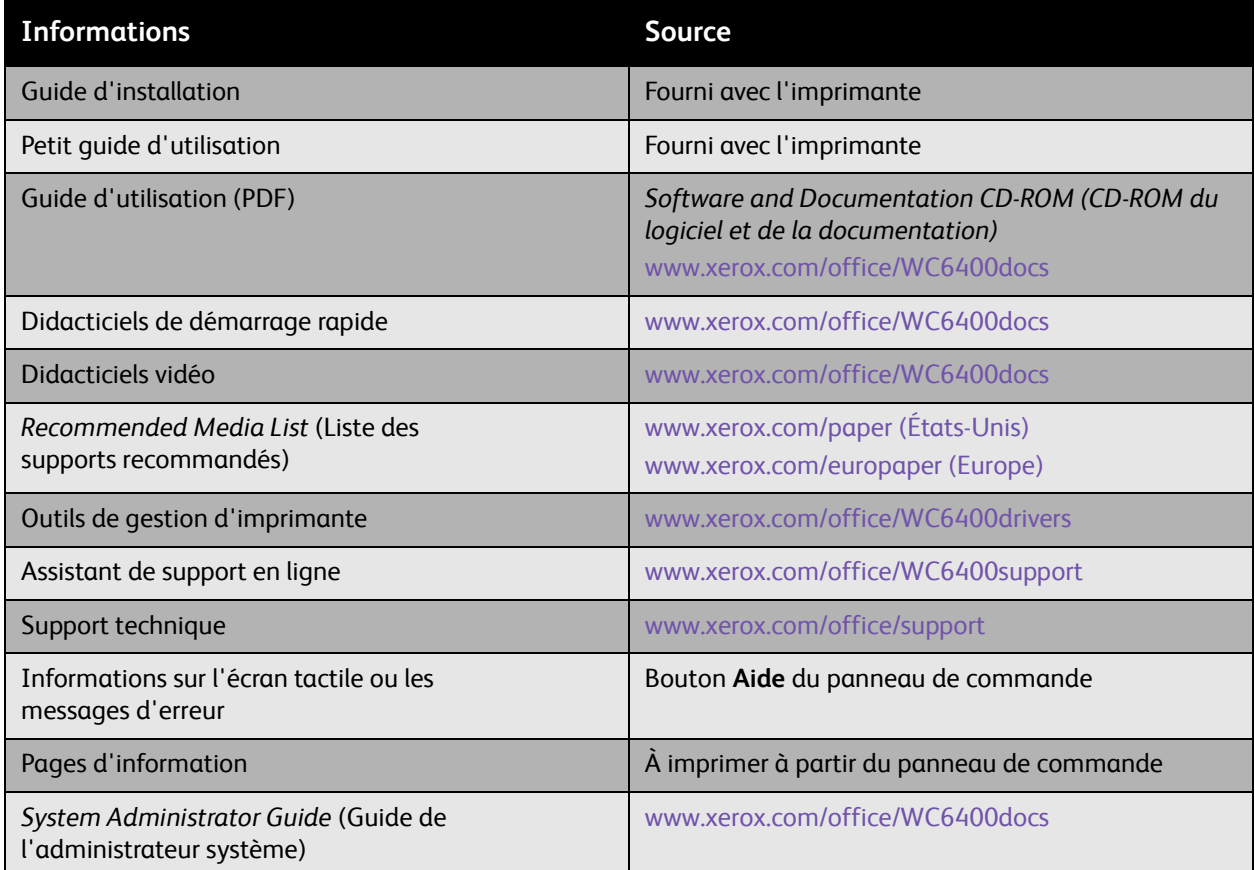

#### Fonctions

#### <span id="page-29-0"></span>Centre de support Xerox

#### **Centre** et cliquer deux fois sur **XSupportCentre**.

Le Centre de support Xerox permet d'accéder aux informations suivantes :

- Manuels d'utilisation et didacticiels vidéo
- Solutions aux problèmes de dépannage
- État de l'imprimante et des consommables
- Commande et recyclage des consommables
- Réponses aux questions fréquemment posées
- Paramètres par défaut des pilotes d'imprimante

Remarque : Vous pouvez installer le Centre de support Xerox à partir du site Web des pilotes et téléchargements Xerox à l'adresse [www.xerox.com/office/WC6400drivers.](http://www.office.xerox.com/cgi-bin/printer.pl?APP=udpdfs&Page=color&Model=WorkCentre+6400&PgName=driver&Language=french)

L**Windows** : L'icône du Centre de support Xerox se trouve sur le bureau. Pour lancer le Centre de support Xerox, cliquer deux fois sur l'icône.

#### **Macintosh** : Ouvrir le dossier **Applications/Xerox/**

*Voir aussi :* 

Didacticiel *Utilisation du Centre de support Xerox* à l'adresse [www.xerox.com/office/WC6400support](http://www.office.xerox.com/cgi-bin/printer.pl?APP=udpdfs&Page=color&Model=WorkCentre+6400&PgName=qstutorial&FileName=qst_usingsupportcentre.htm&Language=french)

Remarque : Vous devez disposer d'une connexion Internet pour afficher les manuels et les vidéos disponibles sur le site Web.

# <span id="page-30-0"></span>3 Notions fondamentales sur le réseau

Ce chapitre contient les sections suivantes :

- [Choix d'une méthode de connexion page 32](#page-31-0)
- [Attribution d'une adresse IP à l'imprimante page 33](#page-32-0)
- [Installation des pilotes d'imprimante page 35](#page-34-0)

*Voir aussi :* 

Assistant de support en ligne à l'adresse [www.xerox.com/office/WC6400support](http://www.office.xerox.com/cgi-bin/printer.pl?APP=udpdfs&Page=color&Model=WorkCentre+6400&PgName=knowledgebase&Language=french)

Notions fondamentales sur le réseau

# <span id="page-31-0"></span>Choix d'une méthode de connexion

Vous pouvez vous connecter à l'imprimante via un réseau ou via USB.

- [Connexion à l'imprimante via un réseau page 32](#page-31-2)
- [Connexion via USB page 32](#page-31-3)

#### <span id="page-31-1"></span>Système d'exploitation requis

- **PC** : Windows Vista, XP, 2000, Windows Server 2003 ou version ultérieure.
- **Macintosh** : OS X, version 10.3 ou ultérieure.

#### <span id="page-31-2"></span>Connexion à l'imprimante via un réseau

La mise en réseau d'imprimantes permet à plusieurs ordinateurs de se connecter et d'imprimer en même temps. Avec une connexion réseau, vous pouvez récupérer des images numérisées, envoyer des fax par Internet, accéder aux informations d'état et aux paramètres de l'imprimante à l'aide des Services Internet CentreWare (CentreWare IS).

Pour connecter l'ordinateur à l'imprimante via un réseau :

- **Un seul ordinateur** : Connecter un câble *croisé* Ethernet (Cat5/RJ-45) entre l'ordinateur et le port Ethernet de l'ordinateur.
- **Plusieurs ordinateurs** : Connecter un câble Ethernet (Cat5/RJ-45) standard entre chaque ordinateur et un concentrateur Ethernet ou un routeur câble/DSL. Relier un câble Ethernet standard entre le concentrateur/routeur et le port Ethernet de l'imprimante.

Remarque : Les câbles et autres matériels de mise en réseau, tels que les concentrateurs et routeurs, ne sont pas fournis avec l'imprimante et doivent être achetés séparément.

#### <span id="page-31-3"></span>Connexion via USB

La norme USB permet de connecter rapidement et simplement l'imprimante à un ordinateur à l'aide d'un câble USB. La plupart des fonctions nécessitant un accès Internet et des communications réseau, par exemple la numérisation et l'envoi de fax par Internet, ne sont pas disponibles avec cette méthode de connexion.

Pour une connexion USB, relier une extrémité d'un câble USB 2.0 standard à l'ordinateur et l'autre extrémité au port USB de l'imprimante.

Remarque : Les câbles ne sont pas fournis avec l'imprimante et doivent être achetés séparément.

*Voir aussi :* 

*Guide de l'administrateur système* à l'adresse [www.xerox.com/office/WC6400docs](http://www.office.xerox.com/cgi-bin/printer.pl?APP=udpdfs&Page=color&Model=WorkCentre+6400&PgName=userdocpdfs&FileName=sys_admin_guide&Language=french) Assistant de support en ligne à l'adresse [www.xerox.com/office/WC6400support](http://www.office.xerox.com/cgi-bin/printer.pl?APP=udpdfs&Page=color&Model=WorkCentre+6400&PgName=knowledgebase&Language=french)

# <span id="page-32-0"></span>Attribution d'une adresse IP à l'imprimante

Pour que votre ordinateur puisse communiquer avec l'imprimante via un réseau, vous devez attribuer à l'imprimante une adresse IP unique.

## <span id="page-32-1"></span>Accès à l'utilitaire Configuration rapide

Configuration rapide est un utilitaire de configuration qui vous aide à configurer votre imprimante à partir du panneau de commande.

Remarque : Lors de la première mise sous tension de l'imprimante, l'écran vous invite à définir la date et l'heure et à sélectionner les formats de papier par défaut. L'utilitaire Configuration rapide s'affiche ensuite. Si vous avez déjà défini la date et l'heure ou si l'imprimante ne vous invite pas à entrer ces paramètres :

- 1. Se connecter comme administrateur système. Appuyer sur le bouton **Connexion/Déconnexion** du panneau de commande (nom d'utilisateur : admin, mot de passe par défaut : 1111).
- 2. Appuyer sur le bouton **État machine**.
- 3. Sélectionner l'onglet **Outils**.
- 4. Sélectionner **Paramètres du périphérique**.
- 5. Sélectionner **Configuration rapide** dans la liste.

Vous pouvez ensuite accéder à l'assistant de configuration d'adresse IP.

#### Notions fondamentales sur le réseau

#### <span id="page-33-0"></span>Assistant de configuration d'adresse IP

L'assistant de configuration d'adresse IP vous aide à configurer les paramètres d'adresse IP de l'imprimante pour votre réseau.

- 1. Sélectionner **Paramètres d'adresse IP** dans la liste.
- 2. Choisir **Activé** en regard de **IPv4** ou **IPv6**, puis sélectionner **Suivant**.

Remarque : IPv6 est le nouveau protocole standard d'Internet. Si vous ne savez pas quel paramètre IP utiliser, activer les deux. Si vous modifiez les paramètres IPv6, l'imprimante redémarre lorsque vous fermez la fenêtre Configuration rapide.

- 3. Choisir une méthode pour attribuer l'adresse IP :
	- **Pour que l'adresse IP soit attribuée manuellement à l'aide du protocole DHCP** :
	- a. Choisir **Obtenir l'adresse IP d'un serveur DHCP**, puis sélectionner **Suivant**.
	- b. L'écran affiche les paramètres TCP/IP récupérés.
	- c. Si le serveur DHCP ne parvient pas à attribuer automatiquement une adresse IP, contacter votre administrateur système.
	- d. Sélectionner **Suivant** pour continuer.
	- • **Pour attribuer manuellement l'adresse IP** :
	- a. Choisir **Utiliser une adresse IP statique**, puis sélectionner **Suivant**.
	- b. Dans la zone de texte **IPv4**, entrer l'adresse IP et sélectionner **Enregistrer**.

Remarque : Le périphérique et les ordinateurs doivent avoir une adresse IP qui leur est propre. Il est essentiel que les adresses soient similaires, mais pas identiques. Par exemple, votre imprimante peut avoir l'adresse 192.168.1.15 tandis que l'ordinateur possède l'adresse 192.168.1.16. Un autre périphérique peut avoir l'adresse 192.168.1.17.

- c. Dans la zone de texte **Masque de sous-réseau**, entrer le masque de sous-réseau et sélectionner **Enregistrer**.
- d. Dans la zone de texte **Nom d'hôte**, entrer le nom d'hôte et sélectionner **Enregistrer**.
- e. Dans la zone de texte **Passerelle**, entrer la passerelle et sélectionner **Enregistrer**.
- f. Sélectionner **Suivant** pour continuer.
- 4. La configuration de votre réseau est maintenant terminée. Sélectionner **Terminé** pour revenir à la fenêtre **Configuration rapide**.
- 5. Sélectionner **Fermer** pour quitter l'utilitaire **Configuration rapide**.

Si votre ordinateur se trouve sur un réseau étendu ou si vous n'êtes pas certain de connaître les paramètres de configuration réseau, contacter votre administrateur réseau ou consulter *System Administrator Guide* (le Guide de l'administrateur système).

# <span id="page-34-0"></span>Installation des pilotes d'imprimante

#### Cette section aborde les points suivants :

- [Choix d'un pilote d'imprimante page 35](#page-34-1)
- [Installation du pilote d'imprimante sous Windows 2000 ou une version ultérieure page 36](#page-35-0)
- [Installation du pilote d'imprimante sous Macintosh OS X 10.3 ou une version ultérieure page 38](#page-37-0)
- [Installation du pilote \(UNIX/Linux\) page 39](#page-38-0)

## <span id="page-34-1"></span>Choix d'un pilote d'imprimante

Pour accéder à des options d'impression spécifiques, vous devez installer un pilote d'imprimante Xerox.

Xerox fournit des pilotes pour divers langages de description de page et systèmes d'exploitation. Les pilotes d'imprimante suivants sont disponibles :

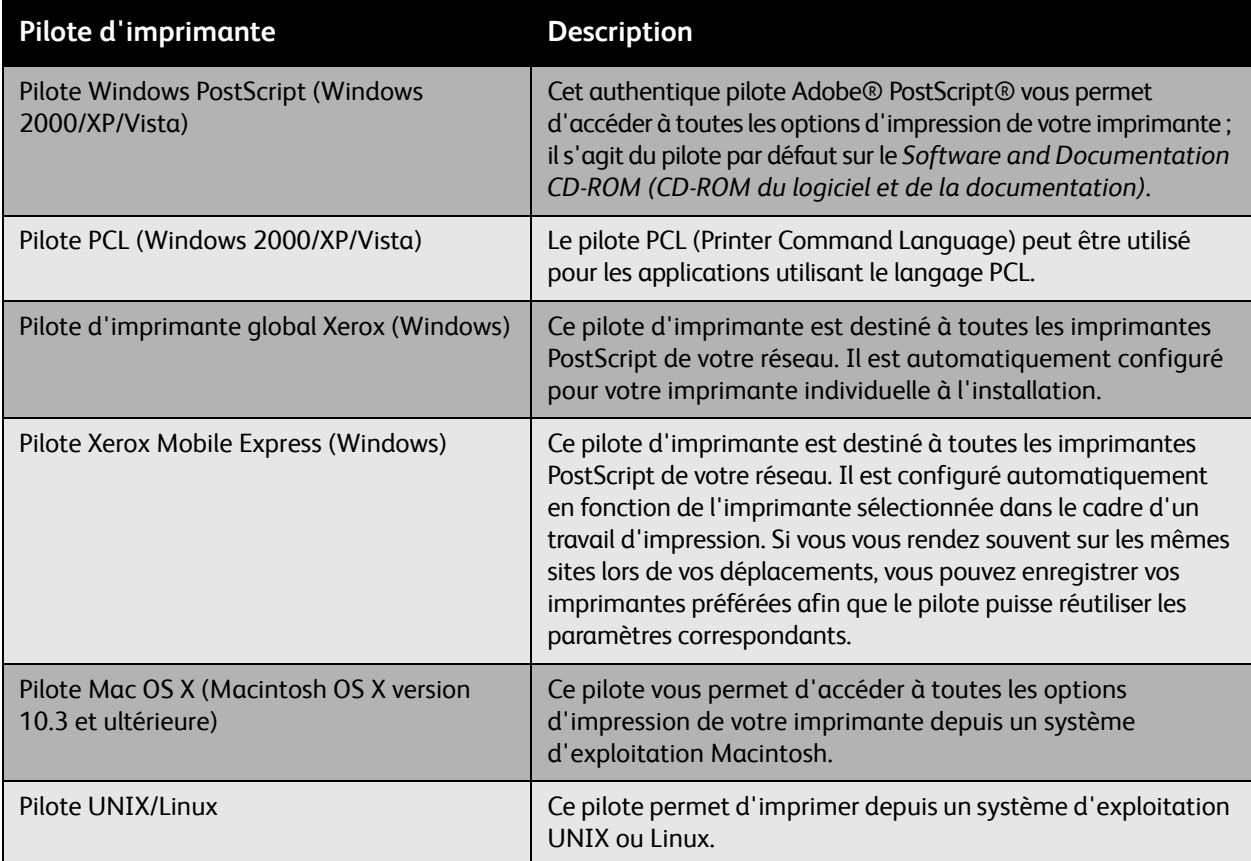

Consulter le site [www.xerox.com/office/WC6400drivers](http://www.office.xerox.com/cgi-bin/printer.pl?APP=udpdfs&Page=color&Model=WorkCentre+6400&PgName=driver&Language=french) pour obtenir les pilotes d'imprimante les plus récents.

#### Notions fondamentales sur le réseau

## <span id="page-35-0"></span>Installation du pilote d'imprimante sous Windows 2000 ou une version ultérieure

#### **Étapes préliminaires**

Avant d'installer un pilote d'imprimante, procéder comme suit°:

- 1. Vérifier que l'imprimante est branchée, mise sous tension et connectée à un réseau actif.
- 2. Vérifier que l'imprimante reçoit les informations réseau en observant les voyants situés sur le panneau arrière, près de la fiche du câble Ethernet (RJ45). Lorsque l'imprimante est connectée à un réseau opérationnel et qu'elle reçoit des données, le voyant de liaison est vert et le voyant de trafic orange clignote rapidement.

#### **Installation des pilotes avec une connexion réseau**

Pour installer le pilote d'imprimante :

- 1. Insérer le *Software and Documentation CD-ROM (CD-ROM du logiciel et de la documentation)* dans le lecteur de CD-ROM de l'ordinateur.
- 2. Si le programme d'installation ne démarre pas automatiquement, accéder au contenu du lecteur de CD et cliquer deux fois sur le fichier install.exe.
- 3. Sélectionner votre langue dans la liste.
- 4. Choisir Installer le pilote d'imprimante.
- 5. Lire et accepter les termes du contrat de licence. Le programme d'installation recherche automatiquement les imprimantes présentes sur le réseau.
- 6. Sélectionner votre imprimante dans la liste.

Remarque : Si le programme d'installation ne détecte pas votre imprimante, lancer une recherche étendue ou une recherche avancée en cliquant sur les boutons correspondants.

- 7. Cliquer sur **Installer** pour lancer l'installation.
- 8. Lorsque l'installation est terminée, la fenêtre **Installation terminée** s'affiche. Définir l'imprimante comme l'imprimante par défaut et imprimer une page de test si nécessaire.
- 9. Cliquer sur **Terminer**.
- 10. En l'absence du *Software and Documentation CD-ROM (CD-ROM du logiciel et de la documentation)*, vous pouvez télécharger le pilote à l'adresse [www.xerox.com/office/WC6400drivers](http://www.office.xerox.com/cgi-bin/printer.pl?APP=udpdfs&Page=color&Model=WorkCentre+6400&PgName=driver&Language=french) et utiliser l'Assistant Ajout d'imprimante pour installer le pilote.

Pour installer le pilote à l'aide de l'Assistant Ajout d'imprimante (Windows XP ou Server 2003) :

- 1. Cliquer deux fois sur le fichier.exe pour ouvrir la fenêtre d'installation du pilote, puis sélectionner **Installer** pour extraire les fichiers et ouvrir l'**Assistant Ajout d'imprimante**.
- 2. Cliquer sur **Suivant**.
- 3. Choisir **Imprimante locale**, puis cliquer sur **Suivant**.
- 4. Sélectionner **Créer un nouveau port** et **Port TCP/IP standard**, puis cliquer sur **Suivant**. L'**Assistant Ajout de port imprimante TCP/IP standard** s'affiche.
- 5. Cliquer sur **Suivant**, puis entrer le nom de l'imprimante ou l'adresse IP.
- Imprimante multifonctions WorkCentre 6400 Guide d'utilisation 36
- 6. Cliquer sur **Suivant**.
- 7. Cliquer sur **Terminer**. La fenêtre **Port imprimante TCP/IP** se ferme et laisse la place à la fenêtre **Fabricants et Imprimantes**.
- 8. Cliquer sur **Disque fourni**, sélectionner **Parcourir**, puis accéder à l'emplacement du fichier.inf de l'imprimante.
- 9. Sélectionner **Ouvrir**, puis cliquer sur **OK**.
- 10. Sélectionner votre imprimante dans la liste, puis cliquer sur **Suivant**.
- 11. Attribuer un nom à l'imprimante.
- 12. Indiquer si cette imprimante doit être utilisée en tant qu'imprimante par défaut, puis cliquer sur **Suivant**.
- 13. Indiquer si vous souhaitez partager l'imprimante, puis cliquer sur **Suivant**.
- 14. Indiquer si vous souhaitez imprimer une page de test, puis cliquer sur **Suivant**.
- 15. Cliquer sur **Terminer**.

Pour installer le pilote à l'aide de l'Assistant Ajout d'imprimante (Windows Vista ou Server 2008) :

- 1. Télécharger le pilote à l'adresse [www.xerox.com/office/WC6400drivers.](http://www.office.xerox.com/cgi-bin/printer.pl?APP=udpdfs&Page=color&Model=WorkCentre+6400&PgName=driver&Language=french)
- 2. Cliquer deux fois sur le fichier.exe pour ouvrir la fenêtre d'installation du pilote. Une fenêtre **Avertissement de sécurité** s'affiche.
- 3. Cliquer sur **Exécuter**, puis sélectionner **Installer** pour extraire les fichiers et ouvrir l'**Assistant Ajout d'imprimante**.
- 4. Sélectionner **Ajouter une imprimante locale**. La fenêtre **Choisir un port d'imprimante** s'affiche.
- 5. Sélectionner **Créer un nouveau port** et **Port TCP/IP standard**, puis cliquer sur **Suivant**.
- 6. Sélectionner **Périphérique TCP/IP** dans la liste déroulante **Type de périphérique**.
- 7. Entrer le nom d'hôte ou l'adresse IP de l'imprimante.
- 8. Vérifier que la case **Interroger l'imprimante** est décochée, puis cliquer sur **Suivant**.
- 9. Si la fenêtre **Informations supplémentaires requises concernant le port** s'affiche, cliquer sur **Suivant**.
- 10. Cliquer sur **Disque fourni**, sélectionner **Parcourir**, puis accéder à l'emplacement du fichier.inf de l'imprimante.
- 11. Sélectionner **Ouvrir**, puis cliquer sur **OK**.
- 12. Sélectionner votre imprimante dans la liste, puis cliquer sur **Suivant**.
- 13. Attribuer un nom à l'imprimante.
- 14. Indiquer si cette imprimante doit être utilisée en tant qu'imprimante par défaut, puis cliquer sur **Suivant**.
- 15. Indiquer si vous souhaitez imprimer une page de test, puis cliquer sur **Terminer**.

Notions fondamentales sur le réseau

#### **Installation des pilotes avec une connexion USB**

- 1. Cliquer sur **Démarrer** > **Paramètres** > **Imprimantes et télécopieurs**.
- 2. Cliquer deux fois sur **Ajouter une imprimante**.
- 3. Suivre les instructions de l'**Assistant Ajout d'imprimante**.

*Voir aussi :* 

Assistant de support en ligne à l'adresse [www.xerox.com/office/WC6400support](http://www.office.xerox.com/cgi-bin/printer.pl?APP=udpdfs&Page=color&Model=WorkCentre+6400&PgName=knowledgebase&Language=french)

## Installation du pilote d'imprimante sous Macintosh OS X 10.3 ou une version ultérieure

Vous pouvez installer votre imprimante à l'aide d'une connexion Bonjour, Rendez-vous, USB ou LPD/LPR.

#### **Installation des pilotes avec une connexion réseau**

Pour installer le pilote d'imprimante :

- 1. Insérer le *Software and Documentation CD-ROM (CD-ROM du logiciel et de la documentation)* dans le lecteur de CD-ROM de l'ordinateur. En l'absence du *Software and Documentation CD-ROM (CD-ROM du logiciel et de la documentation)*, télécharger le dernier pilote à l'adresse [www.xerox.com/office/WC6400drivers](http://www.office.xerox.com/cgi-bin/printer.pl?APP=udpdfs&Page=color&Model=WorkCentre+6400&PgName=driver&Language=french).
- 2. Exécuter le programme d'installation d'imprimante Xerox pour installer le pilote d'imprimante.
- 3. Entrer les informations dans la boîte de dialogue d'authentification.
- 4. Lire et accepter les termes du contrat de licence. Le programme d'installation recherche les imprimantes présentes sur le réseau.
- 5. Sélectionner votre imprimante dans la liste.
- 6. Si le programme d'installation ne détecte pas votre imprimante, entrer l'adresse IP de l'imprimante dans le champ Adresse IP ou Nom DSN.
- 7. Lorsque l'installation est terminée, la fenêtre Installation terminée s'affiche. Imprimer une page de test si nécessaire.
- 8. Cliquer sur **Terminer**.

#### **Installation des pilotes avec une connexion USB**

Pour installer le pilote d'imprimante à partir du *Software and Documentation CD-ROM (CD-ROM du logiciel et de la documentation)* :

- 1. Insérer le *Software and Documentation CD-ROM (CD-ROM du logiciel et de la documentation)* dans le lecteur de CD-ROM de l'ordinateur. En l'absence du *Software and Documentation CD-ROM (CD-ROM du logiciel et de la documentation)*, télécharger le dernier pilote à l'adresse [www.xerox.com/office/WC6400drivers](http://www.office.xerox.com/cgi-bin/printer.pl?APP=udpdfs&Page=color&Model=WorkCentre+6400&PgName=driver&Language=french).
- 2. Exécuter le programme d'installation d'imprimante Xerox pour installer le pilote d'imprimante.
- 3. Entrer les informations dans la boîte de dialogue d'authentification.
- 4. Lire et accepter les termes du contrat de licence. Le programme d'installation recherche les imprimantes USB.
- 5. Sélectionner votre imprimante dans la liste.
- 6. Si le programme d'installation ne détecte pas votre imprimante, entrer l'adresse IP de l'imprimante dans le champ Adresse IP ou Nom DSN.
- 7. Lorsque l'installation est terminée, la fenêtre Installation terminée s'affiche. Imprimer une page de test si nécessaire.
- 8. Cliquer sur **Terminer**.

## Installation du pilote (UNIX/Linux)

Votre imprimante prend en charge la connexion à diverses plates-formes UNIX par le biais de l'interface réseau. Les stations de travail actuellement prises en charge par CentreWare pour UNIX/Linux avec une imprimante réseau sont les suivantes :

- Sun Solaris
- IBM AIX
- Hewlett-Packard HP-UX
- $\bullet$  Linux (i386)
- Linux (PPC)

*Voir aussi :* 

*Guide de l'administrateur système* à l'adresse [www.xerox.com/office/WC6400support](http://www.office.xerox.com/cgi-bin/printer.pl?APP=udpdfs&Page=color&Model=WorkCentre+6400&PgName=userdocpdfs&FileName=sys_admin_guide&Language=french)

# Services Internet CentreWare

Les Services Internet CentreWare (CentreWare IS) offrent une interface conviviale qui vous permet de gérer, configurer et contrôler les imprimantes réseau et de récupérer les documents numérisés à partir de votre bureau au moyen du serveur Web intégré à l'imprimante. CentreWare IS offre également aux administrateurs système un accès facile aux fonctions d'état, de configuration, de sécurité et de diagnostic de l'imprimante. Il permet également aux utilisateurs d'accéder à l'état de l'imprimante, ainsi qu'à certaines fonctions d'impression spécifiques, telles que l'impression de travaux enregistrés et la création de types de support personnalisés. Avec le logiciel CentreWare IS, vous pouvez gérer et accéder à vos imprimantes sur un réseau TCP/IP à l'aide d'un simple navigateur Web. Il vous suffit d'indiquer l'adresse IP de votre imprimante dans votre navigateur Web pour accéder à CentreWare IS.

CentreWare IS permet de :

- Configurer l'imprimante à partir de votre ordinateur. CentreWare IS permet de copier les paramètres d'une imprimante vers une autre.
- Vérifier l'état des consommables à partir de votre bureau, évitant ainsi d'avoir à vous déplacer vers l'imprimante. Vous pouvez accéder aux enregistrements de comptabilité des travaux pour allouer les coûts d'impression et prévoir les achats de consommables.
- Configurer et utiliser facilement un système d'impression sur navigateur. Des documents de marketing, des documents commerciaux, des formulaires professionnels ou tout autre type de documents fréquemment utilisés peuvent être enregistrés dans un groupe, avec leurs paramètres de pilote d'origine, et réimprimés rapidement à la demande depuis n'importe quel navigateur.
- Accéder aux manuels en ligne et aux informations de support technique qui se trouvent sur le site Web Xerox.

Remarque : CentreWare IS nécessite seulement un navigateur Web et une connexion TCP/IP reliant l'imprimante ou le périphérique au réseau (dans des environnements Windows, Macintosh ou UNIX). Les protocoles TCP/IP et HTTP doivent être activés sur l'imprimante et un navigateur compatible JavaScript est requis. Si Javascript est désactivé, un message d'avertissement s'affiche et CentreWare IS peut ne pas fonctionner correctement.

# 4

# Impression

Ce chapitre contient les sections suivantes :

- [Présentation des fonctions d'impression page 42](#page-41-0)
- [Supports pris en charge page 43](#page-42-0)
- [Chargement des supports page 46](#page-45-0)
- [Impression sur des supports spéciaux page 57](#page-56-0)
- [Sélection des options d'impression page 62](#page-61-0)
- [Impression recto verso page 67](#page-66-0)
- [Sélection du type de support à utiliser page 70](#page-69-0)
- [Impression de plusieurs pages sur une feuille \(N en 1\) page 71](#page-70-0)
- [Impression de cahiers page 72](#page-71-0)
- [Utilisation de la correction des couleurs page 74](#page-73-0)
- [Impression en noir et blanc page 77](#page-76-0)
- [Impression d'insertions page 78](#page-77-0)
- [Impression des couvertures page 79](#page-78-0)
- [Impression de pages spéciales page 81](#page-80-0)
- [Mise à l'échelle page 83](#page-82-0)
- [Impression de filigranes page 84](#page-83-0)
- [Impression d'images miroir page 86](#page-85-0)
- [Création et enregistrement de formats personnalisés page 87](#page-86-0)
- [Notification de fin de travail page 88](#page-87-0)
- [Impression de types de travaux spéciaux page 89](#page-88-0)

*Voir aussi :* 

Didacticiels vidéo sur les magasins à l'adresse [www.xerox.com/office/WC6400docs](http://www.office.xerox.com/cgi-bin/printer.pl?APP=udpdfs&Page=color&Model=WorkCentre+6400&PgName=userdocvideos&FileName=paper_trays.html&Language=french)

# <span id="page-41-0"></span>Présentation des fonctions d'impression

- 1. Sélectionner le support qui convient à votre impression.
- 2. Le charger dans le magasin, puis préciser son format, sa couleur et son type sur le panneau de commande de l'imprimante.
- 3. Ouvrir les paramètres d'impression de votre logiciel (CTRL+P dans un environnement Windows, CMD+P dans un environnement Macintosh pour la plupart des logiciels).
- 4. Sélectionner votre imprimante dans la liste.
- 5. Ouvrir les paramètres du pilote d'imprimante en sélectionnant **Propriétés** ou **Préférences** (Windows), **Fonctionnalités Xerox** pour Macintosh. L'intitulé du bouton peut varier selon le logiciel utilisé.
- 6. Le cas échéant, modifier les paramètres du pilote d'imprimante et sélectionner **OK** (Windows) ou **Fonctionnalités Xerox** (Macintosh).
- 7. Sélectionner **Imprimer** (dans la boîte de dialogue des paramètres d'impression de votre logiciel) pour transmettre le travail d'impression à l'imprimante.

*Voir aussi :* 

[Chargement des supports page 46](#page-45-0) [Sélection des options d'impression page 62](#page-61-0) [Impression recto verso page 67](#page-66-0) [Impression sur des supports spéciaux page 57](#page-56-0)

# <span id="page-42-0"></span>Supports pris en charge

#### Cette section aborde les points suivants :

- [Supports recommandés page 43](#page-42-1)
- [Instructions générales de chargement des supports page 44](#page-43-0)
- [Supports pouvant endommager l'imprimante page 44](#page-43-1)
- [Instructions de stockage du papier page 45](#page-44-0)

Votre imprimante est conçue pour être utilisée avec divers types de support. Il est recommandé de suivre les instructions de cette section pour optimiser la qualité d'impression et éviter les incidents papier.

Pour des performances optimales, utiliser uniquement les supports d'impression Xerox indiqués pour votre imprimante WorkCentre 6400.

# <span id="page-42-1"></span>Supports recommandés

La liste régulièrement mise à jour des supports recommandés est disponible à cette adresse :

- [www.xerox.com/paper](http://www.office.xerox.com/cgi-bin/printer.pl?APP=udpdfs&Page=color&Model=WorkCentre+6400&PgName=rmlna&Language=french) *Recommended Media List* (Liste des supports recommandés) (États-Unis)
- [www.xerox.com/europaper](http://www.office.xerox.com/cgi-bin/printer.pl?APP=udpdfs&Page=color&Model=WorkCentre+6400&PgName=rmleu&Language=french) *Recommended Media List* (Liste des supports recommandés) (Europe)

Vous pouvez également imprimer un récapitulatif des supports pris en charge directement depuis l'imprimante (page d'information Conseils papier). La page Conseils papier répertorie les types et formats de support pris en charge par chaque magasin.

### **Impression de la page d'information Conseils papier**

À partir du panneau de commande de l'imprimante :

- 1. Appuyer sur le bouton **État machine**.
- 2. Sélectionner l'onglet **Informations machine** et choisir **Pages d'information** à droite de l'écran.
- 3. Sélectionner **Page Conseils papier**.
- 4. Sélectionner **Imprimer**.

#### **Commande de supports**

Pour commander du papier, des transparents ou d'autres supports spéciaux, contacter votre revendeur local ou consulter l'adresse [www.xerox.com/office/WC6400supplies](http://www.office.xerox.com/cgi-bin/printer.pl?APP=udpdfs&Page=color&Model=WorkCentre+6400&PgName=order&Language=french).

**Attention :** Les dommages causés par l'utilisation de papier, de transparents ou d'autres supports spéciaux non pris en charge ne sont pas couverts par la garantie, le contrat de maintenance ou le programme *Total Satisfaction Guarantee* (Garantie de satisfaction totale) Xerox. Le programme *Total Satisfaction Guarantee* (Garantie de satisfaction totale) est disponible aux États-Unis et au Canada. La couverture peut varier dans les autres pays ; pour plus d'informations, contacter votre représentant local.

## <span id="page-43-0"></span>Instructions générales de chargement des supports

Suivre les instructions ci-après lors du chargement du papier ou des supports dans les magasins :

- Utiliser uniquement des transparents Xerox recommandés ; la qualité d'impression pourrait être compromise avec d'autres transparents.
- Ne pas imprimer sur des feuilles d'étiquettes incomplètes.
- Utiliser uniquement des enveloppes papier. Imprimer les enveloppes sur un seul côté.
- Éviter de surcharger les magasins.
- Régler les guides de format de façon à ce qu'ils reposent contre les supports.

## <span id="page-43-1"></span>Supports pouvant endommager l'imprimante

Votre imprimante a été conçue pour prendre en charge une large gamme de papiers et supports. Néanmoins, certains supports peuvent altérer la qualité d'impression, augmenter la fréquence des incidents papier ou endommager l'imprimante.

Ne pas utiliser les supports suivants :

- Supports rugueux ou poreux
- Papier jet d'encre
- Papier couché ou glacé non destiné à l'impression laser
- Papier ayant été photocopié
- Papier ayant été plié ou froissé
- Papier avec découpes ou perforations
- Papier agrafé
- Enveloppes à fenêtre, à fermoir métallique, à joints latéraux ou à bande autocollante
- Enveloppes matelassées
- Support en plastique autres que les transparents pris en charge

# <span id="page-44-0"></span>Instructions de stockage du papier

La mise en place de conditions de stockage appropriées du papier et autres supports contribue à l'optimisation de la qualité d'impression.

- Stocker le papier dans un environnement sombre, frais et relativement sec. La plupart des papiers peuvent être endommagés par les rayonnements ultraviolets (UV) et la lumière visible. Le rayonnement UV, émis par le soleil et les tubes fluorescents, nuit particulièrement au papier.
- L'intensité de la lumière visible et la longueur d'exposition du papier doivent être réduites le plus possible.
- Maintenir une température et une humidité relative constantes.
- Éviter de stocker le papier dans des greniers, des cuisines, des garages et des sous-sols. Ces espaces sont susceptibles d'être humides.
- Le papier doit être stocké à plat, sur des palettes, dans des cartons, sur des étagères ou dans des armoires.
- Éviter de stocker de la nourriture ou des boissons dans les locaux où le papier est stocké ou manipulé.
- Ne pas ouvrir les rames de papier avant d'être prêt à procéder au chargement dans l'imprimante. Une fois la rame ouverte, laisser le papier dans son emballage d'origine. Pour la plupart des papiers commerciaux, l'emballage des rames comporte un revêtement intérieur qui protège le papier contre les variations d'humidité.
- Certains supports spéciaux sont emballés dans des sacs en plastique refermables. Conserver le support dans ce sachet jusqu'à ce que vous soyez prêt à l'utiliser ; laisser les feuilles inutilisées dans le sac et refermer ce dernier pour assurer la protection du produit.

# <span id="page-45-0"></span>Chargement des supports

#### Cette section aborde les points suivants :

- [Chargement de support dans le magasin 1 page 46](#page-45-1)
- [Chargement des enveloppes page 49](#page-48-0)
- [Chargement du support dans les magasins 2, 3 et 4 page 53](#page-52-0)

Sélectionner le magasin adéquat en fonction du support que vous envisagez d'utiliser. Le magasin 1 accepte le plus large éventail de types et formats de support. Le magasin 2 accepte uniquement les supports au format Letter et A4 et les magasins 3 et 4 acceptent les supports au format Letter, Legal, Executive et A4. Pour obtenir la liste complète des types et formats de support, imprimer la page d'information Conseils papier. Pour plus d'informations, se référer à la section Supports recommandés [page 43](#page-42-1).

# <span id="page-45-1"></span>Chargement de support dans le magasin 1

Le magasin 1 accepte les types de support suivants :

- Papier ordinaire
- Papier perforé
- **Transparents**
- Papier préimprimé
- Papier recyclé
- Papier à en-tête
- Papier épais
- Papier très épais
- Papier glacé
- Papier glacé épais
- Étiquettes pleine page
- Enveloppes

Capacité maximale du magasin 1 :

- 100 feuilles de papier normal (papier Bond de 20 livres)
- 20 transparents, cartes postales, feuilles d'étiquettes ou feuilles de papier glacé
- 10 enveloppes

Pour charger du papier ou d'autres supports dans le magasin 1 :

1. Ouvrir le magasin 1 en le tirant vers l'extérieur et en dépliant son extension.

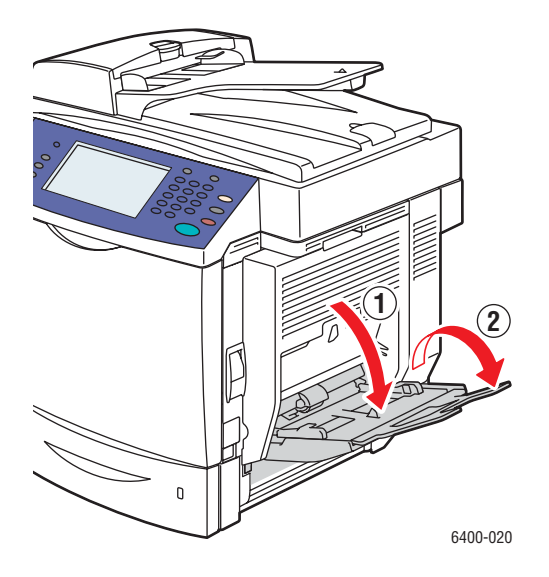

2. Régler les guides de format.

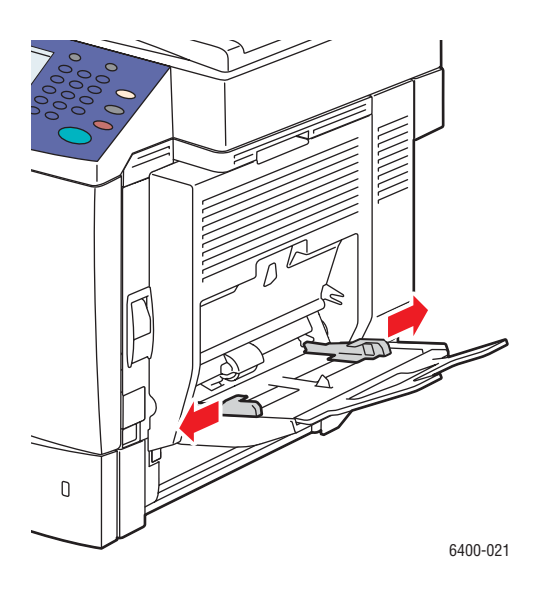

3. Appuyer au centre du plateau élévateur de support jusqu'à ce qu'il s'enclenche.

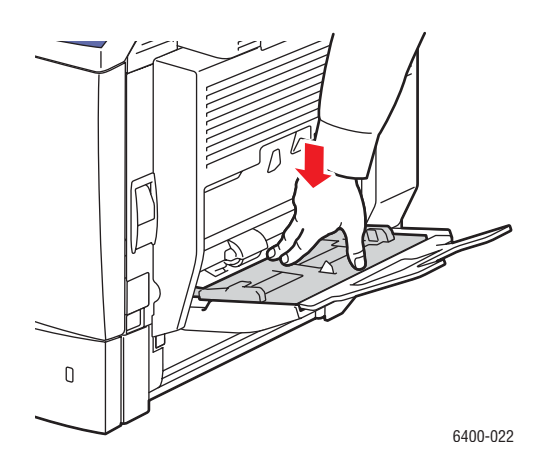

- 4. Insérer du papier, des transparents ou tout autre support spécial dans le magasin. Le papier à entête doit être orienté correctement.
	- **Impression recto** : Insérer le support en orientant la face à imprimer **vers le bas**, en veillant à introduire le **bas** de la page en premier dans l'imprimante.
	- **Impression recto verso** : Insérer le support en orientant la première face à imprimer **vers le haut**, en veillant à introduire le **bas** de la page en premier dans l'imprimante.

Remarque : Veiller à ce que la pile de papier ou de support ne dépasse pas la ligne de remplissage indiquée sur le magasin. Une surcharge du magasin risque d'entraîner des incidents papier.

5. Régler les guides de format de façon à ce qu'ils reposent contre les supports chargés dans le magasin.

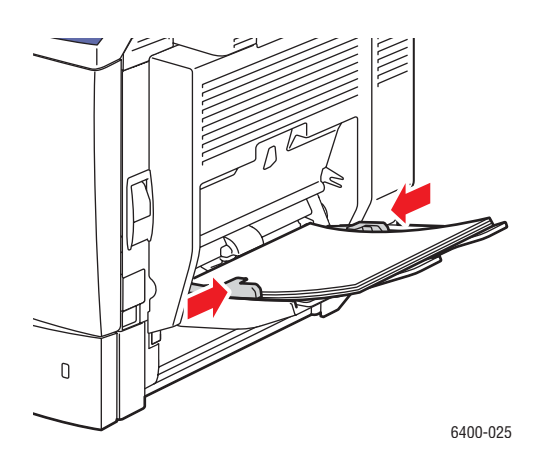

6. Sur le panneau de commande de l'imprimante, sélectionner le format, le type et la couleur du support, puis sélectionner **Confirmer**.

## <span id="page-48-0"></span>Chargement des enveloppes

Les enveloppes peuvent uniquement être chargées dans le magasin 1.

Pour charger des enveloppes dans le magasin 1 :

- 1. Vérifier que le magasin 1 est fermé.
- 2. Soulever le levier situé sur le côté droit de l'imprimante pour ouvrir la porte latérale droite.

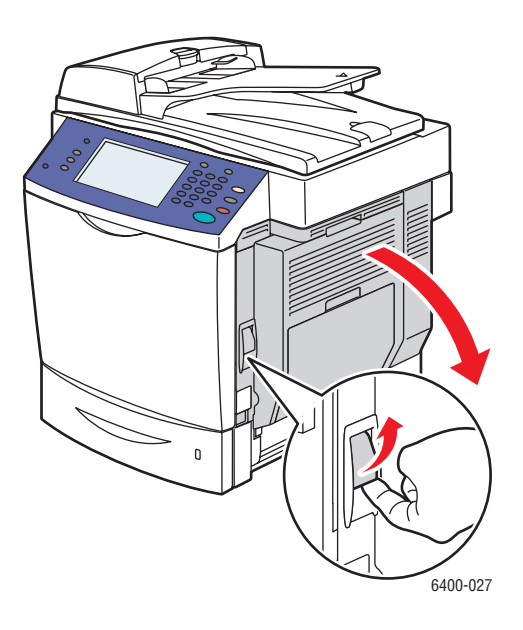

**Avertissement :** La zone à proximité du module four peut être chaude. Procéder avec précaution pour ne pas se blesser.

3. De chaque côté du module four, tourner les boutons du module four (gris) et les placer sur **Enveloppe** au lieu de **Papier ordinaire**.

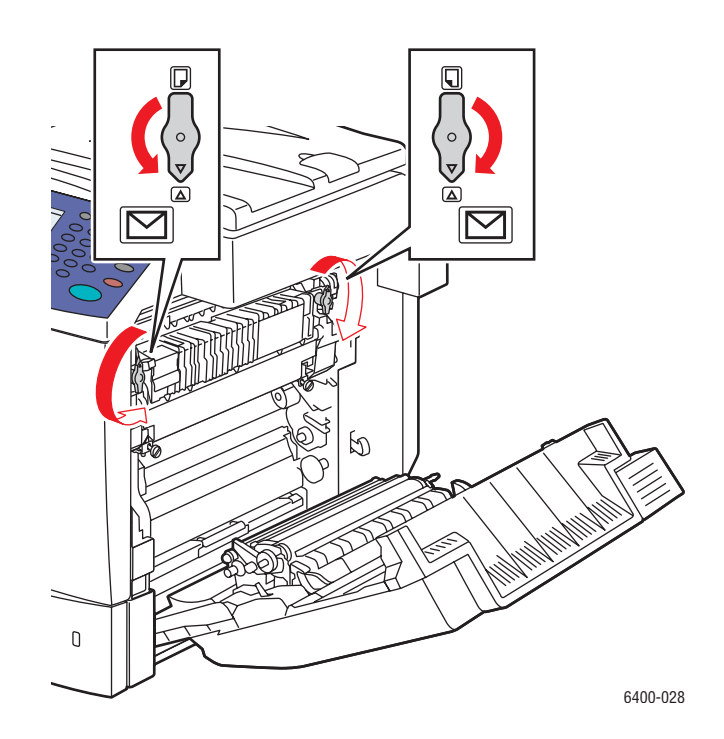

4. Fermer la porte latérale droite.

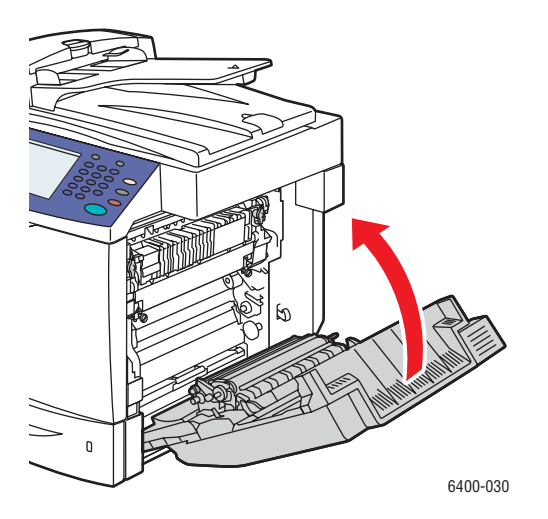

5. Ouvrir le magasin 1 en le tirant vers l'extérieur et en dépliant son extension.

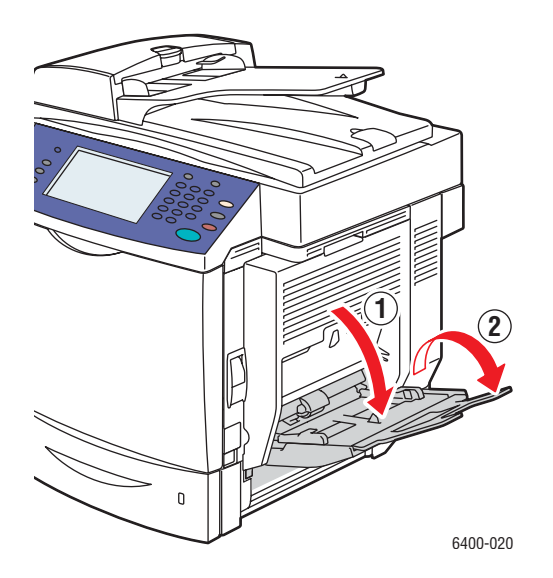

6. Appuyer au centre du plateau élévateur de support jusqu'à ce qu'il s'enclenche.

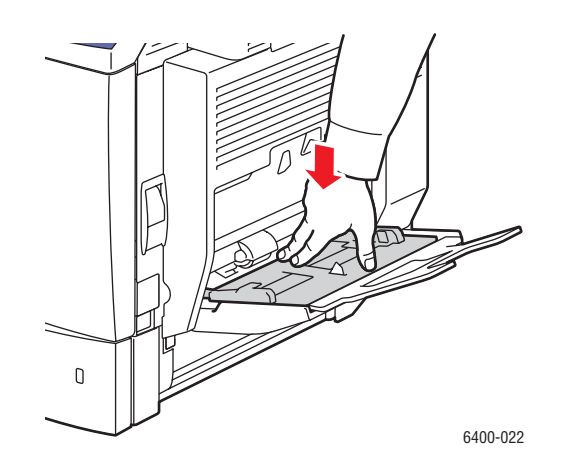

7. Insérer jusqu'à 10 enveloppes dans le magasin 1 **en orientant le rabat vers le haut**. Si le rabat se trouve sur le grand côté des enveloppes, les charger en orientant le rabat vers le **côté droit** du magasin 1.

Remarque : Aplatir les enveloppes pour en chasser l'air et faire en sorte que les rabats soient bien pliés, sinon les enveloppes pourraient se froisser et provoquer un incident papier. Toutefois, des froissements et plis peuvent tout de même se produire.

Introduire le petit côté des enveloppes en premier dans l'imprimante :

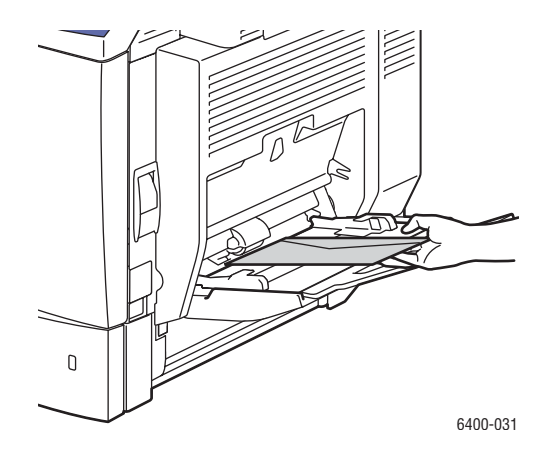

8. Régler les guides de format de façon à ce qu'ils reposent contre les enveloppes.

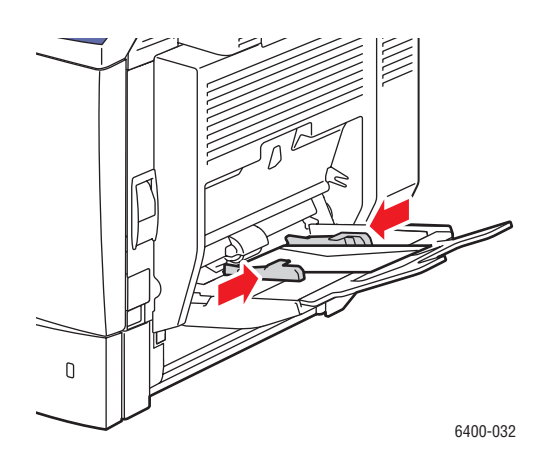

9. Sur l'écran du panneau de commande de l'imprimante, sélectionner le format, le type et la couleur des enveloppes, puis sélectionner **Confirmer**.

Remarque : Ne pas oublier de replacer les boutons gris du module four sur Papier ordinaire lorsque vous avez terminé d'imprimer les enveloppes pour garantir la qualité d'impression.

## <span id="page-52-0"></span>Chargement du support dans les magasins 2, 3 et 4

Les magasins 2, 3 et 4 acceptent :

- Papier ordinaire
- Papier perforé
- Papier à en-tête
- Papier recyclé
- Papier préimprimé

Le magasin 2 accepte uniquement les supports au format Letter et A4.

Les magasins 3 et 4 acceptent les supports au format Letter, A4, JIS B5, US Folio, Executive et Legal.

Les magasins 2, 3 et 4 acceptent jusqu'à 500 feuilles de papier ordinaire (papier Bond de 20 livres).

Pour charger du papier d'autres types de support dans les magasins 2, 3 et 4 :

1. Extraire le magasin de l'imprimante.

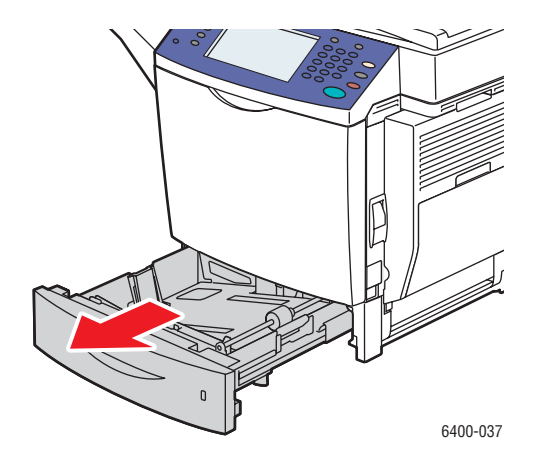

- 2. Régler les guides de format de façon à ce qu'ils reposent contre les supports (si nécessaire).
	- **Magasin 2** :

**Guide de longueur** : Appuyer sur les côtés du guide et soulever ce dernier du magasin. Insérer le guide dans les trous du magasin de façon à ce qu'il soit aligné avec le format de support approprié (indiqué au bas du magasin), puis relâcher les côtés du guide.

**Guides de largeur** : Appuyer sur la patte en provenance du haut du guide et déplacer le guide de façon à ce que la marque sur le guide soit alignée avec le format de support approprié (indiqué sur le magasin). Répéter cette opération sur l'autre guide.

• **Magasin 3 et 4** :

**Guide de longueur** : Appuyer sur les côtés verts du guide, puis faire glisser le guide jusqu'à ce que sa flèche corresponde au format de support approprié (indiqué au bas du magasin). Lorsqu'il est correctement positionné, le guide doit s'enclencher.

**Guides de largeur** : Appuyer sur le levier vert situé sur le côté du guide et déplacer ce dernier de façon à l'aligner avec le format de support approprié (indiqué sur le plateau élévateur de support).

3. Appuyer sur le plateau élévateur de support jusqu'à ce qu'il s'enclenche.

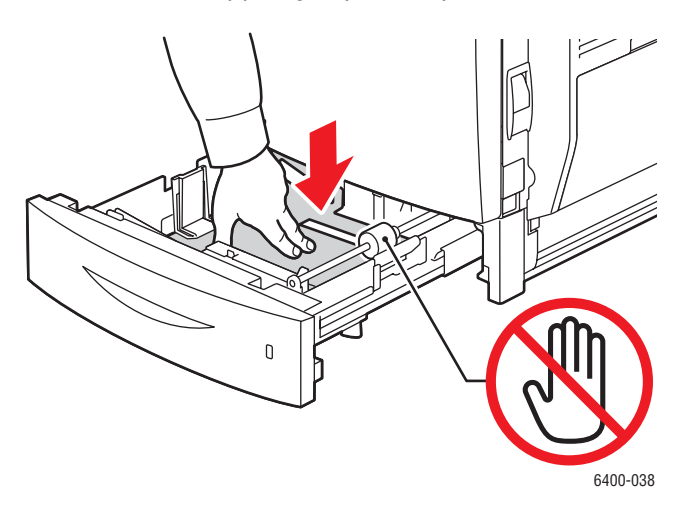

- 4. Insérer un support dans le magasin. Le papier à en-tête doit être orienté correctement.
	- **Impression recto** : Insérer le support en orientant la face à imprimer **vers le haut**, en veillant à ce que le **bord supérieur** de la page soit à **gauche** du magasin.
	- **Impression recto verso** : Insérer le support en orientant la première face à imprimer **vers le bas**, en veillant à ce que le **bord supérieur** de la page soit à **droite** du magasin.

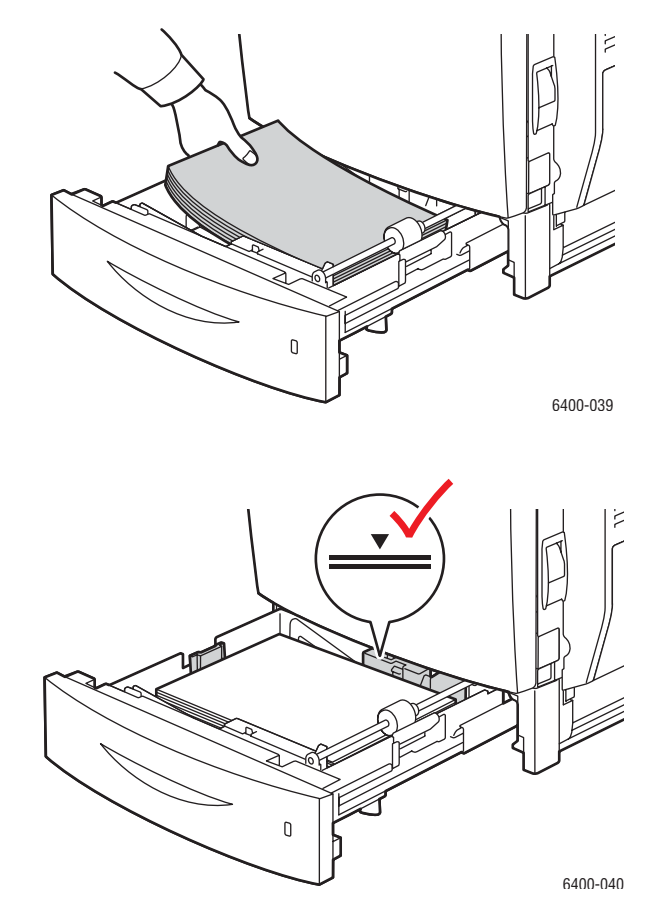

Remarque : Veiller à ce que la pile de papier ou de support ne dépasse pas la ligne de remplissage indiquée sur le magasin. Cela risquerait d'entraîner des incidents papier.

5. Repousser le magasin à fond dans l'imprimante.

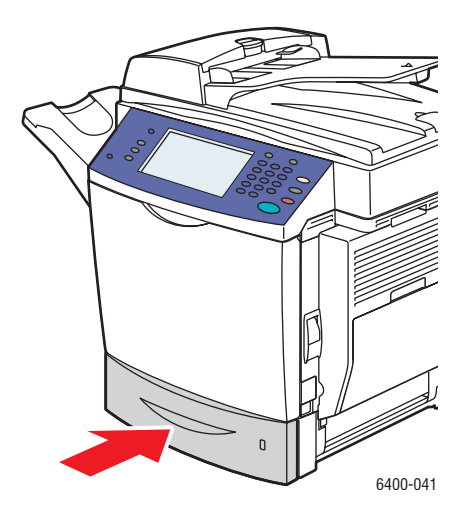

6. Sur l'écran du panneau de commande de l'imprimante, sélectionner le format, le type et la couleur du papier présent dans le magasin, puis sélectionner **Confirmer**.

# <span id="page-56-0"></span>Impression sur des supports spéciaux

#### Cette section aborde les points suivants :

- [Impression sur des transparents page 57](#page-56-1)
- [Impression sur des enveloppes page 59](#page-58-0)
- [Impression sur des étiquettes page 60](#page-59-0)
- [Impression sur du papier glacé page 60](#page-59-1)
- [Impression sur du support au format personnalisé page 61](#page-60-0)

### <span id="page-56-1"></span>Impression sur des transparents

Les transparents peuvent uniquement être imprimés à partir du magasin 1. Pour obtenir les meilleurs résultats, utiliser uniquement les transparents Xerox recommandés.

Pour commander du papier, des transparents ou d'autres supports spéciaux, contacter votre revendeur local ou consulter l'adresse [www.xerox.com/office/WC6400supplies.](http://www.office.xerox.com/cgi-bin/printer.pl?APP=udpdfs&Page=color&Model=WorkCentre+6400&PgName=order&Language=french)

**Attention :** Les dommages causés par l'utilisation de papier, de transparents ou d'autres supports spéciaux non pris en charge ne sont pas couverts par la garantie, le contrat de maintenance ou le programme *Total Satisfaction Guarantee* (Garantie de satisfaction totale) Xerox. Le programme *Total Satisfaction Guarantee* (Garantie de satisfaction totale) est disponible aux États-Unis et au Canada. La couverture peut varier dans les autres pays ; pour plus d'informations, contacter votre représentant local.

*Voir aussi :* 

[www.xerox.com/paper](http://www.office.xerox.com/cgi-bin/printer.pl?APP=udpdfs&Page=color&Model=WorkCentre+6400&PgName=rmlna&Language=french) *Recommended Media List* (Liste des supports recommandés) (États Unis) [www.xerox.com/europaper](http://www.office.xerox.com/cgi-bin/printer.pl?APP=udpdfs&Page=color&Model=WorkCentre+6400&PgName=rmleu&Language=french) *Recommended Media List* (Liste des supports recommandés) (Europe)

#### **Instructions**

- Retirer tout autre support du magasin avant de charger les transparents dans le magasin (magasin 1 uniquement).
- Tenir les transparents par les bords avec les deux mains, les traces de doigts et les pliures pouvant nuire à la qualité d'impression.
- Ne pas charger plus de 20 transparents dans le magasin 1. Une surcharge du magasin peut entraîner des incidents papier.
- Ne pas utiliser de transparents avec bandes latérales.
- Ne pas aérer les transparents.
- Une fois les transparents mis en place, modifier le type de support sur le panneau de commande de l'imprimante.
- Dans le pilote de l'imprimante, sélectionner le type de support **Transparent** ou la source de support **Magasin 1**.

# <span id="page-58-0"></span>Impression sur des enveloppes

Imprimer uniquement les enveloppes à partir du magasin 1.

#### **Instructions**

- Les résultats d'impression d'enveloppes sont largement tributaires de la qualité et de la fabrication des enveloppes. Essayer une autre marque d'enveloppes si le résultat ne vous convient pas. Utiliser uniquement des enveloppes papier spécifiées dans la *Recommended Media List* (Liste des supports recommandés) : [www.xerox.com/paper](http://www.office.xerox.com/cgi-bin/printer.pl?APP=udpdfs&Page=color&Model=WorkCentre+6400&PgName=rmlna&Language=french) (États-Unis) ou [www.xerox.com/europaper](http://www.office.xerox.com/cgi-bin/printer.pl?APP=udpdfs&Page=color&Model=WorkCentre+6400&PgName=rmleu&Language=french) (Europe).
- Toujours placer les boutons gris du module four sur Enveloppe et le replacer ensuite sur Papier ordinaire lorsque l'impression des enveloppes est terminée.
- Maintenir une température et une humidité relative constantes.
- Conserver les enveloppes non utilisées dans leur emballage afin d'éviter qu'une humidité excessive ou insuffisante n'affecte la qualité d'impression ou n'entraîne un froissement du support. Une humidité excessive pourrait provoquer la fermeture des enveloppes avant ou pendant l'impression.
- Éviter l'utilisation d'enveloppes matelassées ; acheter des enveloppes parfaitement planes, sans courbure.
- Dans le pilote d'imprimante, sélectionner le type de support **Enveloppe** ou la source de support Magasin 1.

Remarque : Lors de l'impression d'enveloppes, celles-ci peuvent se froisser ou se plier.

**Attention :** Ne jamais utiliser d'enveloppes à fenêtre ou à fermoir métallique ; elles risquent d'endommager l'imprimante. Les dommages causés par l'utilisation d'enveloppes non prises en charge ne sont pas couverts par la garantie, le contrat de maintenance ou le programme *Total Satisfaction Guarantee* (Garantie de satisfaction totale) Xerox. Le programme *Total Satisfaction Guarantee* (Garantie de satisfaction totale) est disponible aux États-Unis et au Canada. Sa couverture peut varier selon les régions. Pour plus de détails, contacter votre représentant local.

## <span id="page-59-0"></span>Impression sur des étiquettes

Les étiquettes peuvent uniquement être imprimées à partir du magasin 1.

Pour commander du papier, des transparents ou d'autres supports spéciaux, contacter votre revendeur local ou consulter le site Web de Xerox consacré aux consommables à l'adresse [www.xerox.com/office/WC6400supplies.](http://www.office.xerox.com/cgi-bin/printer.pl?APP=udpdfs&Page=color&Model=WorkCentre+6400&PgName=order&Language=french)

#### **Instructions**

- Ne pas utiliser d'étiquettes vinyle.
- Imprimer sur une seule face des feuilles d'étiquettes. Utiliser uniquement des étiquettes pleine page.
- Ne pas utiliser de feuilles d'étiquettes incomplètes ; vous pourriez endommager l'imprimante.
- Conserver les étiquettes inutilisées à plat dans leur emballage d'origine. Conserver les feuilles d'étiquettes dans leur emballage d'origine jusqu'à utilisation. Remettre les feuilles d'étiquettes inutilisées dans leur emballage d'origine et refermer celui-ci.
- Éviter de stocker les étiquettes dans des conditions extrêmes de sécheresse, d'humidité ou de température. Le stockage dans des conditions extrêmes peut provoquer un incident papier dans l'imprimante ou entraîner des problèmes de qualité d'impression.
- Éviter de stocker les étiquettes pendant trop longtemps. Un stockage prolongé dans des conditions extrêmes peut provoquer la déformation des étiquettes et des incidents papier dans l'imprimante.
- Dans le pilote de l'imprimante, sélectionner le type de support Étiquettes ou la source de support Magasin 1.

# <span id="page-59-1"></span>Impression sur du papier glacé

Imprimer le papier glacé uniquement en mode recto et à partir du magasin 1.

Pour commander du papier, des transparents ou d'autres supports spéciaux, contacter votre revendeur local ou consulter le site Web de Xerox consacré aux consommables de votre imprimante à l'adresse [www.xerox.com/office/WC6400supplies.](http://www.office.xerox.com/cgi-bin/printer.pl?APP=udpdfs&Page=color&Model=WorkCentre+6400&PgName=tech&Language=french)

#### **Instructions**

- Garder les rames de papier fermées jusqu'à leur chargement dans l'imprimante.
- Conserver le papier glacé dans son emballage d'origine et les rames inutilisées dans le carton jusqu'à utilisation.
- Retirer tout autre support du magasin avant de charger le papier glacé.
- Charger uniquement la quantité de papier glacé que vous envisagez d'utiliser et retirer le papier inutilisé du magasin une fois l'impression terminée. Replacer le papier non utilisé dans son emballage d'origine et refermer ce dernier.
- Éviter de stocker le papier glacé trop longtemps. Un stockage prolongé dans des conditions extrêmes peut provoquer la déformation du papier glacé et un incident papier dans l'imprimante.
- Dans le pilote d'imprimante, sélectionner le type de support **Couchage glacé** ou **Couchage glacé épais** ou la source de support Magasin 1.
- Imprimante multifonctions WorkCentre 6400 Guide d'utilisation 60

# <span id="page-60-0"></span>Impression sur du support au format personnalisé

Outre la grande diversité des formats de support standard disponibles pour l'impression, vous pouvez également imprimer sur du support au format personnalisé compris entre les dimensions suivantes.

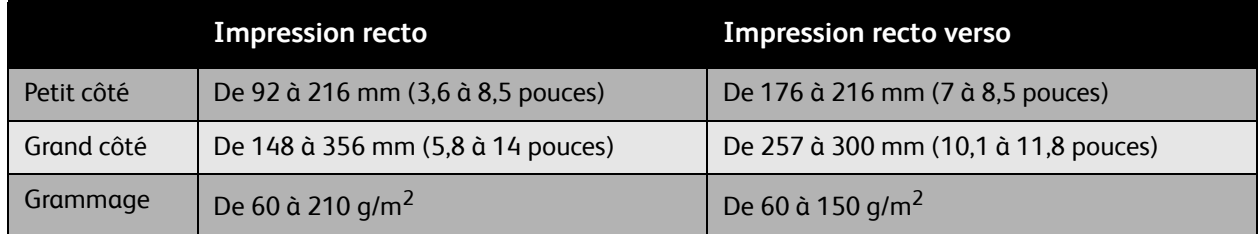

Remarque : Imprimer le support au format personnalisé uniquement à partir du magasin 1. Si vous introduisez une seule page à la fois, le grand côté d'un support pour une impression recto verso peut atteindre 356 mm (14 pouces).

# <span id="page-61-0"></span>Sélection des options d'impression

Les options d'impression, ou options du pilote d'imprimante, sont appelées **Options d'impression** sous Windows et **Fonctionnalités Xerox** sous Macintosh. Les options d'impression permettent de configurer le mode d'impression, la mise en page et la qualité d'impression.

- [Options d'impression Windows page 62](#page-61-1)
- [Définition des options d'impression par défaut sous Windows page 63](#page-62-0)
- [Sélection des options d'impression pour un travail individuel sous Windows page 64](#page-63-0)
- [Enregistrement d'un jeu d'options d'impression courantes sous Windows page 64](#page-63-1)
- [Options d'impression Macintosh page 65](#page-64-0)
- [Sélection des options d'impression pour un travail individuel sous Macintosh page 65](#page-64-1)
- [Enregistrement d'un jeu d'options d'impression courantes sous Macintosh page 66](#page-65-0)

# <span id="page-61-1"></span>Options d'impression Windows

Le tableau suivant répertorie les options d'impression disponibles dans les différents onglets de la fenêtre Options d'impression.

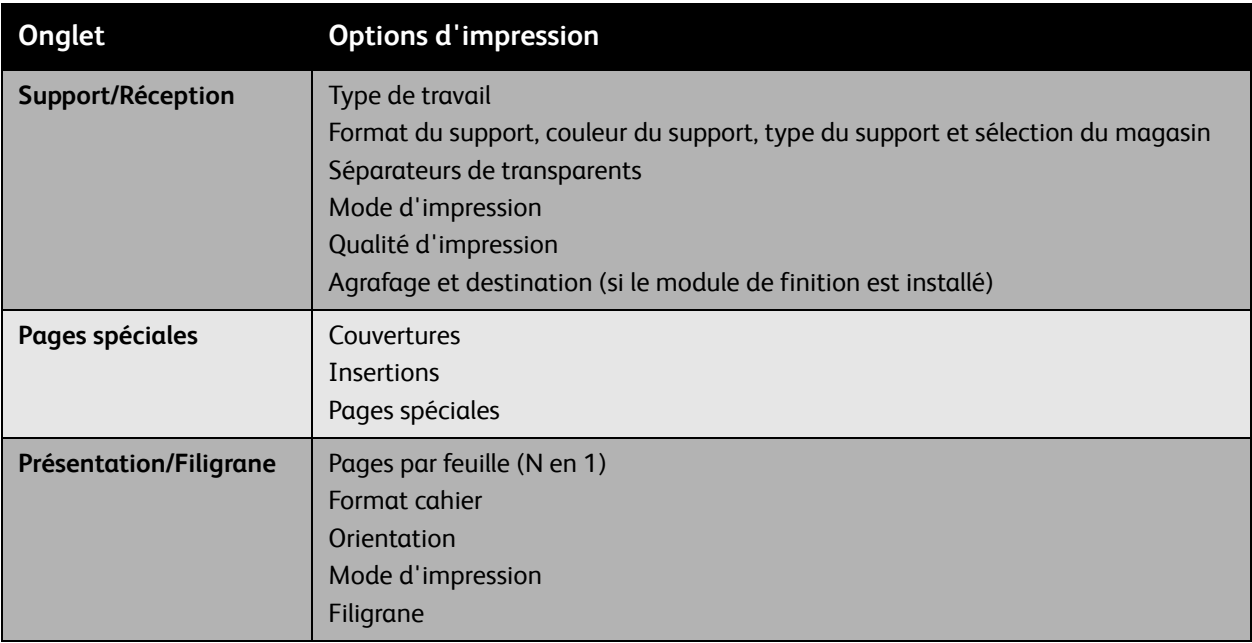

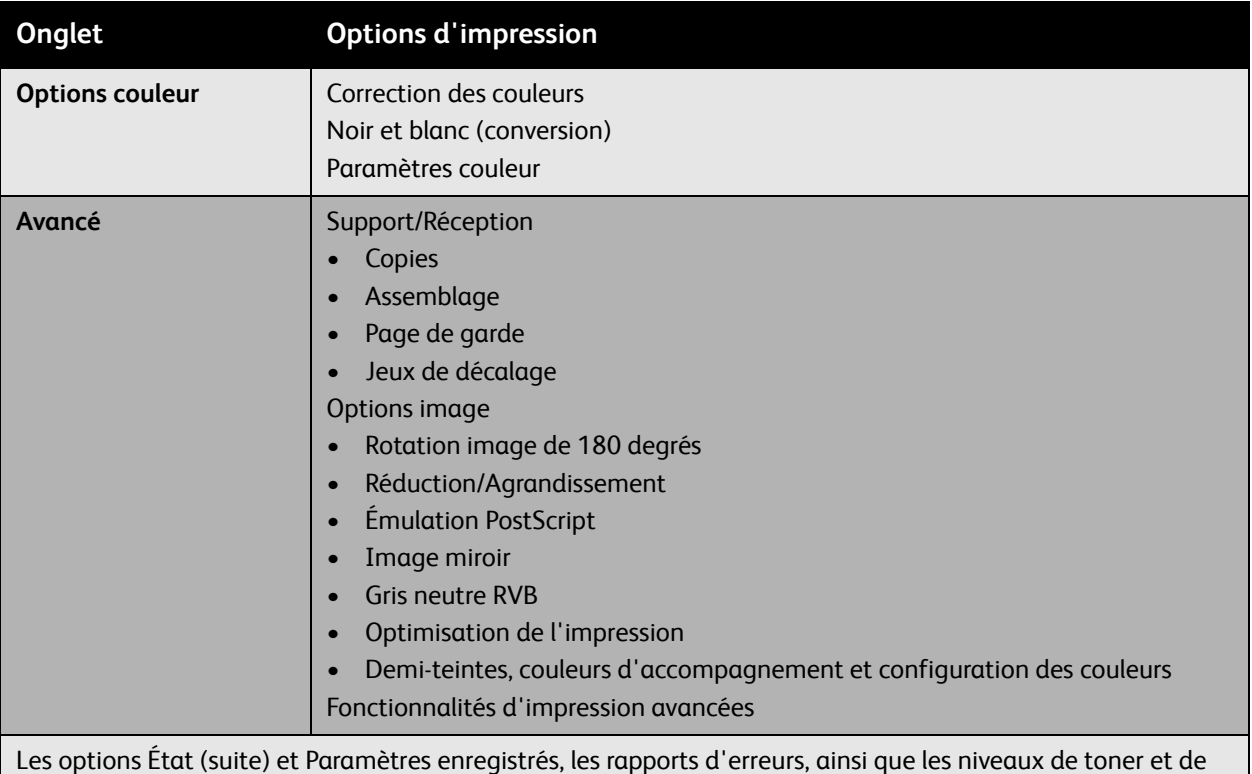

support dans les magasins sont disponibles dans tous les onglets.

Remarque : Pour plus d'informations sur les options des pilotes d'imprimante sous Windows, cliquer sur le bouton **Aide** situé dans l'angle supérieur droit des onglets de la fenêtre Options d'impression.

# <span id="page-62-0"></span>Définition des options d'impression par défaut sous Windows

Quelle que soit l'application à partir de laquelle vous lancez l'impression, l'imprimante utilise les paramètres spécifiés dans la fenêtre Options d'impression. Vous pouvez spécifier vos paramètres les plus courants et les enregistrer pour vous éviter de les modifier à chaque impression.

Par exemple, si vous souhaitez utiliser une impression recto verso pour la plupart des travaux, activer ce paramètre dans les options d'impression.

Pour modifier les options d'impression :

- 1. Cliquer sur **Démarrer**, sélectionner **Paramètres**, puis cliquer sur **Imprimantes et télécopieurs**.
- 2. Dans le dossier **Imprimantes et télécopieurs**, cliquer avec le bouton droit de la souris sur l'icône de votre imprimante et sélectionner **Options d'impression**.
- 3. Sélectionner un onglet dans la fenêtre **Options d'impression**, apporter vos modifications, puis cliquer sur **OK** pour enregistrer.

Remarque : Pour plus d'informations sur les options des pilotes d'imprimante sous Windows, cliquer sur le bouton **Aide** situé dans l'angle supérieur droit des onglets de la fenêtre Options d'impression.

# <span id="page-63-0"></span>Sélection des options d'impression pour un travail individuel sous Windows

Si vous souhaitez appliquer des options d'impression spéciales à un travail particulier, changer les options d'impression avant d'envoyer le travail à l'imprimante. Par exemple, si vous souhaitez utiliser la qualité d'impression **Avancée** pour un document particulier, sélectionner ce paramètre dans les options d'impression avant d'imprimer ce travail.

- 1. Ouvrir le document en question dans votre application, puis accéder à la boîte de dialogue **Imprimer** (CTRL+P dans la plupart des applications).
- 2. Sélectionner l'imprimante WorkCentre 6400 et cliquer sur le bouton **Propriétés** pour ouvrir la fenêtre **Options d'impression**. Dans certaines applications, l'intitulé de ce bouton est **Préférences**. Sélectionner un onglet dans la fenêtre **Options d'impression**, puis apporter vos modifications.
- 3. Cliquer sur **OK** pour enregistrer vos modifications et fermer la fenêtre **Options d'impression**.
- 4. Imprimer le travail.

## <span id="page-63-1"></span>Enregistrement d'un jeu d'options d'impression courantes sous Windows

Vous pouvez enregistrer et attribuer un nom à un jeu d'options d'impression pour les appliquer rapidement à vos futures impressions.

Pour enregistrer un jeu d'options d'impression :

- 1. Sélectionner **Paramètres enregistrés** en bas de la fenêtre **Options d'impression**, puis cliquer sur **Enregistrer sous** dans la liste.
- 2. Attribuer un nom au jeu d'options d'impression et cliquer sur **OK**. Le jeu d'options est enregistré et apparaît dans la liste. Désormais, pour imprimer un travail à l'aide de ces options, il vous suffit de sélectionner ce nom dans la liste et de cliquer sur **OK**.

# <span id="page-64-0"></span>Options d'impression Macintosh

Le tableau suivant répertorie les options d'impression disponibles dans le pilote d'imprimante Macintosh PostScript :

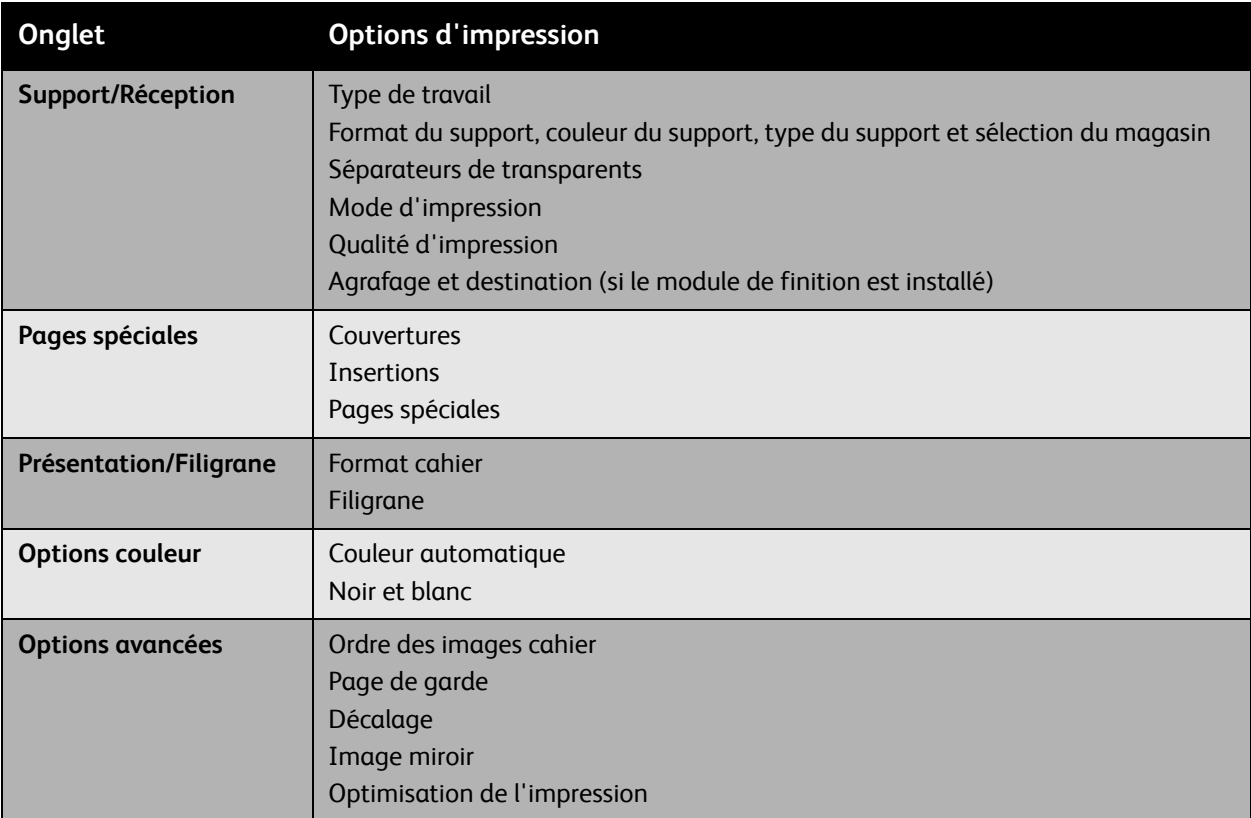

### <span id="page-64-1"></span>Sélection des options d'impression pour un travail individuel sous Macintosh

Changer les paramètres du pilote avant d'envoyer le travail à l'imprimante.

- 1. Ouvrir le document dans votre application, sélectionner **Fichier**, puis cliquer sur **Imprimer**.
- 2. Sélectionner votre imprimante dans la liste **Imprimante**.
- 3. Sélectionner les options d'impression de votre choix dans les listes déroulantes affichées.
- 4. Cliquer sur **Imprimer** pour imprimer le travail.

# <span id="page-65-0"></span>Enregistrement d'un jeu d'options d'impression courantes sous Macintosh

Vous pouvez enregistrer et attribuer un nom à un jeu d'options d'impression pour les appliquer rapidement à vos futures impressions.

Pour enregistrer un jeu d'options d'impression :

- 1. Sélectionner les options d'impression de votre choix dans les listes déroulantes affichées dans la fenêtre **Imprimer**.
- 2. Dans le menu **Préréglages**, sélectionner **Enregistrer sous** pour enregistrer le jeu d'options d'impression et lui attribuer un nom.
- 3. Le jeu d'options est enregistré et apparaît dans la liste **Préréglages**. Désormais, pour imprimer un travail à l'aide de ces options, il vous suffit de sélectionner ce nom dans la liste.

# <span id="page-66-0"></span>Impression recto verso

- [Instructions pour l'impression recto verso page 67](#page-66-1)
- [Impression d'un document recto verso page 68](#page-67-0)
- [Options de mise en page page 69](#page-68-0)

### <span id="page-66-1"></span>Instructions pour l'impression recto verso

Vous pouvez imprimer un document recto verso à partir de n'importe quel magasin, à condition d'utiliser un support pris en charge. Avant d'imprimer un document recto verso, vérifier que le grammage du support est compris dans la plage autorisée :

De 60 à 150 g/m<sup>2</sup> (papier Bond de 16 à 32 livres)

Les papiers et supports suivants ne peuvent pas être utilisés en mode d'impression recto verso :

- Transparents
- Enveloppes
- **Étiquettes**
- Tout support spécial prédécoupé, tel que des cartes de visite
- Épais
- Très épais
- Glacé
- Glacé épais
- Cartes postales

Pour obtenir la liste complète des types et formats de support compatibles avec une impression recto verso, imprimer la page d'information Conseils papier. Pour plus d'informations, se référer à la section [Supports recommandés page 43](#page-42-1).

## <span id="page-67-0"></span>Impression d'un document recto verso

- 1. Charger le support dans le magasin. Le papier à en-tête doit être orienté correctement :
	- Magasin 1 : Insérer le support en orientant la face à imprimer vers le haut, en veillant à introduire le bas de la page en premier dans l'imprimante.
	- Magasins 2, 3 et 4 : Insérer le support en orientant la face à imprimer **vers le bas**, en veillant à ce que le **bord supérieur** de la page soit à **droite** du magasin.
- 2. Sélectionner **Mode d'impression** dans les options d'impression. Pour plus d'informations, se référer à la section [Sélection des options d'impression page 62.](#page-61-0)

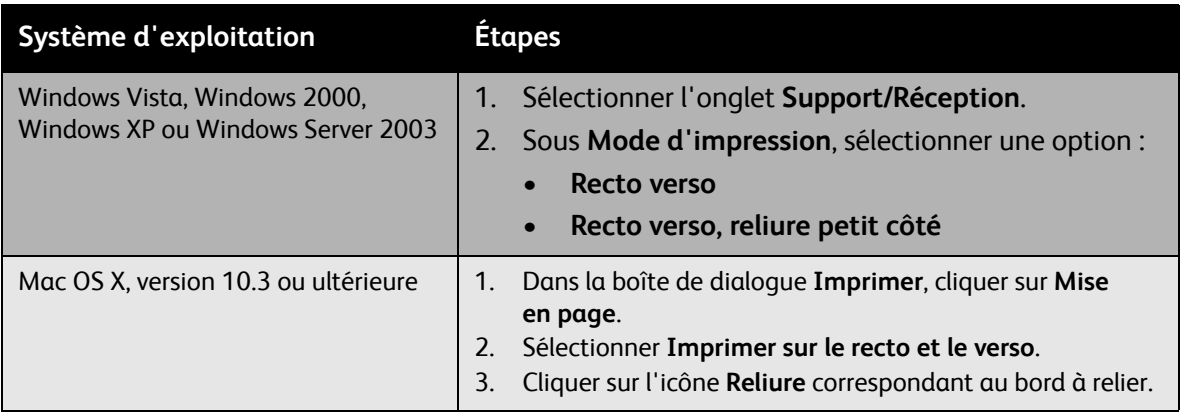

# <span id="page-68-0"></span>Options de mise en page

Lorsque vous sélectionnez l'option d'impression recto verso dans l'onglet **Support/Réception**, vous pouvez spécifier la mise en page qui détermine la façon dont les pages se feuillettent.

#### **Windows et Macintosh**

- 1. Sélectionner l'onglet **Présentation/Filigrane** (Windows) ou la section **Mise en page** (Macintosh).
- 2. Sélectionner **Portrait**, **Paysage** ou **Paysage inversé**.
- 3. Sélectionner **Recto verso** ou **Recto verso, reliure petit côté**.

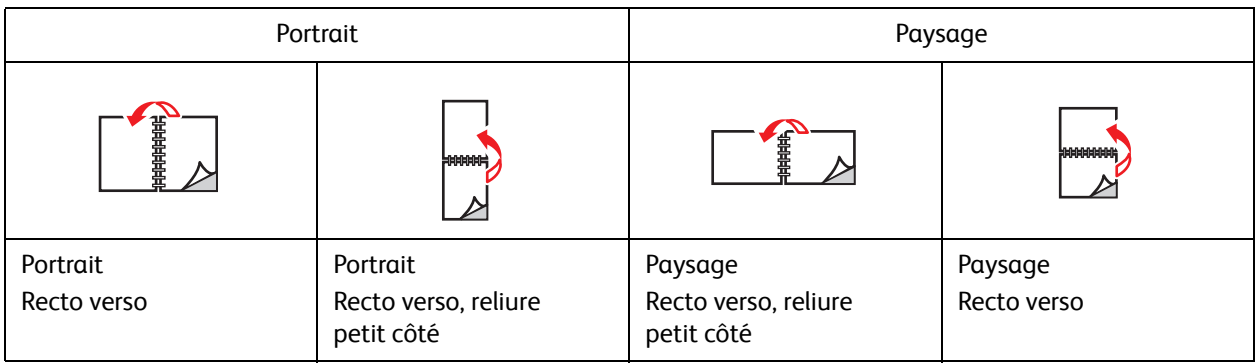

*Voir aussi :* 

[Chargement de support dans le magasin 1 page 46](#page-45-1) [Chargement du support dans les magasins 2, 3 et 4 page 53](#page-52-0)

# <span id="page-69-0"></span>Sélection du type de support à utiliser

Lorsque vous envoyez un travail d'impression à l'imprimante, vous pouvez soit laisser le soin à celle-ci de sélectionner automatiquement le support à utiliser selon le format de document et le type de support définis, soit forcer l'imprimante à utiliser le support qui est chargé dans un magasin particulier.

Pour sélectionner un type de support :

#### **Windows**

- 1. Dans le pilote d'imprimante, cliquer sur l'onglet **Support/Réception**.
- 2. Pour changer de support, sélectionner la flèche en regard de la section **Support** et sélectionner le type de support dans la liste.
- 3. Pour spécifier un magasin, le sélectionner dans le menu **Sélection par magasin**.
- 4. Pour spécifier un type de support, le sélectionner dans le menu **Autre type**.
- 5. Pour spécifier un format de support, utiliser l'option de menu **Autre format**, puis **Format support de sortie** dans la boîte de dialogue **Format du support**.

#### **Macintosh**

- 1. Dans la boîte de dialogue **Imprimer**, sélectionner **Alimentation**.
- 2. Dans la liste déroulante **Toutes les pages**, cliquer sur **Sélection automatique** pour que l'imprimante sélectionne automatiquement le support à utiliser selon les paramètres de votre application, ou spécifier le type de support/le magasin qui convient.

# <span id="page-70-0"></span>Impression de plusieurs pages sur une feuille (N en 1)

Lors de l'impression d'un document de plusieurs pages, vous pouvez imprimer plusieurs pages sur une même feuille de support. Imprimer 1, 2, 4, 6, 9 ou 16 pages par feuille.

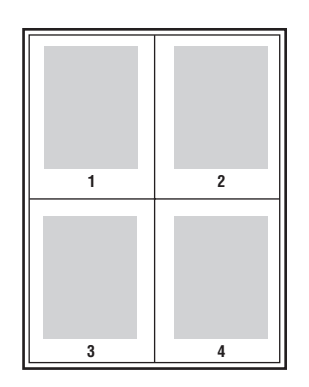

Pour imprimer un document de plusieurs pages :

#### **Windows**

- 1. Sélectionner l'onglet **Présentation/Filigrane**.
- 2. Sélectionner l'option **Pages par feuille (N en 1)**.
- 3. Cliquer sur le bouton correspondant au nombre de pages à imprimer sur chaque face de la feuille.

#### **Macintosh**

- 1. Dans la boîte de dialogue **Imprimer**, cliquer sur **Mise en page**.
- 2. Définir les options **Page(s) par feuille** et **Orientation**.

# <span id="page-71-0"></span>Impression de cahiers

L'impression recto verso permet d'imprimer un document sous la forme d'un cahier. Vous pouvez créer des cahiers avec tous les formats de support pris en charge par l'impression recto verso. L'imprimante réduit automatiquement chaque image de page et imprime quatre pages par feuille (deux de chaque côté). Les pages sont imprimées dans l'ordre, ce qui permet de les plier et de les agrafer de façon à créer un cahier.

Lorsque vous choisissez d'imprimer des cahiers, vous pouvez également spécifier les options de *glissement* et de *blanc de couture* dans les pilotes pris en charge.

- **Glissement** : Permet de spécifier le décalage des images de page vers l'extérieur (en dixièmes de point). Ce paramètre permet de compenser l'épaisseur du papier plié. Autrement, les images de page se décaleraient légèrement vers l'extérieur lors du pliage. Vous pouvez sélectionner une valeur comprise entre 0 et 1.0 point.
- **Blanc de couture** : Permet de spécifier la distance horizontale (en points) entre les images de page. Un point représente 0,35 mm (1/72 pouces)

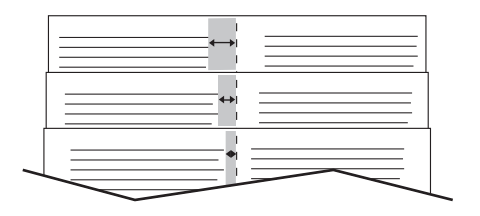

#### **Glissement** Blanc de couture

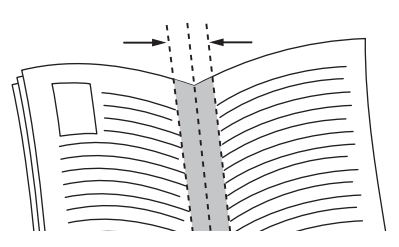
Dans certains pilotes, les options d'impression de cahiers suivantes sont également disponibles :

- **Imprimer les bordures** : Permet d'imprimer une bordure autour de chaque page.
- **Format papier cible** : Permet de spécifier le format du support utilisé pour le cahier.
- **De droite à gauche** : Inverse l'ordre des pages d'un cahier.

Pour imprimer un cahier :

#### **Windows**

- 1. Sélectionner l'onglet **Présentation/Filigrane**.
- 2. Sélectionner l'onglet **Format cahier**.
- 3. Cliquer sur le bouton **Options cahier** pour spécifier le glissement et le blanc de couture.
- 4. Si nécessaire, sélectionner l'option **Imprimer les bordures** dans la liste déroulante.

#### **Macintosh**

- 1. Dans la boîte de dialogue **Imprimer**, cliquer sur **Fonctionnalités Xerox** et sélectionner la liste déroulante **Présentation/Filigrane**.
- 2. Sélectionner **Activer l'impression en mode cahier**.
- 3. Le cas échéant, spécifier le glissement et le blanc de couture avec le bouton **Options cahier**.
- 4. Le cas échéant, spécifier le format du support dans la liste déroulante **Format papier cible**.

## Utilisation de la correction des couleurs

#### Cette section aborde les points suivants :

- [Sélection de la correction des couleurs page 74](#page-73-0)
- [Définition des paramètres couleur page 75](#page-74-0)
- [Options couleur avancées : la correspondance presse page 76](#page-75-0)
- [Réglage de la correction automatique des couleurs page 76](#page-75-1)

Les options de la fonction Correction des couleurs fournissent des simulations de différents périphériques couleur. La correction **Automatique** est utilisée par défaut pour le traitement standard des images. Se référer au tableau suivant pour déterminer l'option à utiliser.

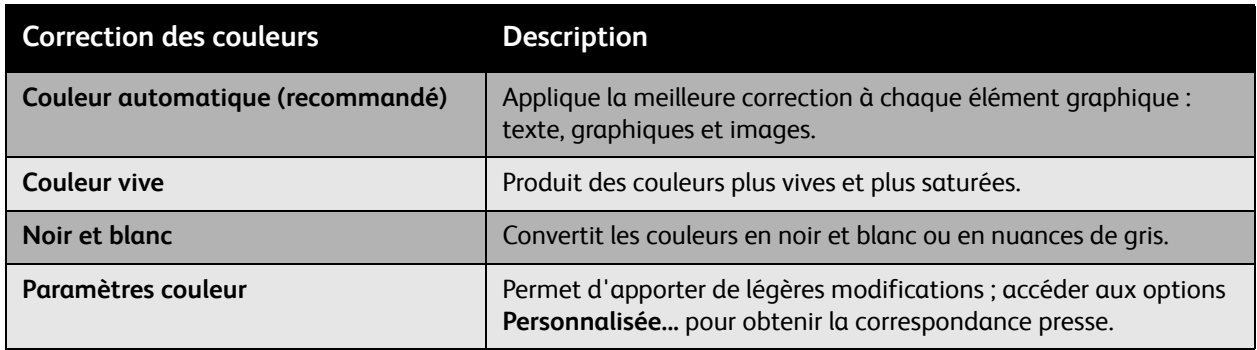

#### <span id="page-73-0"></span>Sélection de la correction des couleurs

#### **Windows**

- 1. Sélectionner l'onglet **Options couleur**.
- 2. Sélectionner la correction des couleurs de votre choix : **Automatique, Couleur vive, Noir et blanc ou Paramètres couleur**.

#### **Macintosh**

- 1. Dans la boîte de dialogue **Imprimer**, cliquer sur **Fonctionnalités Xerox** et sélectionner la liste déroulante **Options couleur**.
- 2. Sélectionner la correction des couleurs de votre choix parmi les options disponibles.

### <span id="page-74-0"></span>Définition des paramètres couleur

#### **Windows**

- 1. Sélectionner l'onglet **Options couleur**.
- 2. Sélectionner **Paramètres couleur**.
- 3. Cliquer sur le bouton **Paramètres couleur**.
- 4. À l'aide des curseurs, effectuer les réglages nécessaires dans la boîte de dialogue **Paramètres couleur**.
- 5. Cliquer sur le bouton **OK** pour enregistrer vos modifications.

Pour apporter des modifications supplémentaires aux paramètres couleur de votre travail d'impression, vous pouvez utiliser les curseurs suivants :

- **Luminosité** : Déplacer le curseur vers la droite ou la gauche pour respectivement éclaircir ou assombrir les couleurs de votre travail d'impression (le blanc reste blanc et le noir reste noir).
- **Saturation** : Déplacer le curseur vers la droite ou la gauche pour respectivement augmenter ou réduire l'intensité des couleurs sans modifier la luminosité.
- **Contraste** : Déplacer le curseur vers la droite ou la gauche pour respectivement augmenter ou réduire le contraste. Avec un contraste élevé, les couleurs saturées sont encore plus saturées, les couleurs foncées tirent plus vers le noir et les couleurs claires plus vers le blanc.
- **Cyan/Rouge** : Déplacer le curseur pour modifier la variation de couleur entre le cyan et le rouge. L'augmentation du cyan diminue le rouge (sa couleur complémentaire) et inversement.
- **Magenta/Vert** : Déplacer le curseur pour modifier la variation de couleur entre le magenta et le vert. L'augmentation du magenta diminue le vert (sa couleur complémentaire) et inversement.
- **Jaune/Bleu** : Déplacer le curseur pour modifier la variation de couleur entre le jaune et le bleu. L'augmentation du jaune diminue le bleu (sa couleur complémentaire) et inversement.

L'aperçu des images change au fur et à mesure que vous déplacez les curseurs. Pour effectuer un suivi des paramètres, vous pouvez cocher la case **Imprimer les paramètres sur la page** afin d'imprimer le nom du fichier, le mode de qualité d'impression et les paramètres couleur du travail d'impression sur le bord de la page.

#### <span id="page-75-0"></span>Options couleur avancées : la correspondance presse

Pour la correction des couleurs, l'option Automatique permet d'appliquer la meilleure correction des couleurs à chaque élément (texte, graphiques et images). Si nécessaire, vous pouvez sélectionner le tableau de couleurs utilisé pour ces éléments dans vos travaux d'impression.

Vous pouvez ajuster les couleurs RVB, les couleurs CMJN ou les couleurs d'accompagnement, comme indiqué dans le tableau ci-dessous :

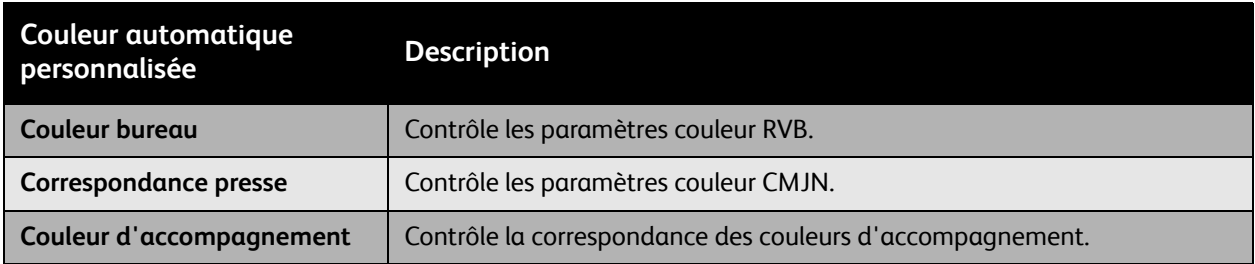

Remarque : L'onglet Couleur d'accompagnement possède une option qui permet à l'imprimante de gérer les couleurs d'accompagnement.

Pour utiliser le tableau de couleurs par défaut associé à un élément particulier dans l'onglet, sélectionner **Automatique** ou cliquer sur le bouton **Réinitialiser**.

Si les circonstances l'exigent, vous pouvez apporter des modifications supplémentaires aux paramètres couleur et modifier les valeurs de luminosité, saturation, contraste et variation de couleur (cyan/rouge, magenta/vert ou jaune/bleu) utilisées pour un élément particulier.

#### <span id="page-75-1"></span>Réglage de la correction automatique des couleurs

#### **Windows**

- 1. Cliquer sur l'onglet **Avancé**.
- 2. Cliquer sur **Options Image** et sélectionner **Configuration des couleurs**.
- 3. Dans le menu déroulant **Configuration des couleurs**, sélectionner **Personnalisée**.
- 4. Apporter les modifications nécessaires aux paramètres de correction automatique des couleurs personnalisée, puis cliquer sur **OK** pour enregistrer.

## Impression en noir et blanc

Pour imprimer en noir et blanc :

#### **Windows**

- 1. Sélectionner l'onglet **Options couleur**.
- 2. Sélectionner l'option **Noir et blanc**.

#### **Macintosh**

- 1. Dans la boîte de dialogue **Imprimer**, cliquer sur **Fonctionnalités Xerox** et sélectionner la liste déroulante **Options couleur**.
- 2. Sélectionner **Noir et blanc**.

## Impression d'insertions

Une insertion (page de séparation ou feuillet) peut être insérée après un travail d'impression, entre ses différents exemplaires ou entre ses différentes pages. Spécifier le magasin à utiliser comme source pour les insertions.

Pour imprimer des insertions :

#### **Windows**

- 1. Sélectionner l'onglet **Pages spéciales**.
- 2. Dans la boîte de dialogue **Ajouter des insertions**, sélectionner l'option d'insertion à utiliser.
- 3. Sélectionner les option de votre choix.

#### **Macintosh**

- 1. Dans la boîte de dialogue Imprimer, sélectionner **Fonctions d'imprimante** dans la liste déroulante.
- 2. Sélectionner la liste déroulante **Pages spéciales**.
- 3. Cliquer sur **Ajouter des insertions…**.
- 4. Sélectionner les paramètres de votre choix pour les options **Options d'insertion**, **Nombre d'insertions**, **Pages** et **Support**.

## Impression des couvertures

Une couverture est la première ou la dernière page d'un document. L'imprimante permet de choisir, pour la couverture d'un document, une source de support différente de celle du corps du document. Par exemple, vous pouvez utiliser le papier à en-tête de votre société pour la première page d'un document ou un support épais pour les première et dernière pages d'un rapport.

- Tout magasin peut être utilisé comme source pour l'impression des couvertures.
- Vérifier que la couverture est du même format que le support employé pour le reste du document.

Si vous spécifiez dans le pilote un format de support différent de celui contenu dans le magasin que vous avez sélectionné comme source, les couvertures sont imprimées sur le même support que le reste du document.

Vous avez plusieurs choix pour les couvertures :

- **Sans couverture** : Imprime les première et dernière pages de votre document en utilisant le même magasin que le reste du document.
- **Début uniquement** : Imprime la première page sur le support du magasin spécifié.
- **Fin uniquement** : Imprime la dernière page sur le support du magasin spécifié.
- **Début et fin** : **identiques** : Imprime la couverture de début et de fin à partir du même magasin.
- **Début et fin** : **différentes** : Imprime la couverture de début et de fin à partir de magasins différents.

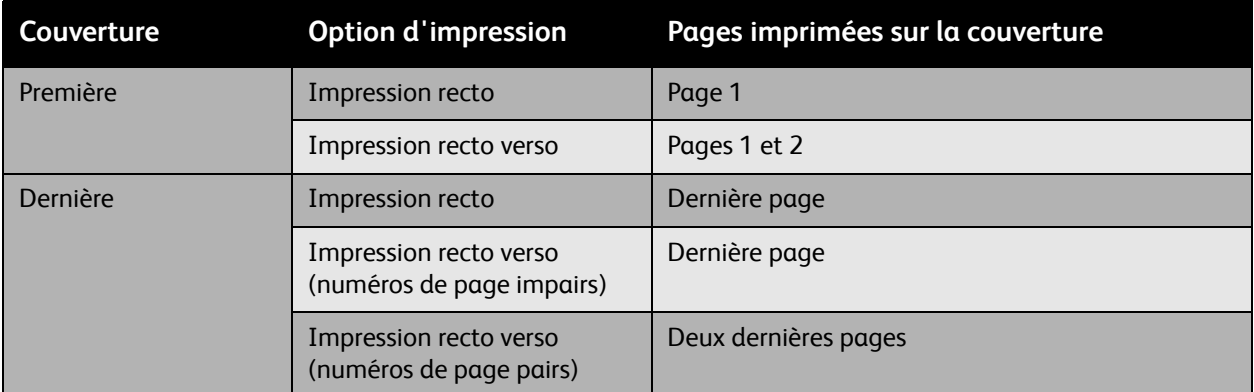

Pour que la deuxième de couverture reste vierge en mode d'impression recto verso, la page deux du document doit être vierge. Pour que la quatrième de couverture du document reste vierge, insérer des pages vierges comme indiqué dans le tableau suivant.

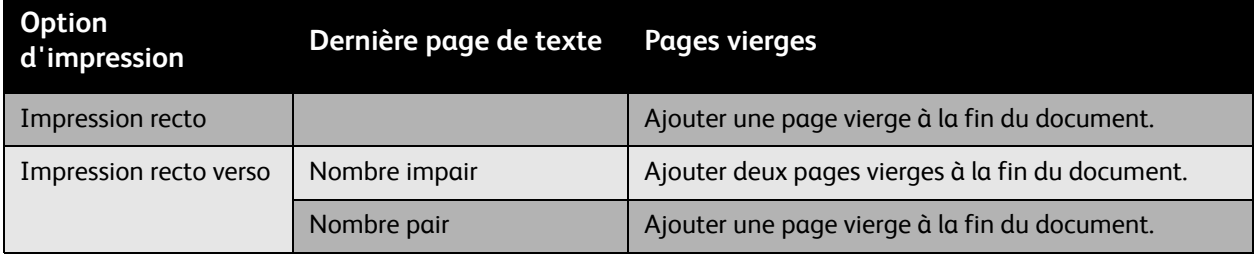

Pour imprimer une couverture :

#### **Windows**

- 1. Sélectionner l'onglet **Pages spéciales**.
- 2. Cliquer sur le bouton **Ajouter des couvertures**.
- 3. Dans la boîte de dialogue **Ajouter des couvertures**, sélectionner l'option de couverture et le magasin à utiliser.

#### **Macintosh**

- 1. Dans la boîte de dialogue **Imprimer**, sélectionner **Page de garde**.
- 2. Sélectionner l'option **Avant le document** ou **Après le document**.
- 3. Dans la liste déroulante **Type de page de garde**, sélectionner Standard, Classifié, Confidentiel, Secret, Strictement confidentiel ou Non confidentiel.
- 4. Vous pouvez également entrer du texte dans le champ **Données de facturation**.

Remarque : Lorsque vous imprimez un cahier, la couverture correspond à l'option Source de la dernière page.

## Impression de pages spéciales

#### Cette section aborde les points suivants :

- [Spécification des caractéristiques d'une page spéciale sous Windows page 81](#page-80-0)
- [Spécification des caractéristiques d'une page spéciale sous Macintosh page 82](#page-81-0)

L'imprimante vous permet de spécifier les caractéristiques de certaines pages pour lesquelles les paramètres sont différents des autres pages du travail d'impression.

### <span id="page-80-0"></span>Spécification des caractéristiques d'une page spéciale sous Windows

- 1. Sélectionner l'onglet **Pages spéciales**.
- 2. Cliquer sur le bouton **Ajouter des pages spéciales**.
- 3. Dans la boîte de dialogue **Ajouter des pages spéciales**, sélectionner les pages spéciales.

Par exemple, votre travail d'impression comporte 30 pages à imprimer sur un support de format standard et 2 pages à imprimer sur un support de format différent. Dans la boîte de dialogue **Ajouter des pages spéciales**, définir les caractéristiques de ces deux pages spéciales et sélectionner l'autre format de support à utiliser.

- **Page(s)** : Spécifier l'emplacement (page ou série de pages) où placer ces insertions. Séparer les pages isolées ou les séries de pages par des virgules. Indiquer les séries par un tiret. Par exemple, pour ajouter une insertion après les pages 1, 6, 9, 10 et 11, vous devez entrer 1, 6, 9-11.
- **Support** : Le récapitulatif indique le format, la couleur et le type de support à utiliser pour les pages spéciales. Pour changer le support à utiliser pour les pages spéciales, cliquer sur le bouton situé à droite du récapitulatif pour ouvrir le menu déroulant de choix du support, qui contient les options suivantes :
- **Autre format** : Choisir cette option, puis sélectionner **Utiliser les paramètres du travail** ou le format de support souhaité pour les pages spéciales.
- **Autre couleur** : Choisir cette option, puis sélectionner **Utiliser les paramètres du travail** ou la couleur du support à utiliser pour les pages spéciales.
- **Autre type** : Choisir cette option, puis sélectionner **Utiliser les paramètres du travail** ou le type de papier ou de support à utiliser pour les pages spéciales. Si vous choisissez Intercalaires répertoire, la boîte de dialogue Intercalaires répertoire s'ouvre.
- **Mode d'impression** : Indiquer si les pages spéciales sont imprimées sur une seule face ou les deux :
- **Utiliser les paramètres du travail** : Applique les paramètres utilisés pour la majorité du document.
- **Recto** : Imprime les pages spéciales sur une seule face.
- **Recto verso** : Imprime les pages spéciales sur les deux faces, les images étant imprimées de sorte que le travail puisse être relié sur le grand côté de la feuille.
- **Recto verso, reliure petit côté** : Imprime les pages spéciales sur les deux faces, les images étant imprimées de sorte que le travail puisse être relié sur le petit côté de la feuille.
- **Paramètres du travail** : Affiche les attributs du support pour la majorité du document. Si vous sélectionnez **Utiliser les paramètres du travail** pour tout attribut du support (format, couleur ou type), le paramètre affiché ici est aussi utilisé pour la page spéciale.

#### <span id="page-81-0"></span>Spécification des caractéristiques d'une page spéciale sous Macintosh

- 1. Dans la boîte de dialogue **Imprimer**, sélectionner **Fonctionnalités Xerox** dans la liste déroulante.
- 2. Sélectionner la liste déroulante **Pages spéciales**.
- 3. Cliquer sur **Ajouter des pages spéciales…**.
- 4. Sélectionner les paramètres de votre choix pour les options **Pages**, **Support** et **Mode d'impression**.

## Mise à l'échelle

Vous pouvez réduire ou agrandir les images de votre page au moment de l'impression en sélectionnant une valeur de mise à l'échelle comprise entre 25 et 400 %. La valeur par défaut est 100 %.

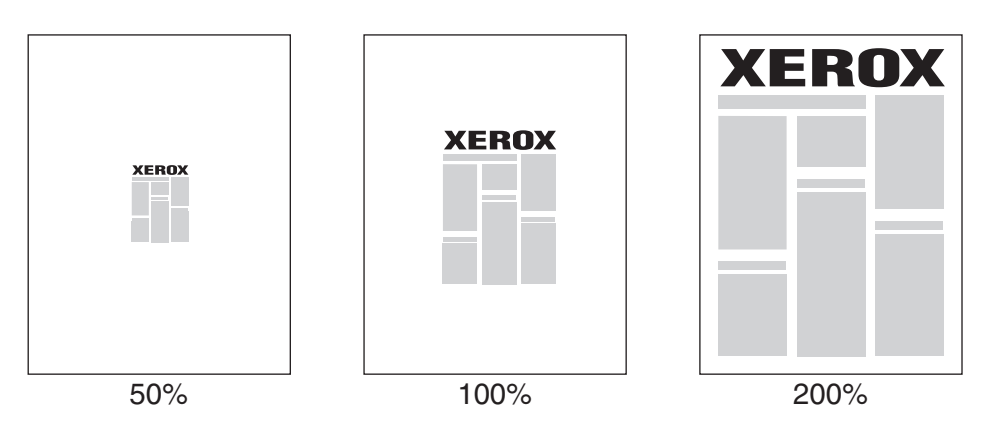

Pour définir l'échelle d'impression :

#### **Windows**

- 1. Sélectionner l'onglet **Support/Réception**.
- 2. Cliquer sur le bouton situé à droite du **Récapitulatif support** et sélectionner **Autre format**.
- 3. Sélectionner une option dans la liste déroulante **Options de mise à l'échelle**.
- 4. Si vous sélectionnez **Mise à l'échelle manuelle**, entrer une valeur en pourcentage dans la case prévue à cet effet.

#### **Macintosh**

- 1. Sélectionner **Fichier**.
- 2. Sélectionner **Format d'impression**.
- 3. Spécifier le pourcentage dans la zone **Échelle**.

## Impression de filigranes

Un filigrane est un texte complémentaire pouvant être imprimé sur une ou plusieurs pages. Par exemple, des mots comme Brouillon ou Confidentiel, que vous pourriez apposer avec un tampon sur une feuille avant distribution, peuvent être insérés dans un filigrane.

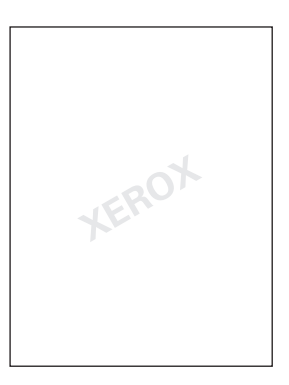

Certains pilotes d'imprimante Windows vous permettent de :

- Créer un filigrane.
- Modifier le texte, la couleur, la position et l'angle d'un filigrane existant.
- Placer un filigrane sur la première page ou sur chaque page d'un document.
- Imprimer un filigrane au premier plan ou en arrière-plan, ou encore le fusionner avec le travail d'impression.
- Utiliser un graphique pour le filigrane.
- Utiliser un horodatage pour le filigrane.

Remarque : Certaines applications ne prennent pas en charge l'impression de filigranes.

#### Sélection, création et modification de filigranes

#### **Windows**

- 1. Sélectionner l'onglet **Présentation/Filigrane**.
	- Pour utiliser un filigrane existant, le sélectionner dans la liste déroulante **Filigrane**.
	- Pour modifier le filigrane, cliquer sur le bouton **Modifier** afin d'afficher la boîte de dialogue **Créer/Modifier filigrane**.
	- Pour créer un filigrane, cliquer sur **Nouveau**, puis utiliser la boîte de dialogue **Créer/Modifier filigrane**.
- 2. Dans la liste déroulante **Filigrane** de la zone **Options** :
	- Sélectionner l'option appropriée pour imprimer le filigrane au premier plan, en arrière-plan ou pour le fusionner avec le travail.
	- Sélectionner l'option appropriée pour imprimer le filigrane sur toutes les pages ou seulement sur la première page.
- Imprimante multifonctions WorkCentre 6400 Guide d'utilisation 84

#### **Macintosh**

- 1. Dans la boîte de dialogue **Imprimer**, sélectionner **Fonctionnalités Xerox** dans la liste déroulante.
- 2. Sélectionner la liste déroulante **Présentation/Filigrane**.
	- Pour utiliser un filigrane existant, le sélectionner dans la liste déroulante **Filigrane**.
	- Pour modifier le filigrane, cliquer sur le bouton **Modifier** afin d'afficher la boîte de dialogue **Créer/Modifier filigrane**.
	- Pour créer un filigrane, cliquer sur **Nouveau**, puis utiliser la boîte de dialogue **Créer/Modifier filigrane**.
- 3. Dans la liste déroulante **Filigrane** de la zone **Options** :
	- Sélectionner l'option appropriée pour imprimer le filigrane au premier plan, en arrière-plan ou pour le fusionner avec le travail.
	- Sélectionner l'option appropriée pour imprimer le filigrane sur toutes les pages ou seulement sur la première page.

## Impression d'images miroir

Vous pouvez imprimer des pages sous forme d'images miroir (retournement horizontal des images sur les pages lors de l'impression).

Pour imprimer une image miroir :

#### **Windows**

- 1. Cliquer sur l'onglet **Avancé**.
- 2. Sous **Options Image**, cliquer sur **Oui** en regard de **Image miroir**.

#### **Macintosh**

- 1. Dans la boîte de dialogue **Imprimer**, sélectionner **Fonctionnalités Xerox** dans la liste déroulante.
- 2. Sélectionner la liste déroulante **Options avancées**.
- 3. Dans la liste déroulante **Image miroir**, sélectionner **Oui**.

## Création et enregistrement de formats personnalisés

Vous pouvez imprimer sur du support au format personnalisé à partir du magasin 1. Vous pouvez enregistrer les paramètres du support au format personnalisé dans un pilote d'imprimante pris en charge. Ces formats personnalisés étant enregistrés dans le système d'exploitation de l'ordinateur, vous pouvez les sélectionner dans vos applications.

Remarque : Pour plus d'informations sur le chargement et l'impression de support au format personnalisé, se référer à la section [Impression sur du support au format personnalisé page 61](#page-60-0).

Pour créer et enregistrer un format personnalisé :

#### **Windows**

- 1. Sélectionner l'onglet **Support/Réception**.
- 2. Cliquer sur le bouton situé à droite de **Récapitulatif support** et sélectionner **Autre format**.
- 3. Dans la liste déroulante **Format support de sortie** de la boîte de dialogue **Format support**, sélectionner **Nouveau**.
- 4. Dans la boîte de dialogue **Nouveau format personnalisé**, entrer un nom suffisamment descriptif dans la zone **Nom**, puis entrer les dimensions du nouveau format dans les zones **Largeur** et **Hauteur**.
- 5. Cliquer sur le bouton **OK**.

#### **Macintosh**

- 1. Sélectionner **Format d'impression** dans le menu **Fichier**.
- 2. Dans la liste déroulante **Taille du papier**, sélectionner **Gérer les tailles personnalisées**.
- 3. Cliquer sur le bouton **+** pour ajouter un nouveau format de page personnalisé.
- 4. Attribuer un nom descriptif au format de page personnalisé et entrer les informations relatives au format de page et aux marges.

## Notification de fin de travail

Vous pouvez choisir de recevoir une notification lorsque l'impression de votre travail est terminée. Un message s'affiche dans le coin inférieur droit de l'écran de l'ordinateur indiquant le nom du travail et le nom de l'imprimante sur laquelle il a été imprimé.

Remarque : Cette fonction est disponible uniquement si l'imprimante est connectée à l'ordinateur via un réseau.

Pour activer la notification de fin de travail

#### **Windows**

- 1. En bas de n'importe quel onglet, cliquer sur le bouton **État (suite)**.
- 2. Sélectionner une option dans le menu **M'avertir**.

## Impression de types de travaux spéciaux

Les types de travaux spéciaux suivants peuvent être sélectionnés dans l'onglet **Support/Réception** :

- [Impression et suppression de travaux d'impression protégés page 89](#page-88-0)
- [Impression d'un jeu épreuve page 89](#page-88-1)
- [Impression différée page 90](#page-89-0)
- [Enregistrement d'un travail d'impression dans l'imprimante page 90](#page-89-1)
- [Envoi d'un travail d'impression vers un terminal fax page 90](#page-89-2)

Remarque : Dans un environnement Macintosh, sélectionner **Fonctionnalités Xerox** dans la liste déroulante avant de sélectionner un élément dans la liste **Type de travail**.

#### <span id="page-88-0"></span>Impression et suppression de travaux d'impression protégés

L'impression protégée vous permet d'imprimer un travail seulement après la saisie de votre nom et de votre code d'accès composé de 4 à 10 chiffres sur le panneau de commande.

#### **Impression de travaux protégés**

- 1. Dans la liste déroulante **Type de travail**, sélectionner **Impression protégée**.
- 2. Entrer un code d'accès composé de 4 à 10 chiffres.
- 3. Sélectionner **OK** et imprimer le travail.

#### **Impression ou suppression de travaux protégés sur l'imprimante**

- 1. Appuyer sur le bouton **État du travail** du panneau de commande de l'imprimante.
- 2. Rechercher votre document dans la liste des travaux. Le sélectionner, puis appuyer sur **Libérer** pour imprimer les copies restantes ou sur **Supprimer** pour supprimer le travail.

#### <span id="page-88-1"></span>Impression d'un jeu épreuve

Le type de travail **Jeu épreuve** vous permet d'envoyer un travail avec plusieurs exemplaires, d'imprimer une copie épreuve du travail et de mettre en attente les copies restantes dans l'imprimante. Après avoir examiné la copie épreuve, vous pouvez imprimer ou supprimer les copies restantes.

#### **Impression d'un jeu épreuve**

- 1. Dans la liste déroulante **Type de travail**, sélectionner **Jeu épreuve**.
- 2. Sélectionner **OK** et imprimer le travail.

#### **Impression ou suppression du travail sur l'imprimante**

- 1. Appuyer sur le bouton **État du travail** du panneau de commande de l'imprimante.
- 2. Rechercher votre document dans la liste des travaux. Le sélectionner, puis appuyer sur **Libérer** pour imprimer les copies restantes ou sur **Supprimer** pour supprimer le travail.

#### <span id="page-89-0"></span>Impression différée

Pour définir l'heure du travail d'impression :

- 1. Dans la liste déroulante **Type de travail**, sélectionner **Impression différée**.
- 2. À l'aide des flèches vers le haut et vers le bas, définir l'heure de l'impression et sélectionner **OK**.
- 3. Sélectionner **OK** et imprimer le travail.

#### <span id="page-89-1"></span>Enregistrement d'un travail d'impression dans l'imprimante

Enregistre le travail dans l'imprimante pour pouvoir l'imprimer à partir du panneau de commande. Le travail n'est pas supprimé après l'impression.

- 1. Dans la liste déroulante **Type de travail**, sélectionner **Travail enregistré**.
- 2. Définir les options de la boîte de dialogue **Travail enregistré**, puis sélectionner **OK**.
- 3. Sélectionner **OK** et imprimer le travail. Le fichier est enregistré dans l'imprimante.

Pour imprimer ou supprimer le travail sur l'imprimante :

- 1. Appuyer sur le bouton **État du travail** du panneau de commande de l'imprimante.
- 2. Rechercher votre document dans la liste des travaux. Le sélectionner, puis appuyer sur **Libérer** pour imprimer les copies restantes ou sur **Supprimer** pour supprimer le travail.

#### <span id="page-89-2"></span>Envoi d'un travail d'impression vers un terminal fax

- 1. Dans la liste déroulante **Type de travail**, sélectionner **Fax**.
- 2. Définir les options de la boîte de dialogue **Fax**, puis sélectionner **OK**.
- 3. Sélectionner **OK** pour envoyer le fax.

# 5

## Copie

Ce chapitre contient les sections suivantes :

- [Présentation des fonctions de copie page 92](#page-91-0)
- [Sélection des options de copie page 93](#page-92-0)
- [Gestion des fonctions de copie page 113](#page-112-0)

## <span id="page-91-0"></span>Présentation des fonctions de copie

Pour effectuer des copies :

- 1. Appuyer sur le bouton **Tout effacer** sur le côté droit du panneau de commande pour supprimer les paramètres du précédent travail de copie.
- 2. Charger les documents. Utiliser soit la glace d'exposition pour les copies simples soit le chargeur de documents pour les copies de plusieurs pages.

Remarque : Le chargeur de documents reconnaît uniquement les supports au format A5, ISO B5, A4, Letter, Legal et Carte postale. Régler les guides du chargeur de documents en fonction du format de support utilisé.

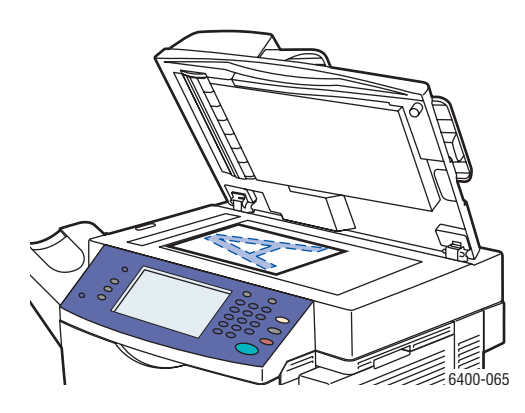

Relever le chargeur de document et placer le document **face à numériser vers le bas**, dans l'angle **inférieur gauche** de la glace d'exposition. Le document doit être aligné avec le repère du format correspondant situé au bord de la glace.

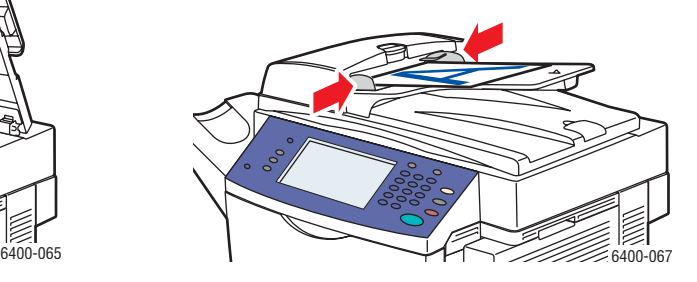

**Glace d'exposition Chargeur de documents**

Insérer les documents **face à numériser vers le dessus**, en veillant à ce que le **bord supérieur** des pages entre en premier dans le chargeur. Régler les guides de format de façon à ce qu'ils reposent contre les documents.

- 3. Sur le panneau de commande, sélectionner **Copie**.
- 4. À l'aide du pavé numérique situé sur la droite du panneau de commande, entrer le nombre de copies.
- 5. La quantité apparaît dans l'angle supérieur droit de l'écran tactile.
- 6. Pour modifier les paramètres de copie, se référer à la section [Sélection des options de copie page 93.](#page-92-0)
- 7. Appuyer sur le bouton vert **Démarrer** sur la droite du panneau de commande.
	- Si vous utilisez le chargeur de documents, la copie se poursuit jusqu'à ce que le chargeur soit vide.
	- Si vous utilisez la glace d'exposition et avez sélectionné une option qui applique plusieurs images sur le papier, une invite apparaît en haut de l'écran tactile pour indiquer que le document suivant doit être placé sur la glace. Appuyer sur le bouton **Démarrer** pour numériser le document suivant.
	- Pour annuler l'impression des copies, appuyer sur le bouton **Arrêter** sur la droite du panneau de commande.
- Imprimante multifonctions WorkCentre 6400 Guide d'utilisation 92

Copie

## <span id="page-92-0"></span>Sélection des options de copie

#### Cette section aborde les points suivants :

- [Paramètres de base page 93](#page-92-1)
- [Réglages de la qualité d'image page 96](#page-95-0)
- [Mise en page page 99](#page-98-0)
- [Réglages des présentations spéciales page 102](#page-101-0)
- [Options de copie avancées page 110](#page-109-0)

#### <span id="page-92-1"></span>Paramètres de base

À l'aide de l'onglet **Copie**, vous pouvez modifier les paramètres de base suivants :

- [Sélection d'un mode couleur page 93](#page-92-2)
- [Réduction ou agrandissement de l'image page 94](#page-93-0)
- [Sélection d'un magasin page 95](#page-94-0)
- [Documents recto verso page 95](#page-94-1)
- [Assemblage des copies page 96](#page-95-1)
- [Agrafage des copies page 96](#page-95-2)

#### <span id="page-92-2"></span>**Sélection d'un mode couleur**

Si le document est en couleurs, vous pouvez le copier en couleurs, en monochrome ou en noir et blanc.

Pour sélectionner le mode couleur :

- 1. Sur l'écran tactile, sélectionner l'onglet **Copie**.
- 2. Pour que le mode couleur des copies soit basé sur le document copié :
	- a. Sélectionner **Détection auto**. Dans ce cas, les documents en couleurs sont copiés en couleurs et les documents en noir et blanc sont copiés en noir et blanc.

Remarque : Si la proportion de couleurs sur le document est faible, le document peut être copié en noir et blanc.

Pour obtenir une impression en couleurs :

- a. Sélectionner **Suite**.
- b. Sélectionner **Couleur** dans la fenêtre **Mode couleur**.
- c. Appuyer sur le bouton **Enregistrer** dans l'angle supérieur droit de la fenêtre.

Pour obtenir une impression monochrome :

- a. Sélectionner **Suite**.
- b. Sélectionner **Monochrome** dans la fenêtre **Mode couleur**.
- c. Sélectionner une couleur parmi les six couleurs proposées.

d. Appuyer sur le bouton **Enregistrer** dans l'angle supérieur droit de la fenêtre.

Pour imprimer en noir et blanc :

a. Sélectionner **Noir et blanc**. Les couleurs du document sont converties en nuances de gris.

#### <span id="page-93-0"></span>**Réduction ou agrandissement de l'image**

Vous pouvez réduire une image à 25 % de sa taille d'origine ou bien l'agrandir à 400 %.

Pour réduire ou agrandir une image :

- 1. Sur l'écran tactile, sélectionner l'onglet **Copie**.
- 2. Pour réduire ou agrandir l'image en conservant les proportions, appuyer sur le bouton moins ou plus pour modifier le pourcentage affiché dans la fenêtre ou entrer le pourcentage à l'aide du pavé numérique.
- 3. Pour réduire ou agrandir l'image en conservant les proportions et en appliquant un format particulier (pour l'imprimer sur un format de support spécifique, par exemple) :
	- a. Appuyer sur le bouton **Suite** dans l'angle inférieur gauche de la fenêtre.
	- b. Sélectionner **% proportionnel** sur le côté gauche de la fenêtre **Réduire/Agrandir**.
	- c. Sélectionner un élément dans la liste **Préréglages**.

Remarque : Vous pouvez également modifier le pourcentage à l'aide des boutons fléchés.

- d. Pour centrer l'image sur la page, sélectionner **Centrage auto**.
- e. Appuyer sur le bouton **Enregistrer** dans l'angle supérieur droit de la fenêtre.
- 4. Pour réduire ou agrandir la largeur et la longueur de l'image sans converser les proportions :
	- a. Appuyer sur le bouton **Suite** dans l'angle inférieur gauche de la fenêtre.
	- b. Sélectionner **% X Y indépendants** sur le côté gauche de la fenêtre **Réduire/Agrandir**.
	- c. À l'aide des boutons fléchés, modifier le pourcentage pour mettre à l'échelle la largeur (axe X) de l'image.
	- d. À l'aide des boutons fléchés, modifier le pourcentage pour mettre à l'échelle la longueur (axe Y) de l'image.

Remarque : Vous pouvez également sélectionner un élément dans la liste **Préréglages**.

- e. Pour centrer l'image sur la page, sélectionner **Centrage auto**.
- f. Appuyer sur le bouton **Enregistrer** dans l'angle supérieur droit de la fenêtre.

#### <span id="page-94-0"></span>**Sélection d'un magasin**

Il est parfois nécessaire d'effectuer des copies sur du papier à en-tête, du papier coloré ou des transparents.

Pour sélectionner le magasin à utiliser pour les copies :

- 1. Sur l'écran tactile, sélectionner l'onglet **Copie**.
- 2. Sélectionner un magasin dans la liste **Papier**.
- 3. Pour utiliser un autre magasin :
	- a. Sélectionner **Suite**.
	- b. Sélectionner le magasin.
	- c. Appuyer sur le bouton **Enregistrer** dans l'angle supérieur droit de la fenêtre.

Remarque : Sélectionner **Sélection auto** pour que l'imprimante utilise automatiquement les magasins chargés avec les formats de support appropriés.

#### <span id="page-94-1"></span>**Documents recto verso**

Lorsque vous placez des documents recto verso dans le chargeur, vous pouvez numériser une seule face ou les deux. Vous pouvez également créer des copies recto ou recto verso.

Pour sélectionner les faces à copier et imprimer :

- 1. Sur l'écran tactile, sélectionner l'onglet **Copie**.
- 2. Sous **Mode tirage**, sélectionner l'une des options suivantes :
	- **1 -> 1** : Permet de numériser une seule face des documents et d'obtenir des copies recto.
	- **1 –> 2** : Permet de numériser une seule face des documents et d'obtenir des copies recto verso.
	- **2 –> 2** : Permet de numériser les deux faces des documents et d'obtenir des copies recto verso.
	- **2 –> 1** : Permet de numériser les deux faces des documents et d'obtenir des copies recto.
- 3. Si vous avez opté pour une copie recto verso et souhaitez que l'image au verso pivote de 180 degrés, sélectionner **Tête-bêche**.

#### <span id="page-95-1"></span>**Assemblage des copies**

Lorsque vous copiez un document de plusieurs pages en plusieurs exemplaires, vous pouvez assembler automatiquement les copies. Par exemple, si vous copiez un document de six pages en trois exemplaires recto, les copies sont imprimées dans l'ordre suivant lorsque l'assemblage est activé :

1, 2, 3, 4, 5, 6; 1, 2, 3, 4, 5, 6; 1, 2, 3, 4, 5, 6

En revanche, si l'assemblage n'est pas activé, les copies sont imprimées dans l'ordre suivant :

1, 1, 1, 2, 2, 2, 3, 3, 3, 4, 4, 4, 5, 5, 5, 6, 6, 6

Pour activer ou désactiver l'assemblage :

- 1. Sur l'écran tactile, sélectionner l'onglet **Copie**.
- 2. Pour activer l'assemblage, sélectionner **Assemblé** sous **Réception copies**.
- 3. Pour désactiver l'assemblage, sélectionner **En série**. Si un module de finition est installé :
	- a. Appuyer sur le bouton **Suite** sous **Réception copies**.
	- b. Sélectionner **En série** sous **Assemblage** sur le côté gauche de la fenêtre.
	- c. Pour également agrafer les copies, se référer à la section [Agrafage des copies page 96](#page-95-2).
	- d. Appuyer sur le bouton **Enregistrer** dans l'angle supérieur droit de la fenêtre.

#### <span id="page-95-2"></span>**Agrafage des copies**

Si votre imprimante est équipée d'un module de finition, vous pouvez agrafer automatiquement vos copies après l'impression.

Pour activer l'agrafage :

- 1. Sur l'écran tactile, sélectionner l'onglet **Copie**.
- 2. Procéder comme suit :
	- a. Si le document est en mode Portrait, sélectionner **1 agrafe (portrait)** sous **Réception copies**. L'agrafe est placée dans l'angle supérieur gauche de la page.
	- b. Si le document est en mode Paysage, sélectionner **1 agrafe (paysage)** sous **Réception copies**. L'agrafe est placée dans l'angle supérieur droit de la page en mode paysage.

#### <span id="page-95-0"></span>**Réglages de la qualité d'image**

À l'aide de l'onglet **Qualité image**, vous pouvez modifier les paramètres de qualité d'image suivants :

- [Définition du type de document page 97](#page-96-0)
- [Réglage de la luminosité, de la définition et de la saturation page 97](#page-96-1)
- [Suppression automatique des variations de couleur en arrière-plan page 97](#page-96-2)
- [Réglage du contraste page 98](#page-97-0)
- [Sélection des préréglages couleur page 98](#page-97-1)
- [Réglage de la balance des couleurs page 98](#page-97-2)
- Imprimante multifonctions WorkCentre 6400 Guide d'utilisation 96

#### <span id="page-96-0"></span>**Définition du type de document**

Le scanner optimise la qualité d'image des copies en fonction des types d'images et du mode de création du document copié.

Pour définir le type de document :

- 1. Sur l'écran tactile, sélectionner l'onglet **Copie**, puis appuyer sur l'onglet **Qualité image**.
- 2. Appuyer sur le bouton **Type de document**.
- 3. Dans la fenêtre **Type de document** :
	- a. Sur le côté gauche de la fenêtre, sélectionner le type de contenu du document.
	- b. Le cas échéant, indiquer le mode de création du document.
	- c. Appuyer sur le bouton **Enregistrer** dans l'angle supérieur droit de la fenêtre.

#### <span id="page-96-1"></span>**Réglage de la luminosité, de la définition et de la saturation**

Vous pouvez éclaircir ou foncer les images des copies. Vous pouvez également modifier la netteté et la saturation des copies.

Procéder comme suit :

- 1. Sur l'écran tactile, sélectionner l'onglet **Copie**, puis appuyer sur l'onglet **Qualité image**.
- 2. Appuyer sur le bouton **Options image**.
- 3. Dans la fenêtre **Options image** :
	- a. Si nécessaire, déplacer le premier curseur pour éclaircir ou foncer l'image.
	- b. Si nécessaire, déplacer le deuxième curseur pour accentuer ou éclaircir l'image.
	- c. Si nécessaire, déplacer le troisième curseur pour créer des images plus ou moins éclatantes.
	- d. Appuyer sur le bouton **Enregistrer** dans l'angle supérieur droit de la fenêtre.

#### <span id="page-96-2"></span>**Suppression automatique des variations de couleur en arrière-plan**

Lorsque vous utilisez des documents imprimés sur un support fin, le texte ou les images figurant sur une face sont parfois visibles sur l'autre face du support. Pour éviter que les images visibles par transparence ne soient reproduites sur les copies, utiliser la fonction **Suppression auto** afin de réduire la sensibilité du scanner aux variations de couleurs d'arrière-plan claires.

Pour activer cette fonction :

- 1. Sur l'écran tactile, sélectionner l'onglet **Copie**, puis appuyer sur l'onglet **Qualité image**.
- 2. Appuyer sur le bouton **Optimisation image**.
- 3. Sur le côté gauche de la fenêtre **Optimisation image**, sélectionner **Suppression auto** ou **Non** sous **Suppression de fond**.
- 4. Appuyer sur le bouton **Enregistrer** dans l'angle supérieur droit de la fenêtre.

#### <span id="page-97-0"></span>**Réglage du contraste**

Pour réduire ou augmenter le contraste des copies :

- 1. Sur l'écran tactile, sélectionner l'onglet **Copie**, puis appuyer sur l'onglet **Qualité image**.
- 2. Appuyer sur le bouton **Optimisation image**.
- 3. Au centre de la fenêtre **Optimisation image**, sélectionner **Contraste manuel**.
- 4. Sur le côté droit de la fenêtre, déplacer le curseur pour augmenter ou diminuer le contraste.

Remarque : Si vous sélectionnez **Standard** (la position centrale du curseur), aucun changement n'est apporté au contraste.

5. Appuyer sur le bouton **Enregistrer** dans l'angle supérieur droit de la fenêtre.

#### <span id="page-97-1"></span>**Sélection des préréglages couleur**

Si votre document est en couleurs, vous pouvez lui appliquer certains préréglages. Par exemple, vous pouvez éclaircir les couleurs ou leur appliquer des tons plus froids.

Pour sélectionner un préréglage couleur :

- 1. Sur l'écran tactile, sélectionner l'onglet **Copie**, puis appuyer sur l'onglet **Qualité image**.
- 2. Appuyer sur le bouton **Préréglages couleur**.
- 3. Dans la fenêtre **Préréglages couleur** :
	- a. Sur le côté gauche de la fenêtre, sélectionner le préréglage couleur de votre choix. L'aperçu des images illustre les différents réglages des couleurs.
	- b. Pour ne pas appliquer de préréglage aux couleurs, sélectionner **Non**.
	- c. Appuyer sur le bouton **Enregistrer** dans l'angle supérieur droit de la fenêtre.

#### <span id="page-97-2"></span>**Réglage de la balance des couleurs**

Si vous avez un document en couleurs, vous pouvez régler la balance entre les couleurs et la quantité globale de couleurs sur les copies.

Pour régler la balance des couleurs :

- 1. Sur l'écran tactile, sélectionner l'onglet **Copie**, puis appuyer sur l'onglet **Qualité image**.
- 2. Appuyer sur le bouton **Balance des couleurs**.
- 3. Pour régler le niveau de densité des quatre couleurs de base de la quadrichromie (jaune, magenta, cyan et noir) :
	- a. Sélectionner **Couleur standard** dans la fenêtre **Balance des couleurs**.
	- b. Déplacer le curseur pour régler le niveau de chaque couleur.
- 4. Pour régler les niveaux de densité des tons clairs, tons foncés et tons moyens couleur par couleur :
	- a. Sélectionner **Couleur standard** dans la fenêtre **Balance des couleurs**.
		- b. Sélectionner une couleur.
		- c. Déplacer les curseurs pour régler les niveaux des tons clairs, tons foncés et tons moyens.
		- d. Répéter les étapes 4b et 4c pour chaque couleur.
- 5. Appuyer sur le bouton **Enregistrer** dans l'angle supérieur droit de la fenêtre.
- Imprimante multifonctions WorkCentre 6400 98 Guide d'utilisation

#### <span id="page-98-0"></span>Mise en page

À l'aide de l'onglet Mise en page, vous pouvez modifier les paramètres suivants :

- [Définition de l'orientation du document page 99](#page-98-1)
- [Définition du format du document page 99](#page-98-2)
- [Document relié page 100](#page-99-0)
- [Décalage de l'image page 100](#page-99-1)
- [Inversion des images page 101](#page-100-0)

#### <span id="page-98-1"></span>**Définition de l'orientation du document**

Si vous envisagez d'agrafer automatiquement les copies, vous devez définir l'orientation du document :

- 1. Sur l'écran tactile, sélectionner l'onglet **Copie**, puis appuyer sur l'onglet **Mise en page**.
- 2. Appuyer sur le bouton **Orientation du document**.
- 3. Sur le côté gauche de la fenêtre **Orientation du document**, sélectionner l'orientation des images du document.
- 4. Appuyer sur le bouton **Enregistrer** dans l'angle supérieur droit de la fenêtre.

#### <span id="page-98-2"></span>**Définition du format du document**

Pour définir le format du document afin de déterminer la zone à copier :

- 1. Sur l'écran tactile, sélectionner l'onglet **Copie**, puis appuyer sur l'onglet **Mise en page**.
- 2. Appuyer sur le bouton **Format document**.
- 3. Pour que l'imprimante prénumérise la première page du document et détermine la zone à numériser, sélectionner **Détection auto** sur le côté gauche de la fenêtre **Format du document**.

Remarque : Le chargeur de documents reconnaît uniquement les supports au format A5, ISO B5, A4, Letter, Legal et Carte postale.

- 4. Si la zone à numériser correspond à un format de support spécifique :
	- a. Sélectionner **Zones prédéfinies** sur le côté gauche de la fenêtre **Format du document**.
	- b. Sélectionner le format du support au centre de la fenêtre. Le côté droit de la fenêtre affiche un diagramme de la zone à numériser.
- 5. Pour définir la zone à numériser :
	- a. Sélectionner **Zone personnalisée** sur le côté gauche de la fenêtre **Format du document**.
	- b. À l'aide des boutons fléchés, définir la longueur et la largeur de la zone à numériser.
- 6. Si le document est composé de pages de différents formats, sélectionner **Documents multiformats** sur le côté gauche de la fenêtre **Format du document**.
- 7. Appuyer sur le bouton **Enregistrer** dans l'angle supérieur droit de la fenêtre.

Copie

#### <span id="page-99-0"></span>**Document relié**

Lorsque vous effectuez des copies d'un livre, d'un magazine ou d'un livret, vous pouvez reproduire soit les pages gauche et droite (séparément), soit les deux pages sur une même feuille.

Remarque : Vous devez utiliser la glace d'exposition pour effectuer des copies de ce type de documents. Ne jamais placer de documents reliés dans le chargeur de documents.

Pour copier des images d'un livre :

- 1. Sur l'écran tactile, sélectionner l'onglet **Copie**, puis appuyer sur l'onglet **Mise en page**.
- 2. Appuyer sur le bouton **Document relié**.
- 3. Pour reproduire les deux pages d'un livre ouvert sous la forme d'une seule image, sélectionner **Non** sur le côté gauche de la fenêtre **Document relié**.
- 4. Pour copier sous la forme de deux images distinctes les pages gauche et droite d'un livre ouvert :
	- a. Sélectionner **Les deux pages** sur le côté gauche de la fenêtre **Document relié**.
	- b. Le cas échéant, spécifier à l'aide des boutons fléchés la quantité de blanc de couture à supprimer. Le blanc de couture correspond à l'espace entre les pages gauche et droite.
- 5. Pour copier uniquement la page gauche d'un livre ouvert :
	- a. Sélectionner **Page gauche uniquement** sur le côté gauche de la fenêtre **Document relié**.
	- b. Le cas échéant, spécifier à l'aide des boutons fléchés la quantité de blanc de couture à supprimer.
- 6. Pour copier uniquement la page droite d'un livre ouvert :
	- a. Sélectionner **Page droite uniquement** sur le côté gauche de la fenêtre **Document relié**.
	- b. Le cas échéant, spécifier à l'aide des boutons fléchés la quantité de blanc de couture à supprimer.
- 7. Appuyer sur le bouton **Enregistrer** dans l'angle supérieur droit de la fenêtre.

#### <span id="page-99-1"></span>**Décalage de l'image**

Vous pouvez modifier la position de l'image sur la copie. Cette fonction est particulièrement utile lorsque la taille de l'image est inférieure au format de la page.

Remarque : Vous devez orienter les documents face à numériser vers le dessus, bord supérieur à gauche (chargeur de documents) ou face à numériser vers le bas, bord supérieur à gauche (glace d'exposition).

Pour modifier la position de l'image :

- 1. Sur l'écran tactile, sélectionner l'onglet **Copie**, puis appuyer sur l'onglet **Mise en page**.
- 2. Appuyer sur le bouton **Décalage image**.
- 3. Pour centrer l'image sur la page, sélectionner **Centrage auto** sur le côté gauche de la fenêtre **Décalage image**.
- 4. Pour spécifier la position de l'image :
	- a. Sélectionner **Décalage image** sur le côté gauche de la fenêtre **Décalage image**.
	- b. À l'aide des boutons fléchés, définir le décalage vertical et horizontal du recto.
	- c. Si vous effectuez des copies recto verso, définir le décalage vertical et horizontal du verso à l'aide des boutons fléchés ou sélectionner **Miroir recto**.

Remarque : Si vous avez précédemment enregistré des préréglages, vous pouvez sélectionner l'un d'eux dans l'angle inférieur gauche de la fenêtre.

5. Appuyer sur le bouton **Enregistrer** dans l'angle supérieur droit de la fenêtre.

#### **Effacement des bords des copies**

Vous pouvez éliminer toute trace susceptible d'apparaître sur les bords des copies lors de l'impression ; pour cela, il vous suffit d'indiquer la valeur d'effacement à appliquer au niveau des bords droit, gauche, inférieur et supérieur des pages.

Pour effacer les bords des copies :

- 1. Sur l'écran tactile, sélectionner l'onglet **Copie**, puis appuyer sur l'onglet **Mise en page**.
- 2. Appuyer sur le bouton **Effacement de bords**.
- 3. Pour appliquer la même valeur d'effacement à tous les bords :
	- a. Sélectionner **Valeur identique** sur le côté gauche de la fenêtre **Effacement de bords**.
	- b. À l'aide des boutons fléchés, définir l'effacement à appliquer à tous les bords du recto.
- 4. Pour appliquer une valeur différente à chaque bord :
	- a. Sélectionner **Valeur différente** sur le côté gauche de la fenêtre **Effacement de bords**.
	- b. À l'aide des boutons fléchés, définir l'effacement à appliquer à chaque bord.
	- c. Si vous effectuez des copies recto verso, sélectionner l'onglet **Verso** au centre de la fenêtre, puis définir l'effacement à appliquer à tous les bords du verso à l'aide des boutons fléchés ou sélectionner **Miroir recto**.

Remarque : Si vous avez précédemment enregistré des préréglages (tels que Effacer perforations), vous pouvez sélectionner l'un d'eux dans l'angle inférieur gauche de la fenêtre.

5. Appuyer sur le bouton **Enregistrer** dans l'angle supérieur droit de la fenêtre.

#### <span id="page-100-0"></span>**Inversion des images**

Les images du documents peuvent être imprimées en miroir sur les copies ; les images sont retournées horizontalement sur la page.

Les images du documents peuvent être imprimées en négatif sur les copies ; les zones de lumière et d'ombre de chaque image sont inversées.

Pour inverser les images :

- 1. Sur l'écran tactile, sélectionner l'onglet **Copie**, puis appuyer sur l'onglet **Mise en page**.
- 2. Appuyer sur le bouton **Vidéo inverse**.

- 3. Pour imprimer les images du document en miroir sur les copies, sélectionner **Image miroir** sur le côté gauche de la fenêtre **Vidéo inverse**. Par défaut, le paramètre **Image normale** est appliqué ; il ne retourne pas les images.
- 4. Pour imprimer les images du document en négatif sur les copies, sélectionner **Image négative** sur le côté gauche de la fenêtre **Vidéo inverse**. Par défaut, le paramètre **Image positive** est appliqué ; il n'inverse pas les zones de lumière et d'ombre des images.
- 5. Appuyer sur le bouton **Enregistrer** dans l'angle supérieur droit de la fenêtre.

#### <span id="page-101-0"></span>Réglages des présentations spéciales

À l'aide de l'onglet Présentation spéciale, vous pouvez effectuer les modifications suivantes :

- [Création de cahiers page 102](#page-101-1)
- [Ajout de couvertures page 103](#page-102-0)
- [Contrôle de la pagination page 104](#page-103-0)
- [Ajout d'insertions page 105](#page-104-0)
- [Définition des pages spéciales page 106](#page-105-0)
- [Ajout d'annotations page 107](#page-106-0)
- [Ajout de séparateurs de transparents page 108](#page-107-0)
- [Impression de plusieurs images sur une feuille page 109](#page-108-0)
- [Répétition des images sur une feuille page 109](#page-108-1)

#### <span id="page-101-1"></span>**Création de cahiers**

Vous pouvez imprimer vos copies sous la forme d'un petit livre dans lequel les images de page sont réduites pour obtenir deux images sur une face d'une feuille. Les images sont imprimées dans l'ordre, ce qui permet de plier et d'agrafer les pages pour créer un livrer.

Remarque : Dans ce mode, l'impression des copies ne commence que lorsque tous les documents ont été numérisés.

Pour créer des livrets :

- 1. Sur l'écran tactile, sélectionner l'onglet **Copie**, puis appuyer sur l'onglet **Présentation spéciale**.
- 2. Appuyer sur le bouton **Création cahier**.
- 3. Dans la partie gauche de la fenêtre **Création cahier**, sélectionner **Oui**.
- 4. Appuyer sur le bouton **Enregistrer** dans l'angle supérieur droit de la fenêtre.
- 5. Sélectionner **Documents recto** ou **Documents recto verso**, puis changer le paramètre **Papier** si nécessaire.

#### <span id="page-102-0"></span>**Ajout de couvertures**

Vous pouvez imprimer la première et/ou la dernière page d'un travail de copie sur un support provenant d'un magasin différent. Ce magasin peut contenir un papier coloré ou un support épais, par exemple. Les couvertures peuvent être vierges ou imprimées.

Remarque : Le format du support utilisé pour les couvertures doit être identique au format utilisé pour le reste du document.

Pour sélectionner le type de couvertures et le magasin à utiliser :

- 1. Sur l'écran tactile, sélectionner l'onglet **Copie**, puis appuyer sur l'onglet **Présentation spéciale**.
- 2. Appuyer sur le bouton **Pages spéciales**.
- 3. Appuyer sur le bouton **Couvertures**.
- 4. Pour ajouter uniquement une couverture de début ou une couverture de fin :
	- a. Sur le côté gauche de la fenêtre **Couvertures**, sélectionner **Couverture de début uniquement** ou **Couverture de fin uniquement**.
	- b. Au centre de la fenêtre, sélectionner une option d'impression pour la couverture : **Couverture vierge**, **Imprimer au recto**, **Imprimer au verso** ou **Imprimer des 2 côtés**.
	- c. Si vous sélectionnez **Imprimer des 2 côtés** et souhaitez que l'image au verso pivote de 180 degrés, sélectionner **Tête-bêche**.
	- d. Sur le côté droit de la fenêtre, sélectionner le magasin à utiliser pour les couvertures.
- 5. Pour que les couvertures de début et de fin partagent le même magasin et les mêmes options d'impression :
	- a. Sur le côté gauche de la fenêtre **Couvertures**, sélectionner **Début et Fin identiques**.
	- b. Au centre de la fenêtre, sélectionner une option d'impression pour la couverture : **Couverture vierge**, **Imprimer au recto**, **Imprimer au verso** ou **Imprimer des 2 côtés**.
	- c. Si vous sélectionnez **Imprimer des 2 côtés** et souhaitez que l'image au verso pivote de 180 degrés, sélectionner **Tête-bêche**.
	- d. Sur le côté droit de la fenêtre, sélectionner le magasin à utiliser pour les couvertures.

- 6. Pour que les couvertures de début et de fin ne partagent pas le même magasin et les mêmes options d'impression :
	- a. Sur le côté gauche de la fenêtre **Couvertures**, sélectionner **Début et Fin différentes**.
	- b. Au centre de la fenêtre, sélectionner une option d'impression pour la couverture : **Couverture vierge**, **Imprimer au recto**, **Imprimer au verso** ou **Imprimer des 2 côtés**.
	- c. Si vous sélectionnez **Imprimer des 2 côtés** et souhaitez que l'image au verso pivote de 180 degrés, sélectionner **Tête-bêche**.
	- d. Pour changer le magasin contenant le support de la couverture de début, appuyer sur le bouton **Papier**, sélectionner le magasin, puis appuyer sur le bouton **Enregistrer** dans l'angle supérieur droit de la fenêtre **Papier**.
	- e. Sur le côté droit de la fenêtre **Couvertures**, sélectionner une option d'impression pour la couverture de fin : **Couverture vierge**, **Imprimer au recto**, **Imprimer au verso** ou **Imprimer des 2 côtés**.
	- f. Si vous sélectionnez **Imprimer des 2 côtés** et souhaitez que l'image au verso pivote de 180 degrés, sélectionner **Tête-bêche**.
	- g. Pour changer le magasin contenant le support de la couverture de fin, appuyer sur le bouton **Papier**, sélectionner le magasin à utiliser pour la couverture de fin, puis appuyer sur le bouton **Enregistrer** dans l'angle supérieur droit de la fenêtre **Papier**.

Remarque : Appuyer sur le bouton **Enregistrer** dans l'angle supérieur droit de la fenêtre **Couvertures**. Les couvertures s'affichent sur le côté droit de la fenêtre **Pages spéciales**.

- 7. Pour supprimer une couverture, la sélectionner dans la liste et choisir **Supprimer** dans le menu contextuel.
- 8. Appuyer sur le bouton **Enregistrer** dans l'angle supérieur droit de la fenêtre Pages spéciales.

#### <span id="page-103-0"></span>**Contrôle de la pagination**

Si vous effectuez des copies recto verso, vous pouvez faire commencer les chapitres de vos documents sur le recto ou sur le verso du support. Pour cela, vous devez indiquer le numéro de page de départ du chapitre. Si nécessaire, l'imprimante laisse l'une des faces du support vierge afin que la chapitre débute sur la face choisie.

Pour définir la face de départ de pages spéciales :

- 1. Sur l'écran tactile, sélectionner l'onglet **Copie**, puis appuyer sur l'onglet **Présentation spéciale**.
- 2. Appuyer sur le bouton **Pages spéciales**.
- 3. Appuyer sur le bouton **Début de chapitre**.
- 4. Entrer le numéro de page dans l'angle supérieur gauche de la fenêtre **Début de chapitre**.
- 5. Sélectionner **Sur page de droite** (recto du papier) ou **Sur page de gauche**.
- 6. Appuyer sur le bouton **Ajouter** au centre de la fenêtre. La page est ajoutée à la liste figurant sur le côté droit de la fenêtre.
- 7. Répéter les étapes 4 à 6 pour chacune des pages à définir.
- 8. Appuyer sur le bouton **Fermer** dans l'angle supérieur droit de la fenêtre **Début de chapitre**. Les pages définies s'affichent dans la liste figurant sur le côté droit de la fenêtre **Pages spéciales**.
- 104 Imprimante multifonctions WorkCentre 6400 Guide d'utilisation
- 9. Pour supprimer un début de chapitre, sélectionner la page dans la liste et choisir **Supprimer** dans le menu contextuel.
- 10. Appuyer sur le bouton **Enregistrer** dans l'angle supérieur droit de la fenêtre **Pages spéciales**.

#### <span id="page-104-0"></span>**Ajout d'insertions**

Vous pouvez insérer des pages vierges à des endroits spécifiques de votre travail de copie. Vous pouvez également définir l'emplacement des insertions et le support qu'il convient d'utiliser, tel que du papier coloré ou un support épais.

Remarque : Le format du support utilisé pour les insertions doit être identique au format utilisé pour le reste du document. L'ajout d'insertions est impossible si vous avez sélectionné certaines fonctions, telles que l'impression de cahiers.

Pour ajouter des insertions :

- 1. Sur l'écran tactile, sélectionner l'onglet **Copie**, puis appuyer sur l'onglet **Présentation spéciale**.
- 2. Appuyer sur le bouton **Pages spéciales**.
- 3. Appuyer sur le bouton **Insertions**.
- 4. Dans l'angle supérieur gauche de la page **Insertions**, entrer le numéro de la page qui sera suivie d'une page vierge.
- 5. Pour modifier le nombre de pages vierges à insérer à cet emplacement, changer le paramètre **Nombre d'insertions** à l'aide des boutons fléchés.
- 6. Pour changer le support utilisé pour l'insertion :
	- a. Appuyer sur le bouton **Papier**.
	- b. Sélectionner le magasin contenant le support qui convient pour l'insertion.
	- c. Appuyer sur le bouton **Enregistrer** dans l'angle supérieur droit de la fenêtre **Papier**.
- 7. Appuyer sur le bouton **Ajouter** au centre de la fenêtre. L'insertion est ajoutée à la liste figurant sur le côté droit de la fenêtre.
- 8. Répéter les étapes 4 à 7 pour ajouter d'autres insertions.
- 9. Appuyer sur le bouton **Fermer** dans l'angle supérieur droit de la fenêtre Insertions. Les insertions ajoutées s'affichent dans la liste figurant sur le côté droit de la fenêtre **Pages spéciales**.

Remarque : Pour supprimer une insertion, la sélectionner dans la liste et choisir **Supprimer** dans le menu contextuel.

10. Appuyer sur le bouton **Enregistrer** dans l'angle supérieur droit de la fenêtre **Pages spéciales**.

#### <span id="page-105-0"></span>**Définition des pages spéciales**

Vous pouvez imprimer des pages spéciales d'un travail de copie sur un support provenant d'un magasin différent.

Remarque : Le format du support utilisé pour les pages spéciales doit être identique au format utilisé pour le reste du document. L'ajout de pages spéciales est impossible si vous avez sélectionné certaines fonctions, telles que l'impression de cahiers.

Pour sélectionner les pages spéciales :

- 1. Sur l'écran tactile, sélectionner l'onglet **Copie**, puis appuyer sur l'onglet **Présentation spéciale**.
- 2. Appuyer sur le bouton **Pages spéciales**.
- 3. Appuyer sur le bouton **Pages spéciales**.
- 4. Dans l'angle supérieur gauche de la page **Pages spéciales**, entrer la série de pages à imprimer sur du support provenant d'un autre magasin. Si vous ne souhaitez ajouter qu'une seule page spéciale, entrer son numéro au début et à la fin de la série de pages.

Remarque : À l'aide du pavé numérique situé sur la droite du panneau de commande, entrer le premier numéro de page. Dans la fenêtre **Exceptions**, appuyer sur le champ du deuxième numéro de page et le compléter à l'aide du pavé numérique.

- 5. Pour changer le support utilisé pour les pages spéciales :
	- a. Appuyer sur le bouton **Papier**.
	- b. Sélectionner le magasin contenant le support qui convient pour les pages spéciales.
	- c. Appuyer sur le bouton **Enregistrer** dans l'angle supérieur droit de la fenêtre **Papier**.
- 6. Appuyer sur le bouton **Ajouter** au centre de la fenêtre. Les pages spéciales sont ajoutées à la liste figurant sur le côté droit de la fenêtre.
- 7. Répéter les étapes 4 à 6 pour ajouter d'autres pages spéciales.
- 8. Appuyer sur le bouton **Fermer** dans l'angle supérieur droit de la fenêtre **Pages spéciales**. Les pages spéciales ajoutées s'affichent dans la liste figurant sur le côté droit de la fenêtre **Pages spéciales**.

Remarque : Pour supprimer une page spéciale, la sélectionner dans la liste et choisir **Supprimer** dans le menu contextuel.

9. Appuyer sur le bouton **Enregistrer** dans l'angle supérieur droit de la fenêtre **Pages spéciales**.

#### <span id="page-106-0"></span>**Ajout d'annotations**

Vous pouvez ajouter automatiquement des annotations, telles que les numéros de page ou la date, aux copies.

Remarque : Les annotations ne sont pas ajoutées aux couvertures, intercalaires, insertions et pages vierges de début de chapitre.

Pour imprimer des annotations :

- 1. Sur l'écran tactile, sélectionner l'onglet **Copie**, puis appuyer sur l'onglet **Présentation spéciale**.
- 2. Appuyer sur le bouton **Annotations**.
- 3. Pour insérer les numéros de page :
	- a. Appuyer sur le bouton **Numéros de page** sur le côté gauche de la fenêtre **Annotations**.
	- b. Sur le côté gauche de la fenêtre **Numéros de page**, sélectionner **Oui**.
	- c. Dans l'angle inférieur gauche de la fenêtre, sélectionner **Appliquer à** pour ajouter le numéro de page sur toutes les pages ou toutes les pages sauf la première.
	- d. Au centre de la fenêtre, entrer le numéro de page de départ.
	- e. Sur le côté droit de la fenêtre, placer le numéro de page dans l'en-tête ou le pied de page à l'aide du bouton fléché.
	- f. Appuyer sur le bouton **Enregistrer** dans l'angle supérieur droit de la fenêtre **Numéros de page**. Le symbole **#** s'affiche dans l'aperçu des pages situé sur le côté droit de la fenêtre **Annotations**.
- 4. Pour insérer un commentaire :
	- a. Appuyer sur le bouton **Commentaire** sur le côté gauche de la fenêtre **Annotations**.
	- b. Sur le côté gauche de la fenêtre **Commentaire**, sélectionner **Oui**.
	- c. Dans l'angle inférieur gauche de la fenêtre, sélectionner **Appliquer à** pour ajouter le commentaire sur toutes les pages, toutes les pages sauf la première ou la première page uniquement.
	- d. Au centre de la fenêtre, vous pouvez sélectionner un commentaire existant. Pour créer un nouveau commentaire, sélectionner une ligne vierge, entrer le texte du commentaire (jusqu'à 50 caractères) à l'aide du clavier virtuel affiché dans la fenêtre, puis appuyer sur le bouton **Enregistrer** dans l'angle supérieur droit de la fenêtre du clavier.
	- e. Sur le côté droit de la fenêtre, placer le commentaire sélectionné dans l'en-tête ou le pied de page à l'aide du bouton fléché.
	- f. Appuyer sur le bouton **Enregistrer** dans l'angle supérieur droit de la fenêtre **Commentaire**. L'emplacement du commentaire s'affiche dans l'aperçu des pages situé sur le côté droit de la fenêtre **Annotations**.

- 5. Pour insérer la date actuelle :
	- a. Appuyer sur le bouton **Date** sur le côté gauche de la fenêtre **Annotations**.
	- b. Sur le côté gauche de la fenêtre **Date**, sélectionner **Oui**.
	- c. Dans l'angle inférieur gauche de la fenêtre, sélectionner **Appliquer à** pour ajouter la date sur toutes les pages, toutes les pages sauf la première ou la première page uniquement.
	- d. Au centre de la fenêtre, sélectionner le format à utiliser pour la date.
	- e. Sur le côté droit de la fenêtre, placer la date dans l'en-tête ou le pied de page à l'aide du bouton fléché.
	- f. Appuyer sur le bouton **Enregistrer** dans l'angle supérieur droit de la fenêtre **Date**. L'emplacement de la date s'affiche dans l'aperçu des pages situé sur le côté droit de la fenêtre **Annotations**.
- 6. Pour insérer un cachet :
	- a. Appuyer sur le bouton **Cachet** sur le côté gauche de la fenêtre **Annotations**.
	- b. Sur le côté gauche de la fenêtre **Cachet**, sélectionner **Oui**.
	- c. Entrer le numéro de page de départ. Il est possible d'entrer des zéros à gauche et de les inclure dans le cachet.
	- d. Dans l'angle inférieur gauche de la fenêtre, sélectionner **Cachet** pour ajouter le cachet sur toutes les pages ou toutes les pages sauf la première.
	- e. Au centre de la fenêtre, vous pouvez sélectionner un préfixe existant à ajouter au cachet. Pour créer un nouveau préfixe, sélectionner une ligne vierge, entrer le texte du préfixe (jusqu'à 8 caractères) à l'aide du clavier virtuel affiché dans la fenêtre, puis appuyer sur le bouton **Enregistrer** dans l'angle supérieur droit de la fenêtre du clavier.
	- f. Sur le côté droit de la fenêtre, placer le cachet dans l'en-tête ou le pied de page à l'aide du bouton fléché.
	- g. Appuyer sur le bouton **Enregistrer** dans l'angle supérieur droit de la fenêtre **Cachet**. L'emplacement du cachet s'affiche dans l'aperçu des pages situé sur le côté droit de la fenêtre **Annotations**.
- 7. Appuyer sur le bouton **Enregistrer** dans l'angle supérieur droit de la fenêtre **Annotations**.

#### <span id="page-107-0"></span>**Ajout de séparateurs de transparents**

Lorsque vous créez des copies sur des transparents, l'imprimante peut ajouter des pages vierges pour séparer chaque transparent.

Pour sélectionner des séparateurs de transparents :

- 1. Sur l'écran tactile, sélectionner l'onglet **Copie**, puis appuyer sur l'onglet **Présentation spéciale**.
- 2. Appuyer sur le bouton **Séparateurs de transparents**.
- 3. Sur le côté gauche de la fenêtre **Séparateurs de transparents**, sélectionner **Oui**.
- 4. Au centre de la fenêtre, sélectionner le magasin contenant le support qu'il convient d'utiliser pour les séparateurs.
- 5. Sur le côté droit de la fenêtre, sélectionner le magasin contenant les transparents.
- 6. Appuyer sur le bouton **Enregistrer** dans l'angle supérieur droit de la fenêtre.
- 108 Imprimante multifonctions WorkCentre 6400 Guide d'utilisation
#### **Impression de plusieurs images sur une feuille**

Vous pouvez copier plusieurs pages d'un document sur une face d'une feuille. La taille des images est réduite proportionnellement au format du support sélectionné.

Pour imprimer plusieurs images par feuille :

- 1. Sur l'écran tactile, sélectionner l'onglet **Copie**, puis appuyer sur l'onglet **Présentation spéciale**.
- 2. Appuyer sur le bouton **Mise en page**.
- 3. Sur le côté gauche de la fenêtre **Mise en page**, sélectionner **Pages par face**.
- 4. Au centre de la fenêtre, sélectionner le nombre de pages à reproduire sur chaque face du support. Pour spécifier un autre nombre :
	- a. Sélectionner **Lignes et colonnes**.
	- b. Changer le nombre de lignes à l'aide des boutons fléchés.
	- c. Changer le nombre de colonnes à l'aide des boutons fléchés.

Remarque : Le côté droit de la fenêtre affiche un diagramme de la mise en page.

- 5. Dans l'angle inférieur droit de la fenêtre, sélectionner l'orientation des documents pour que les images soient imprimées dans l'ordre.
- 6. Appuyer sur le bouton **Enregistrer** dans l'angle supérieur droit de la fenêtre.

#### **Répétition des images sur une feuille**

Vous pouvez copier plusieurs fois la même image sur une même face d'un support. Cette fonction est particulièrement utile pour obtenir plusieurs copies d'une image de petite taille.

Pour copier plusieurs fois la même image sur une feuille :

- 1. Sur l'écran tactile, sélectionner l'onglet **Copie**, puis appuyer sur l'onglet **Présentation spéciale**.
- 2. Appuyer sur le bouton **Mise en page**.
- 3. Sur le côté gauche de la fenêtre **Mise en page**, sélectionner **Répétition image**.
- 4. Dans l'angle inférieur droit de la fenêtre, sélectionner l'orientation des documents.
- 5. Pour répéter l'image deux, quatre, six ou neuf fois sur chaque face du support, sélectionner ce chiffre au centre de la fenêtre.

Remarque : Le côté droit de la fenêtre affiche un diagramme de la mise en page.

- 6. Pour spécifier un autre nombre :
	- a. Sélectionner **Lignes et colonnes**.
	- b. Changer le nombre de lignes à l'aide des boutons fléchés.
	- c. Changer le nombre de colonnes à l'aide des boutons fléchés.

Remarque : Le côté droit de la fenêtre affiche un diagramme de la mise en page.

- 7. Si l'image est petite et que vous souhaitez répéter l'image sans la mettre à l'échelle, sélectionner **Répétition auto**. L'image est répétée sur la face du support autant de fois que le permet le format du document.
- 8. Appuyer sur le bouton **Enregistrer** dans l'angle supérieur droit de la fenêtre.

#### Copie

### Options de copie avancées

À l'aide de l'onglet **Assemblage documents**, vous pouvez modifier les paramètres suivants :

- [Fusion d'un travail de copie page 110](#page-109-0)
- [Impression d'une copie épreuve page 111](#page-110-0)
- [Enregistrement des paramètres de copie page 111](#page-110-1)
- [Récupération des paramètres de copie enregistrés page 112](#page-111-0)

#### <span id="page-109-0"></span>**Fusion d'un travail de copie**

Si vous devez copier plusieurs documents en utilisant différents paramètres de copie, vous pouvez utiliser cette fonction pour fusionner votre travail. Chaque « segment » possède ses propres paramètres de copie. Une fois tous les segments programmés et numérisés, l'imprimante lance l'impression du travail de copie.

Pour fusionner un travail de copie :

- 1. Sur l'écran tactile, sélectionner l'onglet **Copie**.
- 2. Pour programmer et numériser le premier segment :
	- a. Charger les documents du premier segment.
	- b. Sélectionner les paramètres de copie du premier segment.
	- c. Sélectionner l'onglet **Assemblage documents**.
	- d. Appuyer sur le bouton **Travail fusionné**.
	- e. Sur le côté gauche de la fenêtre **Travail fusionné**, sélectionner **Oui**.
	- f. Appuyer sur le bouton **Démarrer** sur le côté droit du panneau de commande pour numériser le premier jeu de documents.
- 3. Pour programmer et numériser d'autres segments :
	- a. Charger les documents du segment suivant.
	- b. Lorsque la fenêtre **Travail fusionné** apparaît, appuyer sur le bouton **Segment suivant** dans l'angle supérieur droit de la fenêtre.
	- c. Sélectionner les paramètres de ce segment.
	- d. Appuyer sur le bouton **Démarrer** pour numériser les documents de ce segment.
- 4. Répéter l'étape 3 pour chaque segment.
- 5. Lorsque vous avez programmé et numérisé tous les segments :
	- a. Si la fenêtre **Travail fusionné** n'apparaît pas sur l'écran, appuyer sur l'onglet **Assemblage documents** puis sur le bouton **Travail fusionné**.
	- b. Entrer le nombre de copies dans la zone **Quantité totale d'exemplaires**.
	- c. Appuyer sur le bouton **Imprimer le travail** dans l'angle supérieur droit de la fenêtre **Travail fusionné**.

#### <span id="page-110-0"></span>**Impression d'une copie épreuve**

Si votre travail de copie est complexe, vous pouvez choisir d'imprimer une copie avant de lancer l'impression de plusieurs copies. Cette fonction permet d'imprimer une copie et de conserver en mémoire les copies restantes. Une fois la copie épreuve imprimée, vous pouvez imprimer les autres copies (avec les mêmes paramètres) ou annuler les copies supplémentaires.

Remarque : La copie épreuve n'est pas incluse dans la quantité totale des copies. Par exemple, si vous effectuez des copies d'un livre et entrez 3 comme nombre total de copies, une copie du livre est imprimée et trois autres copies restent en attente jusqu'à ce que vous autorisiez leur impression (soit un total de quatre copies).

Pour imprimer la copie épreuve :

- 1. Sur l'écran tactile, sélectionner l'onglet **Copie**, puis sélectionner les paramètres de copie de votre choix.
- 2. Sélectionner l'onglet **Assemblage documents**.
- 3. Appuyer sur le bouton **Jeu épreuve**.
- 4. Sur le côté gauche de la fenêtre **Jeu épreuve**, sélectionner **Oui**.
- 5. Appuyer sur le bouton **Enregistrer** dans l'angle supérieur droit de la fenêtre **Jeu épreuve**.

Pour imprimer les copies restantes ou supprimer le travail :

- 1. Pour autoriser l'impression des copies restantes, appuyer sur le bouton **Libérer**.
- 2. Si la copie épreuve ne vous convient pas, appuyer sur le bouton **Supprimer** pour supprimer le travail de copie.

#### <span id="page-110-1"></span>**Enregistrement des paramètres de copie**

Si vous envisagez d'utiliser une combinaison spécifique de paramètres d'impression pour de futurs travaux de copie, vous pouvez enregistrer ces paramètres et leur attribuer un nom. Par la suite, vous pourrez récupérer ces paramètres.

Pour enregistrer les paramètres de copie :

- 1. Sur l'écran tactile, sélectionner l'onglet **Copie**.
- 2. Sélectionner l'onglet **Assemblage documents**.
- 3. Appuyer sur le bouton **Enregistrer les paramètres**.
- 4. Dans l'angle supérieur gauche de la fenêtre Enregistrer les paramètres, appuyer sur la flèche vers le bas et sélectionner l'une des lignes disponibles.

Remarque : Si vous sélectionnez une ligne existante, vous pouvez remplacer ces paramètres enregistrés par vos paramètres en cours.

- 5. Attribuer un nom aux paramètres enregistrés à l'aide du clavier virtuel affiché dans la fenêtre.
- 6. Appuyer sur le bouton **Enregistrer** dans l'angle supérieur droit de la fenêtre **Enregistrer les paramètres**.

Copie

#### <span id="page-111-0"></span>**Récupération des paramètres de copie enregistrés**

Si vous avez préalablement enregistré des paramètres de copie applicables à des types spécifiques de travaux de copie, vous pouvez facilement les récupérer pour les appliquer à votre travail en cours.

Remarque : Pour enregistrer les paramètres de copie et leur attribuer un nom, se référer à la section [page 111](#page-110-1).

Pour récupérer les paramètres enregistrés :

- 1. Sur l'écran tactile, sélectionner l'onglet **Copie**.
- 2. Sélectionner l'onglet **Assemblage documents**.
- 3. Appuyer sur le bouton **Paramètres enregistrés**.
- 4. Sur le côté gauche de la fenêtre **Paramètres enregistrés**, sélectionner les paramètres enregistrés que vous souhaitez récupérer.

Remarque : Pour supprimer des paramètres enregistrés, les sélectionner et appuyer sur le bouton **Supprimer les paramètres**.

5. Appuyer sur le bouton **Charger les paramètres** dans l'angle supérieur droit de la fenêtre **Paramètres enregistrés**. Les paramètres enregistrés sont alors chargés.

# Gestion des fonctions de copie

#### Cette section aborde les points suivants :

- [Définition des paramètres de copie par défaut page 113](#page-112-0)
- [Modification de l'ordre de lecture page 114](#page-113-0)
- [Création de préréglages pour les fonctions de copie page 115](#page-114-0)

### <span id="page-112-0"></span>Définition des paramètres de copie par défaut

Votre administrateur système peut modifier les paramètres par défaut sur les onglets suivants :

- Onglet **Copie** : **Mode couleur**, **Réduire/Agrandir**, **Papier**, **Mode tirage** et **Réception copies**
- Onglet **Qualité image** : **Options image**, **Optimisation image** et **Balance des couleurs**
- Onglet **Mise en page** : **Format document**, **Décalage image** et **Effacement de bords**
- Onglet **Présentation spéciale** : **Annotations**

Pour changer les valeurs par défaut :

- 1. Se connecter comme administrateur système.
- 2. Appuyer sur le bouton **État machine** sur le côté gauche du panneau de commande.
- 3. Sélectionner l'onglet **Outils**.
- 4. Dans la liste affichée sur le côté gauche de l'onglet, sélectionner **Paramètres service**.
- 5. Dans la liste affichée sur le côté droit de l'onglet, sélectionner **Paramètres service copie**.
- 6. Sélectionner **Fonctions par défaut**.
- 7. Modifier les paramètres sur l'onglet **Copie**, **Qualité image**, **Mise en page** ou **Présentation spéciale**.
- 8. Appuyer sur le bouton **Enregistrer valeurs par défaut** pour enregistrer ces paramètres comme valeurs par défaut des travaux de copie.

Copie

# <span id="page-113-0"></span>Modification de l'ordre de lecture

Le sens de lecture se fait par défaut de gauche à droite. L'administrateur système peut modifier :

- L'ordre de numérisation des pages dans les livres, ce qui modifie les fonctions Document relié et Fax Document relié
- L'ordre d'impression des pages, ce qui modifie les fonctions Mise en page et Création cahier

Pour modifier l'ordre de lecture :

- 1. Se connecter comme administrateur système.
- 2. Appuyer sur le bouton **État machine** sur le côté gauche du panneau de commande.
- 3. Sélectionner l'onglet **Outils**.
- 4. Dans la liste affichée sur le côté gauche de l'onglet, sélectionner **Paramètres service**.
- 5. Dans la liste affichée sur le côté droit de l'onglet, sélectionner **Paramètres service copie**.
- 6. Sélectionner **Options d'ordre de lecture**.
- 7. Pour modifier l'ordre de numérisation :
	- a. Sur le côté gauche de la fenêtre **Ordre de numérisation**, sélectionner **Afficher l'ordre de lecture**.
	- b. Sélectionner **Gauche à droite** ou **Droite à gauche**.
- 8. Pour modifier l'ordre d'impression :
	- a. Au centre de la fenêtre **Ordre d'impression**, sélectionner **Afficher l'ordre de lecture**.
	- b. Sélectionner **Gauche à droite** ou **Droite à gauche**.
- 9. Appuyer sur le bouton **Enregistrer** dans l'angle supérieur droit de la fenêtre.

# <span id="page-114-0"></span>Création de préréglages pour les fonctions de copie

L'administrateur système peut créer des préréglages pour les fonctions suivantes :

- Effacement de bords
- Décalage image
- Réduire/Agrandir

Pour créer ou modifier les préréglages :

- 1. Se connecter comme administrateur système.
- 2. Appuyer sur le bouton **État machine** sur le côté gauche du panneau de commande.
- 3. Sélectionner l'onglet **Outils**.
- 4. Dans la liste affichée sur le côté gauche de l'onglet, sélectionner **Paramètres service**.
- 5. Dans la liste affichée sur le côté droit de l'onglet, sélectionner **Paramètres service copie**.
- 6. Pour créer ou modifier les préréglages d'effacement de bords des images :
	- a. Sélectionner **Préréglages d'effacement de bords**.
	- b. Pour créer un nouveau préréglage, sélectionner **Disponible** dans la liste des préréglages située sur le côté gauche de la fenêtre, sélectionner **Nom** en bas de la fenêtre, attribuer un nom au nouveau préréglage à l'aide du clavier virtuel, puis appuyer sur le bouton **Enregistrer**.
	- c. Pour modifier un préréglage existant, le sélectionner dans la liste des préréglages située sur le côté gauche de la fenêtre.
	- d. Modifier la quantité de bord à effacer pour chaque face.
	- e. Appuyer sur le bouton **Enregistrer** dans l'angle supérieur droit de la fenêtre.
- 7. Pour modifier les préréglages de décalage image :
	- a. Sélectionner **Préréglages de décalage image**.
		- b. Pour modifier un préréglage existant, le sélectionner dans la liste des préréglages située sur le côté gauche de la fenêtre.
		- c. Modifier le décalage vertical et horizontal pour chaque face.
		- d. Sélectionner **Nom** dans l'angle inférieur gauche de la fenêtre, attribuer un nom au nouveau préréglage à l'aide du clavier virtuel, puis appuyer sur le bouton **Enregistrer**.
		- e. Appuyer sur le bouton **Enregistrer** dans l'angle supérieur droit de la fenêtre.
- 8. Pour créer ou modifier les préréglages de réduction et agrandissement des images :
	- a. Sélectionner **Préréglages de R/A**.
	- b. Pour créer ou modifier un préréglage qui conserve les proportions, sélectionner **% proportionnel** sur le côté gauche de la fenêtre, entrer la valeur du préréglage et le pourcentage à l'aide du pavé tactile.
	- c. Pour créer ou modifier un préréglage qui utilise un pourcentage différent pour la largeur et la longueur de l'image, sélectionner **% X - Y indépendants** sur le côté gauche de la fenêtre, entrer le pourcentage pour mettre à l'échelle la largeur (axe X) et le pourcentage pour mettre à l'échelle la longueur (axe Y).
	- d. Appuyer sur le bouton **Enregistrer** dans l'angle supérieur droit de la fenêtre.

Copie

6

# Télécopie

Ce chapitre contient les sections suivantes :

- [Présentation des fonctions de télécopie page 118](#page-117-0)
- [Envoi d'un fax page 119](#page-118-0)
- [Fax serveur page 121](#page-120-0)
- [Envoi d'un fax Internet page 123](#page-122-0)
- [Réception des fax page 124](#page-123-0)
- [Sélection des options de télécopie page 125](#page-124-0)
- [Gestion des fonctions de télécopie page 130](#page-129-0)
- [Ajout de numéros abrégés page 134](#page-133-0)

#### *Voir aussi :*

Didacticiel sur l'utilisation de la fonction de télécopie à l'adresse [www.xerox.com/office/WC6400docs](http://www.office.xerox.com/cgi-bin/printer.pl?APP=udpdfs&Page=color&Model=WorkCentre+6400&PgName=qstutorial&FileName=qst_usingfax.htm&Language=french)

# <span id="page-117-0"></span>Présentation des fonctions de télécopie

L'imprimante WorkCentre 6400X ou 6400XF peut envoyer un fax selon trois méthodes :

- **Fax** : Le document est numérisé et envoyé directement à un terminal fax (numéro de téléphone).
- **Fax serveur** : Le document est numérisé et transmis à un serveur fax via un réseau Ethernet ; le fax est ensuite envoyé à un terminal fax (numéro de téléphone).
- **Fax Internet** : Le document est numérisé et envoyé par courrier électronique à un destinataire (adresse électronique).

#### Activation et configuration des services Fax

Avant de pouvoir envoyé un fax à partir d'une imprimante WorkCentre 6400X ou 6400XF, vous devez activer les services Fax et fournir des informations sur votre serveur fax et votre serveur de messagerie dans CentreWare IS.

Pour plus d'informations, se référer au System Administrator Guide et à l'aide de CentreWare IS.

# <span id="page-118-0"></span>Envoi d'un fax

Pour envoyer un fax :

- 1. Placer votre document.
	- **Glace d'exposition** : Placer la première page du document face à faxer vers le bas sur la glace d'exposition, en veillant à ce que le bord supérieur de la page soit orienté vers le côté gauche de l'imprimante.
	- **Chargeur de documents** : Retirer les agrafes et trombones du document, le cas échéant, puis insérer ce dernier face à faxer vers le dessus dans le chargeur de document, en veillant à introduire le bord supérieur en premier.
	- Sur le panneau de commande, appuyer sur le bouton **Accueil Services**.
- 2. Sélectionner l'icône **Fax**.
- 3. Effectuer l'une des actions suivantes :
	- Entrer un numéro de fax (numéro de téléphone) à l'aide du pavé numérique ou sélectionner **Caractères de composition** pour afficher l'écran tactile et sélectionner **Ajouter**.
	- Entrer un numéro abrégé et cocher la case **Numérotation abrégée**, puis sélectionner **Ajouter**.
	- Sélectionner l'icône **Carnet d'adresses** à droite. Sélectionner **Individus** ou **Groupe** dans le menu déroulant. Utiliser la flèche vers le haut ou vers le bas pour sélectionner un contact.

Remarque : Les contacts doivent être préalablement entrés dans le carnet d'adresses pour que vous puissiez l'utiliser pour leur envoyer un fax. Se référer au System Administrator Guide pour plus d'informations.

Remarque : La numérotation de groupe est disponible lorsque la liste des contacts individuels du carnet d'adresses est affichée. Se référer au System Administrator Guide pour plus d'informations sur la numérotation de groupe.

- 4. Définir les options de télécopie. Pour plus d'informations, se référer à la section [Sélection des](#page-124-0)  [options de télécopie page 125.](#page-124-0)
- 5. Appuyer sur le bouton **Démarrer**. L'imprimante numérise toutes les pages et transmet ensuite le document.
- 6. Vous pouvez imprimer une page de confirmation indiquant l'état de la transmission du fax ; il vous suffit d'activer l'option Relevé de confirmation. Pour plus d'informations, se référer à la section [Impression d'un relevé de confirmation page 130](#page-129-1).

### Modification des paramètres de télécopie par défaut

Pour modifier les paramètres de télécopie par défaut :

- 1. Se connecter comme administrateur système. Appuyer sur le bouton **Connexion/Déconnexion** du panneau de commande (nom d'utilisateur : admin, mot de passe par défaut : 1111).
- 2. Sélectionner **Outils**.
- 3. Sélectionner **Paramètres service** sur le côté gauche de l'écran tactile.
- 4. Sélectionner **Paramètres Fax local** dans la liste **Fonctions**.
- 5. Sélectionner **Fonctions par défaut** dans la liste.
- 6. Choisir les nouveaux paramètres par défaut dans les onglets et sélectionner **Enregistrer valeurs par défaut**.

*Voir aussi :* 

[Sélection des options de télécopie page 125](#page-124-0) [Gestion des fonctions de télécopie page 130](#page-129-0)

# <span id="page-120-0"></span>Fax serveur

Si un serveur fax est connecté à votre réseau, vous pouvez envoyer un document à un terminal fax sans connecter une ligne téléphonique dédiée à l'imprimante.

Lorsque vous envoyez un fax serveur, le document est numérisé et envoyé vers un emplacement de votre réseau (un espace d'archivage). Le serveur fax peut alors envoyer le document vers un terminal fax via une ligne téléphonique (numéro de téléphone).

Avant de pouvoir envoyer un fax serveur, le service Fax serveur doit être activé dans CentreWare IS et un espace d'archivage des fax doit être configuré.

### Configuration de l'imprimante pour l'envoi d'un fax serveur

Pour activer le service Fax serveur :

- 1. Sur votre ordinateur, lancer CentreWare IS en entrant l'adresse IP de votre imprimante dans le champ d'adresse de votre navigateur Web.
- 2. Lorsque CentreWare IS est chargé, sélectionner l'onglet **Propriétés**.
- 3. Se connecter comme administrateur système. Renseigner les champs **ID utilisateur** (admin) et **Mot de passe** (1111) (valeur par défaut), puis cliquer sur **Connexion**.
- 4. Dans le menu **Services** à gauche, sélectionner **Fax serveur**.

Remarque : Pour plus d'informations, se référer au System Administrator Guide et à l'aide de CentreWare IS.

#### Configuration d'un espace d'archivage des fax

Pour configurer un espace d'archivage des fax :

- 1. Sur votre ordinateur, lancer CentreWare IS en entrant l'adresse IP de votre imprimante dans le champ d'adresse de votre navigateur Web.
- 2. Lorsque CentreWare IS est chargé, sélectionner l'onglet **Propriétés**.
- 3. Se connecter comme administrateur système. Renseigner les champs **ID utilisateur** (admin) et **Mot de passe** (1111) (valeur par défaut), puis cliquer sur **Connexion**.
- 4. Dans le menu **Services** à gauche, sélectionner **Fax serveur**.
- 5. Sélectionner **Configuration espace d'archivage des télécopies**.

L'imprimante peut transférer les fichiers numérisés vers l'espace d'archivage à l'aide de l'une des protocoles suivants :

- FTP
- SMPB
- HTTP
- HTTPS
- STMP

Remarque : Pour plus d'informations sur la configuration d'un espace d'archivage des fax, se référer au System Administrator Guide.

#### Envoi d'un fax serveur

Pour envoyer un fax serveur :

- 1. Placer votre document.
	- **Glace d'exposition** : Placer la première page du document face à faxer vers le bas sur la glace d'exposition, en veillant à ce que le bord supérieur de la page soit orienté vers le côté gauche de l'imprimante.
	- **Chargeur de documents** : Retirer les agrafes et trombones du document, le cas échéant, puis insérer ce dernier face à faxer vers le dessus dans le chargeur de document, en veillant à introduire le bord supérieur en premier.
	- Sur le panneau de commande, appuyer sur le bouton **Accueil Services**.
- 2. Sélectionner l'icône **Fax serveur**.
- 3. Entrer :
	- Un numéro de fax (numéro de téléphone) à l'aide du pavé numérique ou sélectionner **Caractères de composition** pour utiliser l'écran tactile.
	- Un numéro abrégé et cocher la case **Numérotation abrégée**.
- 4. Sélectionner **Ajouter**.
- 5. Définir les options de télécopie. Pour plus d'informations, se référer à la section [Sélection des](#page-124-0)  [options de télécopie page 125](#page-124-0).
- 6. Appuyer sur le bouton **Démarrer**. L'imprimante numérise toutes les pages et transmet ensuite le document.
- 7. Vous pouvez imprimer une page de confirmation indiquant l'état de la transmission du fax ; il vous suffit d'activer l'option Relevé de confirmation. Pour plus d'informations, se référer à la section [Impression d'un relevé de confirmation page 130](#page-129-1).

# <span id="page-122-0"></span>Envoi d'un fax Internet

Si un serveur SMTP (messagerie) est connecté à votre réseau, vous pouvez envoyer un document à une adresse électronique. Cette fonction vous dispense d'utiliser une ligne téléphonique dédiée et permet de réaliser des économies. Lorsque vous envoyez un fax Internet, le document est numérisé et envoyé vers une adresse électronique.

Remarque : Avant de pouvoir envoyer un fax Internet, le service Fax Internet doit être activé dans CentreWare IS et un serveur SMTP doit être configuré. Pour plus d'informations, se référer au *Guide de l'administrateur système* et à l'aide de CentreWare IS.

Pour envoyer un fax Internet :

- 1. Placer votre document.
	- **Glace d'exposition** : Placer la première page du document face à faxer vers le bas sur la glace d'exposition, en veillant à ce que le bord supérieur de la page soit orienté vers le côté gauche de l'imprimante.
	- **Chargeur de documents** : Retirer les agrafes et trombones du document, le cas échéant, puis insérer ce dernier face à faxer vers le dessus dans le chargeur de document, en veillant à introduire le bord supérieur en premier.
	- Sur le panneau de commande, appuyer sur le bouton **Accueil Services**.
- 2. Sélectionner l'icône **Fax Internet**.
- 3. Sélectionner **Nouveau destinataire**.
- 4. Entrer l'adresse électronique du destinataire à l'aide du pavé numérique ou sélectionner **Caractères de composition** pour utiliser l'écran tactile.
- 5. Sélectionner **Ajouter**.
- 6. Définir les options de télécopie. Pour plus d'informations, se référer à la section [Sélection des](#page-124-0)  [options de télécopie page 125.](#page-124-0)
- 7. Appuyer sur le bouton **Démarrer**. L'imprimante numérise les pages et envoie le document par courrier électronique sous la forme d'une pièce jointe (au format PDF ou TIFF) lorsque toutes les pages ont été numérisées.
- 8. Vous pouvez imprimer une page de confirmation indiquant l'état de la transmission du fax ; il vous suffit d'activer l'option Relevé de confirmation. Pour plus d'informations, se référer à la section [Impression d'un relevé de confirmation page 130](#page-129-1).

# <span id="page-123-0"></span>Réception des fax

L'imprimante peut être configurée pour recevoir et imprimer des fax en provenance d'autres terminaux fax et recevoir et imprimer des fax Internet.

### Configuration de l'imprimante pour la réception d'un fax

Lors du premier démarrage de l'imprimante, le panneau de commande affiche un assistant de configuration du fax qui vous invite à indiquer le numéro de téléphone de la ligne téléphonique connectée à votre imprimante. Si vous n'avez pas entré ces informations ou avez annulé l'assistant, vous pouvez lancer Configuration rapide et entrer maintenant ces informations.

- 1. Se connecter comme administrateur système. Appuyer sur le bouton **Connexion/Déconnexion** du panneau de commande (nom d'utilisateur : admin, mot de passe par défaut : 1111).
- 2. Appuyer sur le bouton **État machine**.
- 3. Sélectionner l'onglet **Outils**.
- 4. Sélectionner **Paramètres du périphérique**.
- 5. Sélectionner **Configuration rapide** dans la liste.

Vous pouvez ensuite accéder à l'assistant de configuration du fax. Suivre les instructions qui apparaissent sur l'écran.

#### Configuration de l'imprimante pour la réception d'un fax Internet

Si un serveur POP3 (messagerie) est connecté à votre réseau, vous pouvez recevoir un document en provenance d'une adresse électronique. Cette fonction vous dispense d'utiliser une ligne téléphonique dédiée et permet de réaliser des économies.

Remarque : Avant de pouvoir recevoir et imprimer des courriers électroniques, vous devez attribuer un compte de messagerie à l'imprimante, activer le service Fax Internet et configurer les paramètres du serveur POP3 (messagerie) dans CentreWare IS. Pour plus d'informations, se référer au *Guide de l'administrateur système* et à l'aide de CentreWare IS.

# <span id="page-124-0"></span>Sélection des options de télécopie

#### Cette section aborde les points suivants :

- [Sélection du mode de télécopie page 125](#page-124-1)
- [Sélection de la résolution des fax page 125](#page-124-2)
- [Sélection du type de document page 125](#page-124-3)
- [Optimisation de l'image : option Suppression auto page 126](#page-125-0)
- [Sélection du débit initial page 127](#page-126-0)
- [Envoi différé d'un fax page 127](#page-126-1)

#### <span id="page-124-1"></span>Sélection du mode de télécopie

- 1. Sur le panneau de commande, appuyer sur le bouton **Fax**.
- 2. Sélectionner **Mode de numérisation**, puis choisir une option dans la liste affichée (Recto, Recto verso ou Recto verso, Tête-bêche).

#### <span id="page-124-2"></span>Sélection de la résolution des fax

- 1. Sur le panneau de commande, appuyer sur le bouton **Fax**.
- 2. Sélectionner **Résolution**, puis choisir une option dans la liste affichée (Standard, Élevée, Très élevée).

#### <span id="page-124-3"></span>Sélection du type de document

- 1. Sur le panneau de commande, appuyer sur le bouton **Fax**.
- 2. Sélectionner **Type de document**, puis choisir une option dans la liste affichée (Photo et texte, Photo, Texte).

### Réglage de la qualité de l'image

#### **Luminosité et définition**

Pour régler la luminosité et la définition de l'image :

- 1. Sur le panneau de commande, appuyer sur le bouton **Fax**.
- 2. Sélectionner l'onglet **Qualité image**.
- 3. Régler les paramètres **Éclaircir/Foncer** ou **Définition** sur l'un des niveaux disponibles.
- 4. Sélectionner **Enregister**.

#### <span id="page-125-0"></span>**Optimisation de l'image : option Suppression auto**

Lorsque vous utilisez des documents imprimés sur du papier fin, les images figurant sur une face sont parfois visibles sur l'autre face du papier.

Pour éviter que cela ne se produise sur votre fax, sélectionner **Suppression auto** sur le panneau de commande.

- 1. Sur le panneau de commande, appuyer sur le bouton **Fax**.
- 2. Sélectionner l'onglet **Qualité image**.
- 3. Sélectionner **Optimisation image** pour ouvrir la boîte de dialogue **Optimisation image**.
- 4. Sélectionner **Suppression auto**.
- 5. Sélectionner **Contraste auto** ou **Contraste manuel** et régler le niveau de contraste.
- 6. Sélectionner **Enregister**.

### Sélection de la mise en page

#### **Réglage du format des documents**

- 1. Sur le panneau de commande, appuyer sur le bouton **Fax**.
- 2. Sélectionner l'onglet **Mise en page**.
- 3. Sélectionner **Format document**.
- 4. Sélectionner l'un des paramètres suivants :
	- **Détection auto**.
	- **Zones prédéfinies**.
	- **Zone personnalisée**.
	- **Documents multiformats**.
- 5. Sélectionner **Enregistrer** une fois les changements terminés.

#### **Réduction ou fractionnement**

- 1. Sur le panneau de commande, appuyer sur le bouton **Fax**.
- 2. Sélectionner l'onglet **Mise en page**.
- 3. Sélectionner **Réduire/Fractionner**.
- 4. Sélectionner l'une des options suivantes :
	- **Adapter à la page**.
	- **Fractionner**.
- 5. Sélectionner **Enregistrer** une fois les changements terminés.

#### **Fax Document relié**

- 1. Sur le panneau de commande, appuyer sur le bouton **Fax**.
- 2. Sélectionner l'onglet **Mise en page**.
- 3. Sélectionner **Fax Document relié**.
- 4. Sélectionner l'une des options suivantes :
	- **Non** (valeur par défaut).
	- **Les deux pages**.
	- **Page gauche uniquement**.
	- **Page droite uniquement**.
- 5. Sélectionner **Enregistrer** une fois les changements terminés.

### Définition des options de télécopie

#### **Sélection d'un relevé de confirmation**

- 1. Sur le panneau de commande, appuyer sur le bouton **Fax**.
- 2. Sélectionner l'onglet **Options de télécopie**.
- 3. Sélectionner **Relevé de confirmation**.
- 4. Sélectionner l'une des options suivantes :
	- **Imprimer confirmation**.
	- **Imprimer sur erreurs seulement**.
- 5. Sélectionner **Enregistrer** une fois les changements terminés.

#### <span id="page-126-0"></span>**Sélection du débit initial**

Il est conseillé de choisir le débit initial le plus élevé, sauf indication contraire du destinataire du fax.

Pour sélectionner la vitesse de transmission d'un fax :

- 1. Sur le panneau de commande, appuyer sur le bouton **Fax**.
- 2. Sélectionner l'onglet **Options de télécopie**.
- 3. Appuyer sur le bouton **Débit initial** pour ouvrir la boîte de dialogue **Débit initial**.
- 4. Sélectionner une option dans la liste affichée, puis appuyer sur le bouton **Enregistrer**.

#### <span id="page-126-1"></span>**Envoi différé d'un fax**

Pour envoyer un fax à une heure définie (dans un délai de 24 heures) :

Remarque : L'imprimante doit être réglée sur l'heure actuelle pour que cette fonction opère correctement.

- 1. Sur le panneau de commande, appuyer sur le bouton **Fax**.
- 2. Sélectionner l'onglet **Options de télécopie**.
- 3. Appuyer sur le bouton **Envoi différé** pour ouvrir la boîte de dialogue **Envoi différé**.

- 4. Sélectionner **Heure spécifiée** :
	- **Heure** : Sélectionner un chiffre compris entre 0 et 12.
	- **Minute** : Sélectionner un chiffre compris entre 0 et 59.
	- Sélectionner **AM** ou **PM**.
- 5. Appuyer sur le bouton **Enregistrer**.
- 6. Spécifier le numéro de fax du destinataire.
- 7. Appuyer sur le bouton **Démarrer** pour lancer la numérisation du document.
- 8. Le fax sera envoyé à l'heure spécifiée.

#### **Sélection d'un en-tête de transmission**

Remarque : Se référer au System Administrator Guide pour plus d'informations sur la configuration de cette fonction.

Si la fonction est configurée, vous pouvez facilement l'activer ou la désactiver en procédant comme suit :

- 1. Sur le panneau de commande, appuyer sur le bouton **Fax**.
- 2. Sélectionner l'onglet **Options de télécopie**.
- 3. Sélectionner **En-tête de transmission**.
- 4. Sélectionner l'une des options suivantes :
	- **Non** (valeur par défaut).
		- **Oui**.
- 5. Sélectionner **Enregistrer** une fois les changements terminés.

#### **Envoi d'un fax vers une boîte aux lettres**

Remarque : Avant de pouvoir utiliser cette fonction, vous devez configurer une boîte aux lettres. Pour plus d'informations sur la configuration d'une boîte aux lettres, se référer à la section [Numérisation vers la boîte aux lettres page 139](#page-138-0) ou consulter le System Administrator Guide.

Une fois que vous avez créé la boîte aux lettres, procéder comme suit :

- 1. Sur le panneau de commande, appuyer sur le bouton **Fax**.
- 2. Sélectionner l'onglet **Options de télécopie**.
- 3. Sélectionner **Boîtes aux lettres**.
- 4. Sélectionner l'une des options suivantes :
	- **Non** (valeur par défaut)
	- **Envoyer à boîte aux lettres distante**.
	- **Mémoriser dans boîte aux lettres locale**.
	- **Imprimer documents boîte aux lettres locale**.
	- **Supprimer documents boîte aux lettres locale**.
- 5. Sélectionner **Enregistrer** une fois les changements terminés.
- 128 Imprimante multifonctions WorkCentre 6400 Guide d'utilisation

#### **Interrogation locale**

- 1. Sur le panneau de commande, appuyer sur le bouton **Fax**.
- 2. Sélectionner l'onglet **Options de télécopie**.
- 3. Sélectionner **Interrogation locale**.
- 4. Sélectionner l'une des options suivantes :
	- **Non**.
	- **Interrogation non protégée**.
	- **Interrogation protégée**.
- 5. Sélectionner **Enregistrer** une fois les changements terminés.

Se référer au System Administrator Guide pour plus d'informations sur l'interrogation locale.

#### **Interrogation distante**

- 1. Sur le panneau de commande, appuyer sur le bouton **Fax**.
- 2. Sélectionner l'onglet **Options de télécopie**.
- 3. Sélectionner **Interrogation distante**.
- 4. Sélectionner l'une des options suivantes :
	- **Interroger fax distant**.
	- **Interroger boîte aux lettres distante**.
- 5. Sélectionner **Enregistrer** une fois les changements terminés.

Remarque : Se référer au System Administrator Guide pour plus d'informations sur l'interrogation distante.

#### Travail fusionné

Travail fusionné : permet de regrouper des jeux assortis de documents qui requièrent des paramètres de copie différents. Cette fonction est particulièrement utile pour les travaux numérisés à partir de la glace d'exposition. Se référer au System Administrator Guide pour plus d'informations sur les travaux fusionnés.

# <span id="page-129-0"></span>Gestion des fonctions de télécopie

#### Cette section aborde les points suivants :

- [Impression d'un relevé de confirmation page 130](#page-129-1)
- [Activation ou désactivation de la protection des fax page 131](#page-130-0)
- [Impression ou suppression de fax protégés page 131](#page-130-1)
- [Impression ou suppression de fax protégés page 131](#page-130-1)
- [Activation ou désactivation du tri et rejet de fax page 132](#page-131-0)
- [Impression d'un relevé de fax page 132](#page-131-1)
- [Insertion de pauses dans les numéros de fax page 133](#page-132-0)
- [Impression du relevé de protocole page 133](#page-132-1)

### <span id="page-129-1"></span>Impression d'un relevé de confirmation

Il est recommandé de définir une option par défaut pour l'impression d'un relevé de confirmation, puis de désactiver ou d'activer l'impression d'un tel relevé pour chaque travail au gré des besoins.

Pour définir une option par défaut pour l'impression d'un relevé de confirmation :

Se connecter comme administrateur système. Appuyer sur le bouton **Connexion/Déconnexion** du panneau de commande (nom d'utilisateur : admin, mot de passe par défaut : 1111).

- 1. Appuyer sur le bouton **État machine** du panneau de commande.
- 2. Sélectionner l'onglet **Outils**, puis choisir **Paramètres service** et **Paramètres Fax local**.
- 3. Sélectionner **Configuration des relevés de fax** dans la liste.
- 4. Sélectionner **Relevé de confirmation**.
- 5. Sélectionner l'une des options suivantes :
	- **Toujours imprimer** : Un relevé de confirmation est systématiquement imprimé.
	- **Non** : Aucun relevé de confirmation n'est imprimé.
	- **Imprimer sur erreur** : Un rapport est imprimé seulement en cas d'erreur lors de la transmission.
- 6. Sélectionner l'une des options suivantes :
	- **Image réduite** : Imprime une vignette du fax sur le relevé de confirmation.
	- **Aucune image** : N'imprime pas de vignette du fax sur le relevé de confirmation.
- 7. Sélectionner **Enregister**.

<sup>130</sup> Imprimante multifonctions WorkCentre 6400 Guide d'utilisation

# <span id="page-130-0"></span>Activation ou désactivation de la protection des fax

Le système propose une fonction de protection supplémentaire applicable aux fax reçus. Cette fonction permet de protéger les fax par mot de passe ; la saisie de ce mot de passe est alors obligatoire pour imprimer ou supprimer un fax.

Pour activer ou désactiver la protection des fax :

- 1. Se connecter comme administrateur système. Appuyer sur le bouton **Connexion/Déconnexion** du panneau de commande (nom d'utilisateur : admin, mot de passe par défaut : 1111).
- 2. Appuyer sur le bouton **État machine** du panneau de commande.
- 3. Sélectionner l'onglet **Outils**, puis choisir **Paramètres service** et **Paramètres Fax local**.
- 4. Sélectionner **Valeurs par défaut fax entrants** dans la liste.
- 5. Sélectionner **Réception protégée**.
- 6. Sélectionner l'une des options suivantes et appuyer sur le bouton **Enregistrer** :
	- **Activer** : Permet d'activer l'option de protection des fax. Suivre les instructions à l'écran pour entrer un mot de passe numérique.
	- **Désactiver** : Permet de désactiver l'option de protection des fax.

### <span id="page-130-1"></span>Impression ou suppression de fax protégés

Lorsque la protection des fax est activée, vous devez entrer un mot de passe numérique pour imprimer ou supprimer un fax reçu.

Pour imprimer ou supprimer tous les fax protégés :

- 1. Sur le panneau de commande, appuyer sur le bouton **État du travail**.
- 2. Sélectionner **Suspendu : Impression protégée**.
- 3. Sélectionner **Libérer** pour imprimer ou **Supprimer** pour supprimer les fax en attente.

Vous pouvez afficher les fax en attente d'envoi et en effacer un ou plusieurs, au besoin.

Pour supprimer des documents de la mémoire :

- 1. Sur le panneau de commande, appuyer sur le bouton **État du travail**.
- 2. Sélectionner **Numérisations et fax envoyés** dans la liste.
- 3. Sélectionner le travail en attente dans la liste.
- 4. Sélectionner **Supprimer**.

## <span id="page-131-0"></span>Activation ou désactivation du tri et rejet de fax

Le tri et le rejet de fax vous permet d'activer et désactiver l'impression des fax reçus à partir de numéros figurant dans le répertoire individuel de numérotation abrégée.

Pour activer/désactiver l'option de tri et de rejet de fax :

- 1. Se connecter comme administrateur système. Appuyer sur le bouton **Connexion/Déconnexion** du panneau de commande (nom d'utilisateur : admin, mot de passe par défaut : 1111).
- 2. Appuyer sur le bouton **État machine** du panneau de commande.
- 3. Sélectionner l'onglet **Outils**, puis choisir **Paramètres service** et **Paramètres Fax local**.
- 4. Sélectionner **Valeurs par défaut fax entrants** dans la liste.
- 5. Sélectionner **Tri et rejet fax**.
- 6. Sélectionner l'une des options suivantes et appuyer sur le bouton **Enregistrer** :
	- **Désactivé(e)** : Permet de désactiver l'option de tri et de rejet de fax. La désactivation de cette option permet d'imprimer les fax provenant de numéros figurant dans le répertoire individuel de numérotation abrégée.
	- **Activé(e)** : Permet d'activer l'option de tri et de rejet de fax. L'activation de cette option empêche d'imprimer les fax provenant de numéros figurant dans le répertoire individuel de numérotation abrégée.

### <span id="page-131-1"></span>Impression d'un relevé de fax

Les relevés de fax suivants peuvent être imprimés depuis le panneau de commande :

- Relevé d'activité
- Relevé de protocole
- Relevé de répertoire
- Relevé de répertoire de groupes
- Relevé des options
- Relevé des travaux en attente

Pour imprimer un relevé de fax :

- 1. Se connecter comme administrateur système. Appuyer sur le bouton **Connexion/Déconnexion** du panneau de commande (nom d'utilisateur : admin, mot de passe par défaut : 1111).
- 2. Appuyer sur le bouton **État machine** du panneau de commande.
- 3. Sélectionner l'onglet **Outils**, puis choisir **Paramètres service** et **Paramètres Fax local**.
- 4. Sélectionner **Imprimer relevés de fax** dans la liste.
- 5. Sélectionner l'un des relevés dans la liste.
- 6. Appuyer sur **Imprimer immédiatement** pour imprimer le relevé.

## <span id="page-132-0"></span>Insertion de pauses dans les numéros de fax

Certains numéros de fax exigent la saisie d'une ou de plusieurs pauses au cours de la séquence de numérotation.

Pour insérer des pauses dans un numéro de fax, entrer le numéro de fax à l'aide du pavé alphanumérique, appuyer sur le bouton **Pause** pour insérer une pause (représentée par une virgule) à la position adéquate.

### <span id="page-132-1"></span>Impression du relevé de protocole

Le relevé de protocole, qui contient des informations sur le fax précédent, a pour but de faciliter l'identification des problèmes liés au protocole fax.

Pour imprimer le relevé :

- 1. Se connecter comme administrateur système. Appuyer sur le bouton **Connexion/Déconnexion** du panneau de commande (nom d'utilisateur : admin, mot de passe par défaut : 1111).
- 2. Appuyer sur le bouton **État machine** du panneau de commande.
- 3. Sélectionner l'onglet **Outils**, puis choisir **Résolution des incidents** et **Fax**.
- 4. Sélectionner **Relevé de protocole fax**.
- 5. Appuyer sur le bouton **Imprimer** pour imprimer le relevé.

# <span id="page-133-0"></span>Ajout de numéros abrégés

Vous pouvez programmer jusqu'à 100 numéros abrégés (001-100) sur l'imprimante.

Pour attribuer plusieurs destinataires à une même touche de numéro direct (neuf maximum), programmer le destinataire en tant que groupe de numérotation. Se référer à la section [Ajout d'un](#page-133-1)  [groupe page 134](#page-133-1).

#### Ajout d'une entrée individuelle

- 1. Sur le panneau de commande, sélectionner **Fax**.
- 2. Sélectionner **Carnets d'adresses**.
- 3. Sélectionner **Individus** dans le menu déroulant.
- 4. Sélectionner une entrée sous **Numérotation abrégée**.
- 5. Entrer le numéro de fax à l'aide du pavé numérique ou en sélectionnant **Caractères de composition**.
- 6. Attribuer un nom et un numéro de fax à l'entrée, puis sélectionner **Enregistrer**.

### <span id="page-133-1"></span>Ajout d'un groupe

Vous pouvez définir et enregistrer des noms de groupe afin d'y accéder plus facilement lors de l'envoi d'un fax. Un groupe peut inclure à la fois des entrées individuelles et de groupe.

Remarque : Il est impossible de créer un groupe tant que des entrées individuelles n'ont pas été définies.

- 1. Sur le panneau de commande, sélectionner **Fax**.
- 2. Sélectionner **Carnets d'adresses**.
- 3. Sélectionner **Groupes** dans le menu déroulant.
- 4. Sélectionner un groupe sous **Numérotation abrégée**.
- 5. Attribuer un nom au groupe et sélectionner Ajouter des destinataires.
- 6. Sélectionner **Individus** dans le menu déroulant.
- 7. Sélectionner une entrée sous **Numérotation abrégée**.
- 8. Sélectionner une entrée sous **Ajouter au groupe**.
- 9. Continuer à ajouter des numéros abrégés d'individus et de groupes, puis sélectionner **Enregistrer** lorsque vous avez terminé.

#### Modification ou suppression de numéros abrégés

- 1. Sur le panneau de commande, sélectionner **Fax**.
- 2. Sélectionner **Carnets d'adresses**.
- 3. Sélectionner **Individus** ou **Groupes** dans le menu déroulant.
- 4. Sélectionner une entrée sous **Numérotation abrégée**, puis sélectionner **Modifier les détails** ou **Effacer entrée**.
- 134 Imprimante multifonctions WorkCentre 6400 Guide d'utilisation

# Numérisation

#### Ce chapitre contient les sections suivantes :

- [Présentation des fonctions de numérisation page 136](#page-135-0)
- [Utilisation des Services Internet CentreWare page 137](#page-136-0)
- [Chargement des documents page 138](#page-137-0)
- [Numérisation vers la boîte aux lettres page 139](#page-138-1)
- [Utilisation de l'utilitaire de numérisation Xerox page 144](#page-143-0)
- [Numérisation réseau page 157](#page-156-0)
- [Numérisation vers un courrier électronique page 158](#page-157-0)
- [Numérisation vers le répertoire principal page 160](#page-159-0)
- [Définition des options de numérisation page 161](#page-160-0)

#### *Voir aussi :*

Didacticiel sur l'utilisation du scanner (Windows) à l'adresse [www.xerox.com/office/WC6400docs](http://www.office.xerox.com/cgi-bin/printer.pl?APP=udpdfs&Page=color&Model=WorkCentre+6400&PgName=qstutorial&FileName=qst_usingscanner_win.htm&Language=french) Didacticiel sur l'utilisation du scanner (Macintosh) à l'adresse [www.xerox.com/office/WC6400docs](http://www.office.xerox.com/cgi-bin/printer.pl?APP=udpdfs&Page=color&Model=WorkCentre+6400&PgName=qstutorial&FileName=qst_usingscanner_mac.htm&Language=french)

7

# <span id="page-135-0"></span>Présentation des fonctions de numérisation

Si l'imprimante est connectée à un réseau, vous pouvez effectuer la numérisation à partir de l'imprimante en sélectionnant l'emplacement où vous souhaitez enregistrer l'image numérisée et récupérer cette dernière sur votre ordinateur. Les images numérisées peuvent être enregistrées sur le disque dur de l'imprimante ou sur le serveur réseau. Vous pouvez également numériser les images directement vers votre ordinateur, où elles sont alors placées dans des dossiers, jointes à des messages électroniques ou importées dans des applications.

Remarque : L'imprimante doit être connectée à un réseau pour que vous puissiez accéder aux numérisations.

L'imprimante WorkCentre 6400 prend en charge les services de numérisation suivants :

- Numérisation vers la boîte aux lettres : Numérise un document et enregistre l'image sur le disque dur de l'imprimante
- Création de modèles de numérisation et téléchargement des images sur l'ordinateur à l'aide de l'utilitaire de numérisation Xerox
- Importation des images numérisées dans des applications à l'aide de TWAIN et de WIA
- Numérisation réseau : Numérise les documents et les enregistre sur un serveur réseau
- Numérisation vers un courrier électronique : Numérise les documents et les intègre dans un courrier électronique
- Numérisation vers le répertoire principal : Numérise les documents et les enregistre dans votre répertoire principal

Remarque : La numérisation vers le bureau nécessite l'installation des pilotes de scanner. Pour plus d'informations, se référer au *Guide de l'administrateur système*.

Remarque : Les services avancés de numérisation doivent être activés par votre administrateur système.

Remarque : Les travaux d'impression, de copie et de télécopie peuvent être imprimés lorsque vous numérisez des documents ou téléchargez des fichiers à partir du disque dur de l'imprimante.

# <span id="page-136-0"></span>Utilisation des Services Internet CentreWare

CentreWare IS est un outil qui vous permet de communiquer avec l'imprimante depuis le navigateur Web de votre ordinateur (Internet Explorer, Firefox, etc.). Avec CentreWare IS, vous pouvez activer la numérisation et afficher, télécharger ou supprimer des images enregistrées sur le disque dur interne de l'imprimante.

Pour utiliser CentreWare IS, vous devez connaître l'adresse IP de votre imprimante. Votre administrateur système peut vous la fournir ou vous pouvez imprimer un relevé de configuration à partir de l'imprimante et obtenir cette information.

#### <span id="page-136-1"></span>Impression d'un relevé de configuration

- 1. Sur le panneau de commande de l'imprimante, appuyer sur le bouton **État machine**
- 2. Sélectionner **Pages d'information**.
- 3. Sélectionner **Relevé de configuration**, puis choisir **Imprimer**.
- 4. Lorsque le relevé est imprimé, sélectionner **Fermer**.

L'adresse IP de l'imprimante est affichée dans la section **Données utilisateur courantes** dans l'angle supérieur gauche de la première page du relevé.

#### Accès à CentreWare IS

- 1. Ouvrir votre navigateur Web sur votre ordinateur.
- 2. Entrer l'adresse IP de l'imprimante dans la barre d'adresse du navigateur Web, puis appuyer sur la touche **Entrée**.

La page d'accueil de CentreWare IS s'affiche sur l'écran de votre ordinateur.

Remarque : Nous vous recommandons de mettre en signet l'adresse IP de l'imprimante dans votre navigateur Web pour retrouver facilement cette information à l'avenir.

Ces fonctions vous permettent de gérer votre imprimante :

- État
- **Travaux**
- **Imprimer**
- Numérisation
- **Propriétés**
- **Support**

Cliquer sur le bouton **Aide**, dans l'angle supérieur droit pour obtenir plus d'informations sur chaque onglet.

# <span id="page-137-0"></span>Chargement des documents

Tout travail de numérisation commence par le chargement du document dans l'imprimante. Vous pouvez utiliser la glace d'exposition pour les travaux ne comportant qu'une seule page ou pour les documents non pris en charge par le chargeur de documents. Le chargeur de document peut être utilisé pour les travaux de plusieurs pages.

Remarque : Pour de plus amples informations, imprimer le Guide Numérisation. Appuyer sur le bouton **État machine** du panneau de commande, puis sélectionner **Pages d'information**, **Guide Numérisation** et **Imprimer**.

#### Utilisation de la glace d'exposition

Relever le chargeur de document et placer le document face à numériser vers le bas, dans l'angle inférieur gauche de la glace d'exposition (voir illustration).

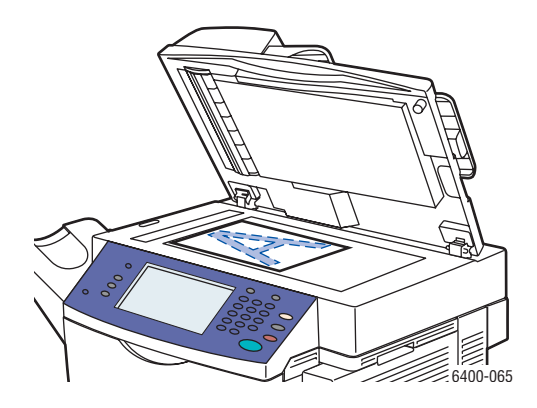

#### Utilisation du chargeur de documents

Insérer les documents face à numériser vers le haut, en veillant à ce que le bord supérieur des pages entre en premier dans le chargeur. Régler les guides de format de façon à ce qu'ils reposent contre les documents.

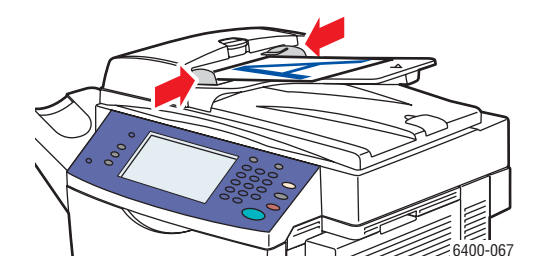

# <span id="page-138-1"></span><span id="page-138-0"></span>Numérisation vers la boîte aux lettres

#### Cette section aborde les points suivants :

- [Numérisation vers le dossier public page 139](#page-138-2)
- [Création d'une boîte aux lettres page 140](#page-139-0)
- [Numérisation vers une boîte aux lettres page 140](#page-139-1)
- [Téléchargement d'images sur votre ordinateur à l'aide de CentreWare IS page 141](#page-140-0)

La numérisation vers la boîte aux lettres est la méthode de numérisation la plus simple. Les documents numérisés sont enregistrés dans le dossier public, sur le disque dur de l'imprimante. Cette fonction est activée par défaut. Si cela n'est pas le cas, vous pouvez l'activer à l'aide des Services Internet CentreWare (CentreWare IS) ou contacter votre administrateur système.

Vous pouvez numériser un document, enregistrer l'image sur le disque dur interne de l'imprimante et la télécharger sur votre ordinateur. L'imprimante WorkCentre 6400 comporte une dossier public (boîte aux lettres) destiné à l'enregistrement des images numérisées. Vous avez également la possibilité de créer un dossier privé protégé par mot de passe auquel vous seul avez accès.

### <span id="page-138-2"></span>Numérisation vers le dossier public

- 1. Charger votre document sur la glace d'exposition ou dans le chargeur de documents.
- 2. Appuyer sur le bouton **Accueil Services**.
- 3. Sur le panneau de commande, sélectionner **Numérisation flux de travail**.
- 4. Dans le menu **Tous les modèles**, sélectionner **Modèles locaux** et choisir \_**PUBLIC**.

Remarque : Lorsque vous numérisez un document vers une boîte aux lettres, il s'agit par défaut d'un document PDF recto en couleurs. Ces paramètres peuvent être modifiés à partir du panneau de commande de l'imprimante ou à partir de CentreWare IS sur votre ordinateur.

Remarque : Les paramètres définis à l'aide de CentreWare IS peuvent être remplacés par ceux définis sur le panneau de commande de l'imprimante.

- 5. Pour modifier l'un des paramètres de numérisation, utiliser les quatre onglets situés en bas de l'écran tactile, à savoir **Mode couleur**, **Mode de numérisation**, **Type de document** et **Préréglages de numérisation**, pour sélectionner les options de numérisation qui conviennent. Pour plus d'informations, se référer à la section [Définition des options de numérisation page 161.](#page-160-0)
- 6. Appuyer sur le bouton **Démarrer**. L'écran Progression du travail s'affiche sur le panneau de commande de l'imprimante.

Une fois la numérisation terminée, l'onglet Numérisation flux de travail s'affiche à nouveau sur l'écran tactile de l'imprimante. Le fichier est enregistré dans le dossier public du disque dur de l'imprimante. À l'aide de CentreWare IS, vous pouvez ensuite télécharger le fichier sur votre ordinateur.

#### Numérisation

### <span id="page-139-0"></span>Création d'une boîte aux lettres

Une boîte à lettres a peut-être déjà été créée par votre administrateur système. Pour créer vous-même une boîte aux lettres, vous pouvez utiliser CentreWare IS.

- 1. Lancer votre navigateur Web.
- 2. Entrer l'adresse IP de l'imprimante dans la barre d'adresse du navigateur Web, puis appuyer sur la touche **Entrée** pour ouvrir les Services Internet CentreWare (CentreWare IS).

Remarque : Si vous ne connaissez pas l'adresse IP de votre imprimante, se référer à la section [Impression d'un relevé de configuration page 137.](#page-136-1)

- 3. Cliquer sur l'onglet **Numérisation**.
- 4. Dans la section **Afficher**, cliquer sur le bouton **Boîtes aux lettres**.
- 5. Dans la section **Numériser vers la boîte aux lettres**, cliquer sur **Créer un dossier**.
- 6. Attribuer un nom au dossier et créer un mot de passe.
- 7. Cliquer sur le bouton **Appliquer**.

Votre boîte aux lettres est désormais disponible et apparaît dans les dossiers de CentreWare IS et sur le panneau de commande de l'imprimante, dans la section Modèles locaux.

#### <span id="page-139-1"></span>Numérisation vers une boîte aux lettres

- 1. Charger votre document sur la glace d'exposition ou dans le chargeur de documents.
- 2. Appuyer sur le bouton **Accueil Services**.
- 3. Sur le panneau de commande, sélectionner **Numérisation flux de travail**.
- 4. Dans le menu **Tous les modèles**, sélectionner **Modèles locaux** et choisir votre boîte aux lettres dans la liste.
- 5. Sélectionner **Entrer le mot de passe de [Dossier]** et entrer le mot de passe de la boîte aux lettres.
- 6. Lorsque vous avez fini, appuyer sur **Terminé**.

Remarque : Lorsque vous numérisez un document vers une boîte aux lettres, il s'agit par défaut d'un document PDF recto en couleurs. Ces paramètres peuvent être modifiés à partir du panneau de commande de l'imprimante ou à partir de CentreWare IS sur votre ordinateur.

Remarque : Les paramètres définis à l'aide de CentreWare IS peuvent être remplacés par ceux définis sur le panneau de commande de l'imprimante.

- 7. L'écran Gestion de documents s'affiche sur le panneau de commande. Si nécessaire, sélectionner **Entrer le mot de passe de [Dossier]**, puis entrer votre mot de passe à l'aide du clavier situé sur le panneau de commande de l'imprimante. Lorsque l'écran Gestion de documents apparaît, sélectionner **Terminer**.
- 8. L'écran Numérisation flux de travail apparaît. Pour modifier l'un des paramètres de numérisation, utiliser les quatre onglets situés en bas du panneau de commande, à savoir **Mode couleur**, **Mode de numérisation**, **Type de document** et **Préréglages de numérisation**, pour sélectionner les options de numérisation qui conviennent. Pour plus d'informations, se référer à la section [Définition des options de numérisation page 161](#page-160-0).
- 9. Appuyer sur le bouton **Démarrer**. L'écran Progression du travail s'affiche sur l'écran tactile de l'imprimante.
- 140 Imprimante multifonctions WorkCentre 6400 Guide d'utilisation

Une fois la numérisation terminée, l'onglet Numérisation flux de travail s'affiche à nouveau sur l'écran tactile de l'imprimante. Votre fichier est enregistré dans la boîte aux lettres du disque dur de votre imprimante. Vous pouvez ensuite télécharger le fichier sur votre ordinateur.

Remarque : Pour protéger le contenu de votre boîte aux lettres, vous devez entrer le mot de passe à chaque numérisation vers le dossier si tel est défini dans les paramètres de numérisation.

Remarque : En cas d'échec de la numérisation, une page de confirmation s'imprime. Pour plus d'informations sur la gestion des paramètres de la page de confirmation, se référer au *Guide de l'administrateur système*.

#### <span id="page-140-0"></span>Téléchargement d'images sur votre ordinateur à l'aide de CentreWare IS

#### Cette section aborde les points suivants :

- [Téléchargement d'images à partir du dossier public page 141](#page-140-1)
- [Téléchargement d'images à partir de votre dossier privé page 142](#page-141-0)
- [Suppression d'images du dossier public page 142](#page-141-1)
- [Suppression d'images de votre dossier privé page 143](#page-142-0)

#### <span id="page-140-1"></span>**Téléchargement d'images à partir du dossier public**

- 1. Ouvrir votre navigateur Web sur votre ordinateur.
- 2. Entrer l'adresse IP de l'imprimante dans la barre d'adresse du navigateur Web, puis appuyer sur la touche **Entrée** pour ouvrir CentreWare IS.

Remarque : Si vous ne connaissez pas l'adresse IP de votre imprimante, se référer à la section [Impression d'un relevé de configuration page 137.](#page-136-1)

- 3. Cliquer sur l'onglet **Numérisation**.
- 4. Dans la section **Afficher**, cliquer sur le bouton **Boîtes aux lettres**.
- 5. Pour télécharger des images à partir du **dossier public par défaut** :
	- a. Dans la section **Numériser vers la boîte aux lettres**, cliquer sur **Dossier public par défaut**. La fenêtre **Contenu du dossier** affiche votre image.

Remarque : Si ce n'est pas le cas, actualiser la vue en cliquant sur **Vue de la mise à jour**.

- b. Dans la section **Action**, sélectionner l'une des options suivantes, puis cliquer sur le bouton **Lancer** :
- **Supprimer** pour supprimer le fichier de la boîte aux lettres. À l'invite, cliquer sur **OK** pour supprimer le fichier ou **Annuler** pour annuler cette opération.
- **Télécharger** pour enregistrer une copie du fichier sur votre ordinateur. À l'invite, cliquer sur **Enregistrer** et choisir l'emplacement où vous souhaitez enregistrer le fichier. Vous pouvez ensuite ouvrir le fichier et fermer la boîte de dialogue.
- **Réimprimer** pour imprimer le fichier sur l'imprimante.

#### Numérisation

#### <span id="page-141-0"></span>**Téléchargement d'images à partir de votre dossier privé**

Pour télécharger des images à partir de votre boîte aux lettres :

- 1. Dans la section **Numériser vers la boîte aux lettres**, cliquer sur votre boîte aux lettres.
- 2. À l'invite, compléter le champ **Mot de passe d'accès au dossier** si tel est défini dans les paramètres de numérisation.
- 3. Cliquer sur le bouton **OK**.
- 4. La fenêtre **Contenu du dossier** affiche votre image.
- 5. Si ce n'est pas le cas, actualiser la vue en cliquant sur **Vue de la mise à jour**.
- 6. Dans la section **Action**, sélectionner l'une des options suivantes, puis cliquer sur le bouton **Lancer** :
	- **Supprimer** pour supprimer le fichier de la boîte aux lettres. À l'invite, cliquer sur **OK** pour supprimer le fichier ou **Annuler** pour annuler cette opération.
	- **Télécharger** pour enregistrer une copie du fichier sur votre ordinateur. À l'invite, cliquer sur **Enregistrer** et choisir l'emplacement où vous souhaitez enregistrer le fichier. Vous pouvez ensuite ouvrir le fichier et fermer la boîte de dialogue.
	- **Réimprimer** pour imprimer le fichier sur l'imprimante.

Remarque : Pour créer un dossier privé, se référer à la section [Création d'une boîte aux lettres](#page-139-0)  [page 140](#page-139-0).

#### <span id="page-141-1"></span>**Suppression d'images du dossier public**

Lorsque des fichiers images deviennent inutiles, vous pouvez les supprimer du disque dur de votre imprimante. Cette opération permet de dégager de l'espace pour de nouveaux fichiers images. Vous pouvez supprimer des fichiers de votre ordinateur à l'aide de CentreWare IS.

Remarque : Un avertissement de mémoire saturée peut être activé dans CentreWare IS. Se référer au *Guide de l'administrateur système* pour plus d'informations.

L'adresse IP de l'imprimante est nécessaire. Votre administrateur système peut vous la fournir ou vous pouvez imprimer un relevé de configuration à partir de l'imprimante. Se référer à la section [Impression](#page-136-1)  [d'un relevé de configuration page 137](#page-136-1).

- 1. Ouvrir votre navigateur Web sur votre ordinateur.
- 2. Entrer l'adresse IP de l'imprimante dans la barre d'adresse du navigateur Web, puis appuyer sur la touche **Entrée** pour ouvrir CentreWare IS.

Remarque : Si vous ne connaissez pas l'adresse IP de votre imprimante, se référer à la section. [Impression d'un relevé de configuration page 137.](#page-136-1)

- 3. Cliquer sur l'onglet **Numérisation**.
- 4. Dans la section **Afficher**, cliquer sur le bouton **Boîtes aux lettres**.
- 5. Sélectionner **Dossier public par défaut** :
	- Dans la section **Numériser vers la boîte aux lettres**, cliquer sur **Dossier public par défaut**. La fenêtre **Contenu du dossier** affiche votre image.
	- Dans la section **Action**, cliquer dans le menu déroulant et sélectionner **Supprimer**, puis cliquer sur le bouton **Lancer**. À l'invite, cliquer sur **OK** pour supprimer l'image ou sur **Annuler** pour annuler l'opération. Pour supprimer toutes les images du dossier, cliquer sur **Supprimer tout** et sélectionner **OK**.
- 142 Imprimante multifonctions WorkCentre 6400 Guide d'utilisation

#### <span id="page-142-0"></span>**Suppression d'images de votre dossier privé**

Lorsque des fichiers images deviennent inutiles, vous pouvez les supprimer du disque dur de votre imprimante. Cette opération permet de dégager de l'espace pour de nouveaux fichiers images.

Remarque : Un avertissement de mémoire saturée peut être activé dans CentreWare IS. Se référer au *Guide de l'administrateur système* pour plus d'informations.

Pour libérer de l'espace sur le disque dur de l'imprimante, régulièrement supprimer les images numérisées superflues. Vous pouvez supprimer des fichiers de votre ordinateur à l'aide de CentreWare IS.

L'adresse IP de l'imprimante est nécessaire. Votre administrateur système peut vous la fournir ou vous pouvez imprimer un relevé de configuration à partir de l'imprimante. Se référer à la section [Impression](#page-136-1)  [d'un relevé de configuration page 137](#page-136-1).

- 1. Ouvrir votre navigateur Web sur votre ordinateur.
- 2. Entrer l'adresse IP de l'imprimante dans la barre d'adresse du navigateur Web, puis appuyer sur la touche **Entrée** pour ouvrir CentreWare IS.
- 3. Cliquer sur l'onglet **Numérisation**.
- 4. Dans la section **Afficher**, cliquer sur le bouton **Boîtes aux lettres**.
- 5. Pour supprimer des images de votre **dossier privé** :
	- a. Dans la section **Numériser vers la boîte aux lettres**, cliquer sur votre **dossier privé**.
	- b. À l'invite, compléter le champ **Mot de passe d'accès au dossier**.
	- c. Cliquer sur le bouton **OK**.
	- d. La fenêtre **Contenu du dossier** affiche votre image.
	- e. Dans la section **Action**, cliquer dans le menu déroulant et sélectionner **Supprimer**, puis cliquer sur le bouton **Lancer**. À l'invite, cliquer sur **OK** pour supprimer l'image ou sur **Annuler** pour annuler l'opération. Pour supprimer toutes les images du dossier, cliquer sur **Supprimer tout** et sélectionner **OK**.

#### Numérisation

# <span id="page-143-0"></span>Utilisation de l'utilitaire de numérisation Xerox

#### Cette section aborde les points suivants :

- [Numérisation à l'aide de l'utilitaire de numérisation Xerox page 144](#page-143-1)
- [Création de modèles de numérisation page 145](#page-144-0)
- [Suppression de modèles de numérisation page 147](#page-146-0)
- [Gestion des profils de dossier et de courrier électronique de l'utilitaire de numérisation Xerox](#page-147-0)  [page 148](#page-147-0)
- [Importation d'images numérisées dans une application page 154](#page-153-0)

L'utilitaire de numérisation Xerox (XSU) vous permet de numériser des images sur l'imprimante et de les envoyer sur votre ordinateur. Avec XSU, vous pouvez créer des modèles de numérisation, afficher un aperçu des images et copier des images dans un dossier ou dans un courrier électronique.

Remarque : L'utilisation de l'utilitaire de numérisation Xerox nécessite l'installation des pilotes de scanner. Pour plus d'informations, se référer au *Guide de l'administrateur système*.

#### <span id="page-143-1"></span>Numérisation à l'aide de l'utilitaire de numérisation Xerox

Charger votre document sur la glace d'exposition ou dans le chargeur de documents.

- 1. Appuyer sur le bouton **Accueil Services**.
- 2. Sélectionner **Numérisation flux de travail**.
- 3. Dans le menu Tous les modèles, sélectionner Modèles locaux et choisir votre modèle par dans la liste.

Remarque : Les paramètres définis à l'aide de CentreWare IS peuvent être remplacés par ceux définis sur le panneau de commande de l'imprimante.

- 4. L'écran **Gestion de documents** s'affiche sur le panneau de commande. Si nécessaire, sélectionner **Entrer le mot de passe de [Dossier]**, puis entrer votre mot de passe à l'aide du clavier situé sur le panneau de commande de l'imprimante. Lorsque l'écran **Gestion de documents apparaît, sélectionner**, sélectionner **Terminé**.
- 5. L'écran **Numérisation flux de travail** apparaît. Pour modifier l'un des paramètres de numérisation, utiliser les quatre onglets situés en bas du panneau de commande, à savoir **Mode couleur**, **Mode de numérisation**, **Type de document** et **Préréglages de numérisation**, pour sélectionner les options de numérisation qui conviennent. Pour plus d'informations, se référer à la section [Définition des options de numérisation page 161](#page-160-0).
- 6. Appuyer sur le bouton **Démarrer**. L'écran **Progression du travail** s'affiche sur l'écran tactile de l'imprimante. Une fois la numérisation terminée, l'onglet **Numérisation flux de travail** s'affiche à nouveau sur l'écran tactile de l'imprimante. Votre fichier est enregistré dans le dossier du disque dur de votre imprimante.
- 7. Pour protéger le contenu de votre dossier, vous devez entrer le mot de passe à chaque numérisation vers le dossier si tel est défini dans les paramètres de numérisation.
- 8. En cas d'échec de la numérisation, une page de confirmation s'imprime. Vous pouvez gérer les paramètres de gestion des pages de confirmation.
- 144 Imprimante multifonctions WorkCentre 6400 Guide d'utilisation
# Création de modèles de numérisation

#### Cette section aborde les points suivants :

- [Création d'un modèle avec affichage des images page 145](#page-144-0)
- [Création d'un modèle pour numériser directement des images vers un dossier page 146](#page-145-0)
- [Noms et formats de fichiers des modèles page 147](#page-146-0)
- [Création de noms de fichiers images uniques page 147](#page-146-1)

Les modèles de numérisation contiennent des paramètres tels que le type de fichier, la résolution et le format du document. Vous pouvez définir des paramètres supplémentaires pour conserver les images en vignettes ou sélectionner un dossier de destination ; de cette manière, lorsque les images sont numérisées, elles sont automatiquement copiées dans le dossier désigné de votre ordinateur.

Vous devez créer un modèle de numérisation avant de pouvoir télécharger des images vers votre ordinateur ou importer des images vers vos applications à l'aide de TWAIN ou de WIA.

# <span id="page-144-0"></span>**Création d'un modèle avec affichage des images**

Pour créer un nouveau modèle ou modifier un modèle existant et conserver les images en vignettes dans XSU :

- 1. Ouvrir l'utilitaire de numérisation Xerox sur votre ordinateur :
	- **Windows** : Cliquer avec le bouton droit de la souris sur l'icône **Utilitaire de numérisation Xerox** de la barre des tâches, puis sélectionner **Ouvrez l'Utilitaire de numérisation Xerox**. Si cette icône n'apparaît pas dans la barre des tâches, cliquer sur **Démarrer**, sélectionner **Tous les programmes** (ou **Programmes** si vous utilisez l'affichage classique de Windows), puis choisir **Xerox Office Printing**, **Numérisation** et **Utilitaire de numérisation Xerox**.
	- **Macintosh** : Cliquer sur l'icône **Utilitaire de numérisation Xerox** du dock ou sélectionner **Applications** > **Xerox** > **Utilitaire de numérisation Xerox**, puis cliquer deux fois sur **Utilitaire de numérisation Xerox**.
- 2. Sélectionner l'onglet **Paramètres de numérisation**, puis choisir les paramètres à utiliser avec le modèle : **Couleur** ou **Noir et blanc**, **Format du document**, **Résolution**, **Type de document**, **Format fichier** et **Faces à numériser**.
- 3. Sélectionner l'option **Afficher l'image dans l'Utilitaire de numérisation Xerox** pour afficher l'image numérisée dans les onglets **Numériser vers courrier électronique** et **Copier vers le dossier**. Dans ces onglets, vous pouvez sélectionner le dossier approprié ou les paramètres de profil de courrier électronique à utiliser avec vos images numérisées.
- 4. Sélectionner l'une des options suivantes :
	- Pour créer un nouveau modèle de paramètres, entrer son nom dans le champ **Paramètres enregistrés du modèle**.
	- Pour modifier un modèle existant avec les paramètres sélectionnés, le sélectionner dans la liste déroulante **Paramètres enregistrés du modèle**.
- 5. Modifier les paramètres et cliquer sur **Enregistrer** pour mémoriser les paramètres du modèle.
- 6. Les espaces ne sont pas autorisés dans les noms de modèles.

Désormais, le modèle apparaît dans la liste des modèles de l'onglet **Numérisation flux de travail**, sur le panneau de commande de l'imprimante.

# <span id="page-145-0"></span>**Création d'un modèle pour numériser directement des images vers un dossier**

Pour créer un modèle qui place les images numérisées dans un dossier de destination spécifique :

- 1. Ouvrir l'utilitaire de numérisation Xerox sur votre ordinateur :
	- **Windows** : Cliquer avec le bouton droit de la souris sur l'icône **Utilitaire de numérisation Xerox** de la barre des tâches, puis sélectionner **Ouvrez l'Utilitaire de numérisation Xerox**. Si cette icône n'apparaît pas dans la barre des tâches, cliquer sur **Démarrer**, sélectionner **Tous les programmes** (ou **Programmes** si vous utilisez l'affichage classique de Windows), puis choisir **Xerox Office Printing**, **Numérisation** et **Utilitaire de numérisation Xerox**.
	- **Macintosh** : Cliquer sur l'icône **Utilitaire de numérisation Xerox** dans le dock (ou sélectionner **Applications** > **Xerox** > **Utilitaire de numérisation Xerox**).
- 2. Sélectionner l'onglet **Paramètres de numérisation**, puis choisir les paramètres à utiliser avec le modèle : **Couleur** ou **Noir et blanc**, **Format du document**, **Résolution**, **Type de document**, **Format fichier** et **Faces à numériser**.
- 3. Sélectionner l'option **Envoyer directement l'image vers un dossier** pour envoyer les images numérisées directement vers un dossier désignée, sans afficher les images préalablement. Renseigner les champs suivants :
	- a. Dans la vue des vignettes, pour créer un nom de fichier unique pour une ou plusieurs des images numérisées, entrer un nom de fichier dans le champ **Nom de base du fichier**.
	- b. Entrer le chemin du dossier dans lequel vous souhaitez enregistrer le fichier, dans le champ **Enregistrer vers**, ou cliquer sur le bouton **Parcourir** pour rechercher le dossier désiré.
	- c. Sélectionner l'une des options suivantes :
	- L'option **Enregistrer une copie dans l'Utilitaire de numérisation Xerox** doit être cochée. De cette manière, les vignettes des images numérisées sont conservées dans les onglets **Copier vers le dossier** ou **Numériser vers courrier électronique**. Cette option est activée par défaut.
	- Désélectionner l'option **Enregistrer une copie dans l'Utilitaire de numérisation Xerox**. Cette opération a pour effet de désactiver les vues correspondantes en vignettes.
- 4. Sélectionner l'une des options suivantes :
	- Pour créer un nouveau modèle de paramètres, entrer son nom dans le champ **Paramètres enregistrés du modèle**.
	- Pour modifier un modèle existant avec les paramètres sélectionnés, le sélectionner dans la liste déroulante **Paramètres enregistrés du modèle**.
- 5. Cliquer sur le bouton **Enregistrer** pour mémoriser les paramètres du nouveau modèle ou du modèle modifié.

Désormais, le modèle apparaît dans la liste des modèles de l'onglet **Numérisation flux de travail**, sur le panneau de commande de l'imprimante.

# <span id="page-146-0"></span>**Noms et formats de fichiers des modèles**

#### **Types de fichiers non pris en charge** :

- BMP
- GIF

#### **Types de fichiers pris en charge** :

- JPEG
- TIFF multipage
- PDF
- PDF/A
- TIFF une page
- XPS

**Format d'attribution de nom pour les fichiers une page (JPEG et TIFF une page)** : DOC\_xxx\_aaaamm-jj\_hh-mm-ss.JPG (ou.tif) où xxx = numéro (page) de la séquence, etc.

**Format d'attribution de nom pour les fichiers multipage (TIFF multipage, PDF, PDF/A, XPS)** : DOC\_aaa-mm-jj\_hh-mm-ss.tif (ou.pdf ou.xps).

# <span id="page-146-1"></span>**Création de noms de fichiers images uniques**

Lorsque vous attribuez un nom à une image numérisée, la date et l'heure de numérisation sont ajoutées à ce nom. Voici deux exemples :

- Si vous attribuez le nom **relevé** à une image numérisée à 13:45:15 secondes le 1er juillet 2008, le nom de la nouvelle image est : **relevé\_2008-07-01\_13.45.15.xxx**.
- Si vous attribuez le nom **relevé** à plusieurs images numérisées à différents horaires le 1er juillet 2008, les nouveaux noms sont : **relevé\_2008-07-01\_13.45.15.xxx**, **relevé\_2008-07- 01\_13.45.25.xxx** et **report\_2008-07-01\_13.47.32.xxx**. La date est commune à toutes les images, mais l'heure est unique à chacune d'entre elles.

# Suppression de modèles de numérisation

Pour supprimer un modèle de numérisation :

- 1. Ouvrir l'utilitaire de numérisation Xerox sur votre ordinateur :
	- **Windows** : Cliquer avec le bouton droit de la souris sur l'icône **Utilitaire de numérisation Xerox** de la barre des tâches, puis sélectionner **Ouvrez l'Utilitaire de numérisation Xerox**. Si cette icône n'apparaît pas dans la barre des tâches, cliquer sur **Démarrer**, sélectionner **Tous les programmes** (ou **Programmes** si vous utilisez l'affichage classique de Windows), puis choisir **Xerox Office Printing**, **Numérisation** et **Utilitaire de numérisation Xerox**.
	- **Macintosh** : Cliquer sur l'icône **Utilitaire de numérisation Xerox** dans le dock (ou sélectionner **Applications** > **Xerox** > **Utilitaire de numérisation Xerox**).
- 2. Sélectionner l'onglet **Paramètres de numérisation**.

- 3. Sélectionner le modèle à supprimer dans la liste déroulante **Paramètres du modèle enregistré**.
- 4. Cliquer sur le bouton **Supprimer**.
- 5. À l'invite, confirmer que le fichier doit être supprimé. Le modèle est supprimé de la liste des modèles de l'utilitaire de numérisation Xerox et de la liste des modèles du panneau de commande de l'imprimante.

# Gestion des profils de dossier et de courrier électronique de l'utilitaire de numérisation Xerox

#### Cette section aborde les points suivants :

- [Création ou modification de profils de courrier électronique page 148](#page-147-0)
- [Suppression de profils de courrier électronique page 149](#page-148-0)
- [Création ou modification de profils de dossier page 149](#page-148-1)
- [Suppression de profils de dossier page 150](#page-149-0)

L'utilitaire de numérisation Xerox vous permet de créer des profils à réutiliser lorsque vous envoyez des images numérisées en tant que pièces jointes, ou lorsque vous copiez des images numérisées vers des dossiers spécifiques. Les profils évitent de retaper chaque fois les mêmes informations de courrier électronique ou de dossier de destination.

#### <span id="page-147-0"></span>**Création ou modification de profils de courrier électronique**

Pour créer ou modifier un profil de courrier électronique :

- 1. Ouvrir l'utilitaire de numérisation Xerox sur votre ordinateur :
	- **Windows** : Cliquer avec le bouton droit de la souris sur l'icône **Utilitaire de numérisation Xerox** de la barre des tâches, puis sélectionner **Ouvrez l'Utilitaire de numérisation Xerox**. Si cette icône n'apparaît pas dans la barre des tâches, cliquer sur **Démarrer**, sélectionner **Tous les programmes** (ou **Programmes** si vous utilisez l'affichage classique de Windows), puis choisir **Xerox Office Printing**, **Numérisation** et **Utilitaire de numérisation Xerox**.
	- **Macintosh** : Cliquer sur l'icône **Utilitaire de numérisation Xerox** dans le dock (ou sélectionner **Applications** > **Xerox** > **Utilitaire de numérisation Xerox**).
- 2. Sélectionner l'onglet **Numériser vers courrier électronique**.
- 3. Sélectionner l'une des options suivantes :
	- Pour créer un nouveau profil, entrer le nom de ce profil dans le champ **Profils de courrier électronique**.
	- Pour modifier un profil existant, le sélectionner dans la liste déroulante **Profils de courrier électronique**.

- 4. Pour attribuer un nom unique à une ou plusieurs images numérisées dans la vue des vignettes :
	- a. Sélectionner les images, puis entrer un nom de fichier dans le champ **Nom de base de la pièce jointe**.
	- b. Entrer les informations appropriées dans les champs **À**, **Cc**, **Objet** et **Message**.
- 5. Cliquer sur le bouton **Enregistrer** pour mémoriser les paramètres du nouveau profil ou du profil modifié.

Remarque : Lorsque vous attribuez un nom de fichier à des images dans le champ Nom de base de la pièce jointe et enregistrez le profil, le nom du fichier correspond au nom que vous avez entré, auquel sont ajoutées la date et l'heure de numérisation de chaque image.

*Voir aussi :* 

[Création de noms de fichiers images uniques page 147](#page-146-1)

## <span id="page-148-0"></span>**Suppression de profils de courrier électronique**

Pour supprimer un profil de courrier électronique :

- 1. Ouvrir l'utilitaire de numérisation Xerox sur votre ordinateur :
	- **Windows** : Cliquer avec le bouton droit de la souris sur l'icône **Utilitaire de numérisation Xerox** de la barre des tâches, puis sélectionner **Ouvrez l'Utilitaire de numérisation Xerox**. Si cette icône n'apparaît pas dans la barre des tâches, cliquer sur **Démarrer**, sélectionner **Tous les programmes** (ou **Programmes** si vous utilisez l'affichage classique de Windows), puis choisir **Xerox Office Printing**, **Numérisation** et **Utilitaire de numérisation Xerox**.
	- **Macintosh** : Cliquer sur l'icône **Utilitaire de numérisation Xerox** dans le dock (ou sélectionner **Applications** > **Xerox** > **Utilitaire de numérisation Xerox**).
- 2. Sélectionner l'onglet **Numériser vers courrier électronique**.
- 3. Sélectionner le profil à supprimer dans la liste déroulante **Profils de courrier électronique**.
- 4. Cliquer sur le bouton **Supprimer**.
- 5. À l'invite, confirmer que le profil doit être supprimé.

# <span id="page-148-1"></span>**Création ou modification de profils de dossier**

Pour créer ou modifier un profil de dossier :

- 1. Ouvrir l'utilitaire de numérisation Xerox sur votre ordinateur :
	- **Windows** : Cliquer avec le bouton droit de la souris sur l'icône **Utilitaire de numérisation Xerox** de la barre des tâches, puis sélectionner **Ouvrez l'Utilitaire de numérisation Xerox**. Si cette icône n'apparaît pas dans la barre des tâches, cliquer sur **Démarrer**, sélectionner **Tous les programmes** (ou **Programmes** si vous utilisez l'affichage classique de Windows), puis choisir **Xerox Office Printing**, **Numérisation** et **Utilitaire de numérisation Xerox**.
	- **Macintosh** : Cliquer sur l'icône **Utilitaire de numérisation Xerox** dans le dock (ou sélectionner **Applications** > **Xerox** > **Utilitaire de numérisation Xerox**).
- 2. Sélectionner l'onglet **Copier vers le dossier**.

- 3. Sélectionner l'une des options suivantes :
	- Pour créer un nouveau profil, entrer le nom de ce profil dans le champ **Profils de dossier**.
	- Pour modifier un profil existant, le sélectionner dans la liste déroulante **Profils de dossier**.
- 4. Pour attribuer un nom unique à une ou plusieurs images numérisées dans la vue des vignettes :
	- a. Sélectionner les images, puis entrer un nom de fichier dans le champ **Nom de base du fichier**.
	- b. Entrer le chemin du dossier dans lequel vous souhaitez enregistrer le fichier, dans le champ **Enregistrer vers**, ou cliquer sur le bouton **Parcourir** pour rechercher le dossier désiré.
- 5. Cliquer sur le bouton **Enregistrer** pour mémoriser les paramètres du nouveau profil ou du profil modifié.
- 6. Lorsque vous attribuez un nouveau nom de fichier à des images dans le champ Nom de base du fichier et enregistrez le profil, le nouveau nom du fichier correspond au nom que vous avez entré, auquel sont ajoutées la date et l'heure de numérisation de chaque image.

*Voir aussi :* 

[Création de noms de fichiers images uniques page 147](#page-146-1)

#### <span id="page-149-0"></span>**Suppression de profils de dossier**

Pour supprimer un profil de dossier :

- 1. Ouvrir l'utilitaire de numérisation Xerox sur votre ordinateur :
	- **Windows** : Cliquer avec le bouton droit de la souris sur l'icône **Utilitaire de numérisation Xerox** de la barre des tâches, puis sélectionner **Ouvrez l'Utilitaire de numérisation Xerox**. Si cette icône n'apparaît pas dans la barre des tâches, cliquer sur **Démarrer**, sélectionner **Tous les programmes** (ou **Programmes** si vous utilisez l'affichage classique de Windows), puis choisir **Xerox Office Printing**, **Numérisation** et **Utilitaire de numérisation Xerox**.
	- **Macintosh** : Cliquer sur l'icône **Utilitaire de numérisation Xerox** dans le dock (ou sélectionner **Applications** > **Xerox** > **Utilitaire de numérisation Xerox**).
- 2. Sélectionner l'onglet **Copier vers le dossier**.
- 3. Sélectionner le profil à supprimer dans la liste déroulante **Profils de dossier**.
- 4. Cliquer sur le bouton **Supprimer**.
- 5. À l'invite, confirmer que le profil doit être supprimé.

# Utilisation des outils Numériser vers courrier électronique et Copier vers le dossier

Vous pouvez utiliser les outils **Numériser vers courrier électronique** ou **Copier vers le dossier** de l'utilitaire de numérisation Xerox pour joindre des images numérisées à des courriers électroniques (Microsoft Outlook ou Apple Mail) ou les copier vers des dossiers locaux ou réseau.

#### Cette section aborde les points suivants :

- [Onglet Numériser vers courrier électronique page 151](#page-150-0)
- [Utilisation d'un profil de courrier électronique pour l'envoi d'images numérisées en pièce jointe](#page-150-1)  [page 151](#page-150-1)
- [Sélection de nouveaux paramètres de courrier électronique pour l'envoi d'images numérisées en](#page-151-0)  [pièce jointe page 152](#page-151-0)
- [Onglet Copier vers le dossier page 152](#page-151-1)
- [Utilisation d'un profil de dossier pour la copie d'images numérisées vers un dossier page 153](#page-152-0)
- [Sélection de nouveaux paramètres de dossier pour la copie d'images numérisées vers un dossier](#page-152-1)  [page 153](#page-152-1)
- [Suppression de fichiers images à l'aide de l'utilitaire de numérisation Xerox page 154](#page-153-0)

#### <span id="page-150-0"></span>**Onglet Numériser vers courrier électronique**

Lorsque vous envoyez des images numérisées en pièce jointe d'un courrier électronique, vous pouvez utiliser un profil de courrier électronique en mémoire ou entrer manuellement une ou plusieurs adresses, un objet et le texte du message.

# <span id="page-150-1"></span>**Utilisation d'un profil de courrier électronique pour l'envoi d'images numérisées en pièce jointe**

Pour envoyer des images en pièce jointe d'un courrier électronique à l'aide d'un profil :

- 1. Ouvrir l'utilitaire de numérisation Xerox sur votre ordinateur :
	- **Windows** : Cliquer avec le bouton droit de la souris sur l'icône **Utilitaire de numérisation Xerox** de la barre des tâches, puis sélectionner **Ouvrez l'Utilitaire de numérisation Xerox**. Si cette icône n'apparaît pas dans la barre des tâches, cliquer sur **Démarrer**, sélectionner **Tous les programmes** (ou **Programmes** si vous utilisez l'affichage classique de Windows), puis choisir **Xerox Office Printing**, **Numérisation** et **Utilitaire de numérisation Xerox**.
	- **Macintosh** : Cliquer sur l'icône **Utilitaire de numérisation Xerox** dans le dock (ou sélectionner **Applications** > **Xerox** > **Utilitaire de numérisation Xerox**).
- 2. Sélectionner l'onglet **Numériser vers courrier électronique**.
- 3. Sélectionner une ou plusieurs images à envoyer dans un courrier.
- 4. Sélectionner le profil à utiliser dans la liste déroulante **Profils de courrier électronique**.

Les champs **Nom de base de la pièce jointe**, **À**, **Cc**, **Objet** et **Message** affichent les informations s'appliquant au profil enregistré.

5. Si nécessaire, taper un nom différent dans le champ **Nom de base de la pièce jointe** et sélectionner de nouveaux paramètres de courrier électronique. L'utilitaire de numérisation Xerox ajoute la date et l'heure de numérisation à la fin du nom de fichier correspondant à chaque image.

Remarque : Si vous numérisez une image à 10:15:07 le 27 avril 2008, sélectionner l'extension de fichier PDF et entrer le nouveau nom de fichier, **rapport**, dans le champ **Nom de base de la pièce jointe**, le nom de fichier devient alors : **rapport\_2008-04-27\_10.15.07.pdf**.

- 6. Cliquer sur le bouton **Copier vers courrier électronique** pour ouvrir votre application de courrier électronique. Les images sélectionnées sont jointes au courrier.
- 7. Si nécessaire, apporter d'autres modifications au courrier électronique, puis l'envoyer.

# <span id="page-151-0"></span>**Sélection de nouveaux paramètres de courrier électronique pour l'envoi d'images numérisées en pièce jointe**

Pour envoyer des images en pièce jointe d'un courrier électronique sans utiliser de profil :

- 1. Ouvrir l'utilitaire de numérisation Xerox sur votre ordinateur :
	- **Windows** : Cliquer avec le bouton droit de la souris sur l'icône **Utilitaire de numérisation Xerox** de la barre des tâches, puis sélectionner **Ouvrez l'Utilitaire de numérisation Xerox**. Si cette icône n'apparaît pas dans la barre des tâches, cliquer sur **Démarrer**, sélectionner **Tous les programmes** (ou **Programmes** si vous utilisez l'affichage classique de Windows), puis choisir **Xerox Office Printing**, **Numérisation** et **Utilitaire de numérisation Xerox**.
	- **Macintosh** : Cliquer sur l'icône **Utilitaire de numérisation Xerox** dans le dock (ou sélectionner **Applications** > **Xerox** > **Utilitaire de numérisation Xerox**).
- 2. Sélectionner l'onglet **Numériser vers courrier électronique**.
- 3. Sélectionner une ou plusieurs images à envoyer dans un courrier.
- 4. Entrer un nom dans le champ **Nom de base de la pièce jointe**. L'utilitaire de numérisation Xerox ajoute la date et l'heure de numérisation à la fin du nom de fichier correspondant à chaque image.

Remarque : Si vous numérisez une image à 10:15:07 le 27 avril 2008, sélectionner l'extension de fichier PDF et entrer le nouveau nom de fichier, **rapport**, dans le champ **Nom de base de la pièce jointe**, le nom de fichier devient alors : **rapport\_2008-04-27\_10.15.07.pdf**.

- 5. Entrer les informations appropriées dans les champs **À**, **Cc**, **Objet** et **Message**.
- 6. Cliquer sur le bouton **Copier vers courrier électronique** pour ouvrir votre application de courrier électronique. Les images sélectionnées sont jointes au courrier.
- 7. Si nécessaire, apporter d'autres modifications au courrier électronique, puis l'envoyer.

# <span id="page-151-1"></span>**Onglet Copier vers le dossier**

Lorsque vous copiez des images numérisées vers un dossier, vous pouvez utiliser un profil de dossier préalablement enregistré avec des paramètres spécifiques.

## <span id="page-152-0"></span>**Utilisation d'un profil de dossier pour la copie d'images numérisées vers un dossier**

Vous pouvez créer un profil de dossier pour enregistrer les informations sur les dossiers que vous utilisez fréquemment. Pour copier des images numérisées vers un dossier à l'aide d'un profil :

- 1. Ouvrir l'utilitaire de numérisation Xerox sur votre ordinateur :
	- **Windows** : Cliquer avec le bouton droit de la souris sur l'icône **Utilitaire de numérisation Xerox** de la barre des tâches, puis sélectionner **Ouvrez l'Utilitaire de numérisation Xerox**. Si cette icône n'apparaît pas dans la barre des tâches, cliquer sur **Démarrer**, sélectionner **Tous les programmes** (ou **Programmes** si vous utilisez l'affichage classique de Windows), puis choisir **Xerox Office Printing**, **Numérisation** et **Utilitaire de numérisation Xerox**.
	- **Macintosh** : Cliquer sur l'icône **Utilitaire de numérisation Xerox** dans le dock (ou sélectionner **Applications** > **Xerox** > **Utilitaire de numérisation Xerox**).
- 2. Sélectionner l'onglet **Copier vers le dossier**.
- 3. Sélectionner une ou plusieurs images à copier.
- 4. Sélectionner le profil à utiliser dans la liste déroulante **Profils de dossier**.
- 5. Si nécessaire, taper un nom différent dans le champ **Nom de base du fichier** et sélectionner le nouvel emplacement du dossier. L'utilitaire de numérisation Xerox ajoute la date et l'heure de numérisation à la fin du nom de fichier correspondant à chaque image.

Remarque : Si vous numérisez une image à 10:15:07 le 27 avril 2008, sélectionner l'extension de fichier PDF et entrer le nouveau nom de fichier, rapport, dans le champ **Nom de base du fichier**, le nom de fichier devient alors : **rapport\_2008-04-27\_10.15.07.pdf**.

6. Cliquer sur le bouton **Copier vers le dossier** pour copier les images sélectionnées dans le dossier.

# <span id="page-152-1"></span>**Sélection de nouveaux paramètres de dossier pour la copie d'images numérisées vers un dossier**

Pour copier des images numérisées vers un dossier sans utiliser de profil :

- 1. Ouvrir l'utilitaire de numérisation Xerox sur votre ordinateur :
	- **Windows** : Cliquer avec le bouton droit de la souris sur l'icône **Utilitaire de numérisation Xerox** de la barre des tâches, puis sélectionner **Ouvrez l'Utilitaire de numérisation Xerox**. Si cette icône n'apparaît pas dans la barre des tâches, cliquer sur **Démarrer**, sélectionner **Tous les programmes** (ou **Programmes** si vous utilisez l'affichage classique de Windows), puis choisir **Xerox Office Printing**, **Numérisation** et **Utilitaire de numérisation Xerox**.
	- **Macintosh** : Cliquer sur l'icône **Utilitaire de numérisation Xerox** dans le dock (ou sélectionner **Applications** > **Xerox** > **Utilitaire de numérisation Xerox**).
- 2. Sélectionner l'onglet **Copier vers le dossier**.
- 3. Sélectionner une ou plusieurs images à envoyer dans le dossier.
- 4. Attribuer un nom à l'image dans le champ **Nom de base du fichier**. L'utilitaire de numérisation Xerox ajoute la date et l'heure de numérisation à la fin du nom de fichier correspondant à chaque image.

Remarque : Si vous numérisez une image à 10:15:07 le 27 avril 2008, sélectionner l'extension de fichier PDF et entrer le nouveau nom de fichier, **rapport**, dans le champ **Nom de base du fichier**, le nom de fichier devient alors : **rapport\_2008-04-27\_10.15.07.pdf**.

- 5. Entrer le chemin du dossier dans lequel vous souhaitez enregistrer le fichier, dans le champ **Enregistrer vers**, ou cliquer sur le bouton **Parcourir** pour rechercher le dossier désiré.
- 6. Cliquer sur le bouton Copier vers le dossier pour copier les images sélectionnées dans le dossier.

# <span id="page-153-0"></span>**Suppression de fichiers images à l'aide de l'utilitaire de numérisation Xerox**

Les images numérisées qui s'affichent dans l'utilitaire de numérisation Xerox sont enregistrées sur le disque dur de votre ordinateur. Pour supprimer les images numérisées devenues inutiles à l'aide de l'utilitaire de numérisation Xerox :

- 1. Ouvrir l'utilitaire de numérisation Xerox sur votre ordinateur :
	- **Windows** : Cliquer avec le bouton droit de la souris sur l'icône **Utilitaire de numérisation Xerox** de la barre des tâches, puis sélectionner **Ouvrez l'Utilitaire de numérisation Xerox**. Si cette icône n'apparaît pas dans la barre des tâches, cliquer sur **Démarrer**, sélectionner **Tous les programmes** (ou **Programmes** si vous utilisez l'affichage classique de Windows), puis choisir **Xerox Office Printing**, **Numérisation** et **Utilitaire de numérisation Xerox**.
	- **Macintosh** : Cliquer sur l'icône **Utilitaire de numérisation Xerox** dans le dock (ou sélectionner **Applications** > **Xerox** > **Utilitaire de numérisation Xerox**).
- 2. Sélectionner l'onglet **Numériser vers courrier électronique** ou **Copier vers le dossier**.
- 3. Sélectionner les images à supprimer.
- 4. Cliquer sur le bouton **Supprimer l'image numérisée**.

# Importation d'images numérisées dans une application

À partir de votre imprimante, vous pouvez importer des images numérisées dans une application Windows ou Macintosh de l'ordinateur.

#### Cette section aborde les points suivants :

- [Importation d'images numérisées dans une application Windows \(TWAIN\) page 155](#page-154-0)
- [Utilisation du pilote WIA dans une application Windows page 155](#page-154-1)
- [Utilitaire de l'utilitaire de numérisation Xerox dans une application Macintosh OS X \(TWAIN\)](#page-155-0)  [page 156](#page-155-0)

# <span id="page-154-0"></span>**Importation d'images numérisées dans une application Windows (TWAIN)**

Pour importer des images dans une application Windows 2000, Windows XP, Windows Vista et Windows Server 2003 :

- 1. Ouvrir le fichier dans lequel placer l'image.
- 2. Dans l'application, sélectionner l'élément de menu permettant d'importer l'image. Par exemple, dans Microsoft Word 2003 :
	- a. Sélectionner **Insertion**.
	- b. Sélectionner **Image**.
	- c. Sélectionner **À partir d'un scanneur ou d'un appareil-photo numérique**.
	- d. Sélectionner le scanner et cliquer sur le bouton **Insertion personnalisée**.

La fenêtre de l'utilitaire de numérisation Xerox affiche des vignettes des images numérisées. La date et l'heure de numérisation des images sont indiquées sous chaque vignette. Si vous placez le curseur de la souris sur une vignette, une fenêtre contextuelle s'affiche, indiquant la résolution et la taille du fichier image. Si une image récemment numérisée n'est pas affichée, cliquer sur le bouton **Actualiser**.

- 3. Sélectionner l'image à importer. Certaines applications vous permettent d'importer plusieurs images.
- 4. Pour sélectionner plusieurs images, cliquer dessus tout en maintenant la touche **Ctrl** du clavier enfoncée.
- 5. Pour importer toutes les images du dossier, cliquer sur le menu **Édition**, puis sélectionner l'option **Sélectionner tout**.
- 6. Cliquer sur le bouton **Récupérer**. Une copie de l'image (ou des images) est transférée à l'emplacement sélectionné dans l'application. Pour supprimer les images sélectionnées, cliquer sur le bouton **Supprimer**.

Remarque : Pour de plus amples informations, cliquer sur le menu **Aide** pour afficher l'aide en ligne.

# <span id="page-154-1"></span>**Utilisation du pilote WIA dans une application Windows**

Le pilote WIA sous Windows XP, Windows Vista et Windows Server 2003 permet d'importer des images numérisées à l'aide de l'imprimante dans une application installée sur votre ordinateur.

Pour importer une image numérisée dans une application :

- 1. Ouvrir le fichier dans lequel placer l'image.
- 2. Dans l'application, sélectionner l'élément de menu permettant d'importer l'image. Par exemple, dans Microsoft Word 2003 :
	- a. Sélectionner **Insertion**.
	- b. Sélectionner **Image**.
	- c. Sélectionner **À partir d'un scanneur ou d'un appareil-photo numérique**.
	- d. Sélectionner le scanner et cliquer sur le bouton **OK**.
- 3. Dans la fenêtre **Obtenir les photos de WIA Xerox**, ouvrir le dossier pour afficher les images sous forme de vignettes. Le nom du fichier s'affiche sous chaque vignette.

- 4. Pour afficher les détails d'un fichier image :
	- a. Sélectionner l'image.
	- b. Cliquer sur **Afficher les informations de la photo**. La boîte de dialogue **Propriétés** s'affiche et indique la taille du fichier ainsi que la date et l'heure de numérisation de l'image.
	- c. Cliquer sur le bouton **OK** pour fermer la boîte de dialogue.
- 5. Sélectionner l'image à importer. Certaines applications vous permettent d'importer plusieurs images.
- 6. Pour sélectionner plusieurs images, cliquer dessus tout en maintenant la touche **Ctrl** du clavier enfoncée.
- 7. Pour importer toutes les images du dossier, cliquer sur le menu **Édition**, puis sélectionner l'option **Sélectionner tout**.
- 8. Cliquer sur le bouton **Obtenir les photos**.

Une copie de l'image (ou des images) est transférée à l'emplacement sélectionné dans l'application.

Remarque : Pour supprimer les images sélectionnées, cliquer sur le bouton **Supprimer**.

# <span id="page-155-0"></span>**Utilitaire de l'utilitaire de numérisation Xerox dans une application Macintosh OS X (TWAIN)**

Pour importer une image dans une application :

- 1. Ouvrir le fichier dans lequel placer l'image.
- 2. Dans l'application, sélectionner l'élément de menu permettant d'importer l'image. Par exemple, dans Microsoft Word 2004 pour Mac :
	- a. Sélectionner **Insertion**.
	- b. Sélectionner **Image**.
	- c. Sélectionner **À partir d'un scanneur ou d'un appareil-photo numérique**.
	- d. Sélectionner le scanner, puis cliquer sur le bouton **Acquérir**.

Les onglets **Numériser vers courrier électronique** et **Copier vers le dossier** de l'utilitaire de numérisation Xerox affichent les images sous forme de vignettes. Les informations sur chaque image, y compris le modèle utilisé, la résolution, la taille du fichier image et le nom du profil ainsi que ses paramètres s'affichent à droite de la vignette.

- 1. Sélectionner la ou les images à importer. Certaines applications permettent de sélectionner plusieurs images.
- 2. Pour sélectionner plusieurs images, cliquer dessus tout en maintenant la touche **Commande** du clavier enfoncée.
- 3. Pour importer toutes les images d'un dossier, cocher la case **Tout sélectionner**.
- 4. Cliquer sur le bouton **Importer**. Une copie de l'image (ou des images) est transférée à l'emplacement sélectionné dans l'application. Pour supprimer les images sélectionnées, cliquer sur le bouton **Supprimer**.

Remarque : Pour de plus amples informations, cliquer sur le bouton **Aide**.

# Numérisation réseau

La numérisation réseau est une fonction disponible dans l'onglet Numérisation flux de travail. Les documents numérisés sont envoyés vers l'espace d'archivage d'un serveur réseau configuré par votre administrateur système.

Pour effectuer une numérisation réseau :

- 1. Sur le panneau de commande de l'imprimante, appuyer sur le bouton **Accueil Services**.
- 2. Sélectionner **Numérisation flux de travail**.
- 3. Dans le menu **Tous les modèles**, sélectionner **Modèles réseau** et choisir le modèle créé par votre administrateur système.
- 4. Le modèle définit les paramètres de numérisation ainsi que la destination de l'image. Pour modifier l'un des paramètres de numérisation, utiliser les quatre onglets situés en bas du panneau de commande, à savoir **Mode couleur**, **Mode de numérisation**, **Type de document** et **Préréglages de numérisation**, pour sélectionner les options de numérisation qui conviennent. Pour plus d'informations, se référer à la section [Définition des options de numérisation page 161.](#page-160-0)
- 5. Placer le document dans le chargeur de documents ou sur la glace d'exposition, puis appuyer sur le bouton **Démarrer**.

Remarque : Si la numérisation réseau n'est pas activée, prendre contact avec votre administrateur système. Des modèles supplémentaires peuvent être créés dans CentreWare IS. Pour plus d'informations, se référer au *Guide de l'administrateur système*.

# Numérisation vers un courrier électronique

La numérisation vers un courrier électronique est une fonction disponible dans l'onglet Numérisation flux de travail. Les documents numérisés sont envoyés en tant que pièce jointe à un courrier électronique.

Pour envoyer une image numérisée vers un courrier électronique :

- 1. Sur le panneau de commande de l'imprimante, appuyer sur le bouton **Accueil Services**.
- 2. Sélectionner l'icône **Courrier électronique**.
- 3. Pour modifier l'adresse de l'expéditeur, sélectionner **De…**

Remarque : L'adresse de l'expéditeur a été configurée par votre administrateur système. Vous ne serez peut-être pas autorisé à modifier cette adresse.

Entrer l'adresse électronique à l'aide du clavier de l'écran tactile, puis sélectionner **Enregistrer**.

4. Sélectionner **Nouveau destinataire**.

Vous pouvez entrer l'adresse électronique complète à l'aide du clavier de l'écran tactile ou obtenir l'adresse dans le carnet d'adresses. Entrer tout ou partie du nom du destinataire, selon la configuration du carnet d'adresses, puis sélectionner **Rechercher**.

- 5. Sélectionner **Ajouter** pour ajouter le destinataire à la liste.
- 6. Répéter les étapes 4 et 5 pour ajouter d'autres destinataires à la liste. Une fois que tous les destinataires ont été ajoutés, sélectionner **Fermer**.
- 7. Un objet par défaut est attribué au message électronique. Pour le modifier, sélectionner **Objet** et entrer le nouvel objet à l'aide du clavier de l'écran tactile. Lorsque vous avez terminé, sélectionner **Enregistrer**.
- 8. Placer le document dans le chargeur de documents ou sur la glace d'exposition, puis appuyer sur le bouton **Démarrer**.

Pour envoyer une image numérisée à un destinataire répertorié dans votre carnet d'adresses :

- 1. Sur le panneau de commande de l'imprimante, appuyer sur le bouton **Accueil Services**.
- 2. Sélectionner l'icône **Courrier électronique** et appuyer sur le bouton **OK**.
- 3. Sélectionner **Carnets d'adresses**.
- 4. Sélectionner **Public** dans la liste déroulante du carnet d'adresses.
- 5. Entrer le nom du destinataire de votre courrier électronique.
- 6. Sélectionner **Rechercher**.
- 7. Le carnet d'adresses public recherche le nom et affiche une liste. Sélectionner le nom dans la liste.
- 8. Sélectionner le bouton **À**.
- 9. Sélectionner **Fermer**.
- 10. Placer un document à envoyer par courrier électronique dans le chargeur de documents, puis appuyer sur le bouton de démarrage vert.

Utiliser les quatre onglets situés en bas du panneau de commande, à savoir **Mode couleur**, **Mode de numérisation**, **Type de document** et **Préréglages de numérisation**, pour sélectionner les options de numérisation qui conviennent.

*Voir aussi :* 

[Définition des options de numérisation page 161](#page-160-0)

Remarque : Si la numérisation vers un courrier électronique n'est pas activée, prendre contact avec votre administrateur système. Pour plus d'informations, se référer au *Guide de l'administrateur système*.

# Définition des options de courrier électronique

Vous pouvez remplacer les paramètres du modèle et changer les options de courrier électronique suivantes :

- Nom fichier
- Format fichier
- Message
- Répondre à

Pour changer les options de courrier électronique Nom fichier, Message ou Répondre à :

- 1. Sur le panneau de commande de l'imprimante, appuyer sur le bouton **Accueil Services**.
- 2. Sélectionner l'icône **Courrier électronique**, puis cliquer sur l'onglet **Options de courrier électronique**.
- 3. Sélectionner **Nom fichier**, Message ou **Répondre à**, supprimer ou modifier le texte par défaut à l'aide du clavier du panneau de commande, puis sélectionner **Enregistrer**.

Pour changer le format de fichier :

- 1. Sur le panneau de commande de l'imprimante, appuyer sur le bouton **Accueil Services**.
- 2. Sélectionner l'icône **Courrier électronique**, puis cliquer sur l'onglet **Options de courrier électronique**.
- 3. Sélectionner **Format fichier**, choisir le type de fichier qui vous convient à l'aide des boutons à gauche du panneau de commande de l'imprimante, puis sélectionner **Enregistrer**. Une description du format de fichier s'affiche lorsque vous le sélectionnez.

# Numérisation vers le répertoire principal

La numérisation vers le répertoire principal vous permet de numériser un document vers votre répertoire principal. Cette fonction doit être activée par votre administrateur système.

Pour utiliser la numérisation vers le répertoire principal :

- 1. Sur le panneau de commande de l'imprimante, appuyer sur le bouton **Accueil Services**.
- 2. Dans le menu **Tous les modèles**, sélectionner **Modèles réseau** et choisir le modèle créé par votre administrateur système.
- 3. Le modèle définit les paramètres de numérisation ainsi que la destination de l'image. Pour modifier l'un des paramètres de numérisation, utiliser les quatre onglets situés en bas du panneau de commande, à savoir **Mode couleur**, **Mode de numérisation**, **Type de document** et **Préréglages de numérisation**, pour sélectionner les options de numérisation qui conviennent. Pour plus d'informations, se référer à la section [Définition des options de numérisation page 161.](#page-160-0)
- 4. Placer le document dans le chargeur de documents ou sur la glace d'exposition, puis appuyer sur le bouton **Démarrer**.

Remarque : Si la numérisation vers le répertoire principal n'est pas activée, prendre contact avec votre administrateur système. Pour plus d'informations, se référer au *Guide de l'administrateur système*.

# <span id="page-160-0"></span>Définition des options de numérisation

Les fonctions de numérisation de votre imprimante WorkCentre 6400 utilisent des modèles qui définissent les paramètres de numérisation et la destination de l'image.

Pour modifier l'un des paramètres de numérisation, utiliser les quatre onglets en bas de l'écran du panneau de commande :

- **Mode couleur**
- **Mode de numérisation**
- **Type de document**
- **Préréglages de numérisation**

Pour modifier les paramètres de numérisation :

- 1. Sur le panneau de commande de l'imprimante, appuyer sur le bouton **Accueil Services**.
- 2. Sélectionner **Numérisation flux de travail**, puis choisir les paramètres de votre choix dans les quatre onglets situés en bas de l'écran du panneau de commande. Vous pouvez afficher des informations sur chaque paramètre en appuyant sur le bouton **Aide** de l'imprimante.

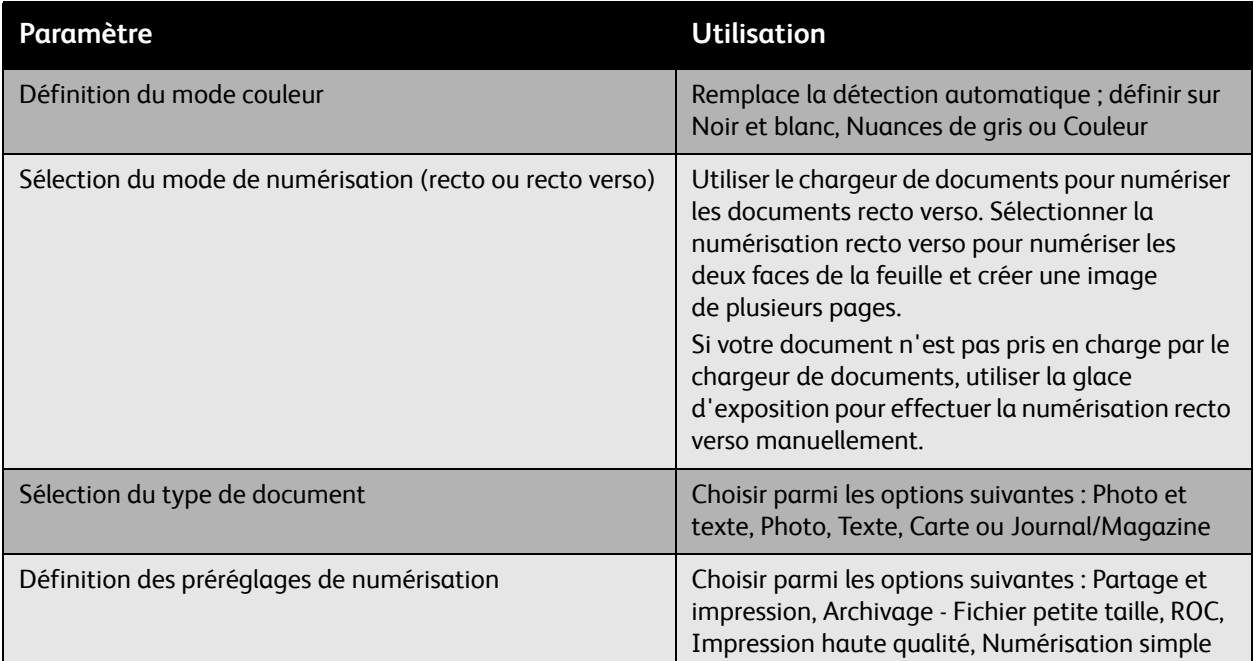

# Paramètres avancés de numérisation

L'imprimante possède des paramètres avancés permettant de contrôler avec précision le processus de numérisation pour des applications critiques. La plupart de ces paramètres avancés remplacent les paramètres automatiques. Vous pouvez les sélectionner sur le panneau de commande de l'imprimante.

#### **Paramètres avancés**

Les paramètres avancés vous permettent de contrôler les options d'image, l'optimisation des images, la résolution de la numérisation, la taille des fichiers et la mise à jour des modèles.

Pour utiliser les paramètres avancés :

- 1. Sur le panneau de commande de l'imprimante, appuyer sur le bouton **Accueil Services**.
- 2. Sélectionner **Numérisation flux de travail**, puis choisir l'onglet **Paramètres avancés**. Sélectionner ensuite l'option de votre choix. Vous pouvez afficher des informations sur chaque paramètre en appuyant sur le bouton **Aide** de l'imprimante.

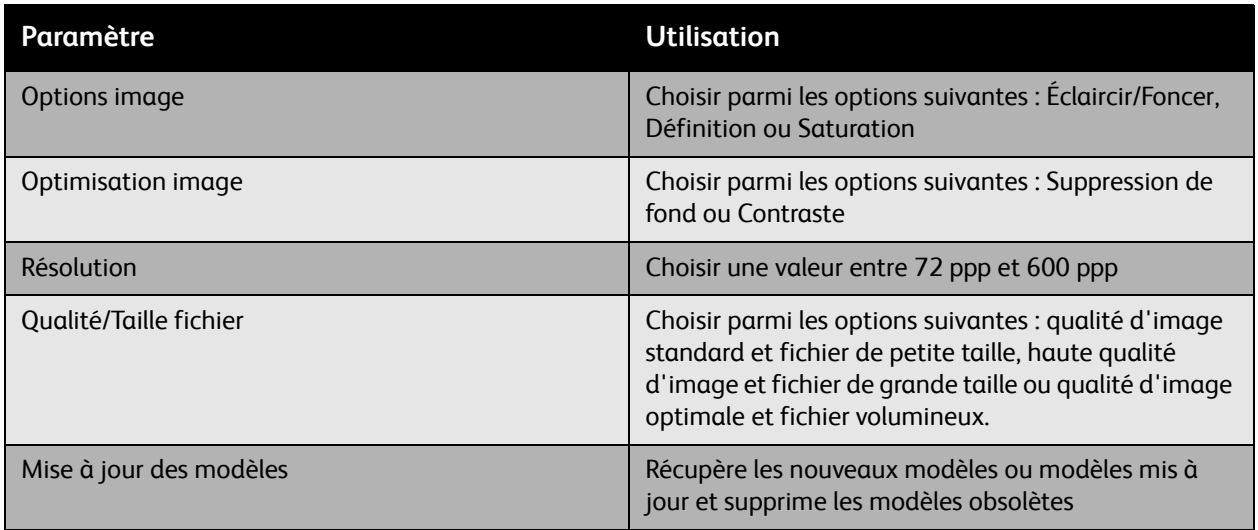

#### **Mise en page**

Les options de mise en page fournissent des paramètres supplémentaires et permettent de définir l'orientation du document, le format du document et l'effacement de bords.

Pour utiliser les options de mise en page :

- 1. Sur le panneau de commande de l'imprimante, appuyer sur le bouton **Accueil Services**.
- 2. Sélectionner **Numérisation flux de travail**, puis choisir l'onglet **Mise en page**. Sélectionner ensuite l'option de votre choix. Vous pouvez afficher des informations sur chaque paramètre en appuyant sur le bouton **Aide** de l'imprimante.

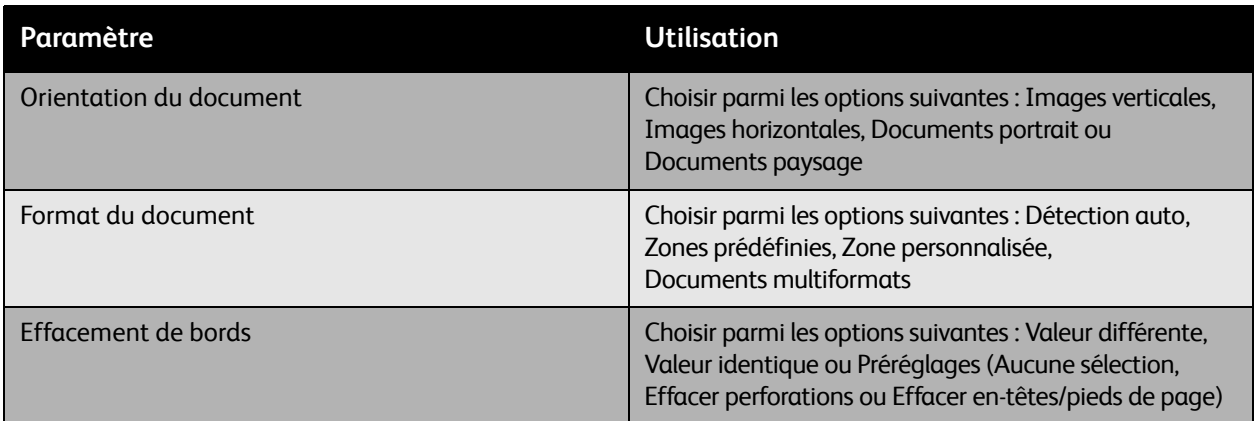

# **Options d'archivage**

Les options d'archivage fournissent des paramètres supplémentaires et permettent de définir la dénomination des images, le choix des formats d'images et le comportement à adopter si le nom du fichier existe déjà.

Pour utiliser les options d'archivage :

- 1. Sur le panneau de commande de l'imprimante, appuyer sur le bouton **Accueil Services**.
- 2. Sélectionner **Numérisation flux de travail**, puis choisir l'onglet **Options d'archivage**. Sélectionner ensuite l'option de votre choix. Vous pouvez afficher des informations sur chaque paramètre en appuyant sur le bouton **Aide** de l'imprimante.

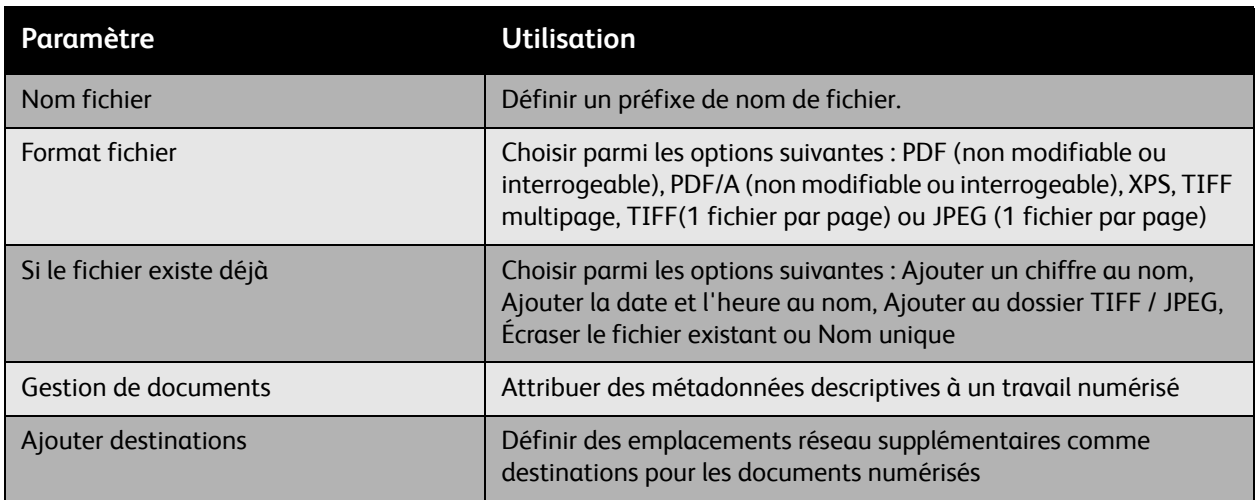

Remarque : Les paramètres Gestion de documents et Ajouter destinations peuvent uniquement être modifiés une fois que la numérisation réseau ou la numérisation vers le répertoire principal a été configurée. Pour plus d'informations, se référer au *Guide de l'administrateur système*.

# **Assemblage de documents**

L'assemblage de documents permet de regrouper des jeux assortis de documents dans un seul et même travail d'impression.

Pour utiliser l'assemblage de documents :

- 1. Sur le panneau de commande de l'imprimante, appuyer sur le bouton **Accueil Services**.
- 2. Sélectionner **Numérisation flux de travail**, puis choisir l'onglet **Assemblage documents**. Choisir ensuite **Travail fusionné**, puis sélectionner **Oui**. Vous pouvez afficher des informations sur les travaux fusionnés en appuyant sur le bouton **Aide** de l'imprimante.

# 8

# Maintenance

Ce chapitre contient les sections suivantes :

- [Maintenance et nettoyage page 166](#page-165-0)
- [Commande de consommables page 179](#page-178-0)
- [Étalonnage du scanner page 184](#page-183-0)
- [Déplacement de l'imprimante page 186](#page-185-0)

# <span id="page-165-0"></span>Maintenance et nettoyage

#### Cette section aborde les points suivants :

- [Précautions générales page 167](#page-166-0)
- [Numéro de série page 167](#page-166-1)
- [Compteurs d'utilisation page 168](#page-167-0)
- [Réinitialisation du compteur de durée de vie des éléments de maintenance courante page 168](#page-167-1)
- [Nettoyage de l'imprimante page 169](#page-168-0)
- [Installation des agrafes page 181](#page-180-0)
- [Étalonnage du scanner page 184](#page-183-0)
- [Déplacement de l'imprimante page 186](#page-185-0)

*Voir aussi :*  [Sécurité page 11](#page-10-0)

# <span id="page-166-0"></span>Précautions générales

**Avertissement :** Pour nettoyer votre imprimante, ne PAS utiliser de produits chimiques ou organiques ou de nettoyants aérosols. Ne PAS verser de liquides directement sur le système. Utiliser uniquement les consommables et matériaux de nettoyage indiqués dans cette documentation. Conserver les matériaux de nettoyage hors de portée des enfants.

**Avertissement :** Certaines pièces internes de l'imprimante peuvent être brûlantes. Rester vigilant lorsque les portes et panneaux sont ouverts.

**Avertissement :** Ne PAS utiliser de produits nettoyants pressurisés sur ou dans l'imprimante. Certains conteneurs de produits pressurisés renferment des mélanges explosifs et ne conviennent pas à une utilisation dans des applications électriques. L'utilisation de tels produits nettoyants peut entraîner un risque d'explosion et d'incendie.

**Attention :** Ne PAS retirer les portes ou protections fixées par des vis. Aucune des pièces se trouvant derrière ces portes ou protections ne doit faire l'objet d'une intervention de maintenance par l'utilisateur. Ne PAS tenter d'interventions de maintenance autres que celles décrites dans la documentation fournie avec l'imprimante.

Pour ne pas endommager l'imprimante, suivre les recommandations ci-après :

- Ne rien poser sur le dessus de l'imprimante.
- Ne pas laisser les portes et panneaux du système ouverts pendant une période prolongée, en particulier dans des endroits très éclairés. Une exposition à la lumière peut endommager les modules d'impression.
- Ne pas ouvrir les portes et panneaux au cours de l'impression.
- Ne pas incliner l'imprimante pendant son utilisation.
- Ne pas toucher aux contacts électriques, aux engrenages ou aux dispositifs laser, sous peine d'endommager l'imprimante ou de nuire à la qualité de l'impression.
- Vérifier que les pièces retirées lors du nettoyage sont réinstallées avant de rebrancher l'imprimante.

# <span id="page-166-1"></span>Numéro de série

Lorsque vous commandez des consommables ou contactez le Centre Services Xerox, vous devez fournir le numéro de série de l'imprimante.

Le numéro de série est apposé sur le châssis de l'imprimante. Ouvrir la porte avant de l'imprimante. Le numéro de série figure en haut à gauche.

Vous pouvez également connaître le numéro de série à l'aide du panneau de commande de l'imprimante.

- 1. Sur le panneau de commande de l'imprimante, appuyer sur le bouton **État machine**.
- 2. L'onglet **Informations machine** s'affiche par défaut. Le numéro de série est indiqué en haut à gauche de l'écran du panneau de commande.

# <span id="page-167-0"></span>Compteurs d'utilisation

La fonction Compteurs d'utilisation permet d'accéder aux informations d'utilisation et de comptabilité de l'imprimante.

- 1. Sur le panneau de commande de l'imprimante, appuyer sur le bouton **État machine**.
- 2. Sélectionner l'onglet **Informations de facturation**, puis choisir **Compteurs d'utilisation**.

La liste des compteurs d'utilisation figure à gauche de l'écran du panneau de commande. Le compteur **Total impressions et copies** apparaît toujours en haut de la liste.

# <span id="page-167-1"></span>Réinitialisation du compteur de durée de vie des éléments de maintenance courante

Lorsque vous remplacez certains éléments de maintenance courante, le compteur de durée de vie de l'imprimante doit être réinitialisé.

- 1. Se connecter comme administrateur système.
- 2. Sur le panneau de commande de l'imprimante, appuyer sur le bouton **État machine**.
- 3. Sélectionner l'onglet **Outils**.
- 4. Dans la liste affichée à gauche de l'onglet, sélectionner **Paramètres du périphérique**.
- 5. Dans la liste affichée à droite de l'onglet, sélectionner **Général**, puis choisir **Réinitialisation du compteur de module remplaçable**.
- 6. Dans la liste, sélectionner l'**élément de maintenance courante** qui a été remplacé.
- 7. Sélectionner **Réinitialiser**.
- 8. Dans la fenêtre contextuelle, sélectionner **Réinitialiser**.
- 9. Sélectionner **Fermer**.

# <span id="page-168-0"></span>Nettoyage de l'imprimante

- [Nettoyage de la glace d'exposition et du cache-document page 169](#page-168-1)
- [Nettoyage de l'extérieur page 170](#page-169-0)
- [Nettoyage de la tête de départ \(magasin 1\) page 171](#page-170-0)
- [Nettoyage de la tête de départ \(magasins 2, 3 et 4\) page 172](#page-171-0)
- [Nettoyage de la tête de départ du module recto verso page 174](#page-173-0)
- [Nettoyage de la tête de départ et du tampon du chargeur de documents page 173](#page-172-0)
- [Nettoyage des rouleaux de transfert des magasins 3 et 4 page 175](#page-174-0)
- [Nettoyage des lentilles laser page 177](#page-176-0)

# <span id="page-168-1"></span>Nettoyage de la glace d'exposition et du cache-document

Pour obtenir en permanence une qualité d'impression optimale, nettoyer régulièrement les parties en verre de l'imprimante. Cette opération permet d'éviter que les traînées, bavures et autres taches présentes sur le verre n'apparaissent lorsque vous numérisez vos documents.

Utiliser un chiffon non pelucheux pour nettoyer la partie en verre.

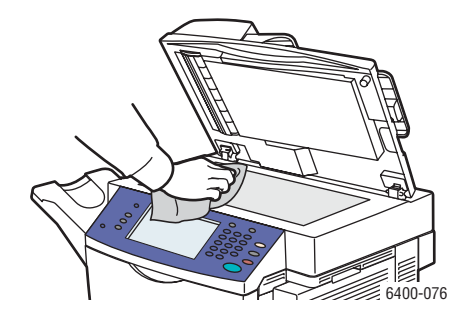

Utiliser un chiffon non pelucheux pour nettoyer la partie inférieure du cache-document et le chargeur de documents.

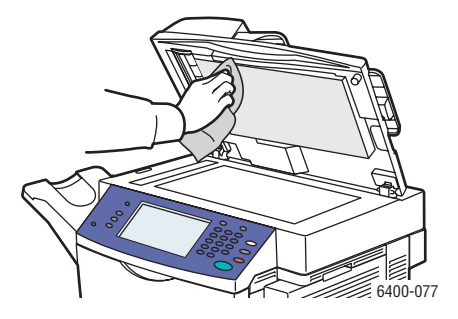

# <span id="page-169-0"></span>Nettoyage de l'extérieur

Un nettoyage régulier permet d'éloigner la poussière et la saleté de l'écran tactile et du panneau de commande. Pour supprimer les traces de doigts et les taches, nettoyer l'écran tactile et le panneau de commande à l'aide d'un chiffon doux et non pelucheux.

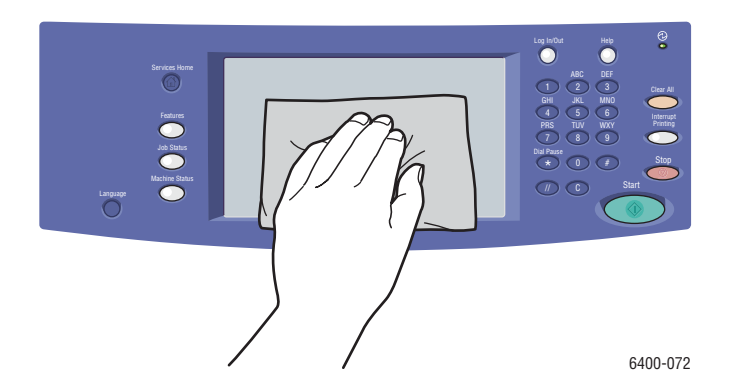

Utiliser un chiffon pour nettoyer le chargeur de documents, les bacs récepteur, les magasins et les zones extérieures de votre imprimante.

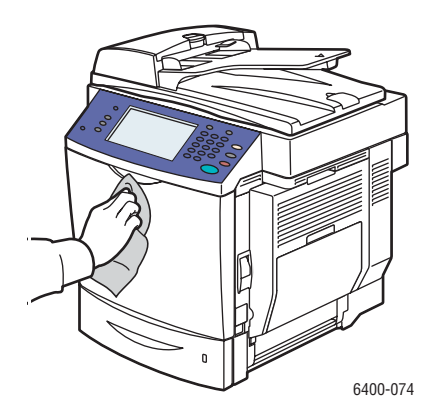

Retirer la poussière et les résidus situés au niveau des ouvertures d'aération. Utiliser un coton-tige chiffon doux pour nettoyer les ouvertures d'aération.

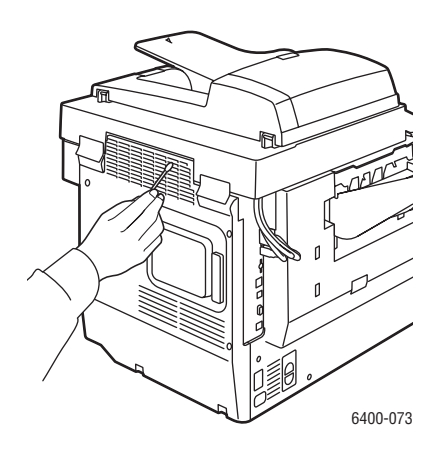

# <span id="page-170-0"></span>Nettoyage de la tête de départ (magasin 1)

1. Ouvrir le magasin 1.

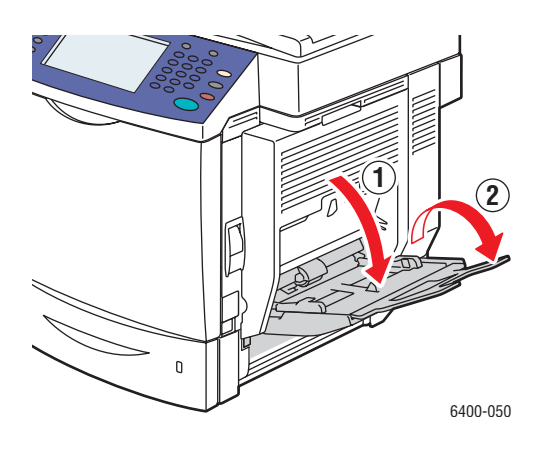

2. Appuyer au centre du plateau élévateur de support jusqu'à ce que les onglets de verrouillage gauche et droite s'enclenchent correctement.

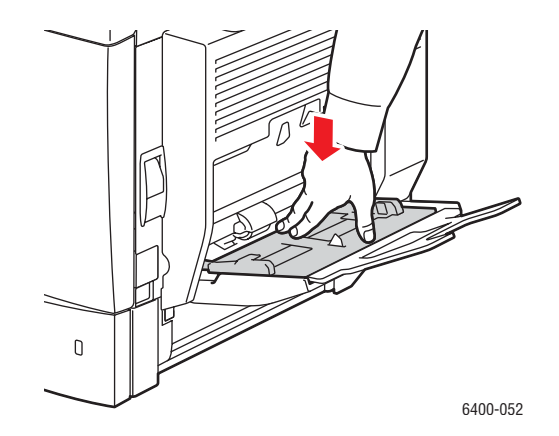

3. Nettoyer la tête de départ en l'essuyant avec un chiffon doux et sec.

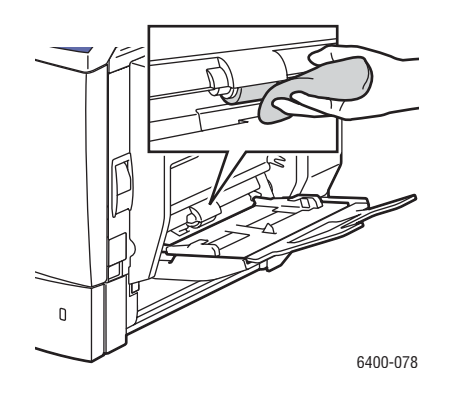

4. Fermer le magasin.

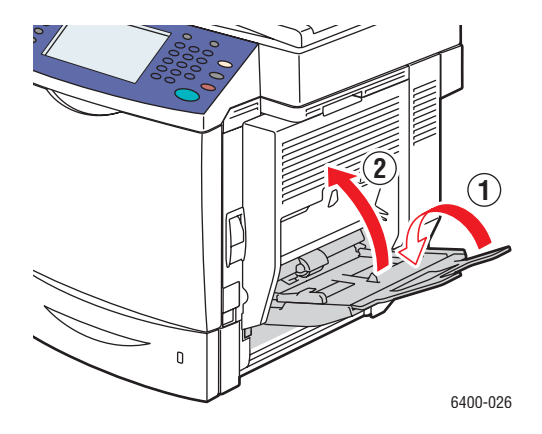

<span id="page-171-0"></span>Nettoyage de la tête de départ (magasins 2, 3 et 4)

1. Ouvrir le magasin.

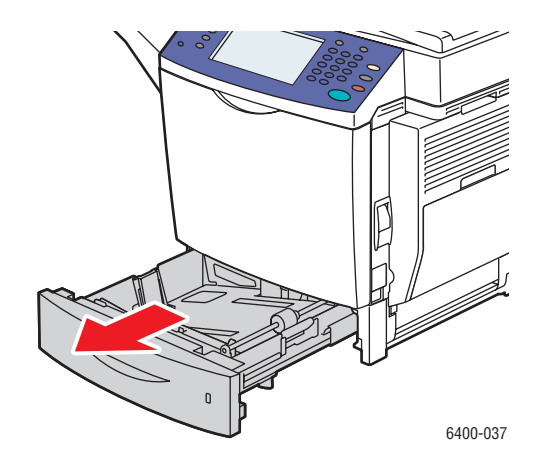

2. Nettoyer la tête de départ en l'essuyant avec un chiffon doux et sec.

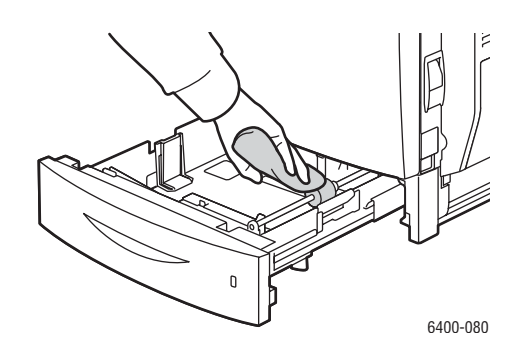

3. Fermer le magasin.

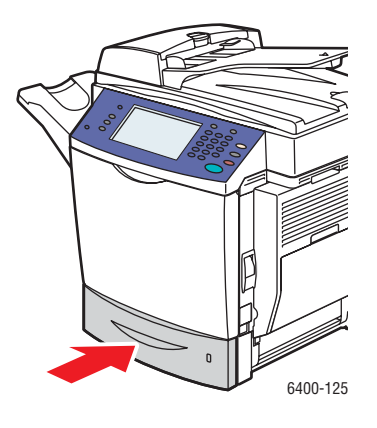

<span id="page-172-0"></span>Nettoyage de la tête de départ et du tampon du chargeur de documents

1. Ouvrir le panneau du chargeur de documents.

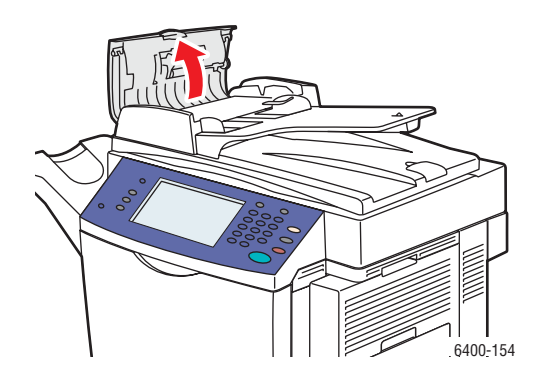

2. Nettoyer la tête de départ et le tampon du chargeur de documents à l'aide d'un chiffon sec et non pelucheux.

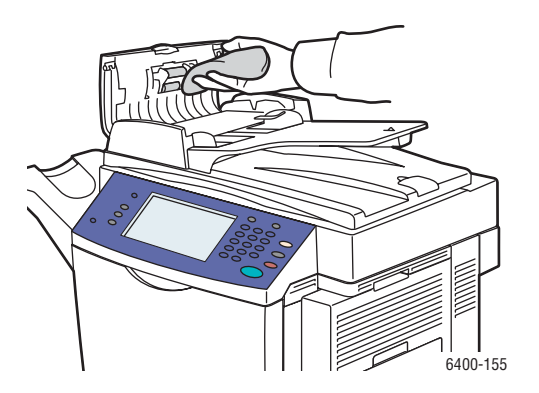

3. Fermer le panneau du chargeur de documents.

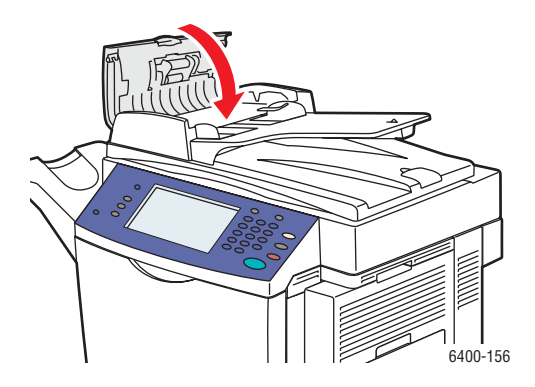

<span id="page-173-0"></span>Nettoyage de la tête de départ du module recto verso

1. Ouvrir le magasin 1 et le panneau du module recto verso.

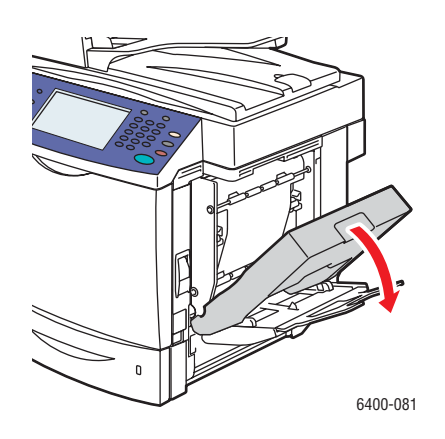

2. Nettoyer la tête de départ (quatre rouleaux en haut et quatre en bas) en l'essuyant avec un chiffon doux et sec.

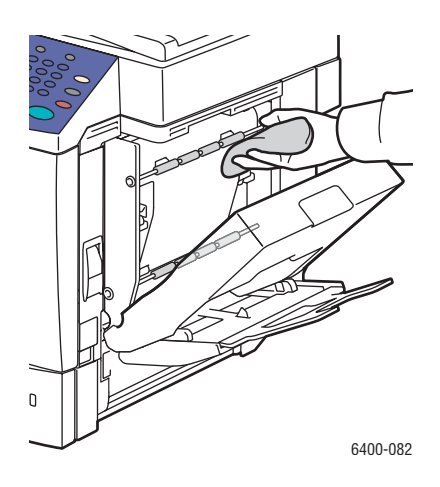

3. Fermer la porte du module recto verso.

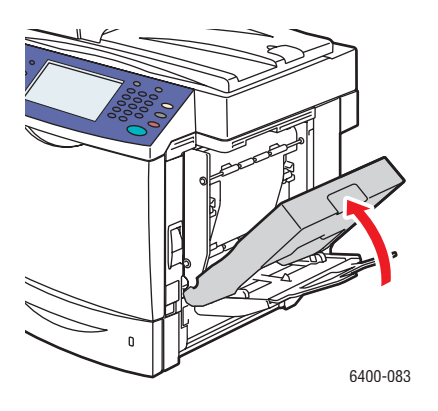

# <span id="page-174-0"></span>Nettoyage des rouleaux de transfert des magasins 3 et 4

Remarque : Avant d'ouvrir la porte latérale droite du magasin 3 ou 4, ouvrir le magasin 1.

1. Ouvrir la porte latérale droite du magasin 3 ou 4.

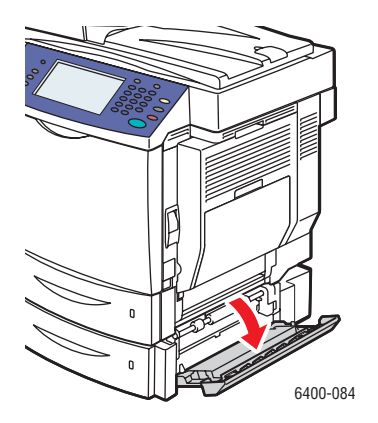

2. Nettoyer les trois rouleaux de transfert en les essuyant avec un chiffon doux et sec.

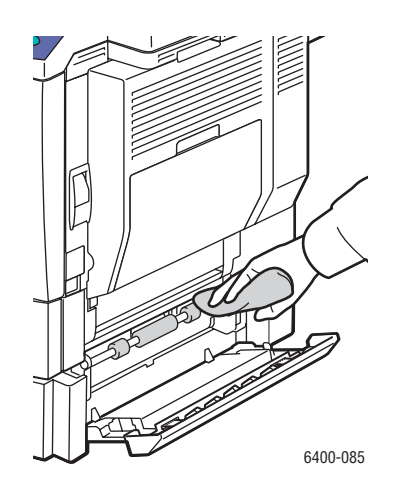

3. Fermer la porte latérale droite du magasin 3 ou 4.

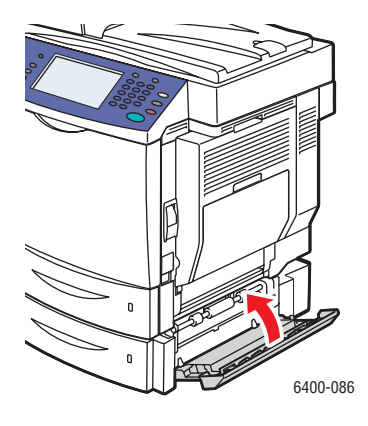

# <span id="page-176-0"></span>Nettoyage des lentilles laser

L'imprimante est équipée de quatre lentilles laser. Nettoyer toutes les lentilles comme indiqué cidessous. L'outil de nettoyage des lentilles laser doit être fixé à l'intérieur de la porte avant.

1. Ouvrir la porte avant de l'imprimante.

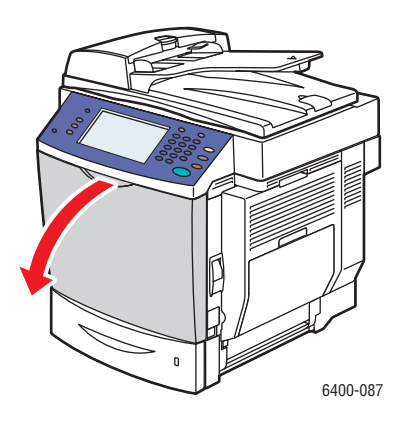

- 2. Retirer l'outil de nettoyage des lentilles laser de son support, à l'intérieur de la porte avant.
- 3. Orienter le tampon en mousse vers le bas, puis insérer l'outil de nettoyage des lentilles laser dans le port de nettoyage (identifié par un triangle en couleurs pour chacune des 4 couleurs) jusqu'à ce qu'il atteigne le début de la poignée.

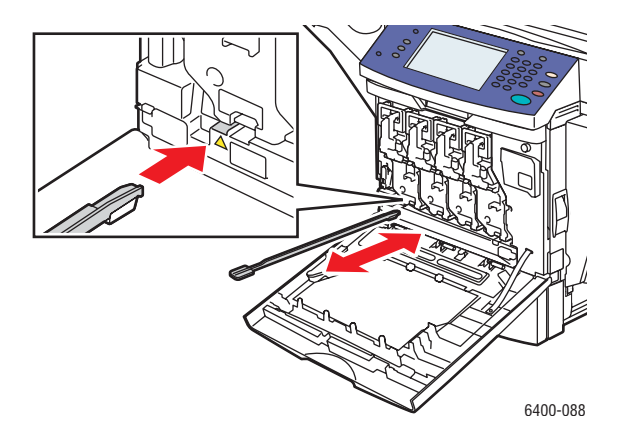

4. Retirer l'outil et renouveler l'opération deux ou trois fois. Répéter cette opération pour chacune des 4 lentilles.

- 5. Replacer l'outil de nettoyage des lentilles laser dans son support, à l'intérieur de la porte avant. Le rangement de l'outil de nettoyage des lentilles laser dans son support, à l'intérieur de la porte avant, permet de ne pas l'égarer.
- 6. Fermer la porte avant.

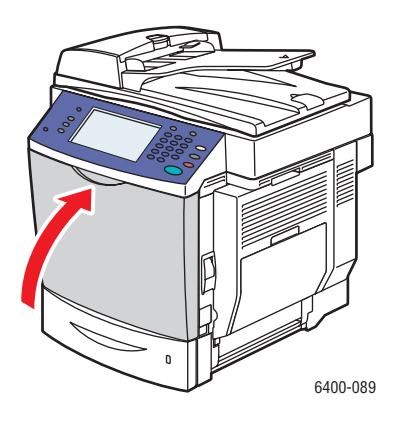

# <span id="page-178-0"></span>Commande de consommables

#### Cette section aborde les points suivants :

- [Consommables page 179](#page-178-1)
- [Éléments de maintenance courante page 179](#page-178-2)
- [Pièces remplaçables par le client page 180](#page-179-2)
- [Quand faut-il commander des consommables ? page 180](#page-179-0)
- [Recyclage des consommables page 180](#page-179-1)

Certains consommables et éléments de maintenance courante doivent être commandés ponctuellement. Chaque consommable est fourni avec des instructions d'installation.

# <span id="page-178-1"></span>Consommables

Cartouches de toner Xerox véritables (cyan, magenta, jaune et noir)

- Capacité standard
- Haute capacité

Remarque : Chaque cartouche de toner est fournie avec des instructions d'installation apposées sur l'emballage.

**Attention :** L'utilisation d'un toner autre que le toner Xerox véritable peut affecter la qualité d'impression et la fiabilité de l'imprimante. Il s'agit du seul toner conçu et fabriqué sous des contrôles de qualité stricts par Xerox en vue d'une utilisation spécifique avec cette imprimante.

# <span id="page-178-2"></span>Éléments de maintenance courante

Les éléments de maintenance courante sont des pièces d'imprimante ayant une durée de vie limitée et nécessitant un remplacement périodique. Les remplacements peuvent concerner des pièces individuelles ou des kits. Les éléments de maintenance courante sont généralement remplaçables par le client.

Les composants suivants constituent des éléments de maintenance courante :

- Modules d'impression
- Bac de récupération
- Module four
- Rouleau de transfert
- Courroie de transfert
- Filtre à ozone
- Kit de rouleaux du chargeur automatique de documents (CAD)

# <span id="page-179-2"></span>Pièces remplaçables par le client

Les pièces remplaçables par le client sont des éléments ayant une longue durée de vie et nécessitant un remplacement occasionnel en fonction des conditions d'utilisation et des volumes d'impression.

- Tête de départ du magasin 2
- Rouleau de l'unité d'alimentation inférieure des magasins 3 et 4 (en option)

# <span id="page-179-0"></span>Quand faut-il commander des consommables ?

Le panneau de commande de l'imprimante affiche un avertissement lorsque le consommable arrive en fin de vie. Vérifier que vous disposez de consommables de remplacement. Il convient de commander ces consommables dès la première apparition des messages pour éviter toute interruption de l'impression. Lorsque le consommable doit être remplacé, le panneau de commande affiche un message d'erreur.

Vous pouvez commander les consommables auprès de votre revendeur local ou depuis le site Web Xerox à l'adresse [www.xerox.com/office/WC6400supplies.](http://www.office.xerox.com/cgi-bin/printer.pl?APP=udpdfs&Page=color&Model=WorkCentre+6400&PgName=order&Language=french)

**Attention :** L'utilisation de consommables autres que ceux de marque Xerox n'est pas recommandée. Le contrat de maintenance, la garantie et le programme *Total Satisfaction Guarantee* (Garantie de satisfaction totale) Xerox ne couvrent pas les dommages, le mauvais fonctionnement ou les réductions de performances consécutifs à l'utilisation de consommables autres que ceux de marque Xerox ou encore à l'utilisation de consommables Xerox non spécifiés pour l'usage de cette imprimante. Le programme *Total Satisfaction Guarantee* (Garantie de satisfaction totale) est disponible aux États-Unis et au Canada. La couverture peut varier dans les autres pays ; pour plus d'informations, contacter votre représentant local.

# <span id="page-179-1"></span>Recyclage des consommables

Pour plus d'informations sur les programmes de recyclage des consommables Xerox, consulter le site Web [www.xerox.com/gwa.](http://www.office.xerox.com/cgi-bin/printer.pl?APP=udpdfs&Page=color&Model=WorkCentre+6400&PgName=recyclesupplies&Language=french)
## Installation des agrafes

Lorsqu'il ne reste plus aucune agrafe, le message **Remplacer la cartouche d'agrafes** s'affiche sur le panneau de commande de l'imprimante. Remplacer la cartouche d'agrafes.

1. Ouvrir la porte avant du module de finition.

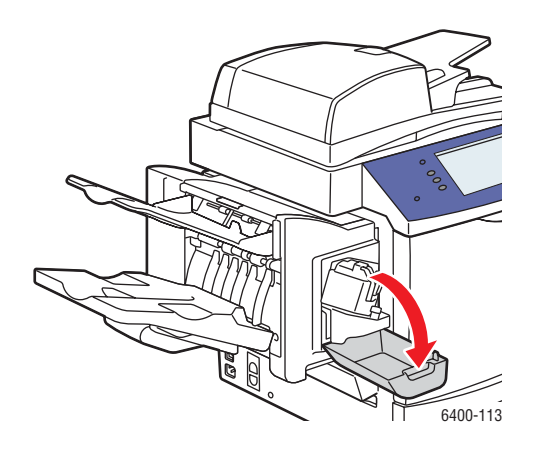

- 2. Déployer le module d'agrafage.
- 3. Le module d'agrafage ne peut pas être retiré de l'imprimante.

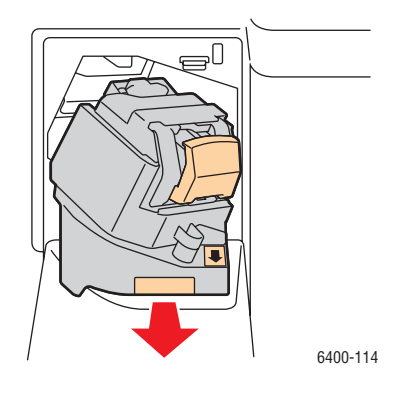

Maintenance

4. Tirer sur l'agrafeuse pour la retirer.

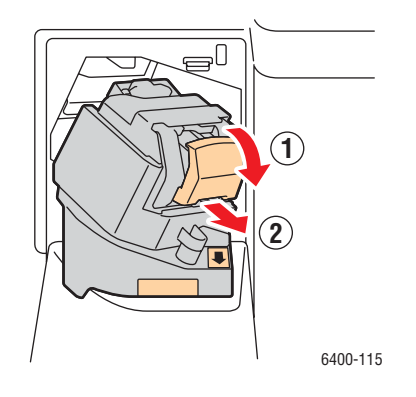

5. Retirer la cartouche d'agrafes. La jeter ou la recycler.

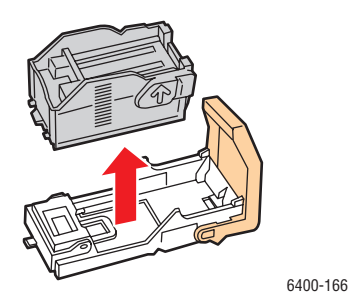

6. Insérer la nouvelle cartouche d'agrafes.

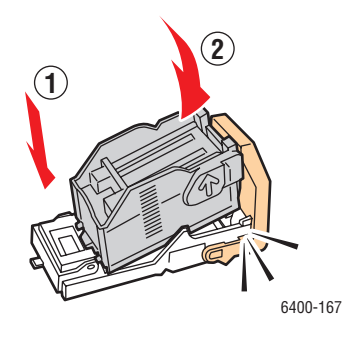

7. Remettre la cartouche d'agrafes en place.

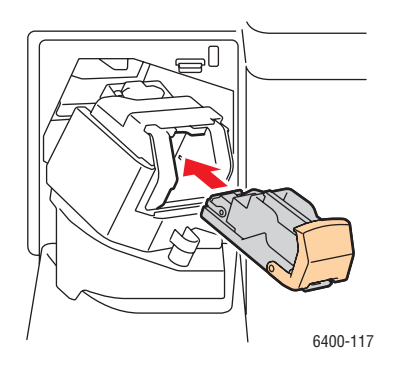

8. Faire glisser le module d'agrafage dans l'imprimante.

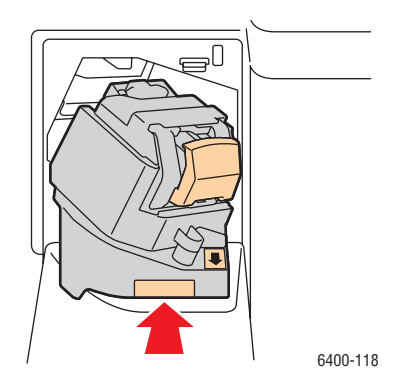

9. Fermer la porte avant du module de finition.

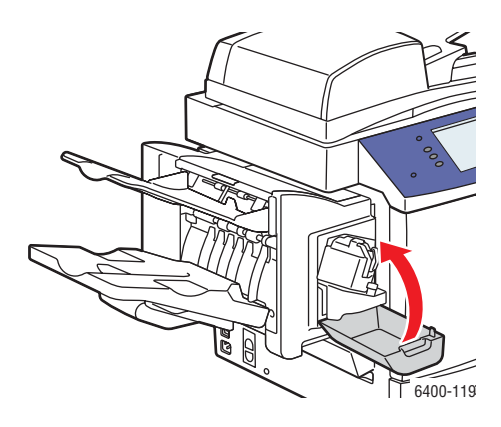

#### Maintenance

## Étalonnage du scanner

Vous devez étalonner le scanner lorsque vous avez remplacé le chargeur du scanner ou le chargeur de documents. Lorsque vous étalonnez le scanner, l'imprimante numérise la page d'étalonnage et règle la qualité en sortie des pages recto et verso de documents imprimés sur les deux faces.

Remarque : Un étalonnage régulier du scanner n'est pas nécessaire. L'étalonner uniquement lorsque vous avez remplacé le chargeur du scanner ou le chargeur de documents.

Le scanner doit être étalonné à l'aide de la glace d'exposition et du chargeur de documents.

Pour étalonner le scanner :

- 1. Démarrer la procédure d'étalonnage à partir du panneau de commande de l'imprimante.
- 2. Se connecter comme administrateur système. Appuyer sur le bouton **Connexion/Déconnexion** du panneau de commande (nom d'utilisateur : admin, mot de passe par défaut : 1111).
- 3. Sur le panneau de commande, appuyer sur le bouton **État machine**.
- 4. Sélectionner l'onglet **Outils**.
- 5. Sélectionner **Résolution des incidents**, puis choisir **Étalonnage**.
- 6. Sélectionner **Cadrage glace d'exposition**.
- 7. Placer la page d'étalonnage du scanner sur la glace d'exposition. La page d'étalonnage du scanner est fournie avec le chargeur du scanner ou le chargeur de documents de remplacement.

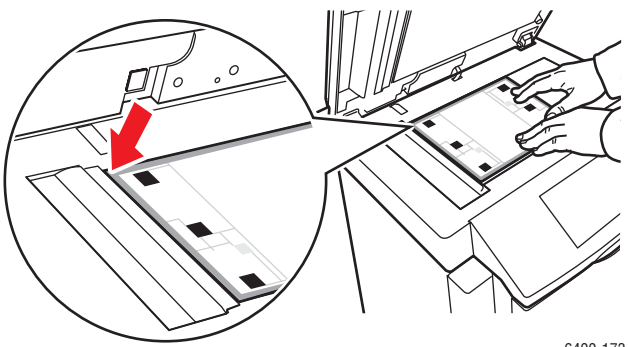

6400-173

- 8. Fermer le chargeur de documents.
- 9. Sur le panneau de commande, sélectionner **Démarrer** pour numériser la page d'étalonnage.
- 10. Attendre la fin de la numérisation, puis sélectionner l'une des options suivantes :
	- Si le panneau de commande indique **Réussi**, sélectionner **Fermer** et passer à l'étape 11.
	- Si le panneau de commande indique **Échec**, sélectionner **Fermer** et répéter les étapes 7 à 9.

11. L'étalonnage du scanner à l'aide de la glace d'exposition est terminé. Le scanner doit désormais être étalonné à l'aide du chargeur de documents. Retirer la page d'étalonnage du scanner de la glace d'exposition, puis placer trois feuilles de papier vierges (au format Letter ou A4) dans le chargeur de documents. Placer la page d'étalonnage au-dessus des trois feuilles. Régler les guides de format de façon à ce qu'ils reposent contre la page d'étalonnage.

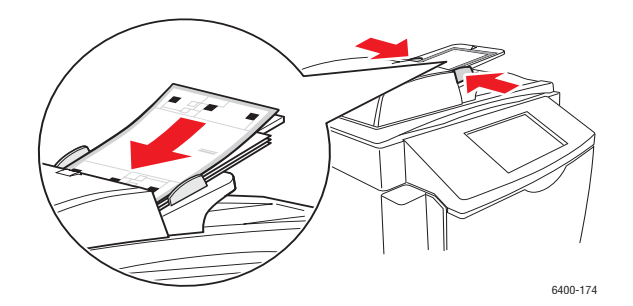

Remarque : Les guides doivent reposer contre le support. Si la page est mal alignée, la procédure d'étalonnage échouera.

- 12. Sur le panneau de commande, sélectionner **Cadrage chargeur de documents** et appuyer sur le bouton Démarrer pour numériser la page d'étalonnage.
- 13. Attendre la fin de la numérisation, puis sélectionner l'une des options suivantes :
	- Si le panneau de commande indique **Réussi**, sélectionner **Fermer**. La procédure d'étalonnage est terminée.
	- Si le panneau de commande indique **Échec**, sélectionner **Fermer** et répéter les étapes 12 et 13.

Remarque : Lorsque l'étalonnage du scanner est terminé, renvoyer la page d'étalonnage à Xerox avec le chargeur du scanner ou le chargeur de documents défectueux.

Pour plus d'informations sur l'étalonnage du scanner, consulter l'Assistant de support en ligne à l'adresse [www.xerox.com/office/WC6400support](http://www.office.xerox.com/cgi-bin/printer.pl?APP=udpdfs&Page=color&Model=WorkCentre+6400&PgName=knowledgebase&Language=french).

#### Maintenance

## Déplacement de l'imprimante

- Toujours mettre toujours l'imprimante hors tension et déconnecter le cordon d'alimentation à l'arrière.
- Prévoir la présence de deux personnes pour soulever l'imprimante.
- Lorsque vous soulevez l'imprimante, la saisir conformément à l'illustration.
- Garder l'imprimante à l'horizontal pour éviter de renverser du toner.
- Un emballage inadéquat de l'imprimante avant expédition peut se traduire par des dommages non couverts par la garantie, le contrat de maintenance ou le programme *Total Satisfaction Guarantee* (Garantie de satisfaction totale).
- Les dommages causés par un déplacement incorrect de l'imprimante ne sont pas couverts par la garantie, le contrat de maintenance ou le programme *Total Satisfaction Guarantee* (Garantie de satisfaction totale) de Xerox.

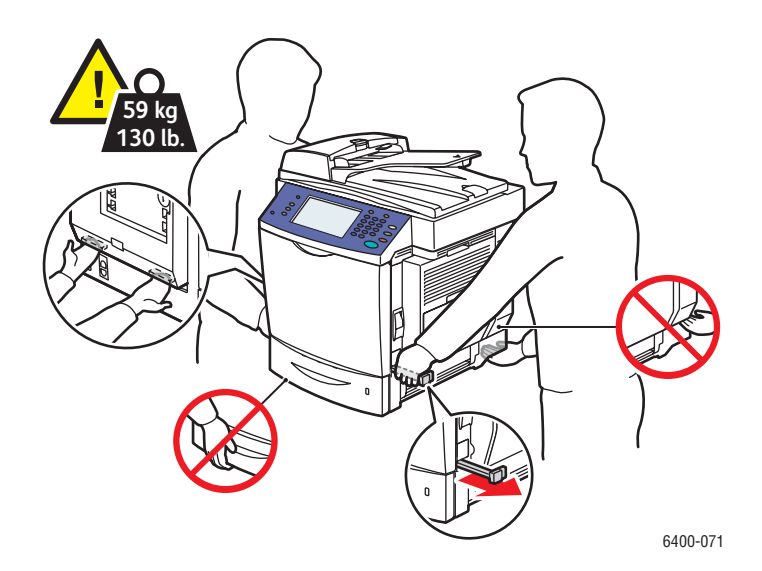

Remarque : Le programme *Total Satisfaction Guarantee* (Garantie de satisfaction totale) est disponible aux États-Unis et au Canada. La couverture peut varier dans les autres pays ; pour plus d'informations, contacter votre représentant local.

9

# Dépannage

Ce chapitre contient les sections suivantes :

- [Messages du panneau de commande page 188](#page-187-0)
- [Dépannage général page 189](#page-188-0)
- [Problèmes d'alimentation des supports page 193](#page-192-0)
- [Problèmes de qualité d'impression page 216](#page-214-0)
- [Problèmes de copie ou de numérisation page 231](#page-229-0)
- [Problèmes de télécopie page 232](#page-230-0)
- [Pour obtenir de l'aide page 236](#page-234-0)

*Voir aussi :* 

Didacticiels vidéo sur le dépannage disponibles à l'adresse [ww.xerox.com/office/WC6400docs](http://www.office.xerox.com/cgi-bin/printer.pl?APP=udpdfs&Page=color&Model=WorkCentre+6400&PgName=userdocvideos&FileName=troubleshooting.html&Language=french)

## <span id="page-187-0"></span>Messages du panneau de commande

Le panneau de commande fournit des informations ainsi que des conseils de dépannage. En cas d'erreur ou d'avertissement, le panneau de commande affiche un message vous informant du problème. Très souvent, le panneau de commande affiche également un graphique animé indiquant l'emplacement du problème, par exemple l'emplacement d'un incident papier.

Les problèmes qui empêchent l'imprimante de fonctionner sont associés à des codes incident ; ceux-ci vous aident à déterminer précisément le sous-système concerné par le problème. Les incidents en cours et l'historique des incidents peuvent être consultés à tout moment.

Pour afficher la liste des messages d'incident qui se sont affichés sur votre imprimante :

- 1. Appuyer sur le bouton **État machine**.
- 2. Sélectionner l'onglet **Incidents**.
- 3. Sélectionner **Incidents courants** ou **Historique des incidents**.

Pour imprimer la liste des messages d'incident qui se sont affichés sur votre imprimante :

- 1. Appuyer sur le bouton **État machine**.
- 2. Sélectionner l'onglet **Outils**.
- 3. Sélectionner **Résolution des incidents**.
- 4. Sélectionner **Pages de support**.
- 5. Sélectionner **Page d'état du système**.
- 6. Appuyer sur **Imprimer**.

## <span id="page-188-0"></span>Dépannage général

Cette section décrit les procédures à suivre pour localiser et résoudre les problèmes rencontrés. Un simple redémarrage de l'imprimante permet de résoudre certains problèmes.

Pour redémarrer l'imprimante :

- 1. Repérer l'interrupteur d'alimentation situé en bas à gauche de l'imprimante.
- 2. Mettre l'imprimante hors tension pendant 2 minutes et la remettre sous tension.

Si le redémarrage de l'imprimante ne résout pas le problème, se référer au tableau de ce chapitre qui décrit le mieux le problème.

- [L'imprimante ne s'allume pas page 189](#page-188-1)
- [L'impression est trop lente page 190](#page-189-0)
- [Le système se réinitialise ou se met souvent hors tension page 190](#page-189-1)
- [Le système émet des bruits inhabituels page 191](#page-190-0)
- [La date et l'heure ne sont pas correctes page 191](#page-190-1)
- [Problèmes d'impression recto verso page 191](#page-190-2)
- [Erreur du scanner page 191](#page-190-3)
- [Impossible de fermer la porte avant page 192](#page-191-0)
- [Impossible de fermer la porte latérale droite page 192](#page-191-1)

### <span id="page-188-1"></span>L'imprimante ne s'allume pas

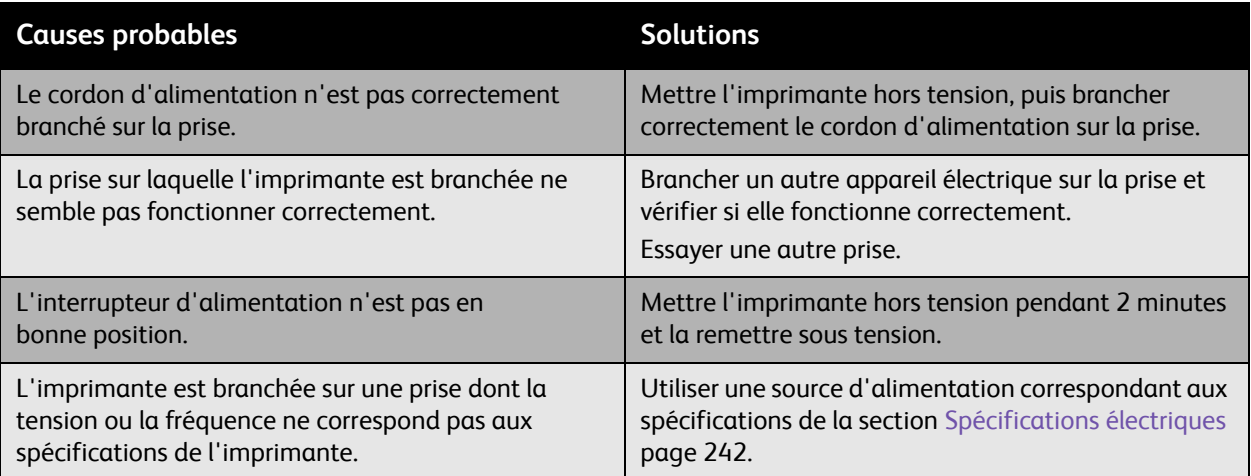

**Attention :** Brancher le cordon trifilaire (avec broche de mise à la terre) uniquement sur une prise secteur mise à la terre. Ne pas utiliser de barrette multiprise. Si nécessaire, contacter un électricien agréé pour installer une prise correctement mise à la terre.

## <span id="page-189-0"></span>L'impression est trop lente

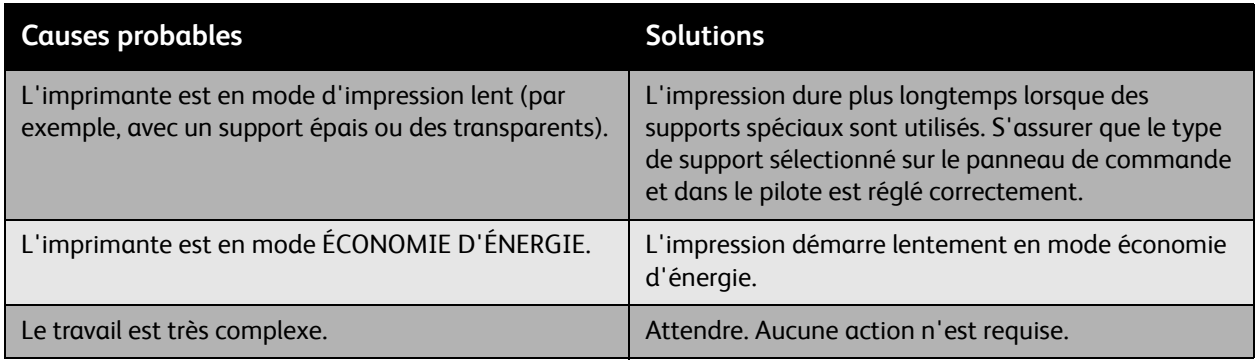

## <span id="page-189-1"></span>Le système se réinitialise ou se met souvent hors tension

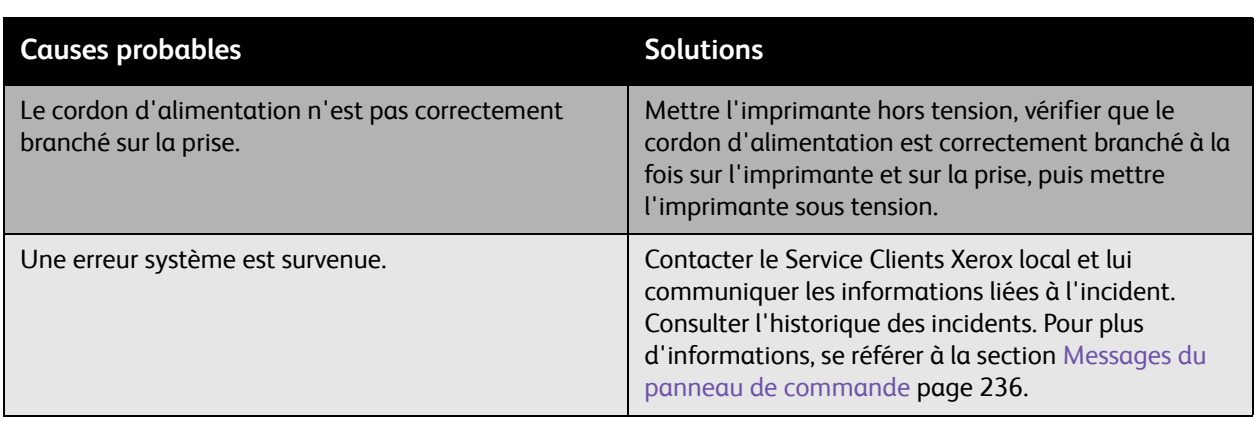

## <span id="page-190-0"></span>Le système émet des bruits inhabituels

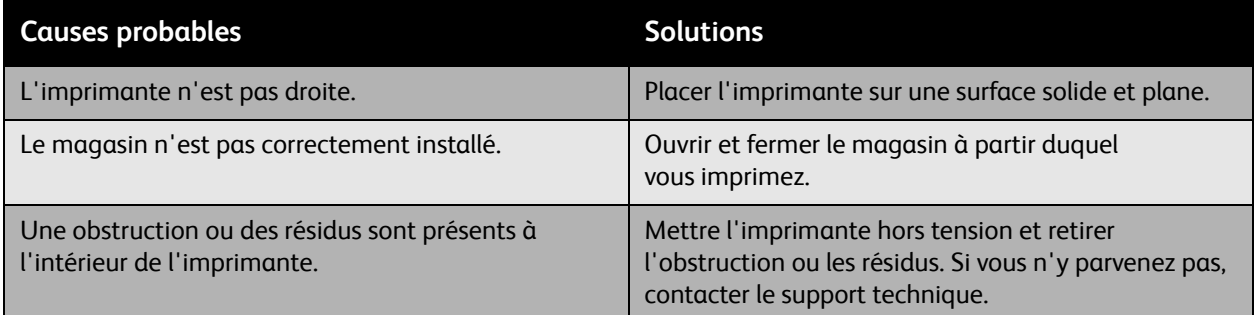

## <span id="page-190-1"></span>La date et l'heure ne sont pas correctes

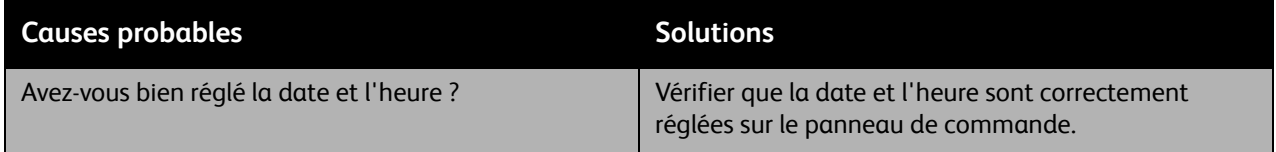

## <span id="page-190-2"></span>Problèmes d'impression recto verso

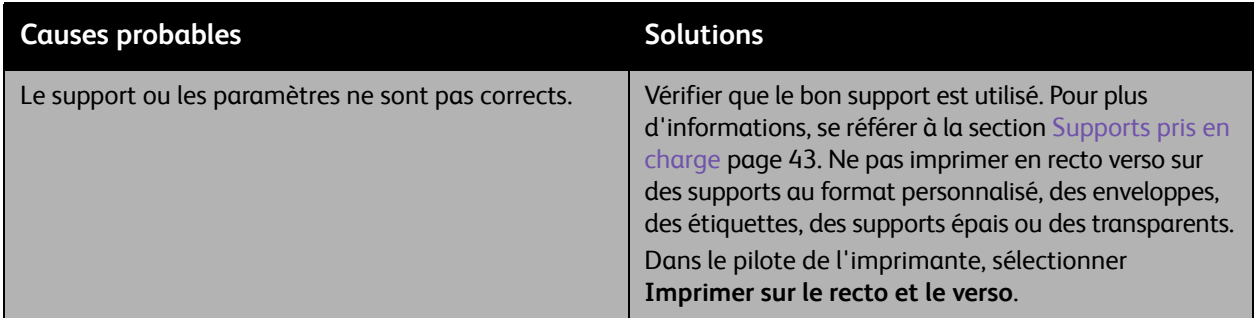

### <span id="page-190-3"></span>Erreur du scanner

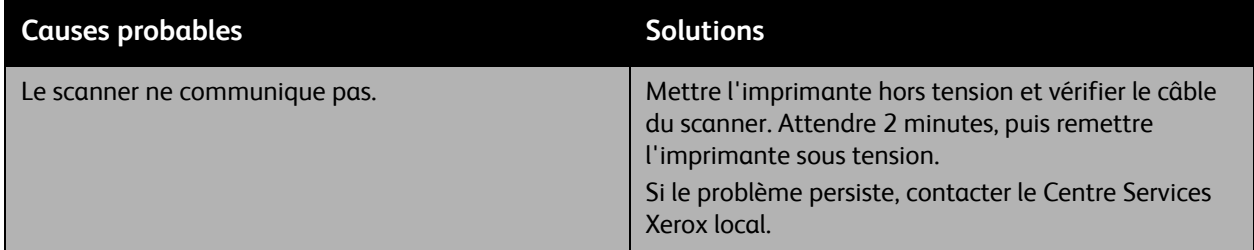

## <span id="page-191-0"></span>Impossible de fermer la porte avant

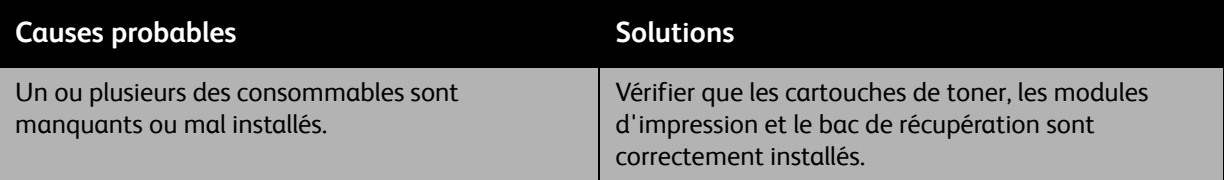

## <span id="page-191-1"></span>Impossible de fermer la porte latérale droite

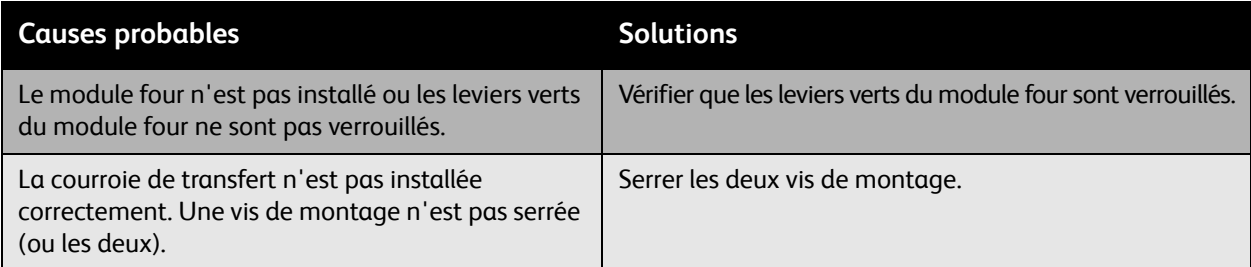

## <span id="page-192-0"></span>Problèmes d'alimentation des supports

#### Cette section aborde les points suivants :

- [Élimination des incidents papier ou des faux départs page 193](#page-192-1)
- [Dépannage des problèmes d'alimentation des supports page 212](#page-210-0)

### <span id="page-192-1"></span>Élimination des incidents papier ou des faux départs

#### Cette section aborde les points suivants :

- [Élimination des incidents papier ou des faux départs à partir du magasin 1 page 193](#page-192-2)
- [Élimination des incidents papier ou des faux départs à partir du magasin 2 page 196](#page-195-0)
- [Élimination des incidents papier ou des faux départs dans les magasins 3 ou 4 page 198](#page-197-0)
- [Élimination des incidents papier dans le module recto verso page 199](#page-198-0)
- [Élimination des incidents papier dans le module four page 200](#page-199-0)
- [Élimination des incidents papier dans le chargeur de documents page 202](#page-201-0)
- [Élimination des incidents papier derrière la porte latérale droite page 203](#page-202-0)
- [Élimination des incidents papier derrière le panneau de commande page 205](#page-204-0)
- [Élimination des incidents papier dans le module de finition page 205](#page-204-1)
- [Retrait d'agrafes coincées page 207](#page-206-0)

Pour éviter d'endommager l'imprimante, toujours retirer les supports délicatement, sans les déchirer. Essayer de retirer le support en le tirant dans la direction dans laquelle il irait normalement. Tout morceau de support présent dans l'imprimante, quelle que soit sa taille, peut bloquer le chemin du support et causer d'autres faux départs. Ne pas réutiliser le support qui a été dégagé.

Remarque : Avant l'étape de fixation, l'image n'est pas fixée sur le support. Ne pas toucher à la surface imprimée pendant le retrait. Le toner non fixé peut salir les mains. Veiller également à ne pas renverser de toner dans l'imprimante.

**Avertissement :** Si vous renversez du toner sur vos vêtements, les brosser légèrement. S'il reste du toner sur vos vêtements, utiliser de l'eau froide, surtout pas d'eau chaude, pour rincer le toner. Si vous avez du toner sur la peau, vous laver avec de l'eau froide et un savon doux. Si du toner s'introduit dans vos yeux, les rincer avec de l'eau froide et consulter un médecin.

#### <span id="page-192-2"></span>**Élimination des incidents papier ou des faux départs à partir du magasin 1**

- 1. Retirer le support du magasin 1.
- 2. Fermer le magasin 1.

3. Soulever le levier situé sur le côté droit de l'imprimante et ouvrir la porte latérale droite.

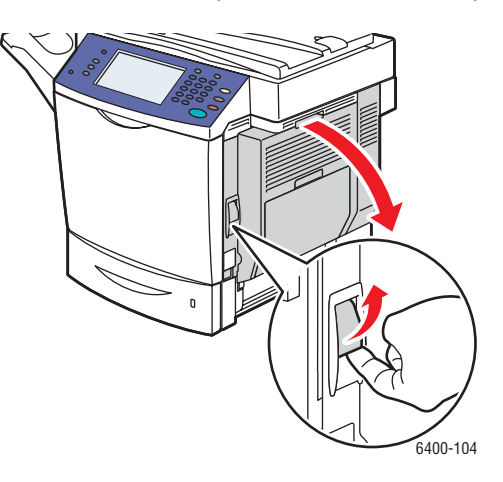

**Avertissement :** La zone à proximité du module four peut être chaude. Procéder avec précaution pour ne pas se blesser.

Remarque : Prendre garde à ne pas toucher la courroie de transfert ou le rouleau de transfert. La présence de traces de doigts sur ces surfaces est susceptible d'altérer la qualité d'impression.

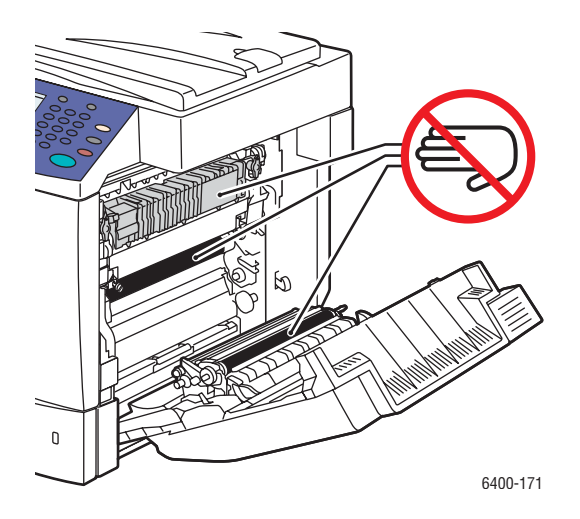

4. Dégager délicatement le support coincé.

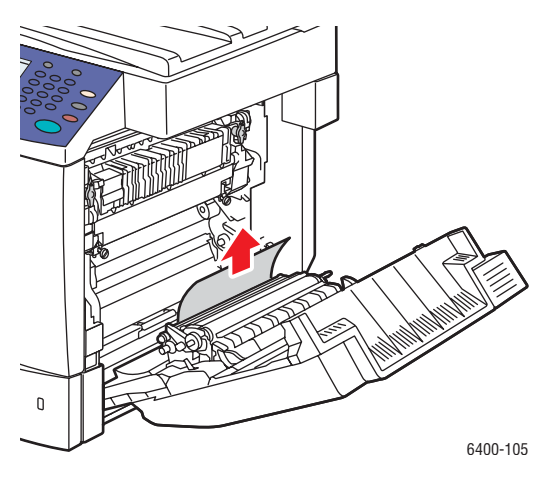

5. Fermer la porte latérale droite.

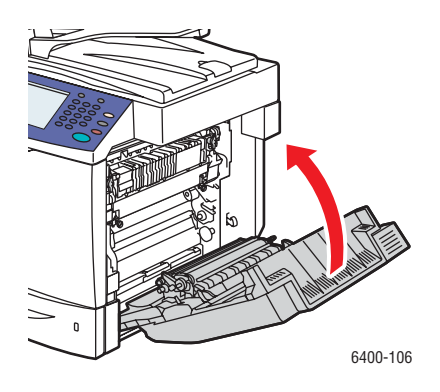

6. Ouvrir le magasin 1 et recharger le support.

<span id="page-195-0"></span>**Élimination des incidents papier ou des faux départs à partir du magasin 2**

- 1. Fermer le magasin 1.
- 2. Soulever le levier et ouvrir la porte latérale droite.

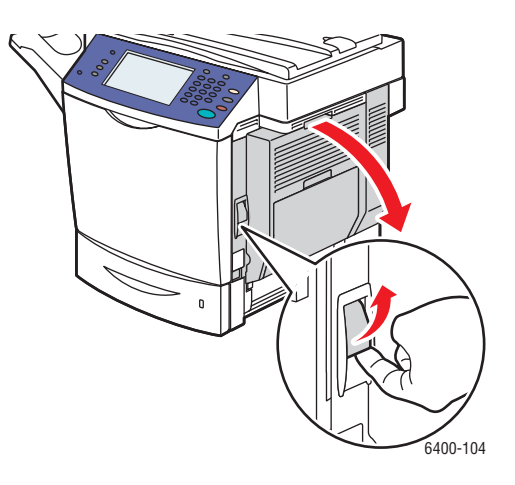

**Avertissement :** La zone à proximité du module four peut être chaude. Procéder avec précaution pour ne pas se blesser.

Remarque : Prendre garde à ne pas toucher la courroie de transfert ou le rouleau de transfert. La présence de traces de doigts sur ces surfaces est susceptible d'altérer la qualité d'impression.

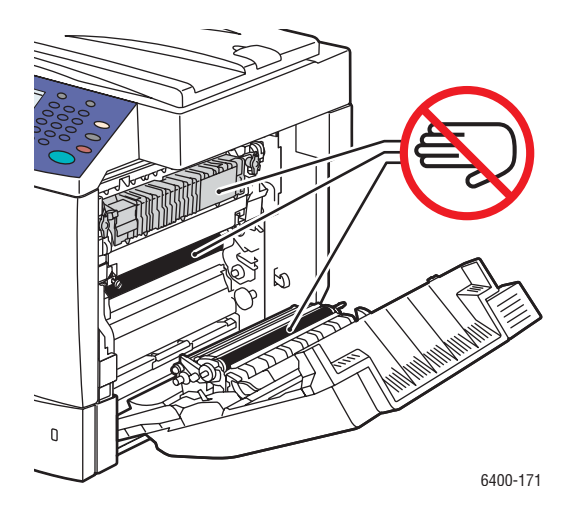

3. Dégager le support coincé ou endommagé.

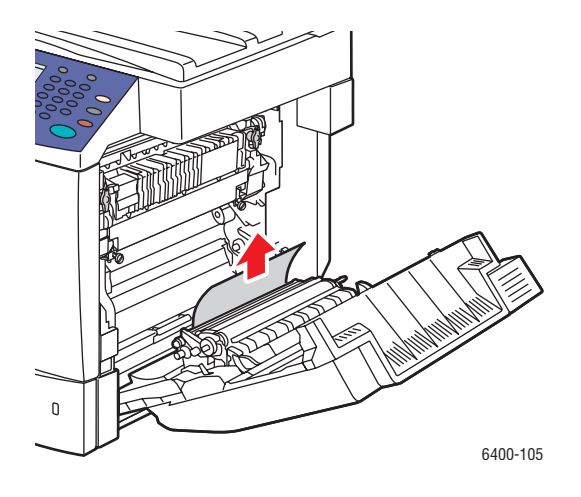

- 4. Ouvrir le magasin 2 et dégager le support coincé.
- 5. Recharger le support et fermer le magasin 2.

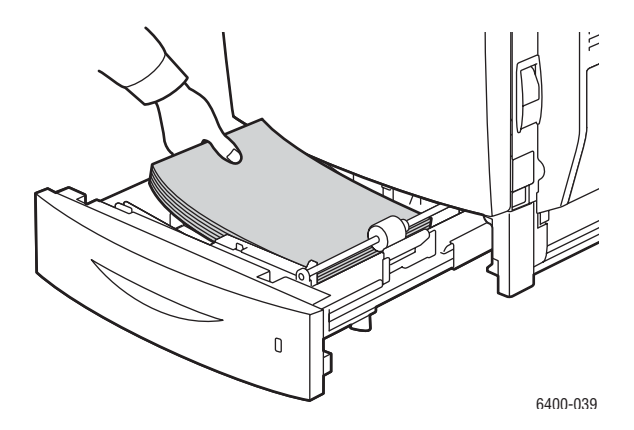

6. Fermer la porte latérale droite.

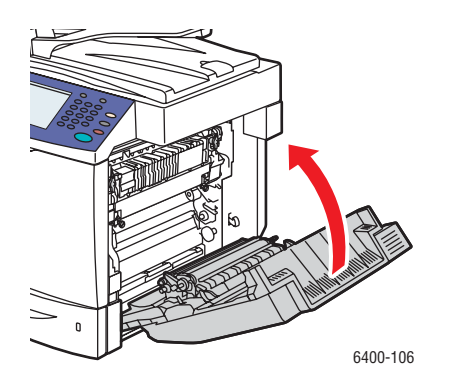

<span id="page-197-0"></span>**Élimination des incidents papier ou des faux départs dans les magasins 3 ou 4**

- 1. Fermer le magasin 1.
- 2. Ouvrir la porte latérale droite du magasin 3 ou 4.
- 3. L'illustration suivante montre un incident papier au niveau du magasin 3.

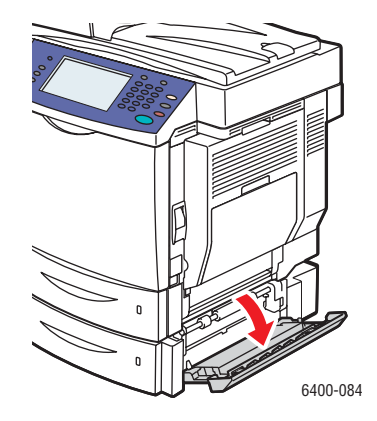

4. Tirer sur le guide intérieur pour l'ouvrir, puis dégager délicatement le support coincé.

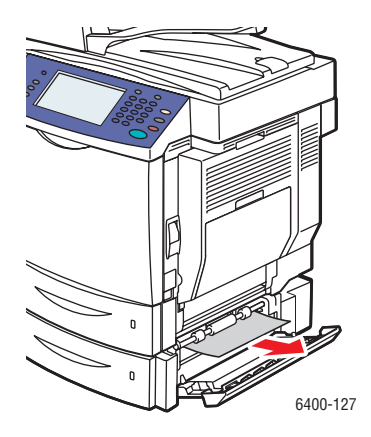

- 5. Ouvrir le magasin 3 ou 4. Retirer le support coincé et fermer le magasin.
- 6. Fermer la porte latérale droite.

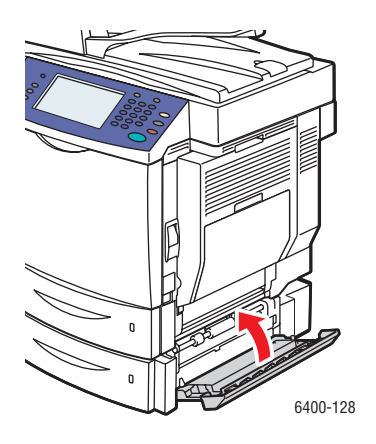

### <span id="page-198-0"></span>**Élimination des incidents papier dans le module recto verso**

- 1. Ouvrir le magasin 1.
- 2. Ouvrir la porte du module recto verso.

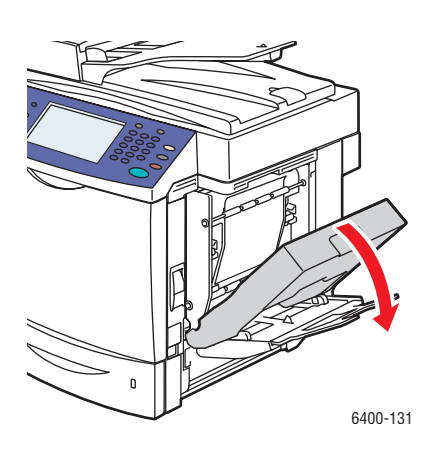

3. Dégager délicatement le support coincé.

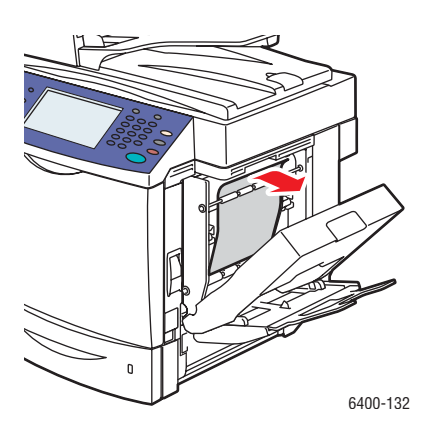

4. Fermer la porte du module recto verso.

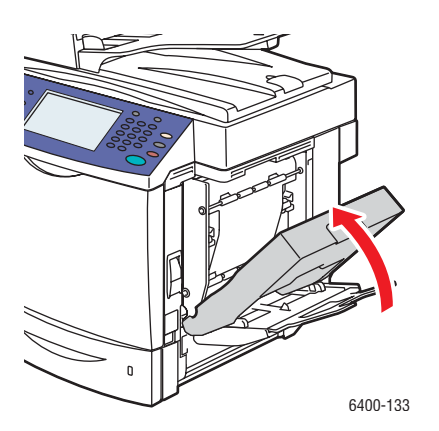

5. Fermer le magasin 1.

<span id="page-199-0"></span>**Élimination des incidents papier dans le module four**

- 1. Fermer le magasin 1.
- 2. Soulever le levier et ouvrir la porte latérale droite.
- 3. Ouvrir la porte avant et lever le panneau de commande.

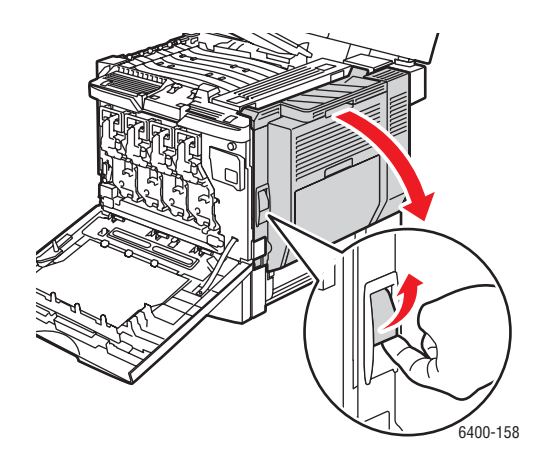

**Avertissement :** La zone à proximité du module four peut être chaude. Procéder avec précaution pour ne pas se blesser.

Remarque : Prendre garde à ne pas toucher la courroie de transfert ou le rouleau de transfert. La présence de traces de doigts sur ces surfaces est susceptible d'altérer la qualité d'impression.

4. Soulever les leviers verts et ouvrir la porte du module four.

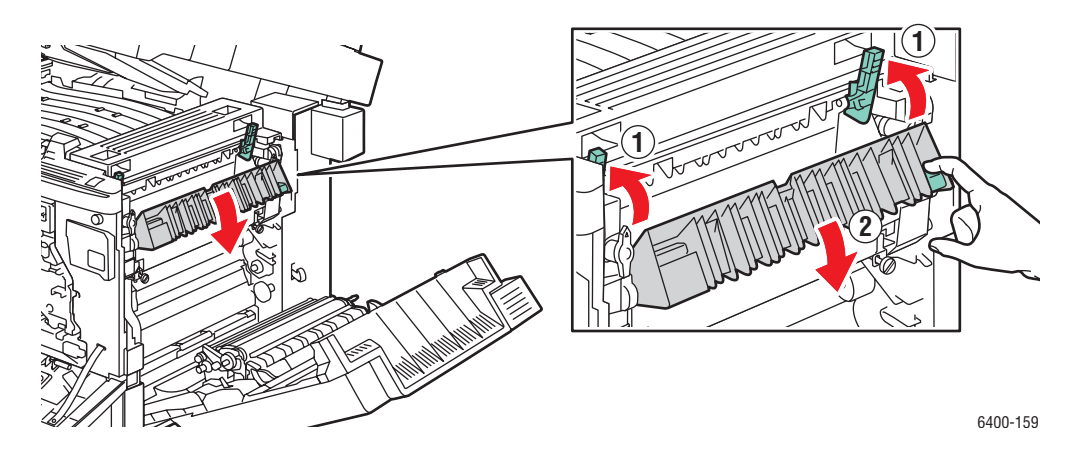

5. Dégager délicatement le support coincé.

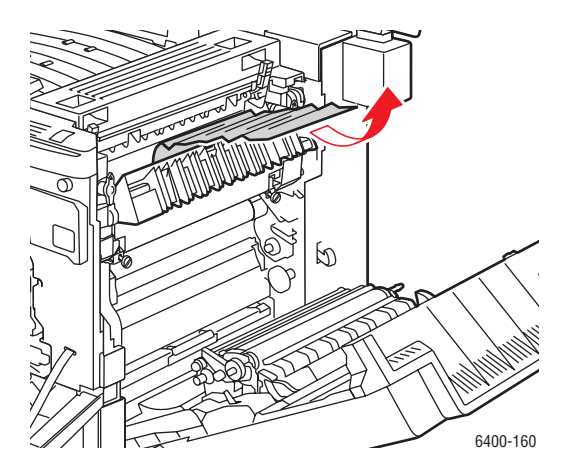

- 6. Baisser le panneau de commande et fermer la porte avant.
- 7. Baisser les leviers verts.

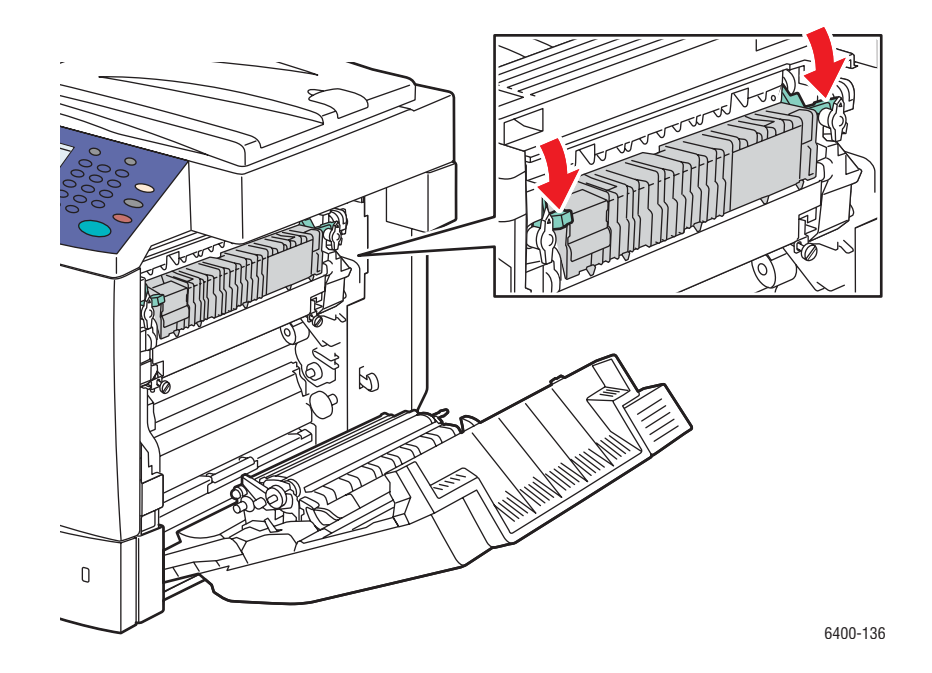

8. Fermer la porte latérale droite.

Remarque : Vous devez baisser les leviers pour pouvoir fermer la porte.

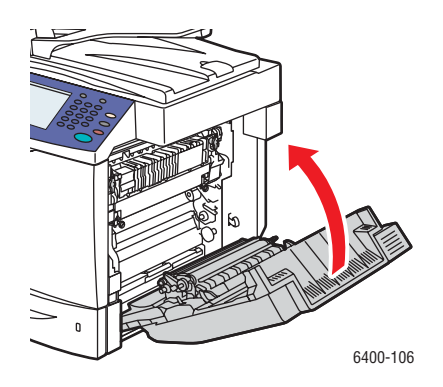

#### <span id="page-201-0"></span>**Élimination des incidents papier dans le chargeur de documents**

- 1. Ouvrir la porte d'accès à la zone de l'incident papier en haut du chargeur de documents, soulever le levier vert, puis dégager délicatement le support coincé.
- 2. Retirer les documents du chargeur de documents et du magasin de réception.

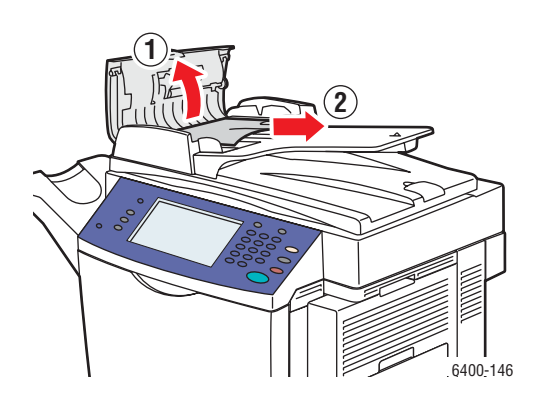

3. Fermer la porte d'accès à la zone de l'incident papier sur le chargeur de documents.

4. Relever le chargeur de documents.

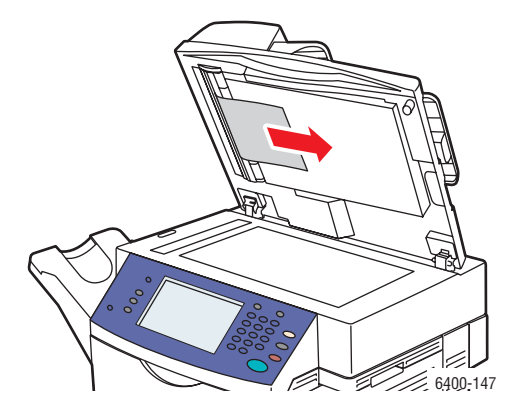

- 5. Dégager le papier coincé sous le chargeur de documents ou sur la glace d'exposition.
- 6. Fermer le chargeur de documents.
- 7. Remettre les documents en place dans le chargeur de documents.

#### <span id="page-202-0"></span>**Élimination des incidents papier derrière la porte latérale droite**

**Avertissement :** La zone à proximité du module four peut être chaude. Procéder avec précaution pour ne pas se blesser.

Remarque : Prendre garde à ne pas toucher la courroie de transfert ou le rouleau de transfert. La présence de traces de doigts sur ces surfaces est susceptible d'altérer la qualité d'impression.

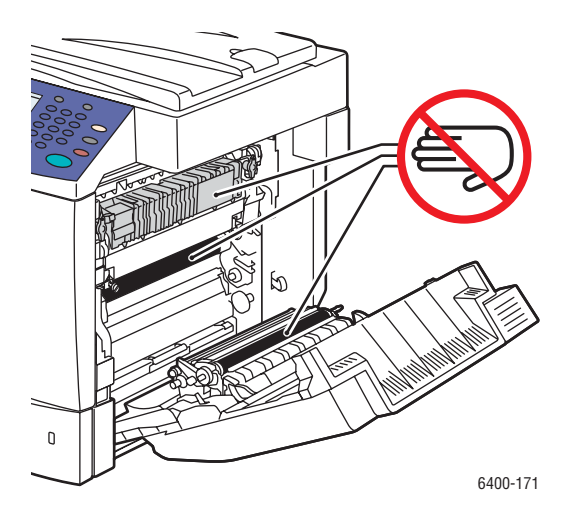

1. Fermer le magasin 1.

2. Soulever le levier situé sur le côté droit de l'imprimante et ouvrir la porte latérale droite.

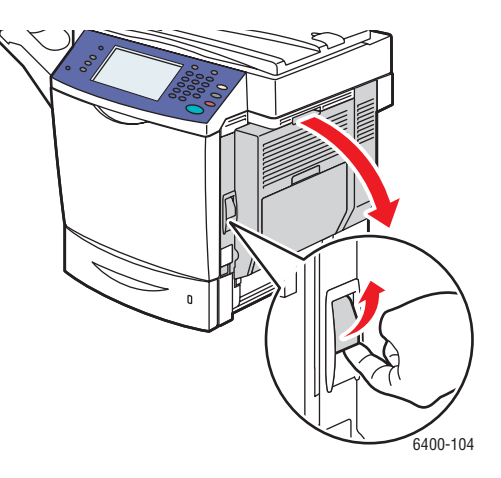

3. Dégager délicatement le support coincé.

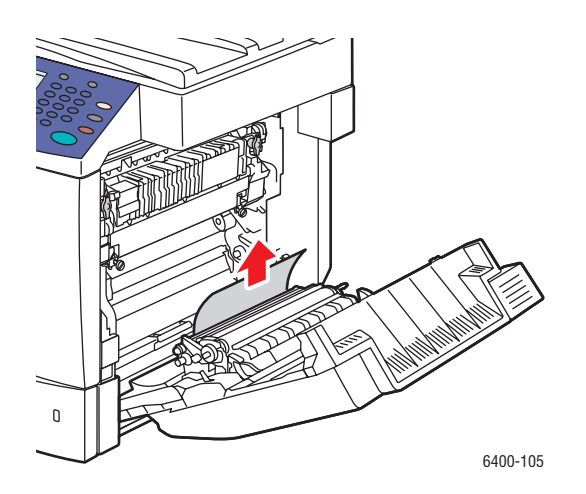

4. Fermer la porte latérale droite.

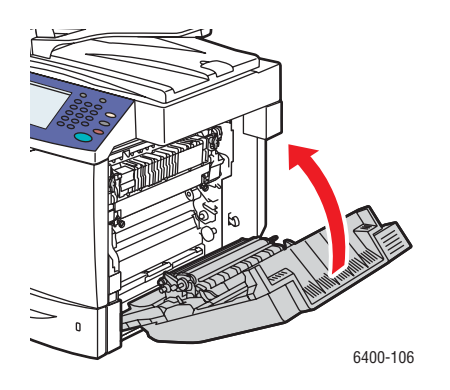

#### <span id="page-204-0"></span>**Élimination des incidents papier derrière le panneau de commande**

- 1. Ouvrir la porte avant et lever le panneau de commande.
- 2. Dégager délicatement le support coincé.

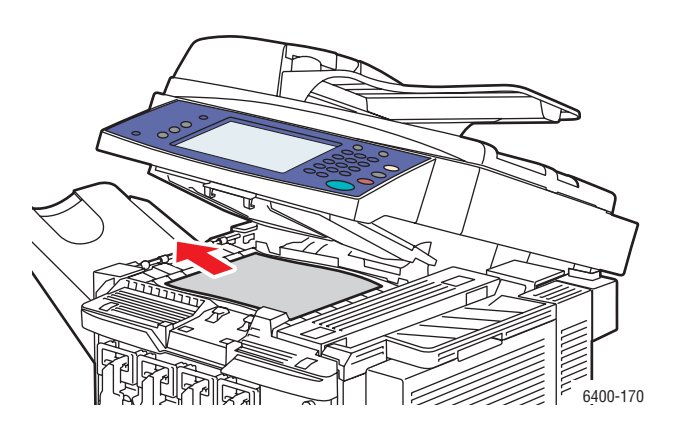

3. Baisser le panneau de commande et fermer la porte avant.

#### <span id="page-204-1"></span>**Élimination des incidents papier dans le module de finition**

**Incident papier dans la zone de transport ou dans le magasin secondaire du module de finition**

1. Ouvrir le panneau supérieur du module de finition.

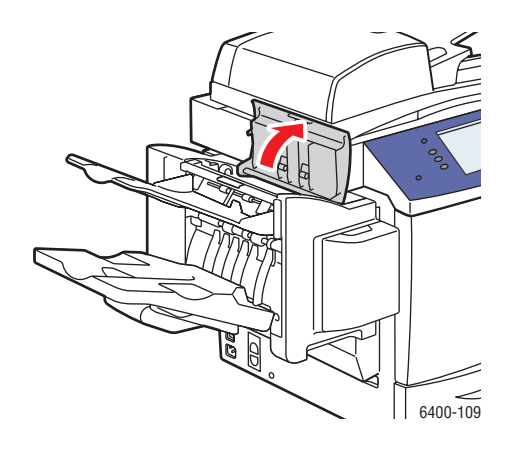

2. Dégager délicatement le support coincé.

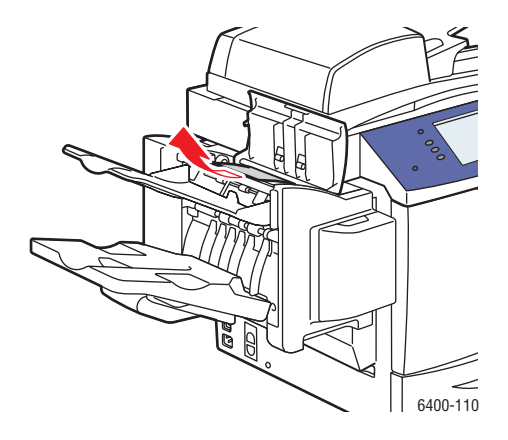

3. Fermer le panneau supérieur du module de finition.

### **Incidents papier dans le magasin principal du module de finition**

Si l'incident papier se produit dans la partie centrale du module de finition, suivre la procédure détaillée ci-dessous :

1. Ouvrir le panneau supérieur du module de finition.

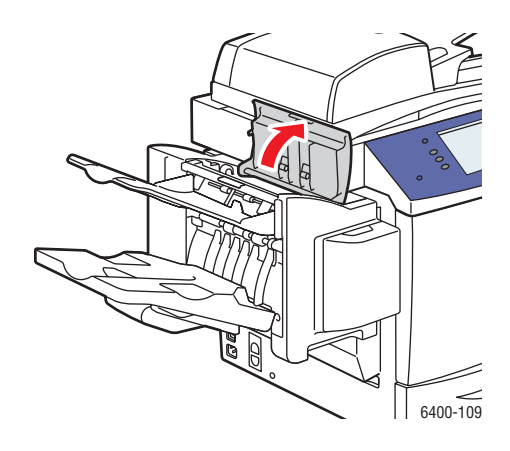

2. Faire tourner la molette **dans le sens horaire** pour alimenter le papier dans le bac récepteur principal.

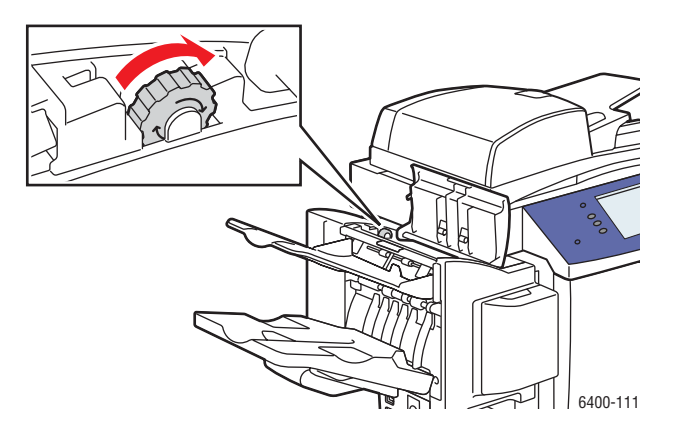

3. Lorsque le support se trouve dans le bac récepteur principal, soulever le bac récepteur secondaire, puis dégager lentement le support coincé.

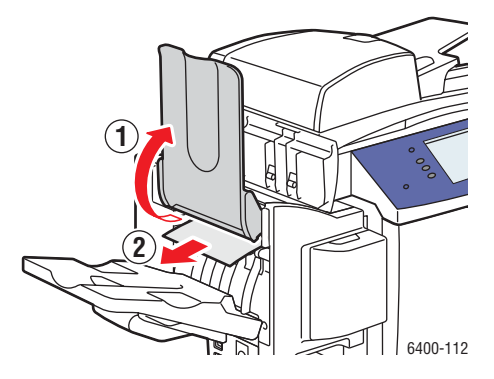

4. Fermer le panneau supérieur du module de finition.

#### <span id="page-206-0"></span>**Retrait d'agrafes coincées**

Pour retirer des agrafes coincées, suivre la procédure détaillée ci-dessous :

1. Ouvrir la porte avant du module de finition.

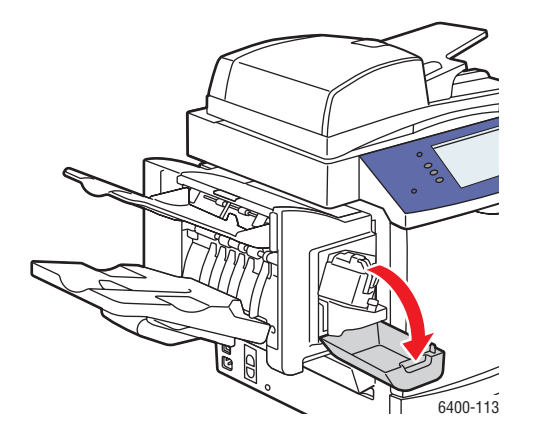

2. Déployer le module d'agrafage.

Remarque : Le module d'agrafage ne peut pas être retiré de l'imprimante.

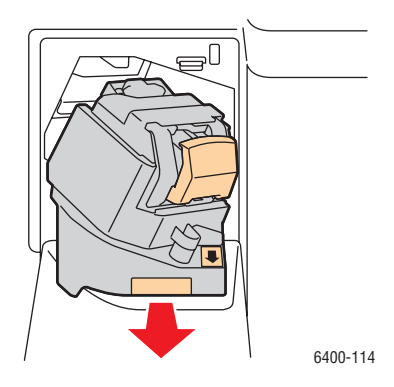

3. Tirer sur l'agrafeuse pour la retirer.

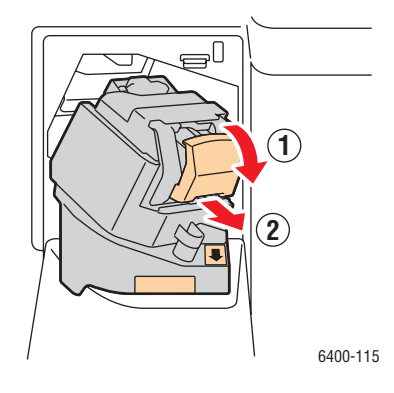

4. Pousser vers le haut le guide de la cartouche d'agrafe et retirer les agrafes coincées.

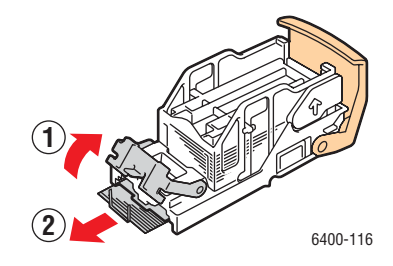

5. Remettre en place le guide et installer l'agrafeuse.

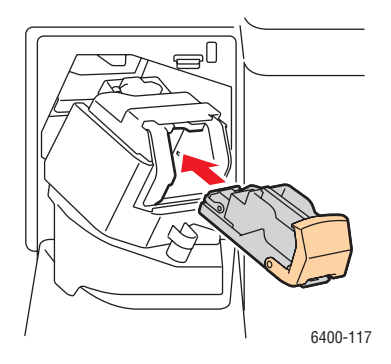

6. Faire glisser le module d'agrafage dans l'imprimante.

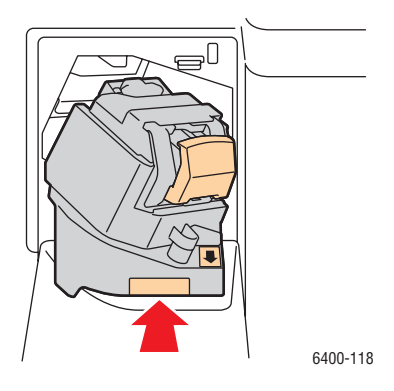

7. Fermer la porte avant du module de finition.

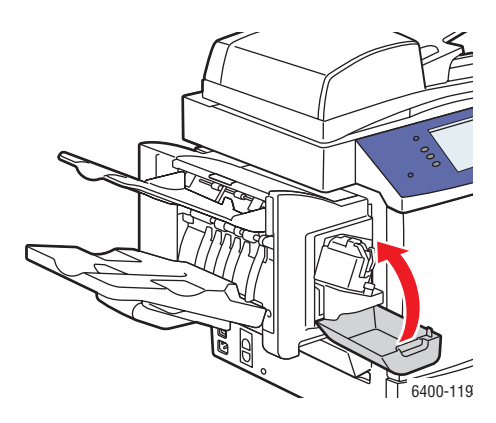

### Réduction des incidents papier

Cette section contient des informations qui vous aideront à réduire le nombre d'incidents papier.

#### **Toujours respecter les conditions suivantes** :

- Utiliser uniquement des supports pris en charge. Pour plus d'informations, se référer à la section [Supports pris en charge page 43](#page-42-0).
- Définir les paramètres des magasins en fonction du format et du type des supports chargés.
- Charger les supports à plat, particulièrement au niveau du bord d'attaque.
- Placer l'imprimante sur une surface solide et plane.
- Stocker le support dans un lieu sec.
- Retirer les transparents du bac récepteur immédiatement après l'impression pour éviter de générer de l'électricité statique.
- Régler les guides de format dans tous les magasins une fois les supports mis en place. Un guide mal réglé peut nuire à la qualité d'impression (images de travers), causer des incidents papier et endommager l'imprimante.

#### **Éviter que les situations suivantes ne se produisent** :

- Utiliser un support conçu spécifiquement pour des imprimantes à jet d'encre, avec surface en polyester.
- Utiliser un support plié, froissé ou très gondolé.
- Ventiler les transparents, ce qui génère de l'électricité statique.
- Charger ensemble des supports de types, formats ou grammages différents dans un magasin.
- Charger des supports écornés, agrafés ou perforés dans le chargeur de documents.
- Surcharger les magasins.
- Laisser le bac récepteur trop chargé.
- Laisser trop de transparents dans le bac récepteur.

#### <span id="page-210-1"></span>**Description du chemin du support**

Une meilleure connaissance du chemin du support vous permettra de localiser plus facilement les incidents papier.

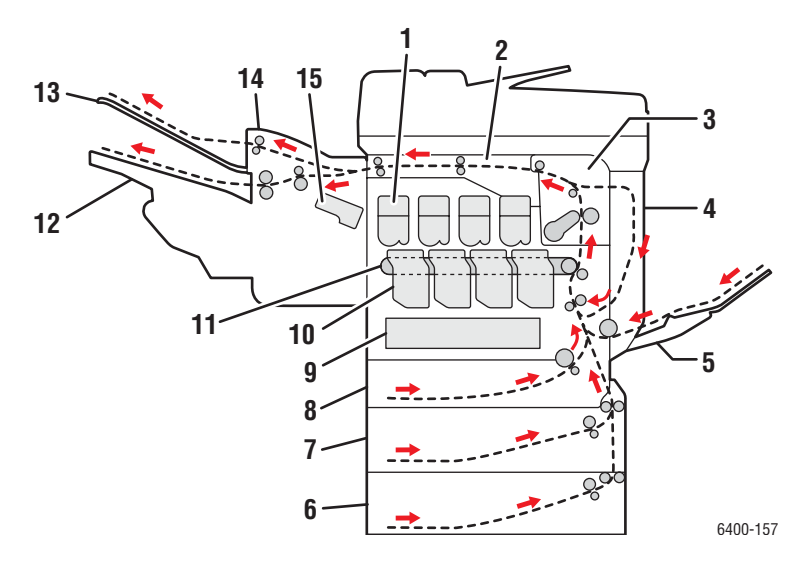

- 1. Cartouches de toner
- 2. Transport horizontal
- 3. Module four
- 4. Module recto verso
- 5. Magasin 1
- 6. Magasin 4 (en option)
- 7. Magasin 3 (en option)
- 8. Magasin 2
- 9. Bac de récupération
- 10. Modules d'impression
	- 11. Courroie de transfert
- 12. Bac récepteur principal
- 13. Bac récepteur secondaire
- 14. Module de finition (en option)
- 15. Agrafeuse

#### <span id="page-210-0"></span>Dépannage des problèmes d'alimentation des supports

L'imprimante a été conçue pour générer un minimum d'incidents papier lorsqu'elle est utilisée avec des supports Xerox pris en charge. Avec d'autres types de support, vous risquez de provoquer de fréquents incidents papier. Si les supports pris en charge créent fréquemment des incidents papier dans une zone, cette dernière doit peut-être être nettoyée ou réparée. Cette section décrit les procédures à suivre pour résoudre les problèmes suivants :

- [L'imprimante engage plusieurs feuilles à la fois page 213](#page-211-0)
- [Le message d'erreur d'incident papier ne disparaît pas page 213](#page-211-1)
- [Incidents papier dans l'unité recto verso page 213](#page-211-2)
- [Incidents papier dans le chargeur de documents page 214](#page-212-0)
- [Faux départs des supports page 214](#page-212-1)

## <span id="page-211-0"></span>**L'imprimante engage plusieurs feuilles à la fois**

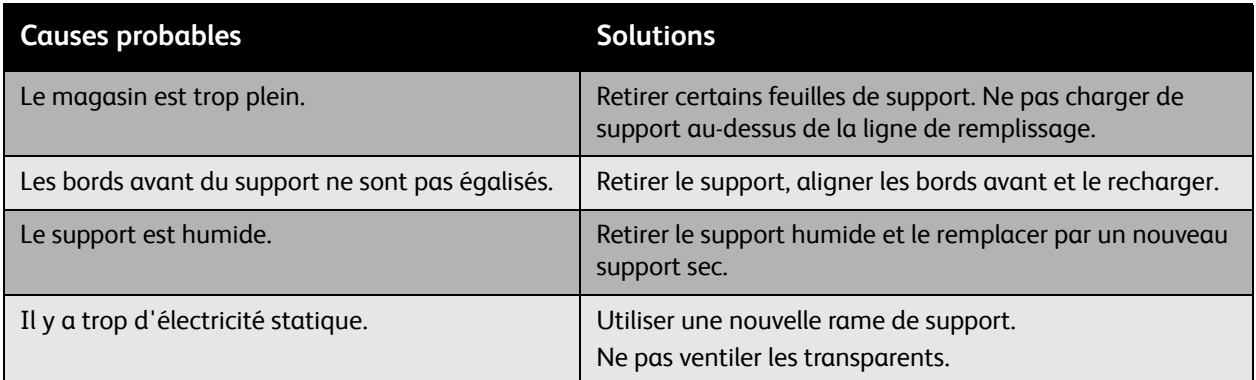

## <span id="page-211-1"></span>**Le message d'erreur d'incident papier ne disparaît pas**

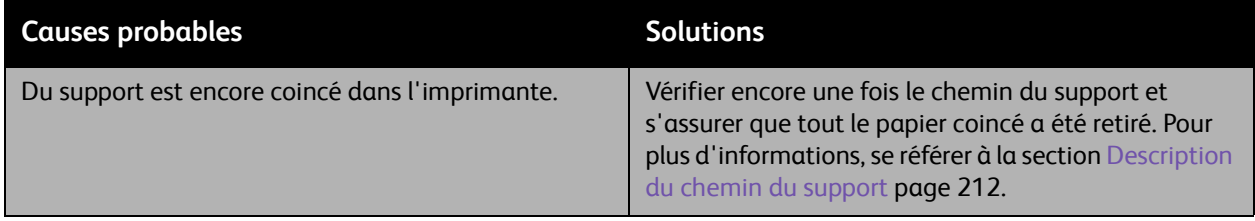

## <span id="page-211-2"></span>**Incidents papier dans l'unité recto verso**

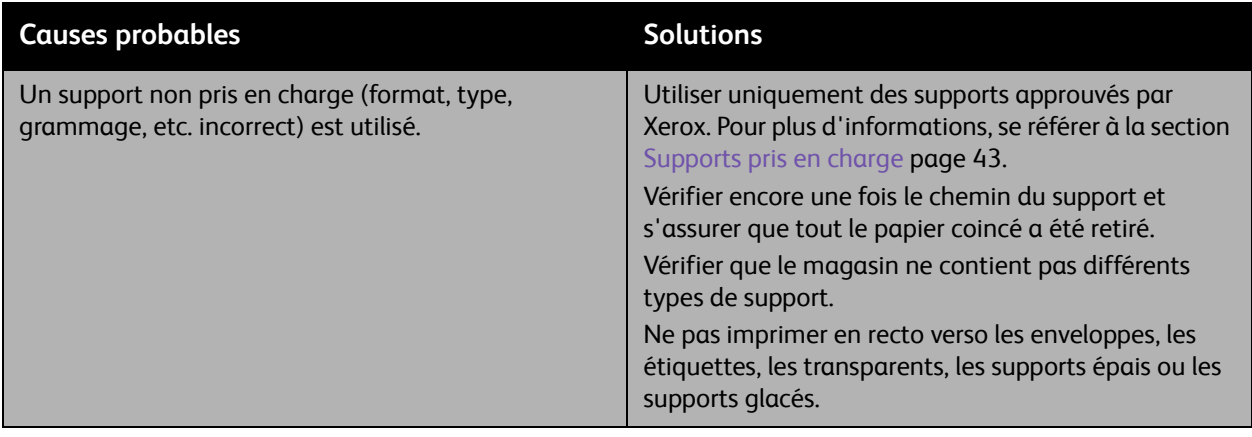

## <span id="page-212-0"></span>**Incidents papier dans le chargeur de documents**

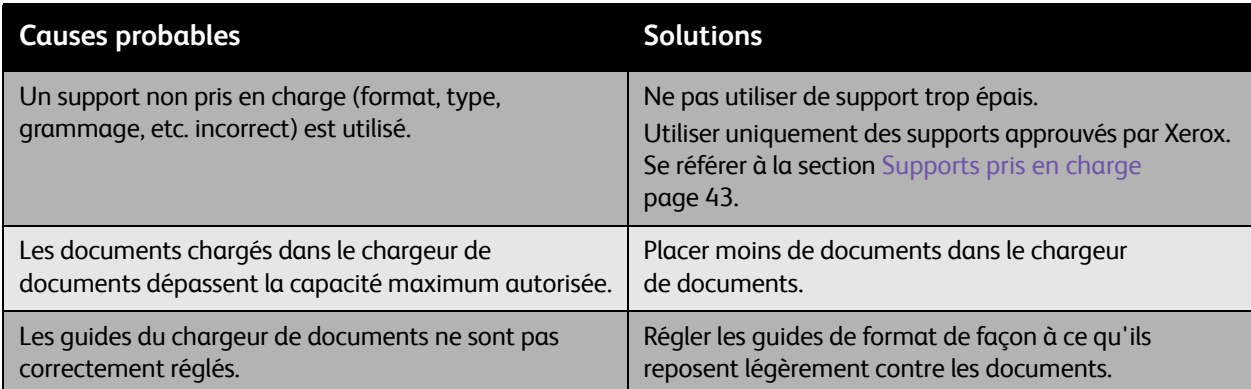

## <span id="page-212-1"></span>**Faux départs des supports**

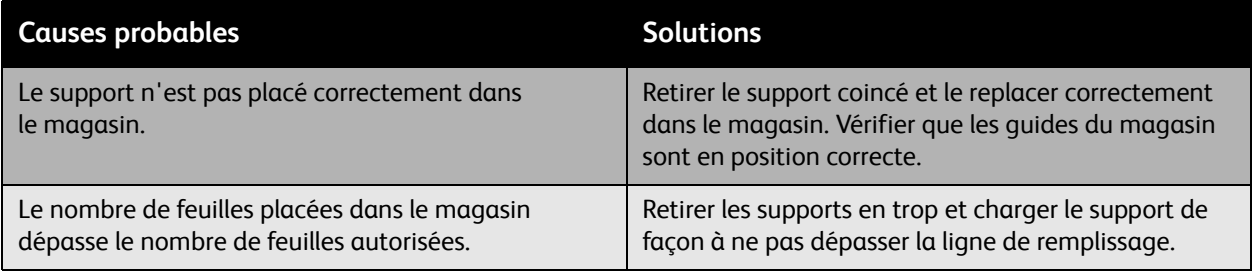

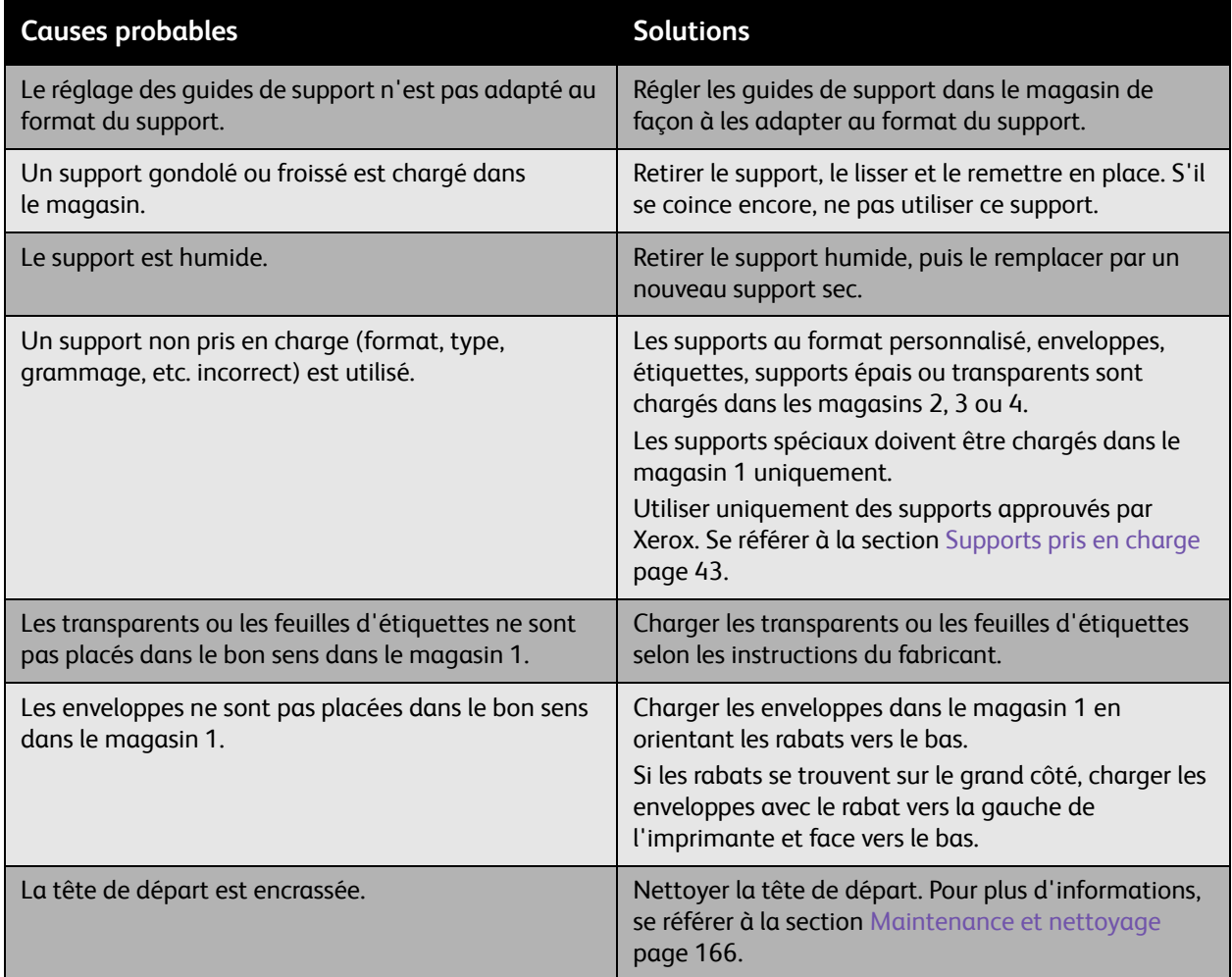

## <span id="page-214-0"></span>Problèmes de qualité d'impression

#### Cette section aborde les points suivants :

- [Utilisation des outils de dépannage intégrés page 216](#page-214-1)
- [Dépannage des problèmes de qualité d'impression page 219](#page-217-0)

L'imprimante imprimante WorkCentre 6400 est conçue pour garantir des impressions de haute qualité. En cas de problèmes de qualité d'impression, utiliser les informations de ce document pour les résoudre. Pour plus d'informations, consulter le support en ligne de Xerox à l'adresse [www.xerox.com/office/WC6400support](http://www.office.xerox.com/cgi-bin/printer.pl?APP=udpdfs&Page=color&Model=WorkCentre+6400&PgName=driver&Language=french).

**Attention :** La garantie, le contrat de maintenance et le programme *Total Satisfaction Guarantee*  (Garantie de satisfaction totale) ne couvrent pas les dommages causés par l'utilisation de papier, de transparents ou d'autres supports spéciaux non pris en charge. Le programme *Total Satisfaction Guarantee* (Garantie de satisfaction totale) est disponible aux États-Unis et au Canada. La couverture peut varier dans les autres pays ; pour plus d'informations, contacter votre représentant local.

Remarque : Pour améliorer la qualité d'impression, les cartouches de toner/d'impression de nombreux modèles ont été conçues de manière à cesser de fonctionner à un moment prédéfini.

Remarque : Les images en niveaux de gris imprimées avec le paramètre noir composite sont comptabilisées comme des pages couleur car des consommables couleur sont utilisés. Ce paramètre est défini par défaut sur la plupart des imprimantes.

### <span id="page-214-1"></span>Utilisation des outils de dépannage intégrés

Votre imprimante intègre les outils suivants pour simplifier le diagnostic des problèmes de qualité d'impression et régler la qualité image.

- [Impression de la page Dépannage de la qualité d'impression page 216](#page-214-2)
- [Réglage de l'étalonnage des couleurs page 217](#page-215-0)
- [Étalonnage du type de support page 217](#page-215-1)
- [Réglage des marges d'impression page 217](#page-215-2)
- [Étalonnage de la qualité de l'image page 217](#page-215-3)
- [Réglage pour les emplacements en haute altitude page 217](#page-215-4)
- [Sélection du type de support page 218](#page-216-0)

#### <span id="page-214-2"></span>**Impression de la page Dépannage de la qualité d'impression**

Imprimer cette page d'information pour en savoir plus.

- 1. Appuyer sur le bouton **État machine** du panneau de commande.
- 2. Sélectionner l'onglet **Outils**, puis choisir **Dépannage** à gauche et **Pages de support** dans la liste.
- 3. Sélectionner la page **Dépannage de la qualité d'impression** et choisir **Imprimer**.

#### <span id="page-215-0"></span>**Réglage de l'étalonnage des couleurs**

- 1. Appuyer sur le bouton **État machine** du panneau de commande.
- 2. Sélectionner l'onglet **Outils**, puis choisir **Dépannage** à gauche et **Étalonnage** dans la liste.
- 3. Dans le menu, sélectionner **Étalonnage des couleurs** et suivre les instructions à l'écran.

#### <span id="page-215-1"></span>**Étalonnage du type de support**

- 1. Appuyer sur le bouton **État machine** du panneau de commande.
- 2. Sélectionner l'onglet **Outils**, puis choisir **Dépannage** à gauche et **Étalonnage** dans la liste.
- 3. Dans le menu, sélectionner **Étalonner le type de support** et suivre les instructions à l'écran.

#### <span id="page-215-2"></span>**Réglage des marges d'impression**

- 1. Appuyer sur le bouton **État machine** du panneau de commande.
- 2. Sélectionner l'onglet **Outils**, puis choisir **Dépannage** à gauche et **Étalonnage** dans la liste.
- 3. Dans le menu, sélectionner **Position de l'image** et suivre les instructions à l'écran.

#### <span id="page-215-3"></span>**Étalonnage de la qualité de l'image**

- 1. Appuyer sur le bouton **État machine** du panneau de commande.
- 2. Sélectionner l'onglet **Outils**, puis choisir **Dépannage** à gauche et **Étalonnage** dans la liste.
- 3. Dans le menu, sélectionner **Étalonnage de la qualité image** et suivre les instructions à l'écran.

#### <span id="page-215-4"></span>**Réglage pour les emplacements en haute altitude**

- 1. Appuyer sur le bouton **Connexion/Déconnexion** du panneau de commande.
- 2. Entrer le nom d'utilisateur **admin**.
- 3. Sélectionner **Suivant**.
- 4. Entrer le mot de passe par défaut, **1111**.
- 5. Sélectionner **Entrer**.
- 6. Appuyer sur le bouton **État machine**.
- 7. Sélectionner l'onglet **Outils**, puis choisir **Dépannage** à gauche et **Étalonnage** dans la liste.
- 8. Dans le menu, sélectionner **Réglage altitude** et suivre les instructions à l'écran.
### **Sélection du type de support**

Pour obtenir des informations sur les types et les grammages de supports acceptés :

- 1. Appuyer sur le bouton **État machine** du panneau de commande.
- 2. Sélectionner **Informations machine**.
- 3. Sélectionner **Pages d'information**, choisir **Page Conseils papier**, puis appuyer sur le bouton **OK** pour imprimer.

*Voir aussi :* 

[www.xerox.com/paper](http://www.office.xerox.com/cgi-bin/printer.pl?APP=udpdfs&Page=color&Model=WorkCentre+6400&PgName=rmlna&Language=french) *Recommended Media List* (Liste des supports recommandés) (États-Unis) [www.xerox.com/europaper](http://www.office.xerox.com/cgi-bin/printer.pl?APP=udpdfs&Page=color&Model=WorkCentre+6400&PgName=rmleu&Language=french) *Recommended Media List* (Liste des supports recommandés) (Europe) [www.xerox.com/office/WC6400support](http://www.office.xerox.com/cgi-bin/printer.pl?APP=udpdfs&Page=color&Model=WorkCentre+6400&PgName=order&Language=french) pour commander des supports d'impression Xerox

### Dépannage des problèmes de qualité d'impression

- [Page vierge ou impression de points noirs sur la page page 219](#page-217-0)
- [Impressions entièrement noires ou en couleurs page 220](#page-218-0)
- [Impressions trop pâles page 221](#page-219-0)
- [Impressions trop foncées page 222](#page-220-0)
- [Image floue ou tachée page 222](#page-220-1)
- [Densité d'impression inégale page 223](#page-221-0)
- [Impression irrégulière ou mouchetée page 224](#page-222-0)
- [Mauvaise fixation de l'encre page 225](#page-223-0)
- [Taches de toner et images parasites page 226](#page-224-0)
- [Taches de toner au verso de la page page 227](#page-225-0)
- [Impressions de zones blanches ou noires de façon régulière page 228](#page-226-0)
- [Défauts sur l'image imprimée page 228](#page-226-1)
- [Présence de lignes ou bandes latérales sur l'image page 229](#page-227-0)
- [Couleurs non conformes page 229](#page-227-1)
- [Défaut de cadrage des couleurs page 230](#page-228-0)
- [Reproduction incorrecte des couleurs page 230](#page-228-1)

### <span id="page-217-0"></span>**Page vierge ou impression de points noirs sur la page**

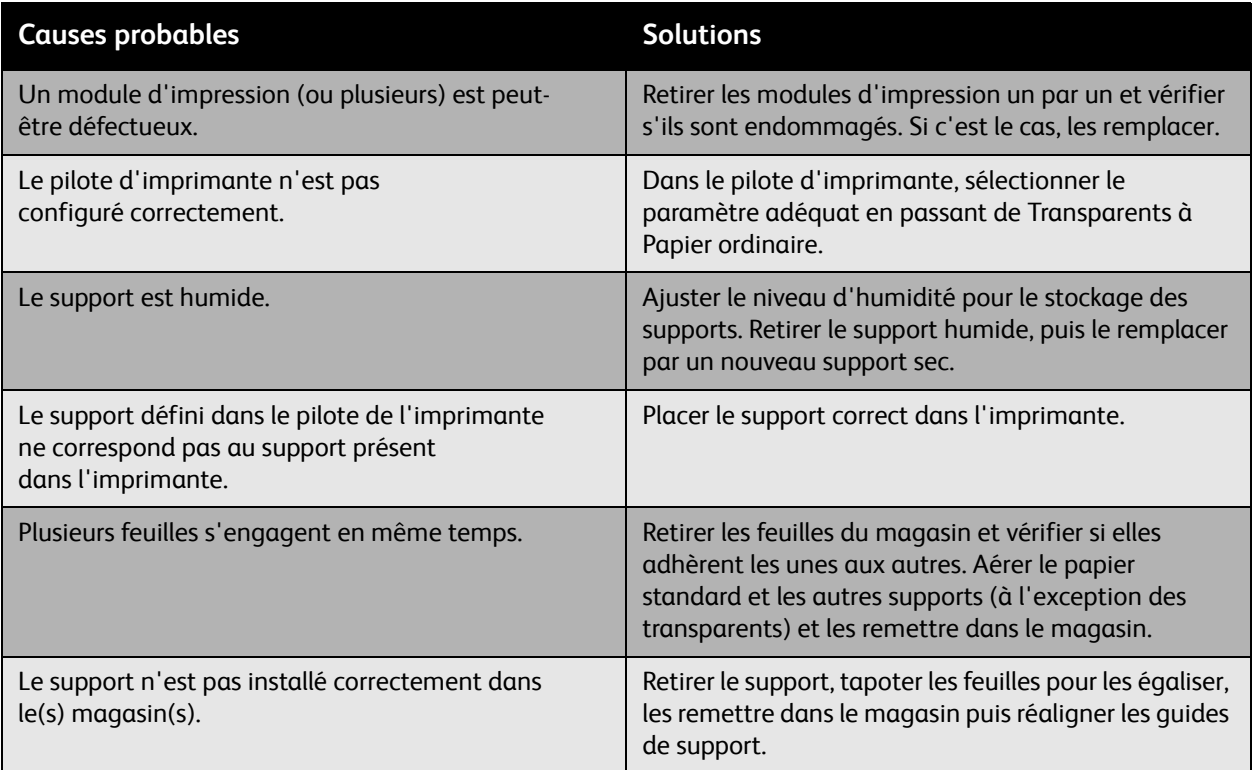

## <span id="page-218-0"></span>**Impressions entièrement noires ou en couleurs**

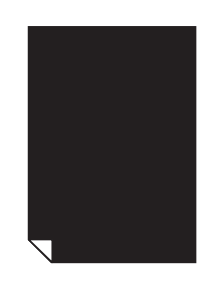

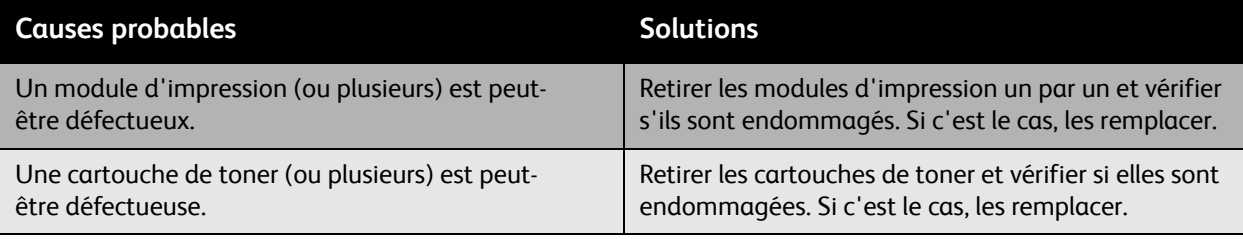

## <span id="page-219-0"></span>**Impressions trop pâles**

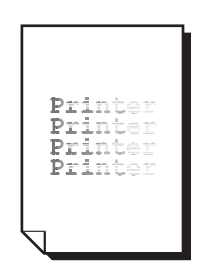

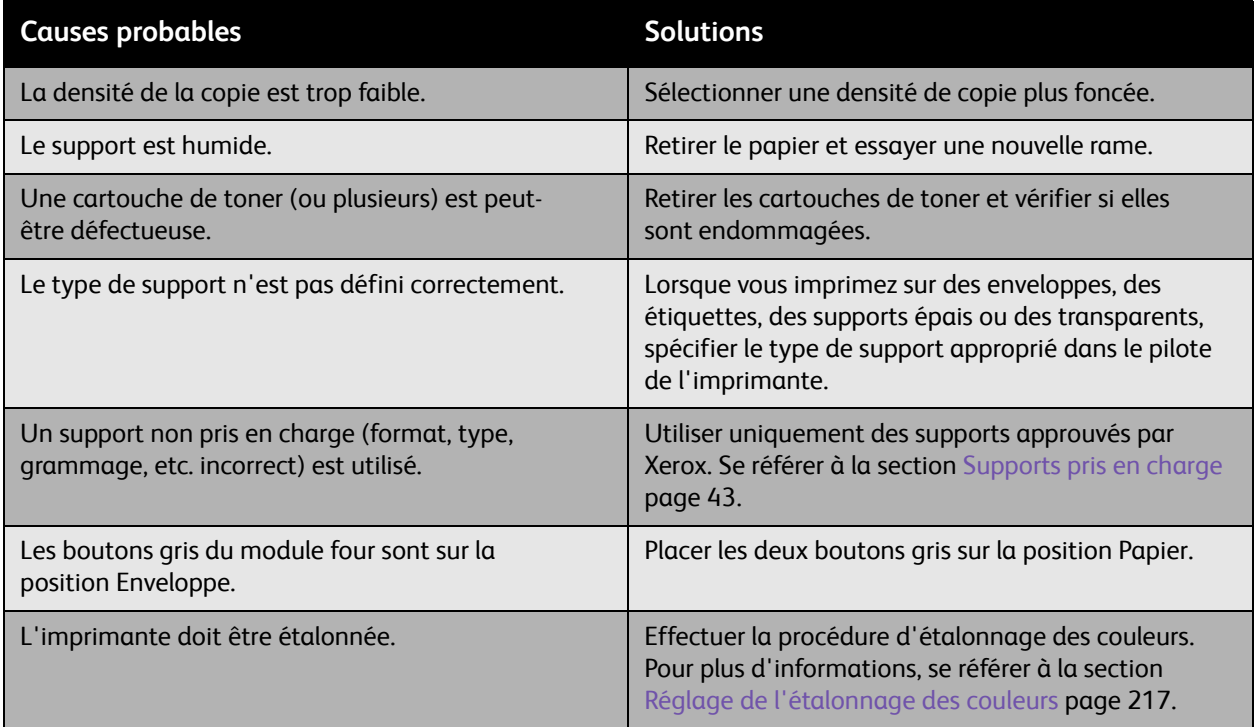

### <span id="page-220-0"></span>**Impressions trop foncées**

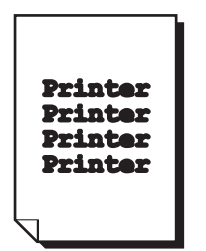

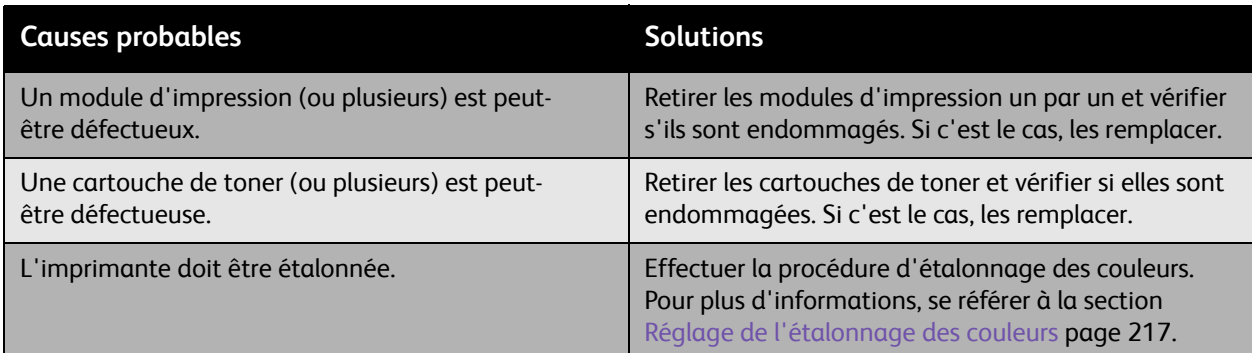

## <span id="page-220-1"></span>**Image floue ou tachée**

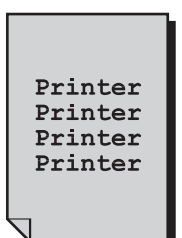

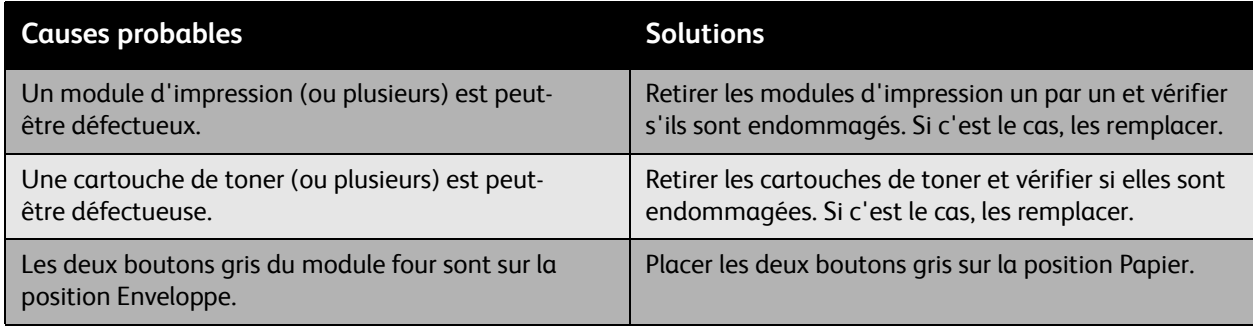

## <span id="page-221-0"></span>**Densité d'impression inégale**

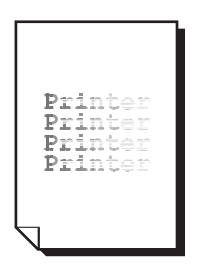

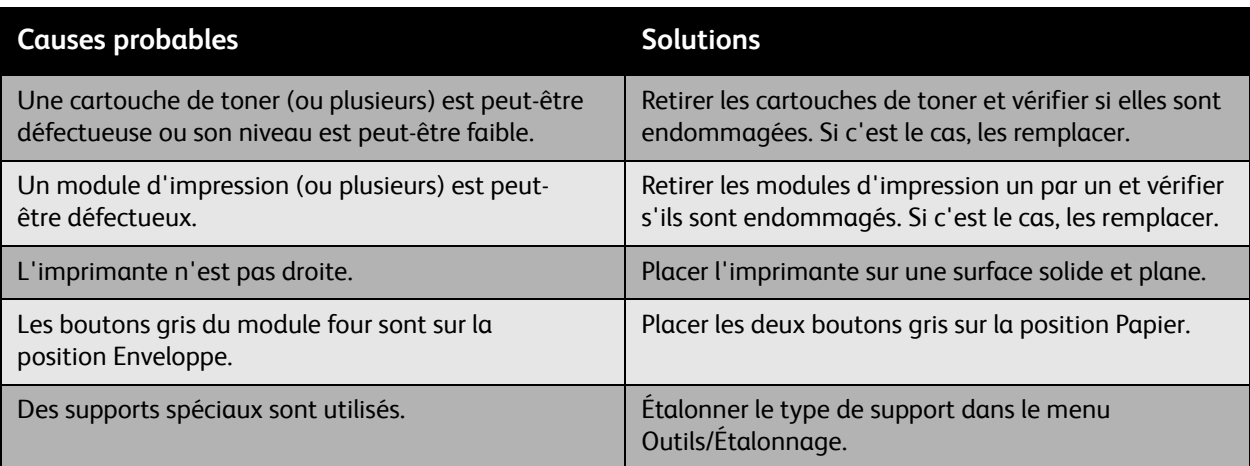

## <span id="page-222-0"></span>**Impression irrégulière ou mouchetée**

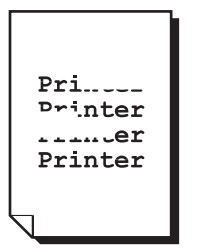

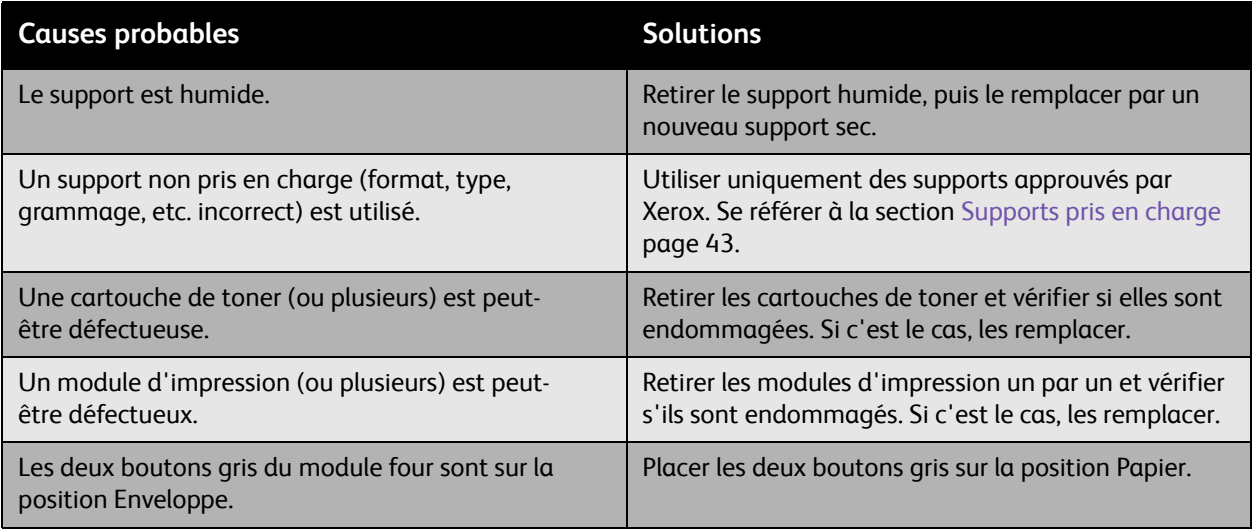

### <span id="page-223-0"></span>**Mauvaise fixation de l'encre**

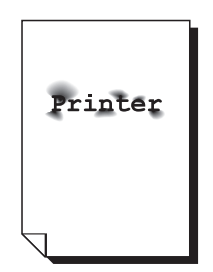

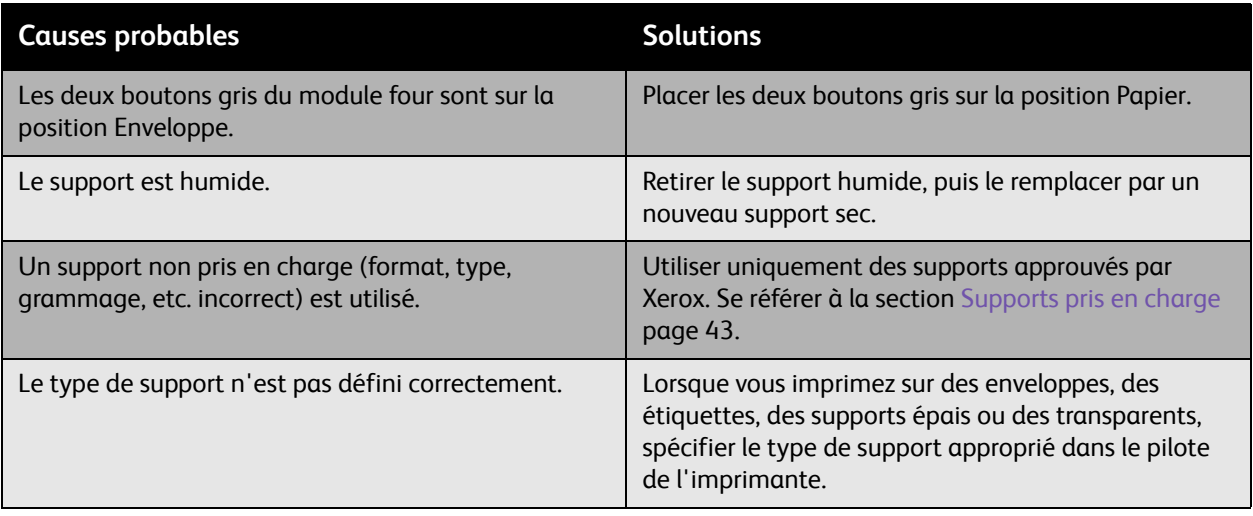

## <span id="page-224-0"></span>**Taches de toner et images parasites**

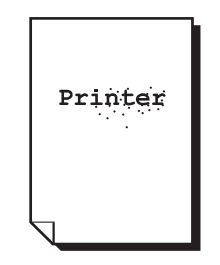

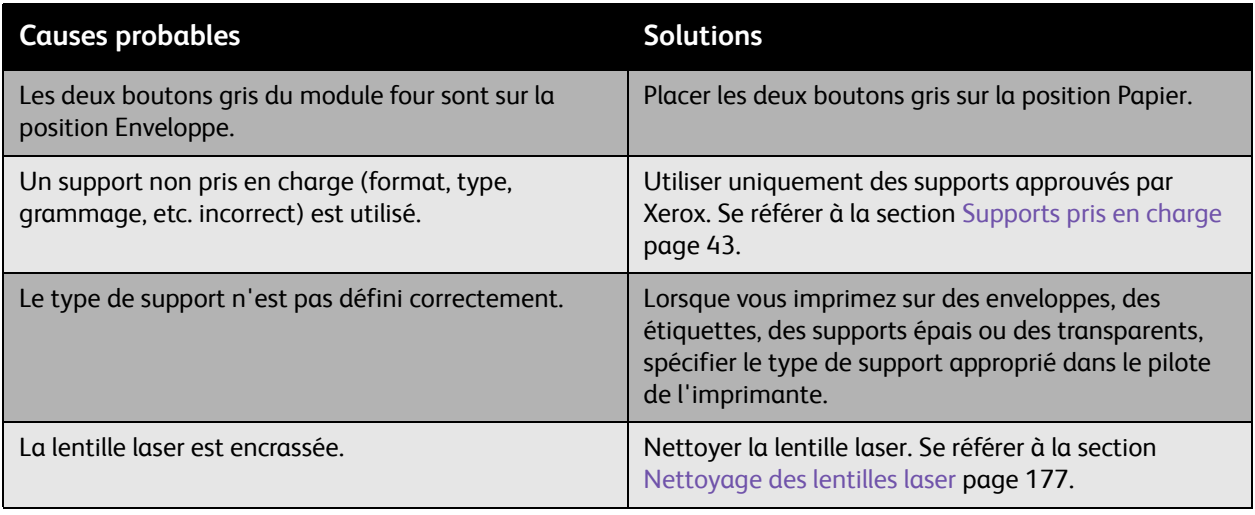

## <span id="page-225-0"></span>**Taches de toner au verso de la page**

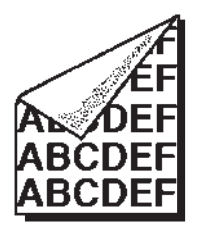

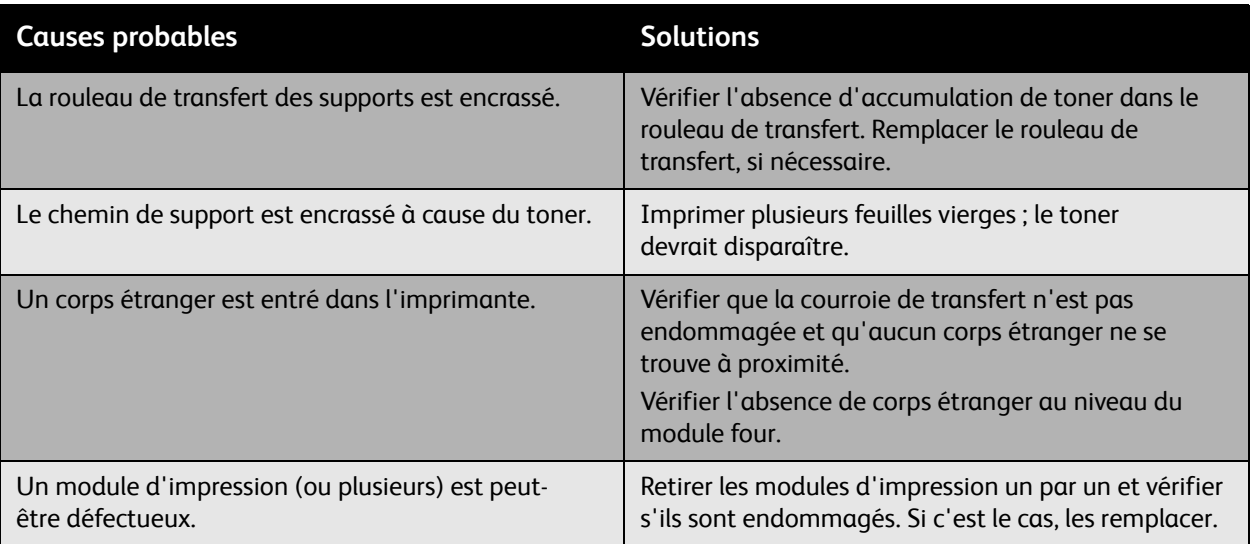

## <span id="page-226-0"></span>**Impressions de zones blanches ou noires de façon régulière**

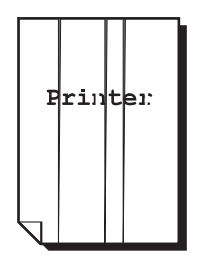

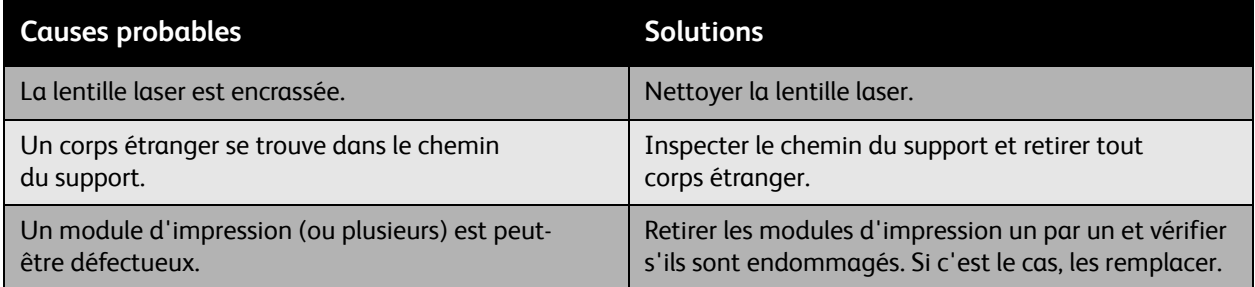

### <span id="page-226-1"></span>**Défauts sur l'image imprimée**

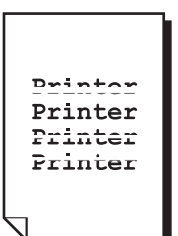

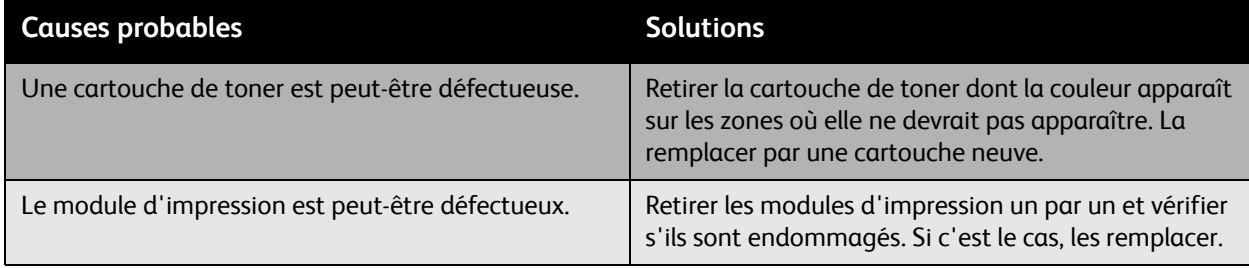

## <span id="page-227-0"></span>**Présence de lignes ou bandes latérales sur l'image**

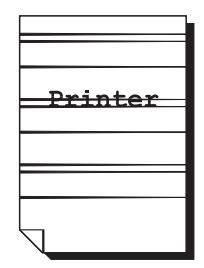

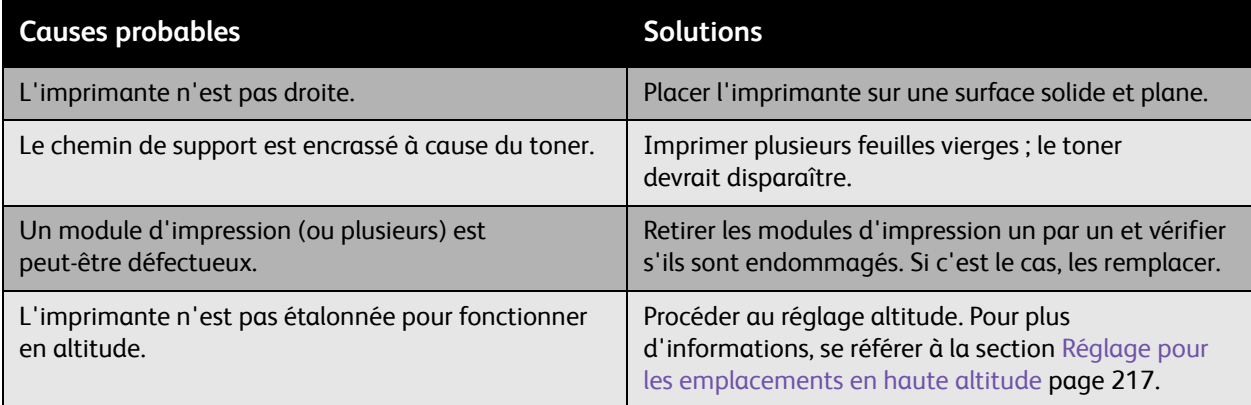

### <span id="page-227-1"></span>**Couleurs non conformes**

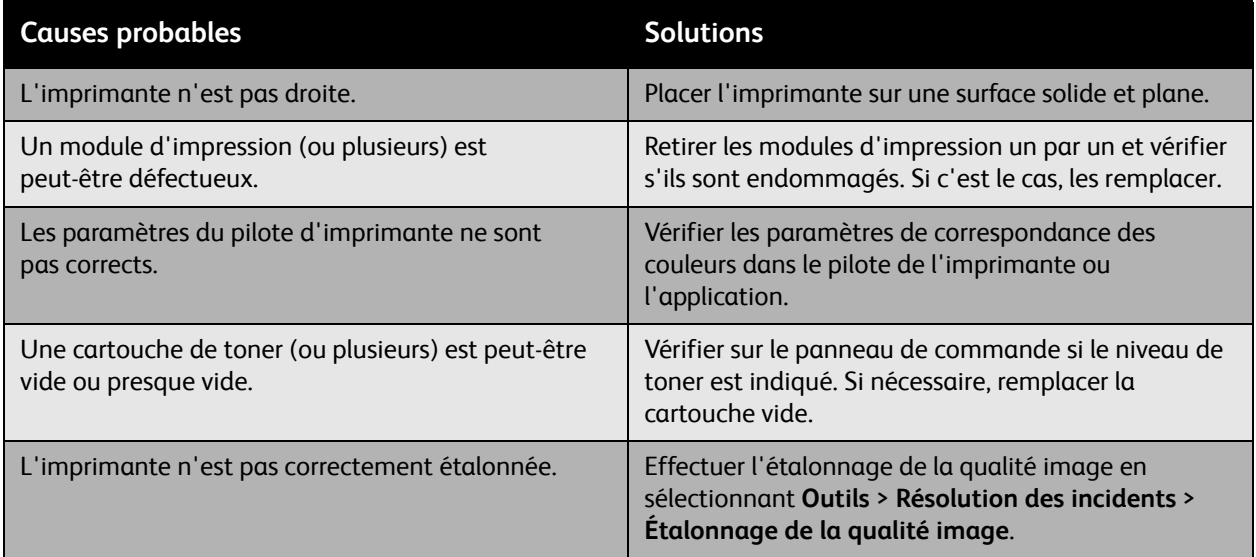

### <span id="page-228-0"></span>**Défaut de cadrage des couleurs**

Le cadrage des couleurs n'est pas correct ou les couleurs se mélangent et varient d'une page à l'autre.

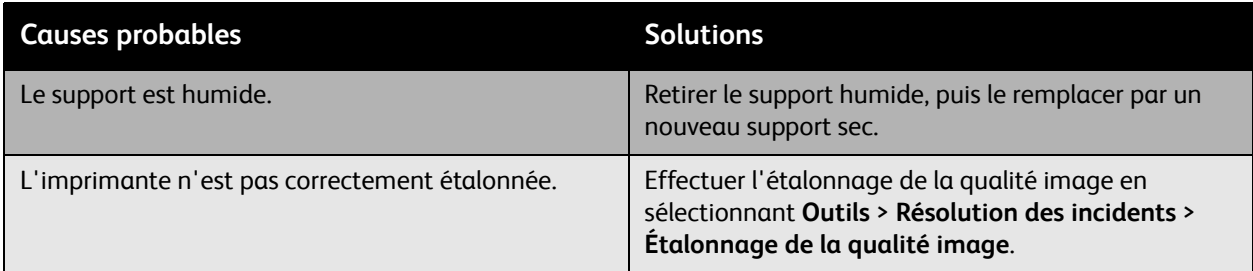

### <span id="page-228-1"></span>**Reproduction incorrecte des couleurs**

Les couleurs ne sont pas reproduites comme elles le doivent ou la densité des couleurs n'est pas satisfaisante.

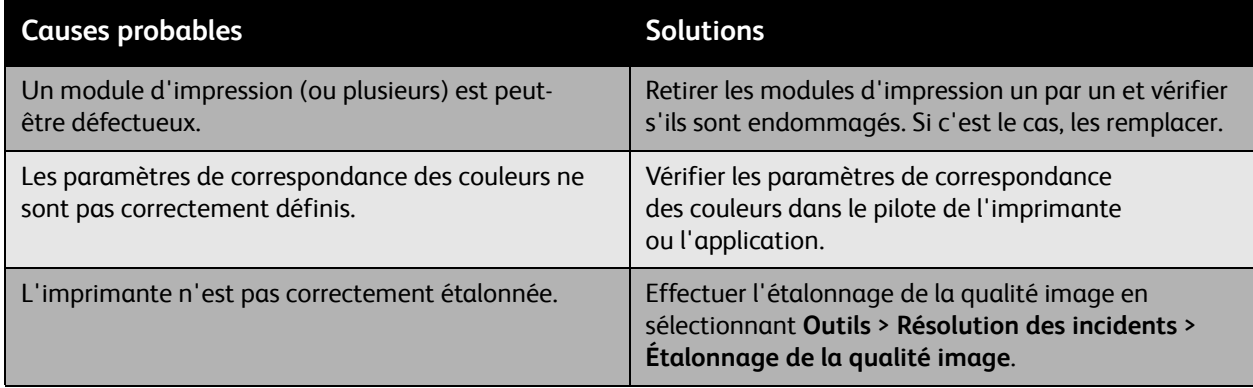

# Problèmes de copie ou de numérisation

Lorsque la qualité de copie ou de numérisation est médiocre, sélectionner dans le tableau qui suit le problème le plus proche du problème rencontré pour tenter de le résoudre.

Si la qualité ne s'améliore pas après intervention, contacter le support clientèle Xerox ou votre revendeur.

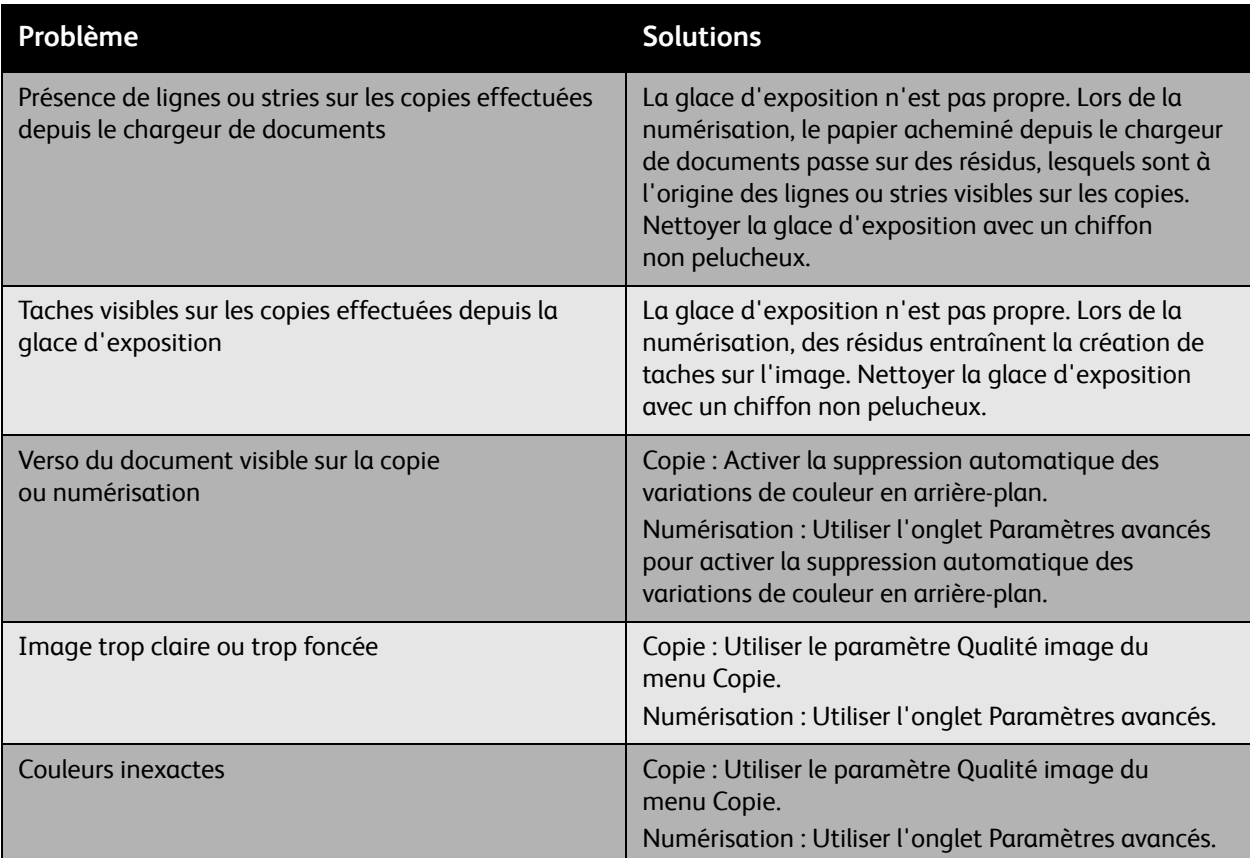

# Problèmes de télécopie

Si un fax ne peut pas être envoyé ou reçu correctement, se référer au tableau suivant et effectuer la procédure indiquée. Si le problème persiste après exécution des procédures conseillées, contacter le Centre Services Xerox.

Cette section aborde les points suivants :

- [Problèmes d'envoi de fax page 233](#page-231-0)
- [Problèmes de réception des fax page 234](#page-232-0)
- [Impression du relevé de protocole page 235](#page-233-0)

# <span id="page-231-0"></span>Problèmes d'envoi de fax

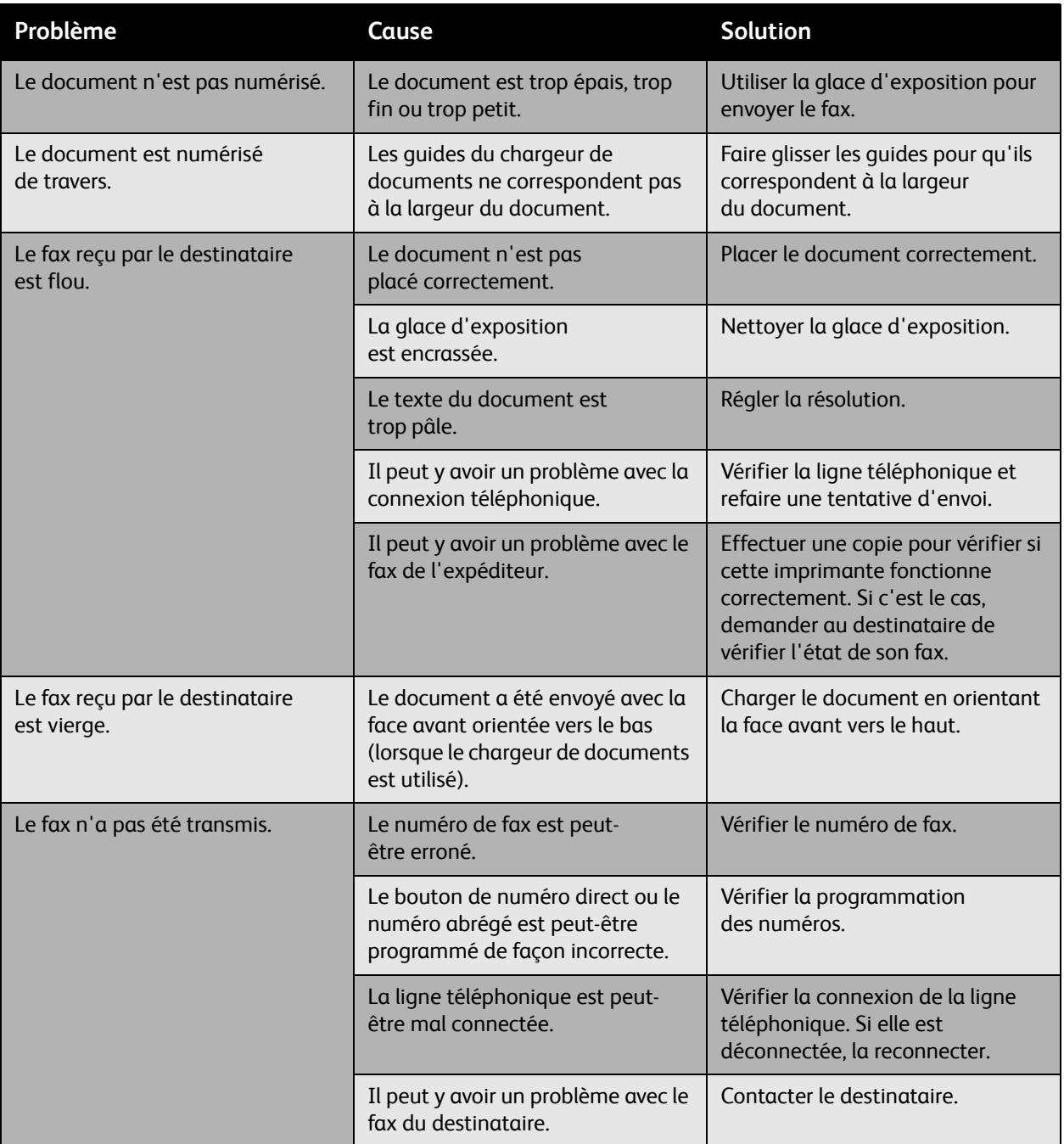

# <span id="page-232-0"></span>Problèmes de réception des fax

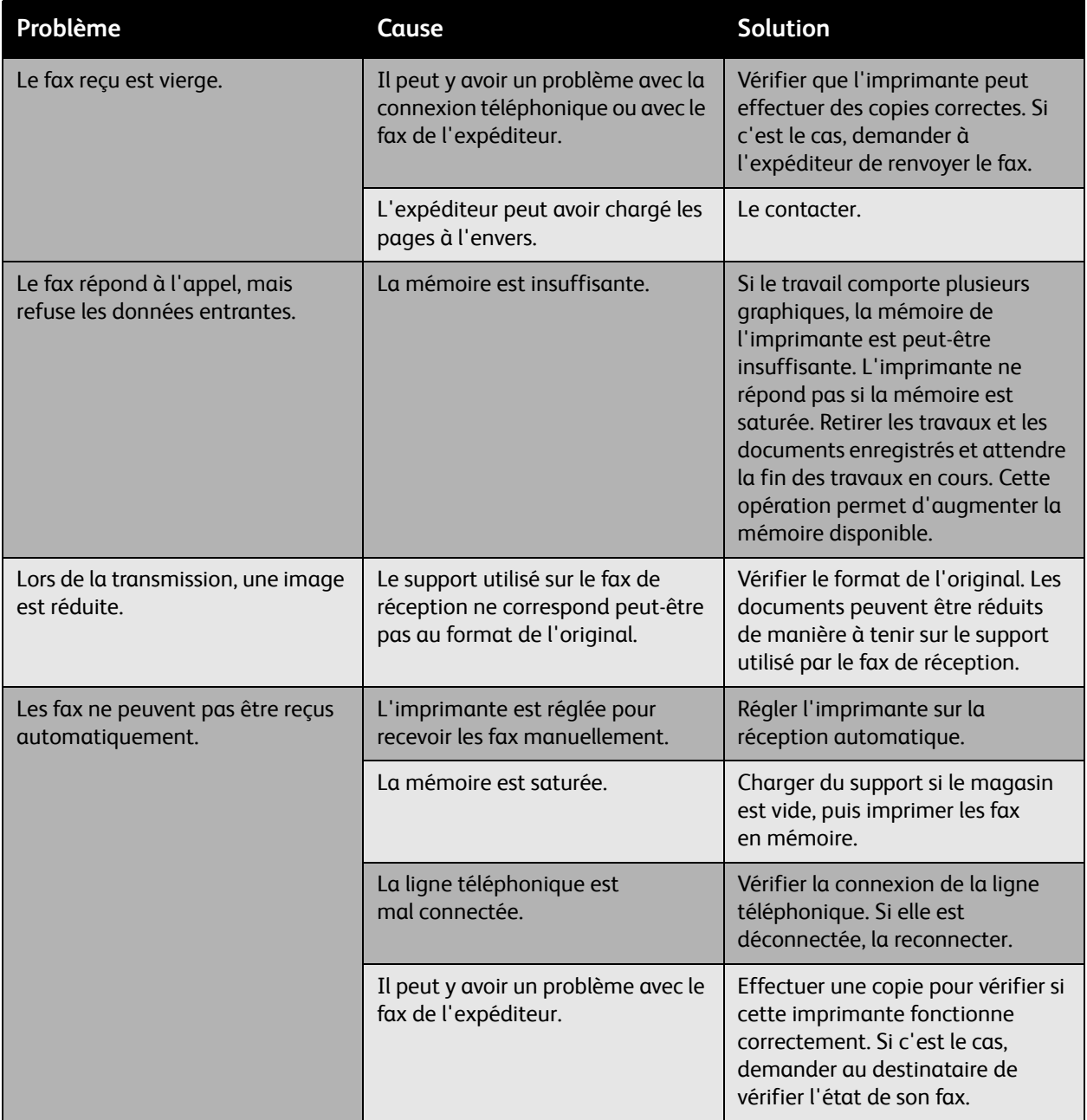

## <span id="page-233-0"></span>Impression du relevé de protocole

Le relevé de protocole, qui contient des informations sur le fax précédent, a pour but de faciliter l'identification des problèmes liés au protocole fax.

Pour imprimer ce relevé :

- 1. Se connecter comme administrateur système. Appuyer sur le bouton **Connexion/Déconnexion** du panneau de commande (nom d'utilisateur : admin, mot de passe par défaut : 1111).
- 2. Appuyer sur le bouton **État machine**.
- 3. Sélectionner l'onglet **Outils**, puis choisir **Paramètres service** et **Paramètres Fax local**.
- 4. Sélectionner **Imprimer relevés de fax**.
- 5. Sélectionner **Relevé de protocole** et appuyer sur le bouton **OK** pour lancer l'impression de ce relevé.

# Pour obtenir de l'aide

### Cette section aborde les points suivants :

- [Messages du panneau de commande page 236](#page-234-0)
- [Alertes relatives à la télécopie et à la numérisation page 236](#page-234-1)
- [Assistant de maintenance page 236](#page-234-2)
- [Assistant de support en ligne page 237](#page-235-0)
- [Liens utiles page 237](#page-235-1)

### <span id="page-234-0"></span>Messages du panneau de commande

Xerox propose plusieurs outils de diagnostics automatiques pour vous aider à bénéficier d'une qualité d'impression optimale.

Le panneau de commande fournit des informations ainsi que des conseils de dépannage. En cas d'erreur ou d'avertissement, le panneau de commande affiche un message vous informant du problème. Très souvent, le panneau de commande affiche également un graphique animé indiquant l'emplacement du problème, par exemple l'emplacement d'un incident papier. Appuyer sur le bouton **Aide** du panneau de commande pour obtenir plus de détails sur le message ou le menu affiché.

### <span id="page-234-1"></span>Alertes relatives à la télécopie et à la numérisation

Les alertes fournissent des informations et des instructions destinées à aider l'utilisateur à résoudre un problème éventuel lors de l'envoi d'un fax ou lors d'un travail de numérisation. Elles peuvent être affichées dans CentreWare IS ou dans l'utilitaire Centre de support Xerox. Vous pouvez également afficher ces alertes en sélectionnant **État (suite)** dans les options d'impression (pilote).

Remarque : Les erreurs de télécopie n'ont aucune incidence sur les tâches de numérisation, de copie ou d'impression.

### <span id="page-234-2"></span>Assistant de maintenance

Votre imprimante intègre une fonction de diagnostics qui vous permet de transmettre directement les informations de diagnostics à Xerox. Pour utiliser cette fonction, procéder comme suit :

- 1. Sur l'imprimante, appuyer sur le bouton **État machine**.
- 2. Sur le panneau de commande de l'imprimante, sélectionner **Assistant de maintenance** dans l'onglet Informations machine.
- 3. Sélectionner **Envoyer les informations de diagnostics à Xerox**.

Les informations de diagnostics sont transmises à Xerox. Le Centre Services Xerox peut utiliser ces informations pour vous aider à résoudre le problème rencontré.

### <span id="page-235-0"></span>Assistant de support en ligne

L'Assistant de support en ligne est une base de connaissances qui fournit des instructions et informations de dépannage pour vous aider à résoudre les problèmes de l'imprimante. Vous y trouverez des solutions aux problèmes de qualité d'impression, de qualité de copie, d'incidents papier, d'installation du logiciel, entre autres.

Pour ouvrir l'Assistant de support en ligne, consulter le site [www.xerox.com/office/WC6400support.](http://www.office.xerox.com/cgi-bin/printer.pl?APP=udpdfs&Page=color&Model=WorkCentre+6400&PgName=knowledgebase&Language=french)

### <span id="page-235-1"></span>Liens utiles

Xerox propose plusieurs sites Web à partir desquels vous pouvez obtenir des informations complémentaires relatives à votre imprimante WorkCentre 6400.

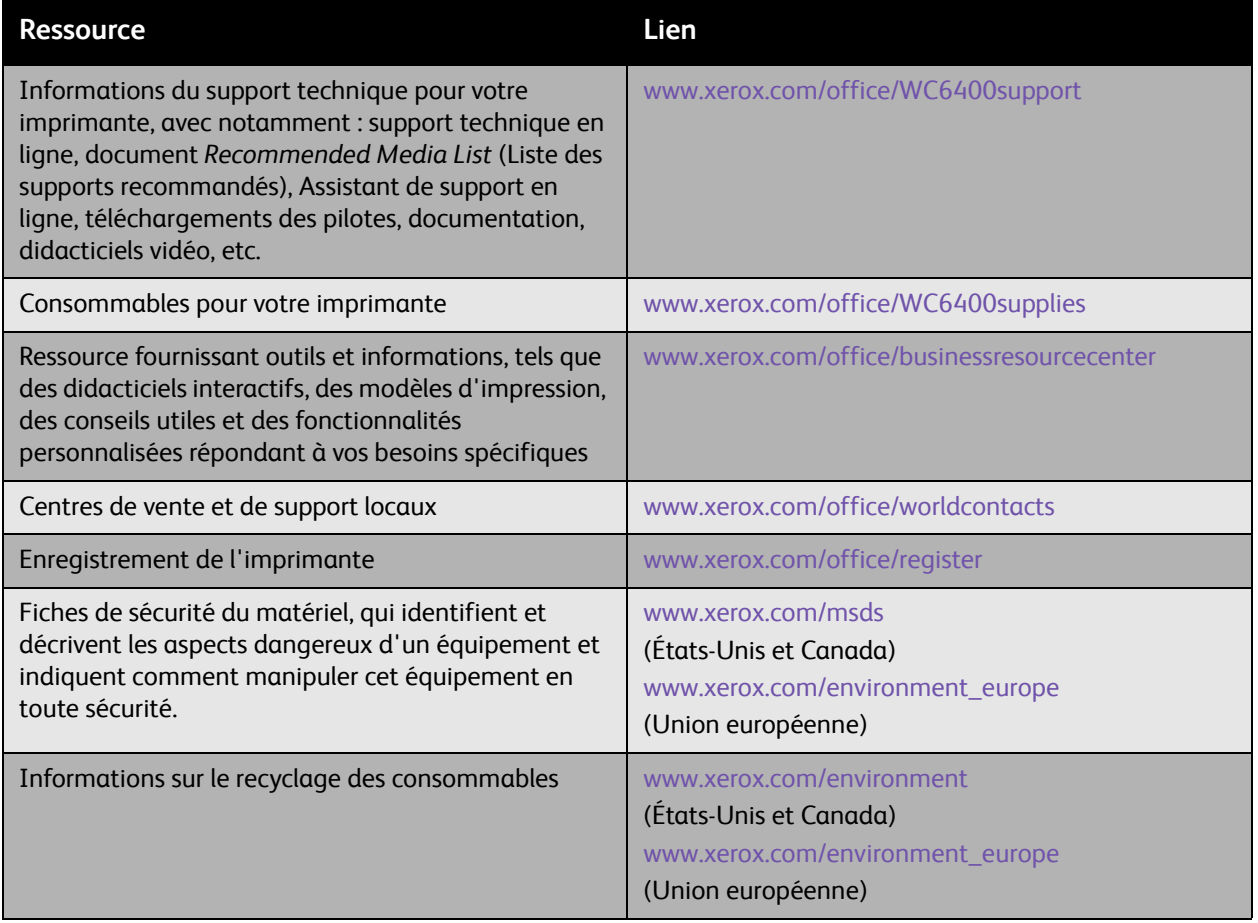

# 10 Spécifications du produit

Ce chapitre contient les sections suivantes :

- [Spécifications physiques page 240](#page-239-0)
- [Spécifications environnementales page 241](#page-240-0)
- [Spécifications électriques page 242](#page-241-0)
- [Spécifications relatives aux performances page 243](#page-242-0)
- [Spécifications du contrôleur page 244](#page-243-0)

Pour connaître les spécifications et capacités des supports, se référer à la section [Supports pris en](#page-42-0)  [charge page 43](#page-42-0).

Spécifications du produit

# <span id="page-239-0"></span>Spécifications physiques

## Élément de base

- Largeur : 812,4 mm (32 pouces)
- Profondeur : 587,7 mm (23,1 pouces)
- Hauteur : 627,4 mm (24 7 pouces)
- Poids : 59 kg (130 lb)

### Magasins 3 et 4 en option

- Largeur : 448 mm (17,6 pouces)
- Profondeur : 520,7 mm (20,5 pouces)
- Hauteur : 109,9 mm (4,3 pouces)
- Poids : 6,1 kg (13,4 lb)

### Module de finition en option

- Largeur : 478 mm (18,8 pouces)
- Profondeur : 461 mm (18.1 pouces)
- Hauteur : 355,6 mm (14 pouces)
- Poids : 9,8 kg (21,6 lb)

### Dégagement requis autour de l'imprimante

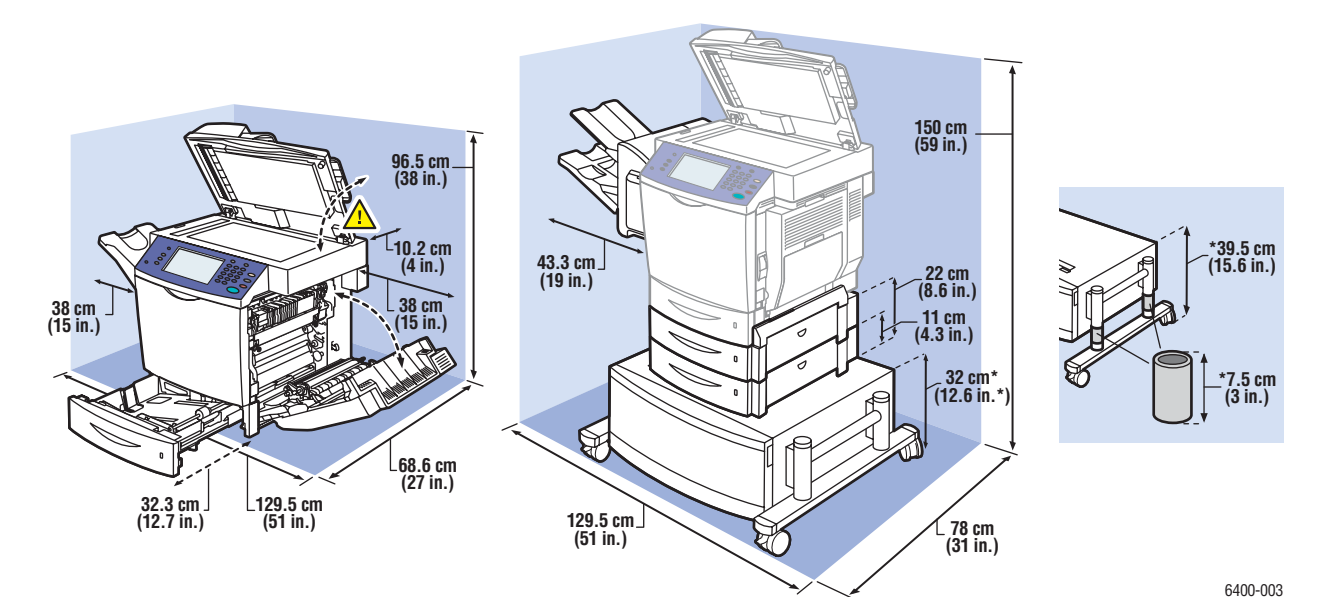

# <span id="page-240-0"></span>Spécifications environnementales

# Température

- Stockage : -20° à 40° C / -4° à 104° F
- En fonctionnement : 10° à 32° C / 50° à 90° F
- Performances optimales : 15° à 25° C / 59° à 77° F

## Humidité relative

- Stockage : 15 % à 85 % (sans condensation)
- En fonctionnement : 10 % à 95 % (sans condensation)
- Performances optimales : 35 % à 70 % (sans condensation)

Spécifications du produit

# <span id="page-241-0"></span>Spécifications électriques

- 110-120 VCA, 50-60 Hz
- 220–240 VCA, 50-60 Hz
- Courant d'appel : 100 A et 10 ms maximum (demi-cycle)
- Imprimante satisfaisant aux exigences du programme Energy Star

# <span id="page-242-0"></span>Spécifications relatives aux performances

### Résolution

Résolution maximale : 2400 x 600 ppp

### Vitesse d'impression

Couleur : 32 ppm (recto verso : 19,4 ppm) Monochrome : 37 ppm (recto verso : 22,5 ppm)

### Vitesse de copie

Couleur : 30 cpm (600 x 300 ppp) Noir et blanc : 35 cpm (600 x 300 ppp)

### Vitesse de numérisation

Couleur : 30 ipm (600 x 300 ppp) Noir et blanc : 35 ipm (600 x 300 ppp) Spécifications du produit

# <span id="page-243-0"></span>Spécifications du contrôleur

### Processeur

• Processeur RISC (800 MHz)

### Mémoire

• 1 Go (DDR SDRAM)

### Interfaces

- Ethernet 10/100/1000Base-TX
- Universal Serial Bus (USB 2.0)

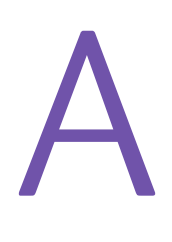

# Informations relatives aux réglementations

Ce chapitre contient les sections suivantes :

- [Réglementations de base page 246](#page-245-0)
- [Réglementations concernant la copie page 248](#page-247-0)
- [Réglementations concernant le fax page 251](#page-250-0)
- [Fiches de sécurité du matériel page 256](#page-255-0)

Informations relatives aux réglementations

# <span id="page-245-0"></span>Réglementations de base

Xerox a testé ce produit et certifie qu'il est conforme aux normes d'émission et d'immunité électromagnétiques. Ces normes ont pour but de limiter les interférences générées ou subies par ce produit dans un environnement bureautique classique.

# États-Unis (réglementation FCC)

Ce matériel a été testé et satisfait aux limites s'appliquant aux appareils numériques de classe A, en vertu des dispositions de l'alinéa 15 de la réglementation FCC. Ces limites visent à assurer une protection raisonnable contre les interférences dans un environnement commercial. Ce matériel émet et utilise des fréquences radioélectriques. Il peut provoquer des interférences avec des communications radio s'il n'est pas installé ou utilisé conformément aux instructions. L'utilisation de ce matériel en zone résidentielle est susceptible de générer des interférences radio. Dans ce cas, l'utilisateur devra prendre les mesures nécessaires pour les éliminer, à ses propres frais.

Si l'utilisateur constate des interférences lors de la réception d'émissions de radio ou de télévision (il lui suffit pour cela d'éteindre et d'allumer successivement l'appareil), il devra prendre les mesures nécessaires pour les éliminer. À cette fin, il devra :

- Réorienter ou déplacer l'antenne de réception.
- Augmenter la distance entre le matériel et le poste récepteur.
- Brancher le matériel sur un circuit autre que celui du poste récepteur.
- S'adresser au fournisseur du poste de radio ou de télévision ou à un technicien expérimenté dans ce domaine.

Toute modification du matériel effectuée sans l'autorisation expresse de Xerox est de nature à interdire l'usage du matériel. L'utilisation de câbles d'interface blindés est nécessaire pour assurer la conformité avec la réglementation FCC.

### Canada (réglementations)

This Class A digital apparatus complies with Canadian ICES-003.

Cet appareil numérique de la classe A est conforme à la norme NMB-003 du Canada.

### Union européenne

**Avertissement :** Ceci est un produit de classe A. Dans un environnement domestique, ce produit peut générer des interférences radio, auquel cas il appartient à l'utilisateur de prendre des mesures adéquates.

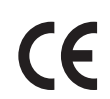

Le symbole CE figurant sur ce produit est garant de la conformité du matériel Xerox aux directives de l'Union européenne entrant en vigueur aux dates indiquées :

- 12 décembre 2006 : Directive 2006/95/CE relative à la basse tension
- 15 décembre 2004 : Directive 2004/108/CE relative à la compatibilité électromagnétique
- 9 mars 1999 : Directive 1999/5/EC relative aux équipements et terminaux radio et de télécommunications

Ce produit, s'il est utilisé conformément aux instructions du fabricant, ne représente aucun danger pour le consommateur ou pour l'environnement.

Pour garantir la compatibilité avec les réglementations de l'Union européenne, utiliser des câbles d'interface blindés.

Une copie de la déclaration de conformité signée pour ce produit peut être obtenue sur simple demande auprès de Xerox.

### Sécurité ozone

Lors de l'impression, une petite quantité d'ozone est libérée. Cette quantité n'est pas assez élevée pour constituer un risque. Cependant, vérifier que la pièce où le système est utilisé est correctement ventilée, particulièrement si vous imprimez un volume important de documents ou si le système est utilisé de façon continue sur une période prolongée.

Informations relatives aux réglementations

# <span id="page-247-0"></span>Réglementations concernant la copie

# États-Unis

Selon la loi, le Congrès interdit la reproduction des documents suivants dans certaines conditions. Toute contravention est passible d'amende ou d'emprisonnement.

- 1. Obligations ou titres émanant du gouvernement des États-Unis, tels que :
	- Titres de créance
	- Devises de la banque nationale
	- Coupons de bons
	- Billets de banque de la réserve fédérale
	- **Silver Certificates**
	- Gold Certificates
	- Bons des États-Unis
	- Bons du Trésor
	- Billets de la réserve fédérale
	- Petites coupures
	- Certificats de dépôt
	- Papier-monnaie
	- Bons et obligations de certaines agences du gouvernement, telles la FHA, etc.
	- Bons. (Les bons d'épargne américains peuvent être photocopiés uniquement à des fins publicitaires dans le cadre d'une campagne de vente de ces bons.)
	- Timbres fiscaux. (La copie de documents légaux portant un timbre fiscal oblitéré est autorisée dans la mesure où elle est effectuée à des fins légales.)
	- Timbres postaux, oblitérés ou non. (La reproduction de timbres postaux à des fins philatéliques est autorisée dans la mesure où elle s'effectue en noir et blanc et à un taux de réduction inférieur à 75 % ou d'agrandissement supérieur à 150 % des dimensions linéaires de l'original.)
	- Mandats postaux
	- Effets, chèques ou traites tirés par ou sur des responsables autorisés des États-Unis.
	- Vignettes ou toute autre représentation d'une valeur déterminée, de quelque dénomination que ce soit, émise à la suite d'une loi adoptée par le Congrès.
- 2. Certificats d'indemnité des vétérans des deux guerres mondiales.
- 3. Obligations ou titres émanant d'un gouvernement étranger, d'une banque ou d'une entreprise étrangères.
- 4. Matériel sous copyright, sauf dans le cas où le propriétaire du copyright donne son autorisation et où la copie respecte les dispositions relatives à une « utilisation loyale » et aux droits de reproduction des bibliothèques de la loi sur les copyrights. De plus amples informations sur ces provisions peuvent être obtenues auprès du Copyright Office, Library of Congress, Washington, D.C. 20559. Demandez la circulaire R21.
- 248 Imprimante multifonctions WorkCentre 6400 Guide d'utilisation
- 5. Certificats de nationalité ou de naturalisation. (Les certificats de naturalisation étrangers peuvent être photocopiés.)
- 6. Passeports. (Les passeports étrangers peuvent être photocopiés.)
- 7. Papiers d'immigration.
- 8. Ordres d'incorporation.
- 9. Documents permettant l'intégration à un système de prestations accordées en fonction des revenus portant l'une des informations suivantes sur la personne immatriculée :
	- Salaires ou revenus
	- Casier judiciaire
	- Condition physique ou mentale
	- Statut de personne à charge
	- Antécédents militaires

Exception : Les certificats de libération de l'armée et de la marine américaines peuvent être photocopiés.

10. Cartes d'identité, passes ou insignes portées par les personnels de l'armée ou de la marine ou par les membres des divers départements fédéraux tels que FBI, ministère des Finances, etc. (sauf dans le cas où la reproduction est demandée par le chef d'un tel département ou bureau).

La copie des documents suivants est également interdite dans certains États :

- Certificats d'immatriculation
- Permis de conduire
- Certificats de propriété automobile

Cette liste est fournie à titre indicatif et ne se veut pas exhaustive. Aucune responsabilité ne peut être acceptée quant à son exhaustivité et son exactitude. En cas de doute, il est recommandé de s'adresser à un avocat.

### Canada

Conformément à la loi, le parlement interdit la reproduction des documents énumérés ci-après dans certaines conditions. La copie illégale de ces documents peut être sanctionnée par une amende ou une peine de prison.

- 1. Billets de banque ou papier monnaie en vigueur
- 2. Obligations ou titres émis par un gouvernement ou une banque
- 3. Obligations ou bons du Trésor
- 4. Sceau du Canada ou d'une province, d'une autorité ou d'un organisme public au Canada, ou encore d'un tribunal
- 5. Proclamations, arrêts, réglementations, notifications ou avis (dans l'intention de faire croire qu'ils ont été imprimés par l'Imprimeur royal pour le Canada ou un imprimeur doté de droits équivalents pour une province)

Informations relatives aux réglementations

- 6. Étiquettes, marques, cachets, emballages ou tout autre design utilisés par ou pour le compte du gouvernement du Canada ou d'une province, du gouvernement d'un État autre que le Canada ou d'un ministère, conseil, commission ou organisme créé par le gouvernement canadien ou une province ou encore, un gouvernement d'un État autre que le Canada
- 7. Timbres fiscaux quels qu'ils soient utilisés par le gouvernement du Canada ou une province, ou le gouvernement d'un État autre que le Canada
- 8. Documents, registres ou archives conservés par des autorités publiques chargées de fournir des copies certifiées des documents susmentionnés, dans l'intention de faire croire que ces copies sont certifiées
- 9. Marques ou documents protégés par la loi sur les droits d'auteur, sans le consentement du propriétaire de la marque ou des droits

La liste ci-dessus est fournie pour informations. Elle n'est pas exhaustive et peut contenir des imprécisions. En cas de doute, il est recommandé de s'adresser à un avocat.

### Autres pays

- La reproduction de certains documents peut être interdite dans votre pays. La copie illégale de ces documents peut être sanctionnée par une amende ou une peine de prison.
- **Devises**
- Billets de banque et chèques
- Obligations et titres émanant de banques ou de gouvernements
- Passeports et cartes d'identité
- Marques ou documents protégés par la loi sur les droits d'auteur, sans le consentement du propriétaire de la marque ou des droits
- Timbres postaux et autres papiers négociables

La liste ci-dessus n'est pas exhaustive. Aucune responsabilité ne peut être acceptée quant à son exhaustivité et son exactitude. En cas de doute, il est recommandé de s'adresser à un conseiller juridique.

# <span id="page-250-0"></span>Réglementations concernant le fax

# États-Unis

### **Exigences relatives à l'en-tête des fax**

La loi sur la protection des usagers du téléphone de 1991 (Telephone Consumer Protection Act) rend illégal l'envoi par un ordinateur ou tout autre dispositif électronique, y compris un fax, de messages ne comprenant pas de marge supérieure ou inférieure (sur toutes les pages ou sur la première page de la transmission) indiquant la date et l'heure d'émission, ainsi que le nom et le numéro de téléphone de l'entreprise, de l'entité ou de l'individu émetteur du message. Le numéro de téléphone fourni ne peut pas être un numéro 900 ou tout autre numéro excédant le tarif de transmission locale ou longue distance.

Pour programmer ces informations sur la machine, se référer à la procédure adéquate dans la documentation utilisateur.

### **Informations relatives à l'utilisation d'un coupleur de données**

Cet appareil est conforme au paragraphe 68 du règlement de la FCC et aux dispositions adoptées par l'ACTA (Administrative Council for Terminal Attachments). Il comporte, sur son capot, une étiquette indiquant son numéro d'enregistrement au format US:AAAEQ##TXXXX. Ce numéro doit être fourni à la compagnie de téléphone si celle-ci en fait la demande.

L'appareil doit être raccordé au réseau téléphonique et aux installations de l'utilisateur à l'aide d'une fiche et d'une prise conformes aux exigences énoncées au paragraphe 68 du règlement de la FCC, ainsi qu'aux dispositions adoptées par l'ACTA. Un câble téléphonique avec fiche modulaire conforme est fourni avec cet appareil. Il est conçu pour être branché sur une prise modulaire compatible également conforme. Les instructions d'installation comportent de plus amples détails sur ce point.

Cet appareil peut être branché sans danger sur une prise modulaire standard USOC RJ-11C, à l'aide du câble téléphonique conforme (avec fiches modulaires) inclus dans le kit d'installation. Les instructions d'installation comportent de plus amples détails sur ce point.

Le nombre d'équivalences de sonneries (NES) sert à déterminer le nombre de dispositifs qui peuvent être connectés à une ligne téléphonique. Un nombre excessif d'équivalences de sonneries sur une ligne téléphonique peut éventuellement empêcher les dispositifs de sonner en réponse à un appel entrant. Dans la plupart des zones, la somme des valeurs NES ne doit pas dépasser cinq (5). Vérifier auprès de l'opérateur téléphonique le nombre de dispositifs qui peuvent être connectés à la ligne, tel que déterminé par le nombre d'équivalences de sonneries (NES) maximum. Pour les produits homologués après le 23 juillet 2001, le nombre d'équivalences de sonneries (NES) est intégré à l'identifiant du produit qui se présente sous la forme US:AAAEQ##TXXXX. Les chiffres représentés par deux signes ## correspondent au NES sans point décimal (par exemple, 03 correspond à un NES de 0,3). S'agissant des systèmes plus anciens, le NES est indiqué à part sur l'étiquette.

Informations relatives aux réglementations

Pour commander le service approprié auprès de l'opérateur téléphonique local, fournissez le code FIC (Facility Interface Code) et le code SOC (Service Order Code) indiqués ci-dessous :

FIC (Facility Interface Code) = 02LS2 SOC (Service Order Code) = 9.0Y

**Avertissement :** Demandez à votre opérateur téléphonique local le type de prise modulaire installé sur votre ligne. La connexion de cette machine à une prise non autorisée peut endommager l'équipement de l'opérateur téléphonique. C'est vous, et non Xerox, qui assumez la responsabilité de tous les dommages causés par la connexion de cette machine à une prise non autorisée.

Si cet appareil Xerox est à l'origine de problèmes au niveau du réseau téléphonique, l'opérateur téléphonique vous avisera à l'avance d'une interruption temporaire de service. Si un avis préalable ne peut être fourni pour des raisons pratiques, l'opérateur téléphonique vous avertira dès que possible. Vous serez également informé de votre droit à porter plainte auprès de la FCC, si vous jugez une telle action nécessaire.

L'opérateur téléphonique peut apporter des modifications à ses installations, son équipement, son exploitation ou ses procédures qui peuvent avoir une incidence sur le fonctionnement de cet appareil. Dans ce cas, il vous en informera à l'avance pour vous permettre d'effectuer les modifications nécessaires pour bénéficier d'un service ininterrompu.

En de problème avec cet appareil Xerox ou pour toute information sur la garantie ou la maintenance, prendre contact avec le Centre Services Xerox approprié, dont les coordonnées peuvent être affichées sur la machine ou vérifiées dans le Guide d'utilisation. Si l'appareil est à l'origine de problèmes sur le réseau téléphonique, l'opérateur téléphonique peut demander à ce qu'il soit déconnecté jusqu'à ce qu'une solution soit trouvée.

Les réparations sur cet appareil doivent être effectuées exclusivement par le Centre Services Xerox ou un prestataire de services agréé. Ces dispositions s'appliquent à tout moment durant ou après la période couverte par la garantie. Si une réparation non autorisée est effectuée, la garantie devient nulle et non avenue.

Cet appareil ne doit pas être connecté à des lignes partagées. La connexion à de telles lignes est soumise à une tarification d'État. Il est conseillé de prendre contact avec la commission publique de l'État, la commission de service public ou la commission d'entreprise pour plus d'informations sur ce point.

Si l'entreprise dispose d'une alarme connectée à une ligne téléphonique, vérifier que l'installation de cet appareil Xerox ne désactive pas l'alarme.

Pour toute question concernant la désactivation de l'alarme, s'adresser à l'opérateur téléphonique ou à un installateur qualifié.
# Canada

Remarque : L'étiquette d'Industrie Canada apposée sur l'appareil indique qu'il s'agit de matériel homologué par le ministère. Le ministère signifie ainsi que le matériel satisfait à certaines exigences relativement à la protection, au fonctionnement et à la sécurité des réseaux de télécommunications. Le ministère ne garantit toutefois pas que le matériel fonctionnera à la satisfaction de l'utilisateur.

Avant d'installer l'appareil, l'utilisateur doit s'assurer qu'il a l'autorisation nécessaire pour le raccorder aux installations de la compagnie locale de télécommunications. De plus, l'appareil doit être installé suivant une méthode de raccordement acceptable. L'utilisateur doit néanmoins savoir que la conformité avec les conditions mentionnées ci-dessus peut, dans certaines circonstances, ne pas prévenir la détérioration du service.

La réparation du matériel homologué doit être entreprise par un service d'entretien autorisé, désigné par le fournisseur. Toute réparation ou modification du matériel faite par l'utilisateur, ou tout mauvais fonctionnement du matériel peut servir de motif à la compagnie de télécommunications pour exiger le débranchement du matériel par l'utilisateur.

L'utilisateur doit s'assurer, pour sa propre protection, que les prises de terre des réseaux électriques et téléphoniques ainsi que des canalisations métalliques pour l'eau, le cas échéant, sont raccordées. Cette précaution peut se révéler importante dans les zones rurales.

**Attention :** L'utilisateur ne doit pas essayer de faire de tels raccordements lui-même, mais doit plutôt communiquer avec un service approprié d'inspection électrique ou encore un électricien, compte tenu des circonstances.

Le nombre d'équivalences de sonneries (NES) attribué à chaque terminal indique le nombre maximum d'appareils qui peuvent être reliés à une interface de téléphone. Le raccordement à la ligne peut consister en une combinaison quelconque d'appareils, sous l'unique réserve que le total des nombres d'équivalences de sonneries ne doit pas dépasser 5. La valeur NES pour le Canada attribué à cet appareil est indiquée sur l'étiquette apposée sur l'appareil.

#### Europe

#### **Directive relative aux équipements radio et aux équipements terminaux de télécommunication.**

Le fax a été approuvé conformément à la directive 1999/5/EC du Conseil relative au raccordement d'équipements terminaux uniques paneuropéens au réseau public commuté. Cependant, étant donné les différences entre les réseaux publics commutés fournis dans les différents pays, cette certification ne garantit pas sans réserve le fonctionnement de chaque point de terminal du réseau.

En cas de problème, s'adresser à Xerox.

Informations relatives aux réglementations

Ce produit a été testé et certifié conforme à la spécification technique ES 203 021-1, -2, -3 pour les équipements terminaux utilisés sur des réseaux commutés dans l'Union européenne. Il contient un réglage utilisateur pour le code pays. La procédure correspondante est décrite dans la documentation utilisateur. Les codes pays doivent être réglés avant le raccordement de ce produit au réseau.

Remarque : Bien que ce produit puisse être configuré pour fonctionner en mode impulsion ou tonalité (DTMF), il est recommandé d'utiliser de préférence le mode DTMF. Ce mode permet une prise en charge plus fiable et rapide des appels. La modification ou le branchement de cet appareil à un dispositif (matériel ou logiciel) de contrôle externe effectué sans l'autorisation préalable de Xerox peut annuler la garantie.

## Avis d'avertissement de la Nouvelle-Zélande

1. L'octroi d'un permis de type « Telepermit » pour tout terminal signifie uniquement que la direction néo-zélandaise des télécommunications, Telecom, reconnaît la conformité dudit terminal aux conditions minimales requises pour la connexion à son réseau. Il ne saurait indiquer la recommandation du produit par Telecom, ni une garantie quelle qu'elle soit. Il ne saurait non plus apporter de garantie qu'un terminal quel qu'il soit fonctionnera correctement avec un autre équipement sous Telepermit de marque ou de modèle différents; il n'implique pas non plus qu'un produit est compatible avec tous les services de réseau de Telecom.

Cet équipement peut ne pas fonctionner correctement aux vitesses maximales indiquées. Les connexions à 33,6 kbps et 56 kbps sont susceptibles d'être restreintes à des débits inférieurs en présence de certaines installations du réseau téléphonique public commuté (RTPC). Telecom ne saurait accepter de responsabilité quelle qu'elle soit, en cas de difficultés en de telles circonstances.

- 2. Il convient de déconnecter immédiatement cet équipement s'il présente des dommages matériels et de planifier sa réparation ou sa mise au rebut.
- 3. Ce modem ne saurait être utilisé d'une manière qui constituerait une nuisance à d'autres clients de Telecom.
- 4. Cet appareil est équipé de la numérotation par impulsions, alors que la norme Telecom est la numérotation par multifréquence à deux tonalités (DTMF). Aucune garantie n'est fournie quant à la prise en charge continue, par les lignes Telecom, de la numérotation par impulsions.
- 5. L'utilisation de la numérotation par impulsions, lorsque cet équipement est connecté à une même ligne que d'autres équipements, peut causer un tintement ou un bruit ainsi que de faux décrochages. Si de tels problèmes se produisent, l'utilisateur est prié de ne PAS contacter le service des pannes de Telecom.
- 6. La méthode de numérotation recommandée est la numérotation DTMF, car elle est plus rapide que la méthode par impulsions et disponible dans pratiquement tous les centraux téléphoniques de Nouvelle-Zélande.
- 7. Avis d'avertissement : Il est impossible d'appeler le 111 ou autres numéros à l'aide de cet appareil en cas de panne de courant du secteur.
- 8. Cet équipement ne se prête pas nécessairement au transfert efficace d'un appel à un autre appareil relié à la même ligne.

<sup>254</sup> Imprimante multifonctions WorkCentre 6400 Guide d'utilisation

9. Certains paramètres requis pour conformité aux exigences du Telepermit de Telecom dépendent de l'équipement (PC) associé à cet appareil. L'équipement associé sera réglé pour fonctionner dans les limites suivantes de conformité aux spécifications de Telecom :

Appels répétés du même numéro :

- L'utilisateur ne peut effectuer plus de 10 tentatives d'appel du même numéro par tranche de 30 minutes pour tout appel manuel, et
- L'équipement doit rester raccroché au moins 30 secondes entre la fin d'une tentative et le début de la tentative suivante.

Appels automatiques de numéros différents :

- Cet appareil sera réglé pour assurer que les appels automatiques aux différents numéros sont espacés de telle manière qu'il ne s'écoule pas moins de 5 secondes entre la fin d'une tentative et le début d'une autre.
- 10. Pour fonctionner correctement, le total des NR de tous les appareils connectés à une ligne unique à un moment donné ne saurait dépasser le nombre de 5.

<span id="page-255-0"></span>Informations relatives aux réglementations

# Fiches de sécurité du matériel

Pour obtenir les fiches de sécurité du matériel relatives à votre imprimante WorkCentre 6400, consulter le site :

Amérique du Nord : [www.xerox.com/msds](http://www.office.xerox.com/cgi-bin/printer.pl?APP=udpdfs&Page=color&Model=WorkCentre+6400&PgName=msdsna&Language=french)

Union européenne : [www.xerox.com/environment\\_europe](http://www.office.xerox.com/cgi-bin/printer.pl?APP=udpdfs&Page=color&Model=WorkCentre+6400&PgName=msdseu&Language=french)

Pour connaître les numéros de téléphone du centre de support clientèle, consulter la page Web [www.xerox.com/office/worldcontacts](http://www.office.xerox.com/cgi-bin/printer.pl?APP=udpdfs&Page=color&Model=WorkCentre+6400&PgName=customersupport&Language=french).

# B Recyclage et mise au rebut

Ce chapitre contient des consignes et informations sur la mise au rebut et le recyclage pour les régions suivantes :

- [Tous les pays page 258](#page-257-0)
- [Union européenne page 258](#page-257-1)
- [Amérique du Nord page 260](#page-259-0)
- [Autres pays page 260](#page-259-1)

# Consignes et informations

# <span id="page-257-2"></span><span id="page-257-0"></span>Tous les pays

Si vous assurez la mise au rebut de votre système Xerox, noter que ce système peut contenir des lampes au mercure, du plomb, du perchlorate et d'autres matériaux dont l'élimination peut être réglementée en raison de mesures de protection de l'environnement. La présence de ces substances est parfaitement conforme aux réglementations mondiales en vigueur au moment de la commercialisation du produit. Pour plus d'informations sur le recyclage et la mise au rebut, contacter les autorités locales. Aux États-Unis, vous pouvez également consulter le site Web d'Electronic Industries Alliance à l'adresse [www.eiae.org](http://www.eiae.org/). Ce produit peut contenir des matériaux contenant du perchlorate, tels que des batteries. Ces matériaux peuvent faire l'objet de procédures spécifiques. Pour plus d'informations, consulter le site Web [www.dtsc.ca.gov/hazardouswaste/perchlorate.](http://www.dtsc.ca.gov/hazardouswate/perchlorate/)

### <span id="page-257-1"></span>Union européenne

Certains équipements peuvent aussi bien être utilisés dans un environnement domestique que professionnel.

#### **Environnement domestique**

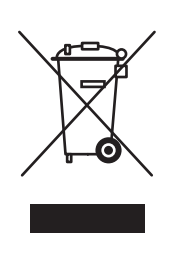

La présence de ce symbole sur le produit indique que ce dernier ne doit pas être mis au rebut avec les ordures ménagères.

Conformément à la législation européenne, les équipements électroniques et électriques usagés destinés au rebut doivent être séparés des ordures ménagères.

Les particuliers des États membres de l'Union européenne peuvent déposer sans frais les équipements électriques et électroniques usagés sur des sites de recyclage ou de récupération désignés. Pour plus d'informations, contacter les autorités locales.

Dans certains États membres, l'ancien équipement peut être remis sans frais au revendeur local lors de l'achat d'un équipement neuf. Contacter le fournisseur pour plus d'informations.

#### **Environnement professionnel**

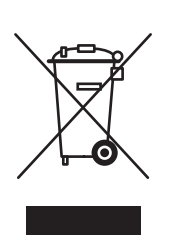

La présence de ce symbole sur le système indique que ce dernier doit être mis au rebut conformément aux conventions nationales.

Conformément à la législation européenne, tout équipement électrique et électronique en fin de vie et destiné au rebut doit être manipulé selon les procédures convenues.

Avant toute mise au rebut, contacter votre revendeur local ou votre représentant Xerox pour connaître les conditions de reprise.

#### **Informations sur la collecte et la mise au rebut des piles et équipements usagés**

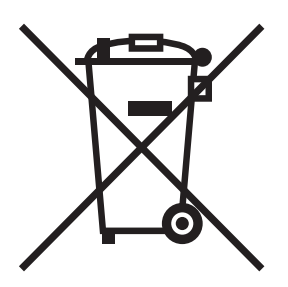

La présence de ce symbole sur les produits et/ou les documents qui les accompagnent signifie que les piles et produits électriques et électroniques usagés ne doivent pas être mis au rebut avec les déchets ménagers.

Déposer les piles et produits usagés auprès des points de collecte prévus à cet effet pour permettre leur traitement, leur récupération et leur recyclage, conformément à la législation nationale et aux directives 2002/96/CE et 2006/66/CE.

En suivant la procédure correcte pour vous défaire de ces piles et produits usagés, vous contribuerez à préserver des ressources précieuses et à éviter les risques potentiels pour la santé et l'environnement qui pourraient découler d'une gestion inadaptée de ces déchets.

Pour plus d'informations sur la collecte et le recyclage des piles et produits usagés, prendre contact avec vos autorités locales, votre service de collecte des déchets ou le distributeur auprès duquel vous avez fait l'acquisition de ces produits.

Une mise au rebut incorrecte de ces déchets peut être sanctionnée par une amende, conformément à la législation nationale.

#### **Avis destiné aux entreprises dans l'Union européenne**

Si vous souhaitez vous défaire d'équipements électriques et électroniques, prendre contact avec votre revendeur ou votre fournisseur pour de plus amples informations.

#### Recyclage et mise au rebut

#### **Informations sur la mise au rebut et le recyclage dans des pays hors Union européenne**

Ces symboles sont valides dans l'Union européenne uniquement. Si vous souhaitez vous défaire de produits de ce type, prendre contact avec vos autorités locales ou votre revendeur pour connaître la procédure correcte de mise au rebut.

#### **Remarque concernant le symbole applicable aux piles**

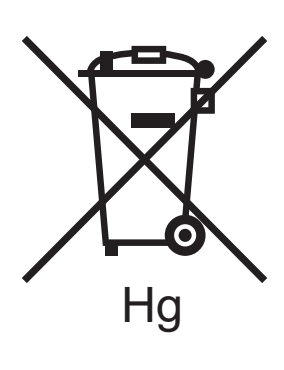

Ce symbole représentant une poubelle sur roues peut être utilisé en conjonction avec un symbole chimique, indiquant par là la conformité aux exigences définies par la Directive.

#### **Retrait**

Les piles doivent être remplacées par un fournisseur de services de maintenance agréé par le FABRICANT.

#### <span id="page-259-0"></span>Amérique du Nord

Xerox a mis en place un programme international de reprise et de réutilisation/recyclage des équipements. Contacter Xerox (1-800-ASK-XEROX) pour déterminer si ce produit Xerox fait partie du programme. Pour plus d'informations sur les programmes Xerox de protection de l'environnement, consulter le site [www.xerox.com/environment.html](http://www.xerox.com/environment.html) ou contacter les autorités locales pour obtenir des informations sur les programmes de reprise et de recyclage.

#### <span id="page-259-1"></span>Autres pays

Prendre contact avec les autorités locales afin d'obtenir des informations sur la mise à rebut des déchets.

#### A

[accès Administrateur, 28](#page-27-0) aide [ressources, 29](#page-28-0)

#### B

[borne de mise à la terre, 13](#page-12-0)

#### $\subset$

cache-document [nettoyage, 169](#page-168-0) [cahiers, 72](#page-71-0) [impression, 72](#page-71-0) [carte des menus, 27](#page-26-0) [Centre de support Xerox, 30](#page-29-0) CentreWare IS [numérisation, 137](#page-136-0) chargement [enveloppes, 49](#page-48-0) [magasins 2, 3 et 4, 53](#page-52-0) [supports, 46](#page-45-0) [chargement des documents à numériser, 138](#page-137-0) [chargement des enveloppes, 49](#page-48-0) [chargement des supports, 46](#page-45-0) chargeur 500 feuilles [option d'imprimante, 23](#page-22-0) [choix d'une connexion réseau, 32](#page-31-0) connexion [Ethernet, 32](#page-31-1) [USB, 32](#page-31-2) [consommables, 15,](#page-14-0) [179](#page-178-0) [commande, 180](#page-179-0) [consommables non-Xerox, 180](#page-179-1) [faible niveau, 180](#page-179-2) [remplacement, 179,](#page-178-1) [180](#page-179-2) [contrat de maintenance, 186](#page-185-0) [correction des couleurs, 74](#page-73-0) [courrier électronique, 158](#page-157-0) [numérisation d'une image vers un courrier](#page-157-0)  électronique, 158

[couvertures, 79](#page-78-0) [impression, 79](#page-78-0) [création de formats personnalisés, 87](#page-86-0)

#### $\mathsf{D}$

[dépannage, 189](#page-188-0) [incidents papier, 193](#page-192-0) [PhaserSMART, 29](#page-28-0) [problèmes de qualité d'impression, 216](#page-214-0) [support technique, 29](#page-28-0) déplacement [imprimante, 186](#page-185-0) [précautions, 186](#page-185-0)

#### E

[éléments de maintenance courante, 179](#page-178-2) [élimination des incidents papier à partir du](#page-192-1)  magasin 1, 193 [élimination des incidents papier dans le module](#page-199-0)  four, 200 [élimination des incidents papier dans le module](#page-198-0)  recto verso, 199 [élimination des incidents papier dans les](#page-197-0)  magasins 3 ou 4, 198 [emplacement de l'imprimante, 14](#page-13-0) enveloppes [chargement, 49](#page-48-0) [impression, 59](#page-58-0) étapes d'installation rapide au moyen du CD-ROM [Windows 2000 ou version ultérieure, 36,](#page-35-0) [38](#page-37-0) étiquettes [impression, 60](#page-59-0)

#### F

[faux départs, 214](#page-212-0) [fiches de sécurité du matériel, 256](#page-255-0) [filigranes, 84](#page-83-0) fonctions [configurations de l'imprimante, 23](#page-22-1) format du document [création d'un modèle de numérisation, 145](#page-144-0) [formats personnalisés, 87](#page-86-0)

#### G

glace d'exposition [nettoyage, 169](#page-168-0)

#### I

images [numérisation réseau, 157](#page-156-0) [numérisation vers le répertoire principal, 160](#page-159-0) [numérisation vers un courrier](#page-157-0)  électronique, 158 [images miroir, 86](#page-85-0) [impression, 86](#page-85-0) impression [cahiers, 72](#page-71-0) [couvertures, 79](#page-78-0) [enveloppes, 59](#page-58-0) [étiquettes, 60](#page-59-0) [filigranes, 84](#page-83-0) [images miroir, 86](#page-85-0) [insertions, 78](#page-77-0) [mise à l'échelle, 83](#page-82-0) [noir et blanc, 77](#page-76-0) [options, 62](#page-61-0) [pages d'information, 27](#page-26-1) [pages spéciales, 81](#page-80-0) [papier glacé, 60](#page-59-1) [plusieurs pages sur une feuille \(N en 1\), 71](#page-70-0) [recto verso, 67](#page-66-0) [support au format personnalisé, 61](#page-60-0) [supports spéciaux, 57](#page-56-0) [transparents, 57](#page-56-1) [travaux d'impression protégés, 89](#page-88-0) [types de travaux spéciaux, 89](#page-88-1)

imprimante [caractéristiques du panneau de](#page-23-0)  commande, 24 [configurations, 22,](#page-21-0) [23](#page-22-1) [configurations disponibles, 23](#page-22-1) [connexion, 22](#page-21-1) [consommables, 15](#page-14-0) [déplacement, 186](#page-185-0) [dommages, 186](#page-185-0) [emballage inadéquat, 186](#page-185-0) [exigences de sécurité, 11](#page-10-0) [fonctions, 23](#page-22-2) [fonctions avancées, 23](#page-22-1) [fonctions standard, 22](#page-21-1) [magasins, 22](#page-21-1) [mise au rebut, 258](#page-257-2) [nettoyage, 169](#page-168-1) [pilotes, 35](#page-34-0) [polices, 22](#page-21-1) [recyclage, 258](#page-257-2) [résolution maximale \(ppp\), 22](#page-21-1) [sécurité électrique, 13](#page-12-1) [sources d'information, 29](#page-28-0) [spécifications physiques, 240](#page-239-0) [vitesse d'impression maximale, 22](#page-21-1) incidents [agrafes, 207](#page-206-0) [incidents papier, 193](#page-192-0) [chargeur de documents, 202](#page-201-0) [magasin 1 ou 2, 193](#page-192-2) [magasin 2, 196](#page-195-0) [magasins 3 et 4, 198](#page-197-1) [module de finition, 205](#page-204-0) [module four, 200](#page-199-1) [module recto verso, 199](#page-198-1) [prévention, 193](#page-192-0)

informations [didacticiels vidéo, 29](#page-28-0) [Guide d'installation, 29](#page-28-0) [liens Web, 29](#page-28-0) [outils de gestion d'imprimante, 29](#page-28-0) [pages d'information, 29](#page-28-0) [Petit guide d'utilisation, 29](#page-28-0) [PhaserSMART, 29](#page-28-0) [ressources, 29](#page-28-0) [support technique, 29](#page-28-0) [sur le panneau de commande, 26](#page-25-0) [sur votre imprimante, 29](#page-28-0) insertions [impression, 78](#page-77-0) installation des pilotes d'imprimante [Windows 2000 ou version ultérieure, 36](#page-35-1) instructions [déplacement de l'imprimante, 186](#page-185-0)

#### L

lentilles laser [nettoyage, 177](#page-176-0) liens Web [informations, 29](#page-28-0)

#### M

Macintosh OS X version 10.3 [connexion Bonjour, 38](#page-37-1) [connexion USB, 38,](#page-37-0) [39](#page-38-0) [pilotes d'imprimante, 38](#page-37-2) [magasins, 46,](#page-45-1) [53](#page-52-0) [chargement de support, 46](#page-45-1) maintenance [nettoyage, 166](#page-165-0) [précautions générales, 166](#page-165-0) [mémoire, 244](#page-243-0) [messages d'état, 180](#page-179-2) [mise à l'échelle, 83](#page-82-0) modèle [création d'un modèle de numérisation, 144](#page-143-0) [module de finition, 23](#page-22-3)

#### N

nettoyage [cache-document, 169](#page-168-0) [extérieur, 170](#page-169-0) [glace d'exposition, 169](#page-168-0) [lentilles laser, 177](#page-176-0) [rouleaux de transfert, 175](#page-174-0) [tête de départ, 171](#page-170-0) [tête de départ des magasins 2, 3 et 4, 172](#page-171-0) [tête de départ du chargeur de documents, 173](#page-172-0) [tête de départ du module recto verso, 174](#page-173-0) [nettoyage de l'extérieur, 170](#page-169-0) noir et blanc [impression, 77](#page-76-0) [notification de fin de travail, 88](#page-87-0) numérisation [à l'aide de CentreWare IS, 137](#page-136-0) [chargement des documents, 138](#page-137-0) configuration [modèle, 145](#page-144-0) [modèle, 145](#page-144-0) [numérisation vers le répertoire principal, 160](#page-159-0) [options, 161](#page-160-0) [présentation, 136](#page-135-0) [vers réseau, 157](#page-156-0) [vers un courrier électronique, 158](#page-157-0) [numérisation vers le répertoire principal, 160](#page-159-0)

#### $\Omega$

[obtention d'aide, 236](#page-234-0) [support technique, 29](#page-28-0) option d'imprimante [chargeur 500 feuilles, 23](#page-22-0) [options, 23](#page-22-4) [options d'impression, 62](#page-61-0)

#### P

[pages d'information, 26,](#page-25-0) [27](#page-26-1) [carte des menus, 27](#page-26-0) [impression, 27](#page-26-1) [pages spéciales, 81](#page-80-0) [impression, 81](#page-80-0)

[panneau de commande, 24](#page-23-1) [avertissements, 180](#page-179-2) [caractéristiques et disposition, 24](#page-23-0) [carte des menus, 27](#page-26-0) [messages d'état, 180](#page-179-2) [pages d'information, 27](#page-26-1) papier glacé [impression, 60](#page-59-1) [PCL, 35](#page-34-0) [pièces de l'imprimante, 20](#page-19-0) [pièces de rechange, 179](#page-178-2) [pièces remplaçables par le client, 179,](#page-178-2) [180](#page-179-3) pilote installation rapide au moyen du CD-ROM [Windows 2000 ou version ultérieure, 36,](#page-35-0) [38](#page-37-0) pilote d'imprimante [installation, 35](#page-34-1) installation rapide au moyen du CD-ROM [Windows 2000 ou version ultérieure, 36,](#page-35-0) [38](#page-37-0) [systèmes d'exploitation, 35](#page-34-0) [Windows 2000 ou version ultérieure, 36](#page-35-1) pilotes [description, 35](#page-34-0) [Windows 2000 ou version ultérieure, 36](#page-35-1) plusieurs pages sur une feuille (N en 1) [impression, 71](#page-70-0) [PostScript, 35](#page-34-0) [ppm \(pages par minute\), 22](#page-21-2) [précautions générales, 167](#page-166-0) [problèmes de copie/numérisation, 231](#page-229-0) problèmes de qualité d'impression [dépannage, 216](#page-214-0) [problèmes de télécopie, 232](#page-230-0)

#### R

[rallonge, 13](#page-12-2) réglementation [États-Unis, 246](#page-245-0) réglementations [Canada, 246](#page-245-1) [Europe, 247](#page-246-0) [réseau, 157](#page-156-0) [adresses IP, 34](#page-33-0) [choix d'une connexion réseau, 32](#page-31-0) [numérisation d'une image vers le réseau, 157](#page-156-0) [résolution des problèmes d'incidents papier, 212](#page-210-0)

264 Imprimante multifonctions WorkCentre 6400 Guide d'utilisation

ressources [informations, 29](#page-28-0) rouleaux de transfert [nettoyage, 175](#page-174-0)

#### S

sécurité [consommables pour l'imprimante, 15](#page-14-0) [électrique, 12](#page-11-0) [emplacement de l'imprimante, 14](#page-13-0) [exigences, 11](#page-10-0) [laser, 12](#page-11-1) [maintenance, 16](#page-15-0) [utilisation, 14](#page-13-1) [sécurité électrique, 13](#page-12-3) [sélection des options d'impression, 62](#page-61-0) [soulèvement de l'imprimante, 186](#page-185-0) spécifications [contrôleur, 244](#page-243-1) [environnementales, 241](#page-240-0) [mémoire, 244](#page-243-0) [performances, 243](#page-242-0) [produit, 239](#page-238-0) [spécifications électriques, 242](#page-241-0) [spécifications physiques, 240](#page-239-0) [spécifications relatives aux performances, 243](#page-242-0) [support, 23](#page-22-5) support au format personnalisé [impression, 61](#page-60-0) supports [chargement, 46](#page-45-0) [pris en charge, 43](#page-42-0) [supports pris en charge, 43](#page-42-0) [supports spéciaux, 57](#page-56-0) [impression, 57](#page-56-0) système [maintenance, 165](#page-164-0)

#### T

tête de départ [nettoyage, 171](#page-170-0) tête de départ des magasins 2, 3 et 4 [nettoyage, 172](#page-171-0) têtes de départ du chargeur de documents [nettoyage, 173](#page-172-0)

têtes de départ du module recto verso [nettoyage, 174](#page-173-0) [Total Satisfaction Guarantee \(Garantie de](#page-185-0)  satisfaction totale), 186 transparents [impression, 57](#page-56-1) [travaux d'impression protégés, 89](#page-88-0) [impression, 89](#page-88-0) [types de travaux spéciaux, 89](#page-88-1)

#### $\cup$

[USB, 32](#page-31-2) utilitaire de numérisation Xerox [création d'un modèle, 144](#page-143-0) [création d'un modèle de numérisation, 145](#page-144-0) [fonction de numérisation réseau, 157](#page-156-0) [fonction de numérisation vers le répertoire](#page-159-0)  principal, 160 [numérisation vers un courrier](#page-157-0)  électronique, 158

#### W

Windows [connexion réseau, 36](#page-35-0) installation des pilotes d'imprimante sous [Windows 2000 ou une version ultérieure, 36](#page-35-1) Windows 2000 ou version ultérieure [connexion USB, 36,](#page-35-0) [38](#page-37-0)

### X

Xerox [garantie, 186](#page-185-0)